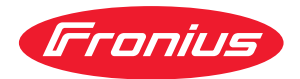

# Operating Instructions

**Fronius Symo 3.0-3-S / 3.7-3-S / 4.5-3-S 3.0-3-M / 3.7-3-M / 4.5-3-M 5.0-3-M / 6.0-3-M / 7.0-3-M 8.2-3-M 10.0-3-M-OS / 10.0-3-M / 12.5-3-M 15.0-3-M / 17.5-3-M / 20.0-3-M Fronius Eco 25.0-3-S / 27.0-3-S**

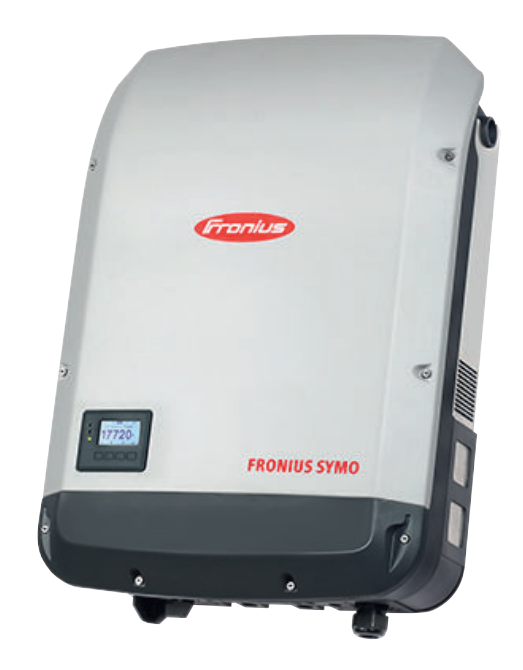

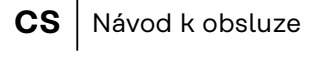

- **PL** Instrukcja obsługi
- **SK** Návod na obsluhu

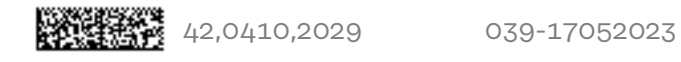

# **Obsah**

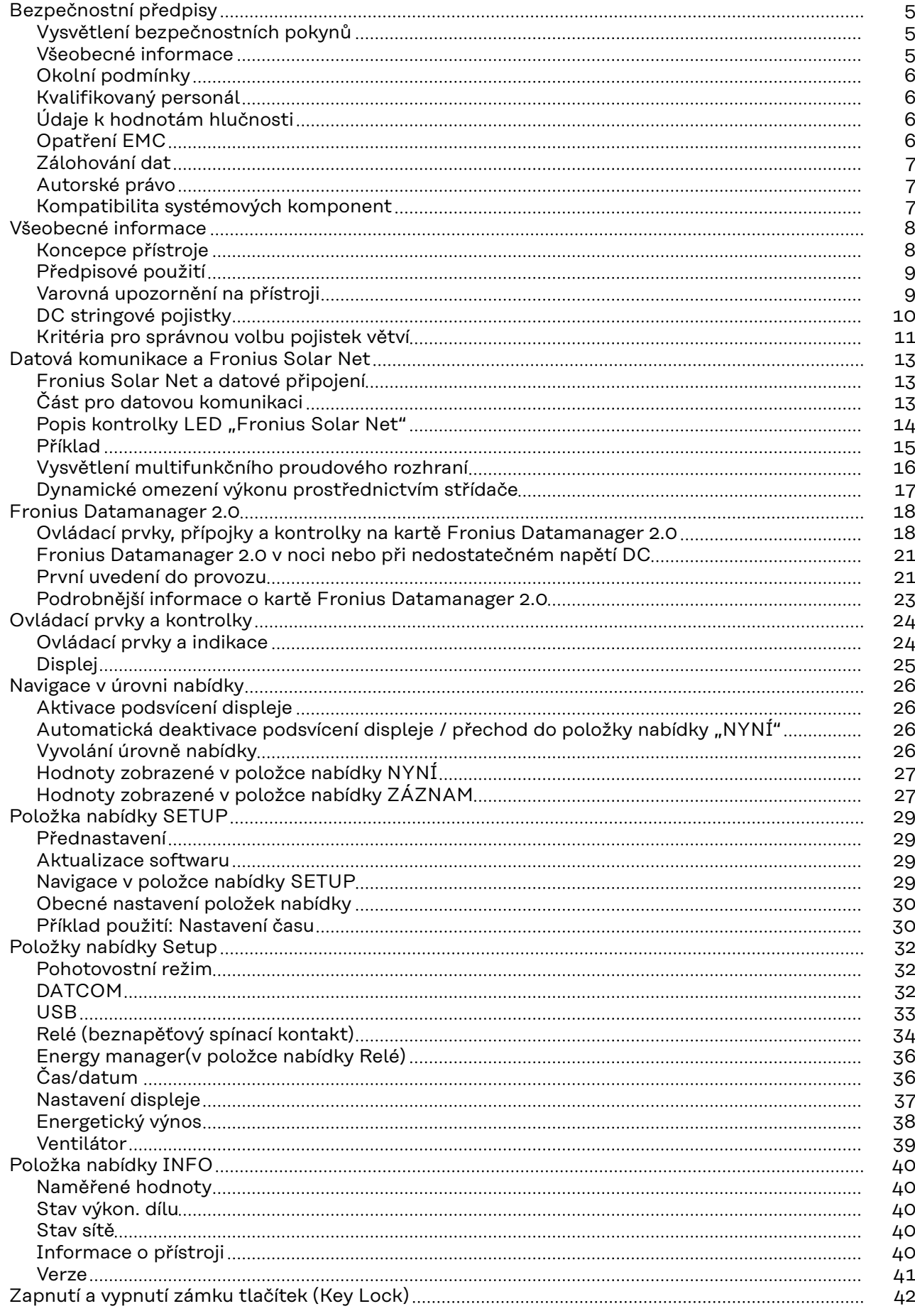

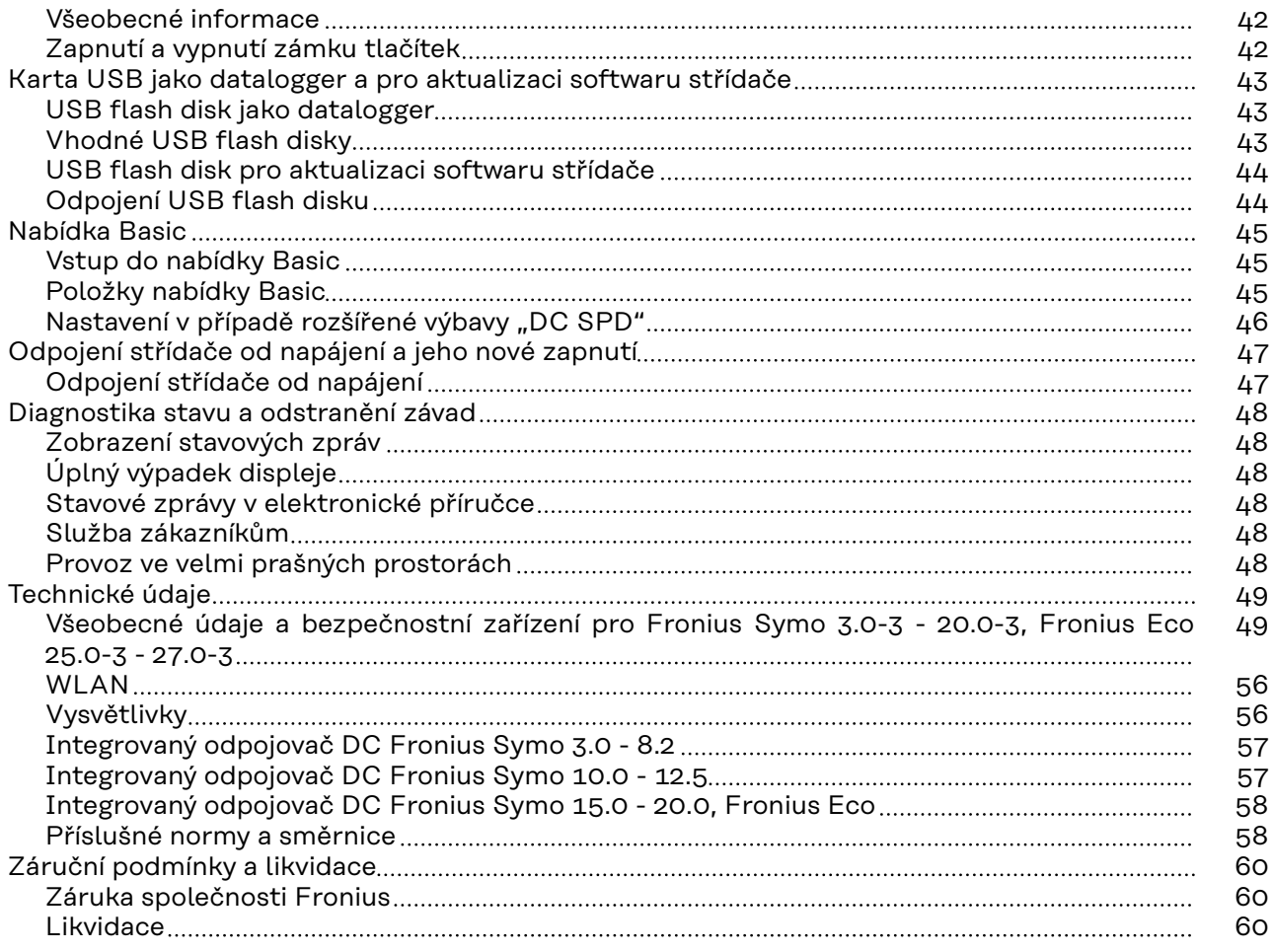

## <span id="page-4-0"></span>**Bezpečnostní předpisy**

**Vysvětlení bezpečnostních pokynů**

#### **NEBEZPEČÍ!**

#### **Označuje bezprostředně hrozící nebezpečí,**

▶ které by mělo za následek smrt nebo velmi těžká zranění, pokud by nebylo odstraněno.

#### **VAROVÁNÍ!** ∕N

#### **Označuje případnou nebezpečnou situaci,**

▶ která by mohla mít za následek smrt nebo velmi těžká zranění, pokud by nebyla odstraněna.

#### $\sqrt{N}$ **POZOR!**

#### **Označuje případnou závažnou situaci,**

▶ která by mohla mít za následek drobná poranění nebo lehká zranění a materiální škody, pokud by nebyla odstraněna.

#### *UPOZORNĚNĹ!*

**Upozorňuje na možné ohrožení kvality pracovních výsledků a na případné poškození zařízení.**

## **Všeobecné informace** Přístroj je vyroben podle současného stavu techniky a v souladu s uznávanými bezpečnostními předpisy. Přesto hrozí při neodborné obsluze nebo chybném používání nebezpečí, které se týká: - ohrožení zdraví a života obsluhy nebo dalších osob, - poškození přístroje a jiného majetku provozovatele. Všechny osoby, které se podílejí na uvedení do provozu, údržbě a opravách přístroje, musí: - mít odpovídající kvalifikaci, mít znalosti v oboru elektroinstalací, v plném rozsahu přečíst a pečlivě dodržovat tento návod k obsluze. Návod k obsluze přechovávejte vždy na místě, kde se s přístrojem pracuje. Kromě tohoto návodu k obsluze je nezbytné dodržovat příslušné všeobecně platné i místní předpisy týkající se předcházení úrazům a ochrany životního prostředí. Všechny popisy na přístroji, které se týkají bezpečnosti provozu, je třeba udržovat v čitelném stavu nepoškozovat neodstraňovat - nezakrývat, nepřelepovat ani nezabarvovat. Přípojné svorky mohou dosáhnout vysokých teplot. Používejte přístroj pouze tehdy, jsou-li všechna bezpečnostní zařízení plně funkční. Pokud tato bezpečnostní zařízení nejsou zcela funkční, existuje nebezpečí: - ohrožení zdraví a života obsluhy nebo dalších osob,

- poškození přístroje a jiného majetku provozovatele,

<span id="page-5-0"></span>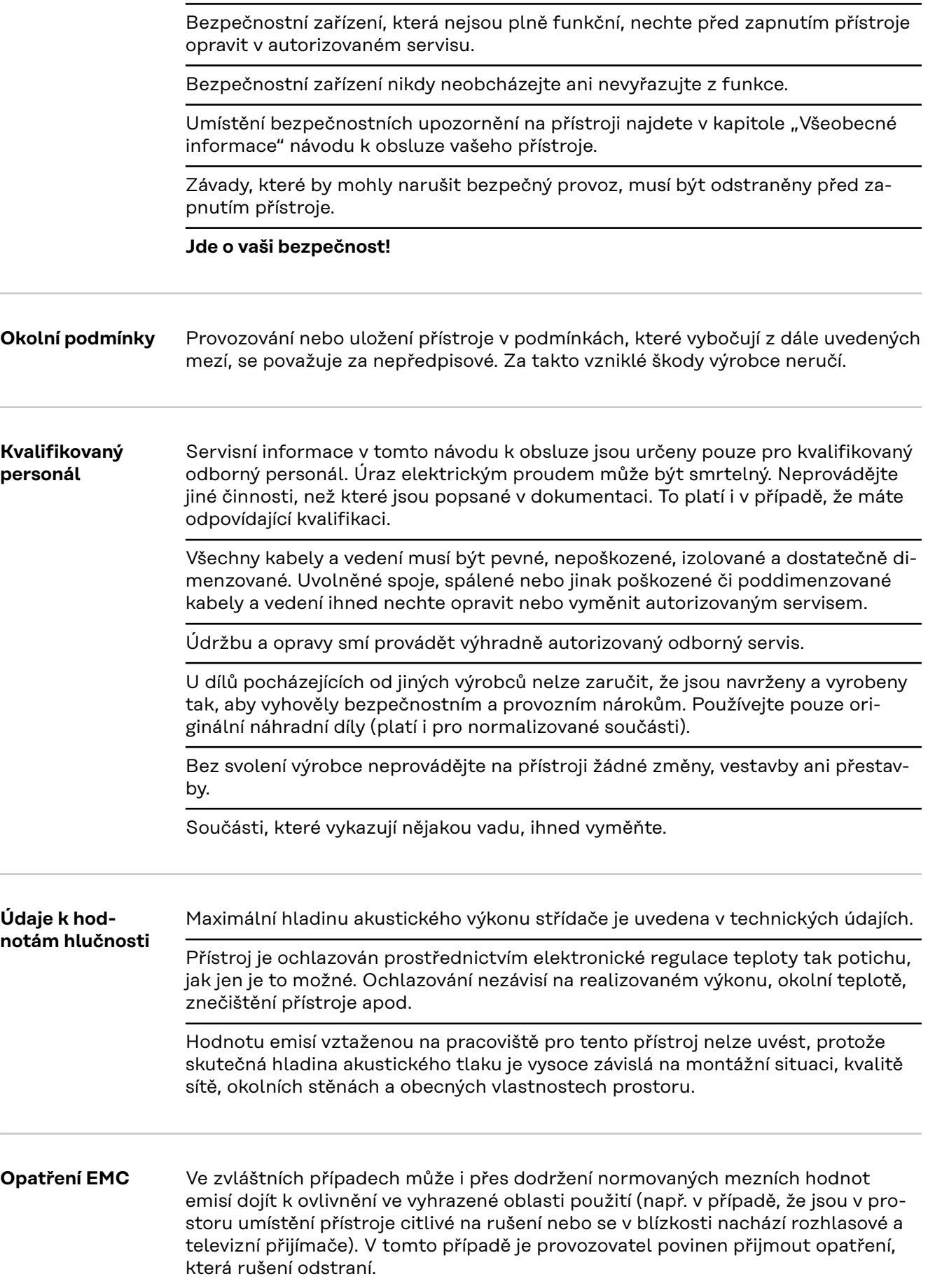

<span id="page-6-0"></span>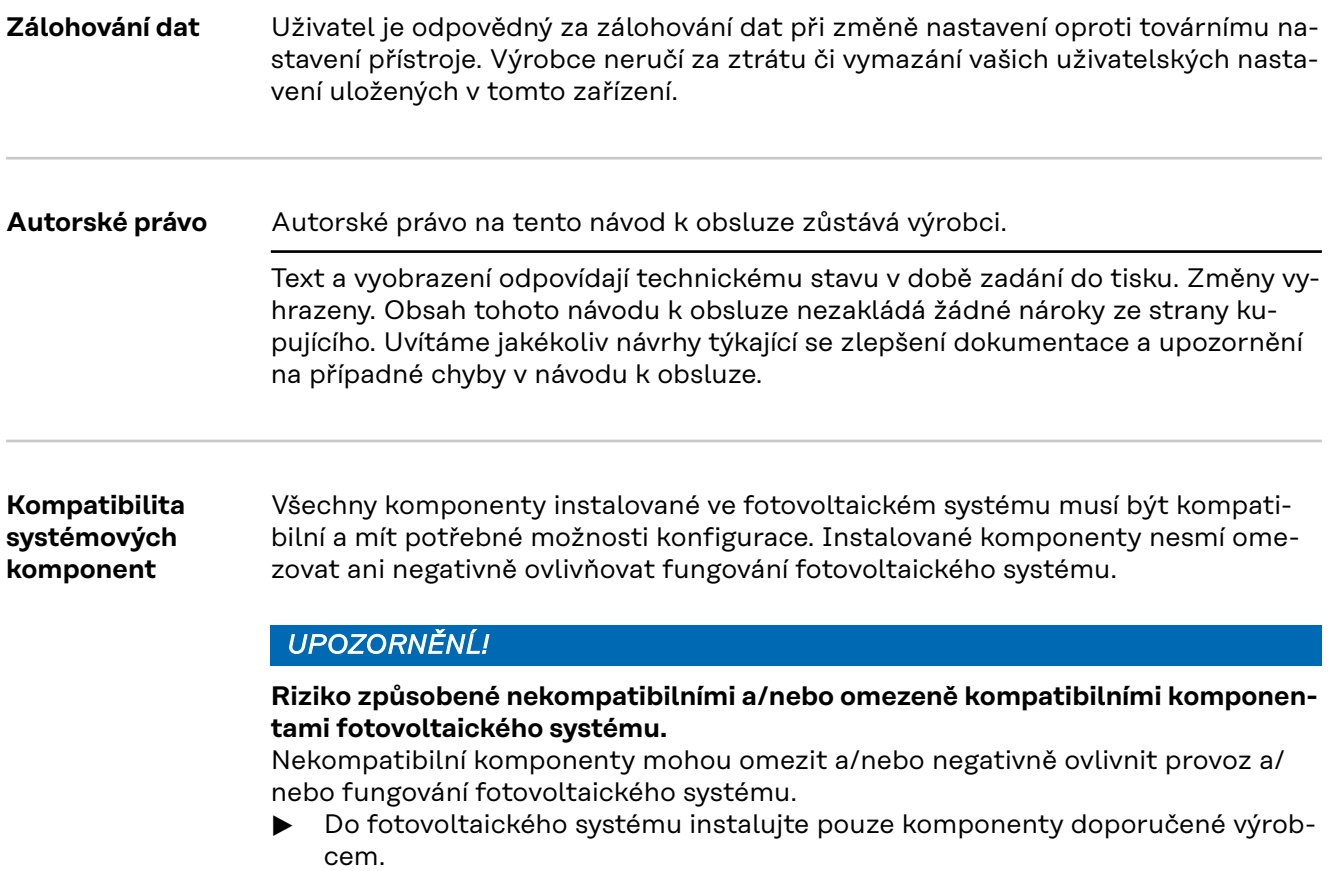

▶ Před instalací si ujasněte kompatibilitu komponent, které nejsou výslovně do-poručeny výrobcem.

## <span id="page-7-0"></span>**Všeobecné informace**

#### **Koncepce přístroje**

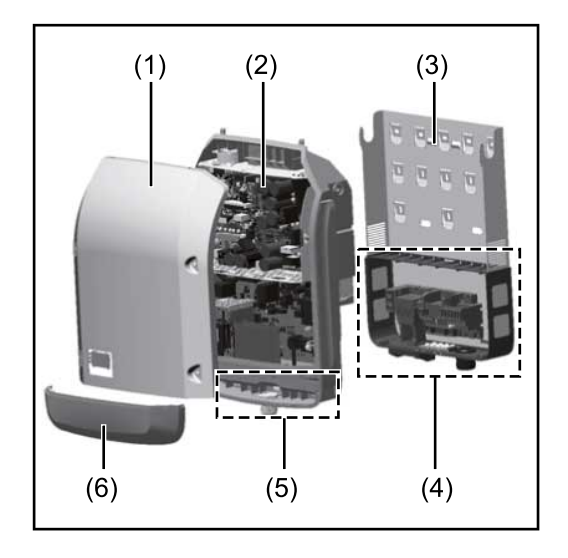

Konstrukce přístroje:

- (1) Víko pláště
- (2) Střídač
- (3) Nástěnný držák
- (4) Připojovací část včetně hlavního spínače DC
- (5) Část pro datovou komunikaci
- (6) Kryt datové komunikace

Střídač převádí stejnosměrný proud vyrobený solárními panely na střídavý proud. Tento střídavý proud je synchronně se síťovým napětím dodáván do veřejné elektrické sítě.

Střídač byl vyvinut výlučně pro použití v síťových fotovoltaických systémech, výroba elektrické energie nezávisle na veřejné elektrické síti není možná.

Díky své konstrukci a způsobu fungování nabízí střídač maximální bezpečnost při montáži i provozu.

Střídač automaticky monitoruje veřejnou elektrickou síť. Při abnormálních síťových podmínkách (např. při výpadku sítě, přerušení atd.) se střídač ihned vypne a přeruší dodávky do veřejné elektrické sítě.

Síť je sledována pomocí monitorování napětí, frekvence a situace ostrovních zařízení.

Provoz střídače je zcela automatický. Jakmile je po východu slunce k dispozici dostatek energie ze solárních panelů, střídač začne s monitorováním sítě. Při dostatečném slunečním záření střídač zahájí dodávku energie do sítě. Střídač přitom pracuje tak, že ze solárních panelů je odebírán maximální možný

výkon.

Jakmile nabídka energie nedostačuje pro dodávání energie do sítě, střídač zcela odpojí výkonovou elektroniku od sítě a zastaví provoz. Všechna nastavení a uložené údaje zůstanou zachovány.

Pokud se teplota střídače příliš zvýší, střídač pro vlastní ochranu automaticky omezí aktuální výstupní výkon.

Příčinou vysoké teploty přístroje může být vysoká okolní teplota nebo nedostatečný odvod tepla (např. při vestavbě do skříňového rozvaděče bez odpovídajícího odvodu tepla).

Střídač Fronius Eco není vybaven interním zvyšovačem napětí. Proto existují omezení při volbě solárních panelů a větví. Minimální vstupní napětí DC (U<sub>DC min</sub>) závisí na síťovém napětí. Pro správné použití je však k dispozici vysoce optimalizovaný přístroj.

<span id="page-8-0"></span>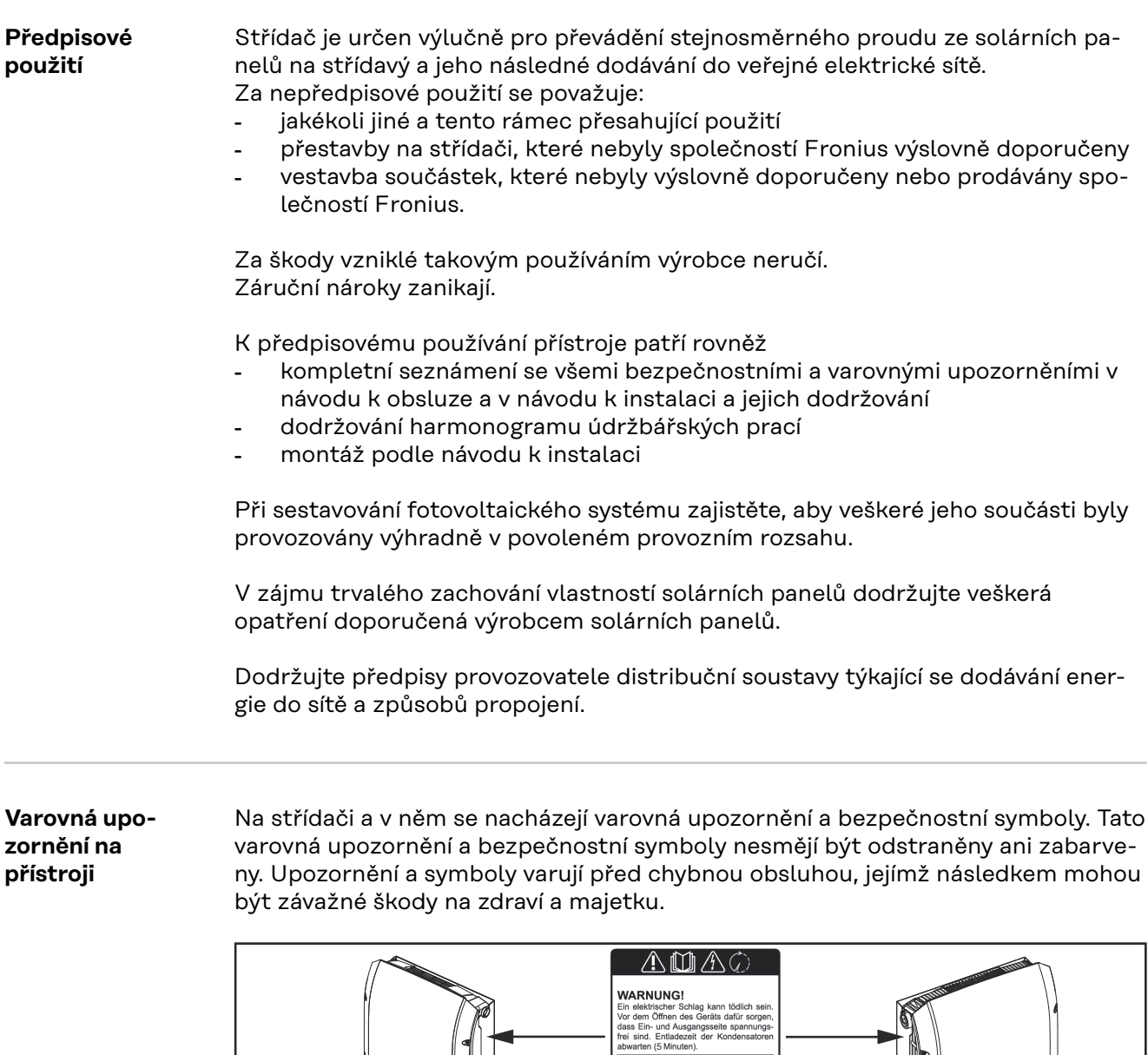

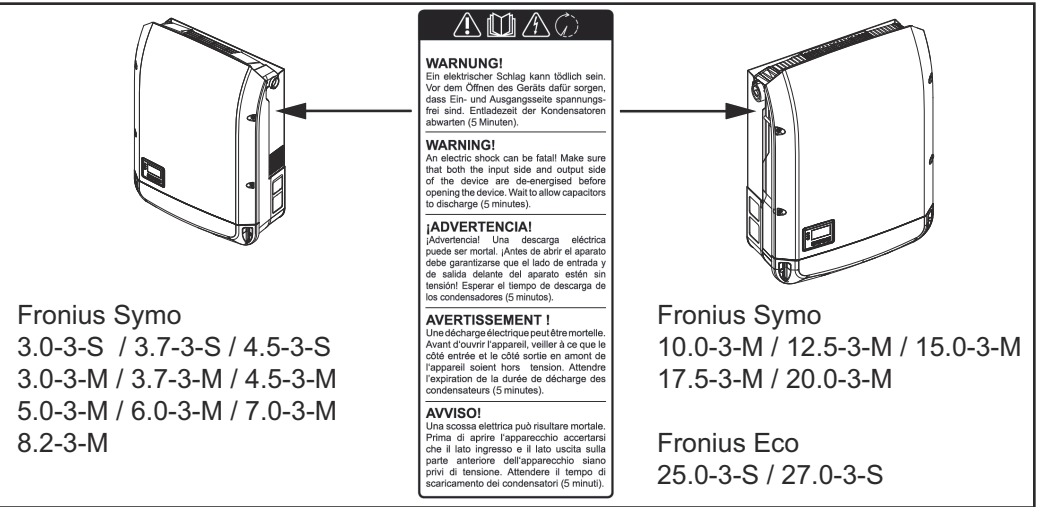

## **Bezpečnostní symboly:**

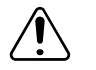

Nebezpečí závažného ohrožení osob a poškození majetku chybnou obsluhou

<span id="page-9-0"></span>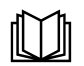

Popsané funkce používejte teprve poté, co si přečtete následující dokumenty a porozumíte jejich obsahu:

- tento návod k obsluze
- všechny návody k obsluze systémových komponent fotovoltaického systému, zejména bezpečnostní předpisy

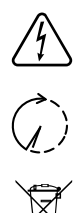

Nebezpečné elektrické napětí

Vyčkejte na vybití kondenzátorů!

Podle evropské směrnice 2012/19/EU o odpadních elektrických a elektronických zařízeních a její implementace do národního práva se musí elektrická zařízení, která dosáhla konce své životnosti, shromažďovat odděleně a odevzdávat k ekologické recyklaci. Zajistěte, aby použitý přístroj byl předán zpět obchodníkovi, nebo se informujte o schváleném místním sběrném systému či systému likvidace odpadu. Nedodržování této evropské směrnice může mít negativní dopad na životní prostředí a vaše zdraví!

#### **Texty varovných upozornění:**

## **VAROVÁNÍ!**

Úraz elektrickým proudem může být smrtelný. Před otevřením přístroje zajistěte, aby vstupní i výstupní strana byla odpojena od elektrického napájení. Vyčkejte na vybití kondenzátorů (5 minut)

#### **Symboly na výkonovém štítku:**

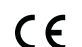

Označení CE – potvrzuje shodu s platnými směrnicemi a předpisy EU.

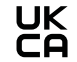

Označení UKCA – potvrzuje shodu s platnými směrnicemi a předpisy Spojeného království.

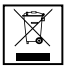

Označení WEEE – odpadní elektrická a elektronická zařízení musí být sbírána odděleně a recyklována způsobem šetrným k životnímu prostředí v souladu s evropskou směrnicí a vnitrostátními právními předpisy.

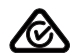

Označení RCM – testováno podle australských a novozélandských požadavků.

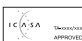

Označení ICASA – testováno v souladu s požadavky Nezávislého komunikačního úřadu Jihoafrické republiky.

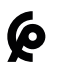

Označení CMIM – testováno podle požadavků IMANOR na dovozní předpisy a soulad s marockými normami.

**DC stringové po-***J***U stringove po-<br>jistky AROVÁNÍ!** 

#### **Úraz elektrickým proudem může být smrtelný.**

Nebezpečí v důsledku napětí na pojistkových držácích. Pokud je přípojka DC střídače pod napětím, jsou pojistkové držáky pod napětím, i když je přepínač DC vypnutý. Před zahájením prací na pojistkovém držáku střídače zajistěte, aby strana DC nebyla pod napětím.

Použitím DC stringových pojistek ve střídači Fronius Eco jsou solární panely dodatečně jištěné.

<span id="page-10-0"></span>Pro toto jištění solárních panelů je rozhodující zkratový proud  $I_{SC}$  a údaj o maximálních sériových DC stringových pojistkách (např. maximální proud sériových pojistek) v datovém listu příslušného solárního panelu.

**Maximální DC stringová pojistka na přípojnou svorku je 20 A.**

Maximální proud MPP (jmenovitý proud, provozní proud)  $I_{max}$  je 15 A na větev.

Při připojení tří větví je třeba použít větve 1.1, 2.1 a 2.3. Při použití čtyř větví je třeba použít větve 1.1, 1.2, 2.1 a 2.2.

Pokud je střídač provozován s externím sdružovacím modulem, je třeba použít soupravu konektoru DC (číslo položky: 4,251,015). V tomto případě jsou solární panely jištěny externě ve sdružovacím modulu a ve střídači je třeba použít kovové čepy.

Je nezbytné dodržovat místní předpisy týkající se jištění. Za správnou volbu DC stringových pojistek je zodpovědný elektroinstalatér, který instalaci provádí.

## *UPOZORNĚNĹ!*

**Abyste předešli nebezpečí požáru, nahrazujte vadné pojistky pouze novými ekvivalentními pojistkami.**

Střídač je volitelně expedován s následujícími pojistkami:

- 6 kusů DC stringových pojistek 15 A na vstupu DC+ a 6 kusů kovových čepů na vstupu DC-
- 12 ks kovových čepů

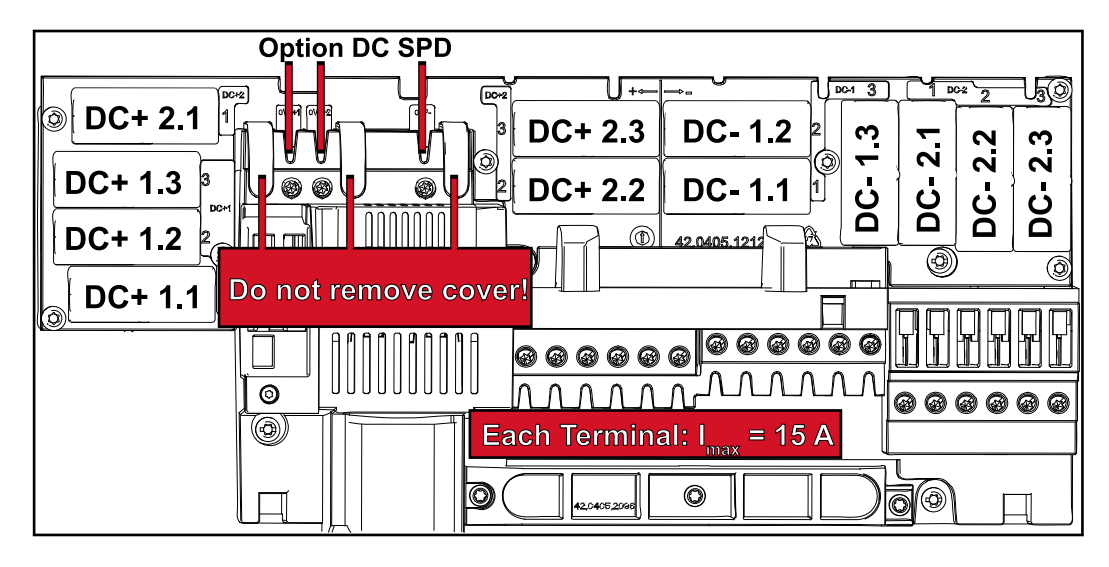

#### **Kritéria pro správnou volbu pojistek větví**

Aby se zamezilo předčasnému vypnutí pojistky v normálním režimu, doporučuje se při jištění větví solárních panelů splnit následující kritéria u každé větve solárních panelů:

- $I_N$  > 1,5  $\times$   $I_{SC}$
- V<sub>N</sub> >/= max. napětí naprázdno FV generátoru
- Rozměry pojistek: průměr 10 x 38 mm
- I<sub>N</sub> Jmenovitý proud pojistky
- I<sub>SC</sub> Zkratový proud při standardních zkušebních podmínkách (standard test conditions, STC) podle datového listu solárních panelů
- V<sub>N</sub> Jmenovité napětí pojistky

*UPOZORNĚNĹ!*

**Hodnota jmenovitého proudu pojistky nesmí překročit maximální jištění uvedené v datovém listu výrobce solárního panelu.**

Pokud není maximální jištění uvedeno, zjistěte je u výrobce solárního panelu.

## <span id="page-12-0"></span>**Datová komunikace a Fronius Solar Net**

**Fronius Solar Net a datové připojení**

Pro individuální použití příslušných rozšíření systému vyvinula společnost Fronius systém Solar Net. Fronius Solar Net představuje datovou síť, která umožňuje propojení více střídačů s rozšířeními systému.

Fronius Solar Net je sběrnicový systém s kruhovou topologií. Pro komunikaci jednoho či několika střídačů zapojených v síti Fronius Solar Net s rozšířením systému stačí jeden vhodný kabel.

Za účelem jednoznačné definice každého střídače v síti Fronius Solar Net je nutné jednotlivým střídačům přiřadit také individuální číslo. Přiřazení individuálního čísla proveďte podle odstavce **[Položka nabídky SETUP](#page-28-0)**.

Fronius Solar Net automaticky rozpozná jednotlivá rozšíření systému.

Aby bylo možné rozlišovat mezi několika stejnými rozšířeními systému, je nutné u jednotlivých rozšíření systému nastavit individuální číslo.

Bližší informace k jednotlivým rozšířením systému se nacházejí v příslušných návodech k obsluze nebo na internetu na stránce http://www.fronius.com.

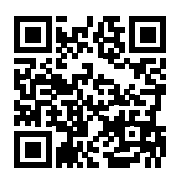

→ http://www.fronius.com/QR-link/4204101938

#### **Část pro datovou komunikaci**

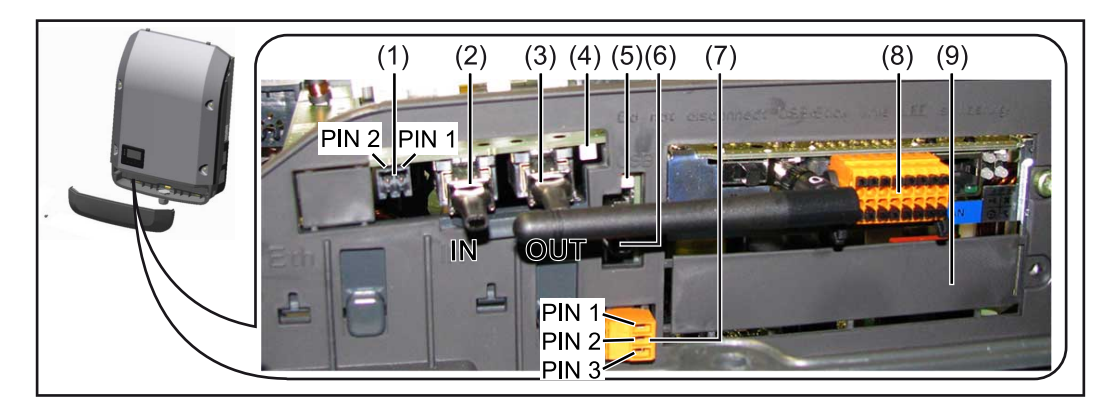

V závislosti na provedení může být střídač vybaven zásuvnou kartou Fronius Datamanager (8).

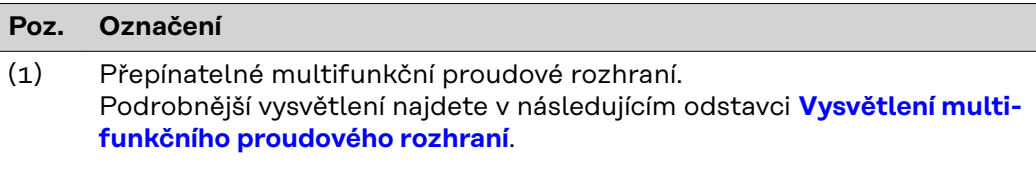

Pro připojení k multifunkčnímu proudovému rozhraní použijte 2pólový protikonektor, který je součástí balení střídače.

<span id="page-13-0"></span>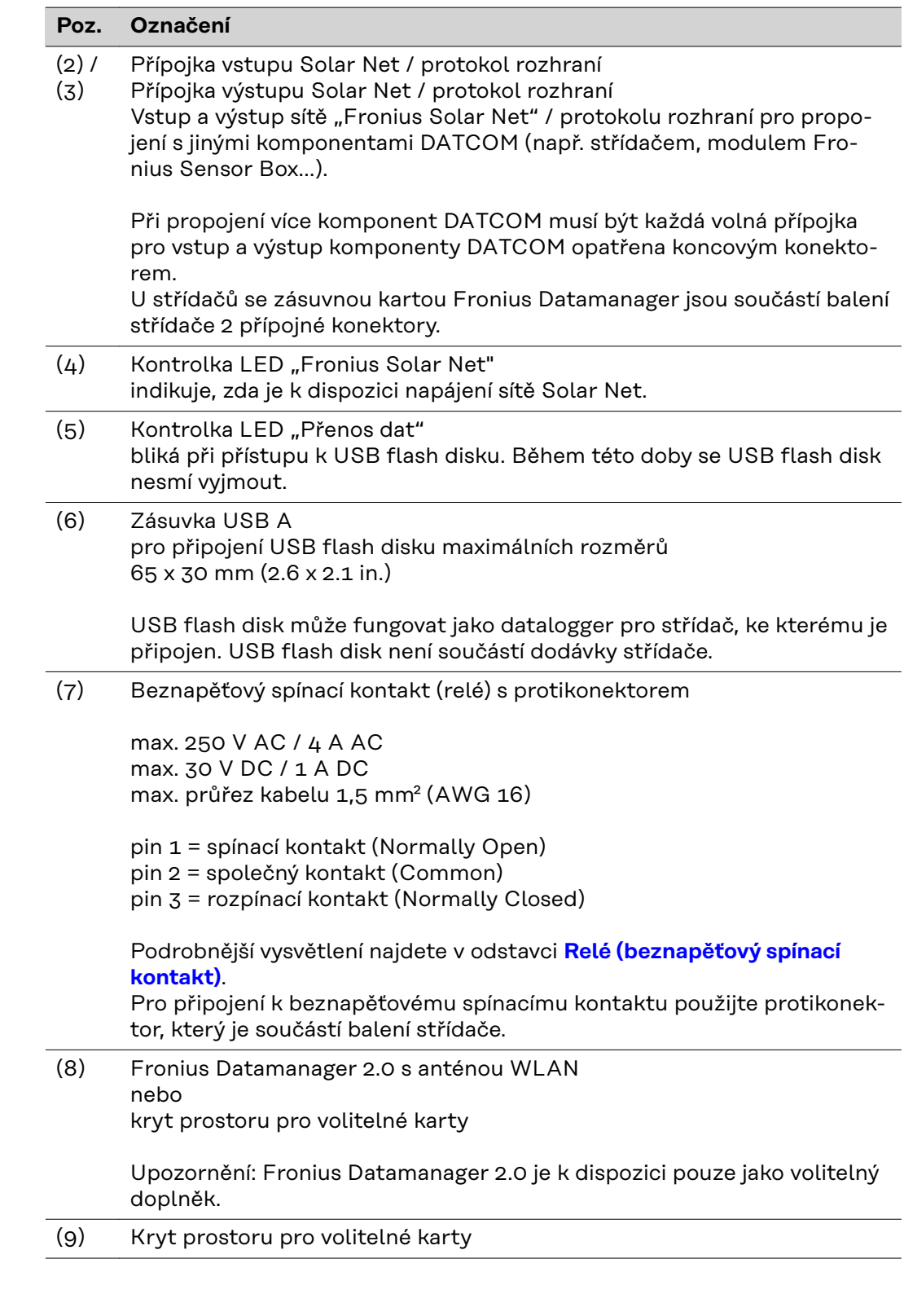

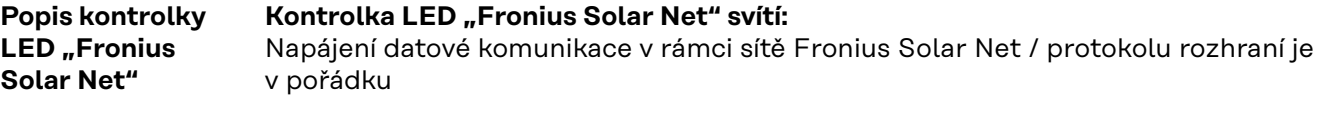

Kontrolka LED "Fronius Solar Net" každých 5 sekund krátce blikne: Chyba datové komunikace v síti Fronius Solar Net

- <span id="page-14-0"></span>Příliš vysoký proud (průtok proudu > 3 A, např. kvůli zkratu v okruhu Fronius Solar Net)
- Podpětí (žádný zkrat, napětí v síti Fronius Solar Net < 6,5 V, např. při příliš vysokém počtu komponent DATCOM v síti Fronius Solar Net a nedostatečném elektrickém napájení)

V takovém případě je nutné dodatečné napájení komponent Fronius DAT-COM pomocí externího síťového zdroje (43,0001,1194) na jedné z komponent Fronius DATCOM.

Za účelem rozpoznání existujícího podpětí popřípadě zjistěte výskyt chyb u ostatních komponent Fronius DATCOM.

Po odpojení z důvodu příliš vysokého proudu nebo podpětí se komponenta střídač každých 5 sekund pokouší o obnovení napájení v síti Fronius Solar Net, dokud chyba přetrvává.

Po odstranění chyby je síť Fronius Solar Net během 5 sekund opět napájena proudem.

**Příklad** Záznam a archivace údajů střídače a senzorů pomocí zařízení Fronius Datamanager a Fronius Sensor Box:

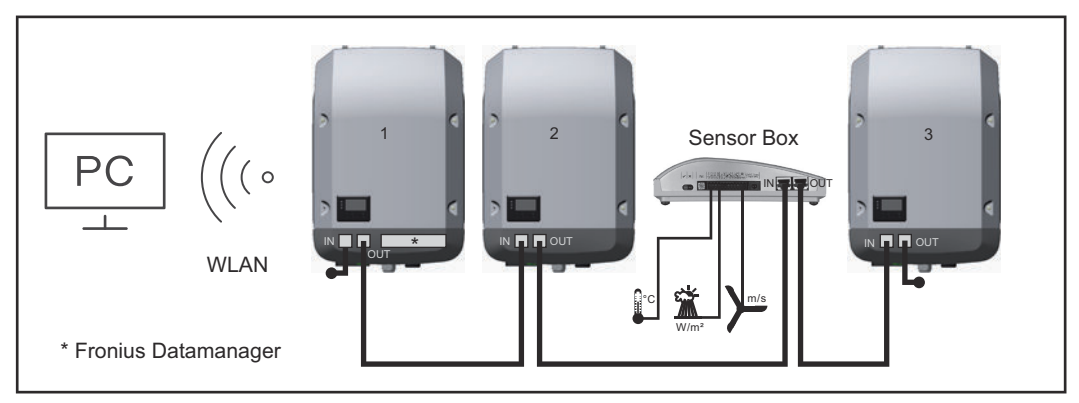

*Datová síť se 3 střídači a modulem Fronius Sensor Box: - střídač 1 s kartou Fronius Datamanager*

*- střídač 2 a 3 bez karty Fronius Datamanager!*

 $=$  koncový konektor

Externí komunikace (Fronius Solar Net) na střídači probíhá přes oblast datové komunikace. Oblast datové komunikace obsahuje dvě rozhraní RS 422 jako vstup a výstup. Propojení je realizováno pomocí konektorů RJ45.

**DŮLEŽITÉ!** Protože Fronius Datamanager funguje jako datalogger, nesmí být v okruhu Fronius Solar Net žádný další datalogger.

Na jeden okruh Fronius Solar Net jen jeden Fronius Datamanager! Fronius Symo 3 - 10 kW: Všechny ostatní karty Fronius Datamanager odinstalujte a volný prostor pro volitelné karty uzavřete volitelně dostupnou záslepkou (42,0405,2020) od společnosti Fronius nebo použijte střídač bez karty Fronius Datamanager (light verze).

Fronius Symo 10 - 20 kW, Fronius Eco: Všechny ostatní karty Fronius Datamanager odinstalujte a volný prostor pro volitelné karty uzavřete výměnným krytem (číslo položky - 42,0405,2094) nebo použijte střídač bez karty Fronius Datamanager (light verze).

#### <span id="page-15-0"></span>**Vysvětlení multifunkčního proudového rozhraní**

U multifunkčního proudového rozhraní jsou možné různé varianty zapojení. Ty však nelze provozovat současně. Pokud je například k multifunkčnímu proudovému rozhraní připojen elektroměr S0, nelze již připojit signální kontakt pro přepěťovou ochranu (a naopak).

pin 1 = vstup měření: max. 20 mA, měřicí odpor (zátěž) 100 ohmů pin 2 = max. zkratový proud 15 mA, max. napětí naprázdno 16 V DC nebo GND

#### **Varianta zapojení 1: Signální kontakt pro přepěťovou ochranu**

Rozšířená výbava DC SPD (přepěťová ochrana) vydá, v závislosti na nastavení v nabídce Basic (podnabídka Vstup signálu), varování nebo chybu na displeji. Bližší informace týkající se volitelné výbavy DC SPD naleznete v návodu k instalaci.

#### **Varianta zapojení 2: Elektroměr S0**

Elektroměr pro záznam vlastní spotřeby pomocí rozhraní S0 je možné připojit přímo ke střídači. Tento elektroměr S0 je možné umístit do místa dodávky nebo do větve spotřeby.

**DŮLEŽITÉ!** Připojení elektroměru S0 ke střídači může vyžadovat aktualizaci firmwaru střídače.

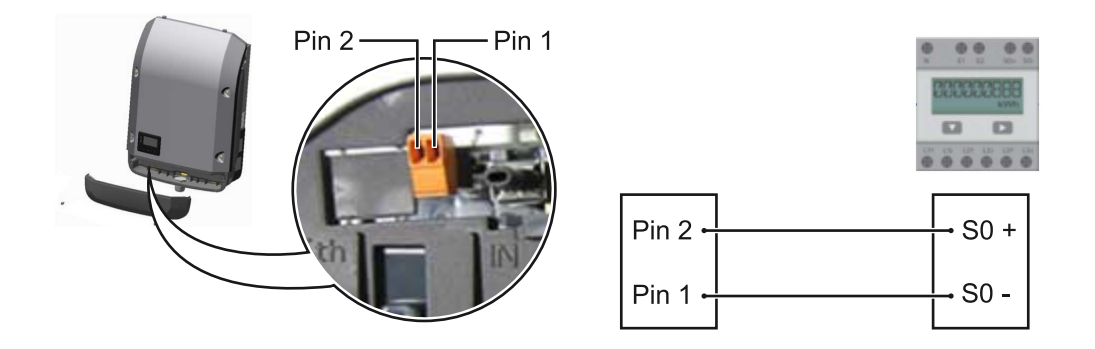

Elektroměr S0 musí odpovídat normě IEC62053-31 třída B.

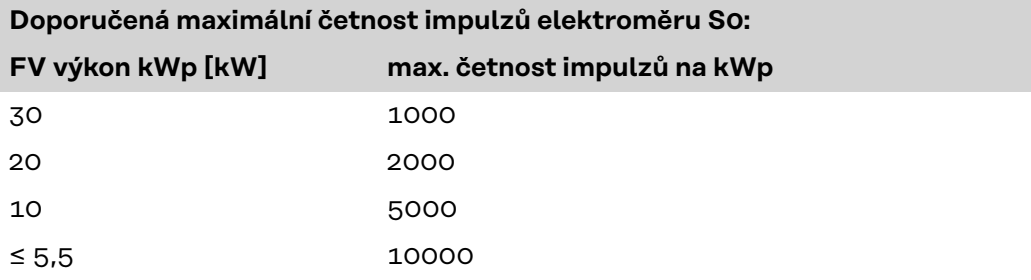

Pomocí tohoto elektroměru lze dynamické omezení výkonu provádět dvěma způsoby:

- **Dynamické omezení výkonu prostřednictvím střídače** bližší informace viz kapitolu **[Dynamické omezení výkonu prostřednictvím](#page-16-0)  [střídače](#page-16-0)** na str. **[17](#page-16-0)**
- **Dynamické omezení výkonu prostřednictvím zařízení Fronius Datamanager 2.0**

bližší informace viz: **[manuals.fronius.com/html/4204260191/](https://manuals.fronius.com/html/4204260191/#0_m_0000017472) [#0\\_m\\_0000017472](https://manuals.fronius.com/html/4204260191/#0_m_0000017472)**

#### <span id="page-16-0"></span>**Dynamické omezení výkonu prostřednictvím střídače**

Energetický závod nebo provozovatel sítě mohou pro střídač předepsat omezení dodávky do sítě. Dynamické omezení výkonu přitom zohledňuje vlastní spotřebu domácnosti, dříve než dojde k omezení výkonu střídače.

Elektroměr pro zjištění vlastní spotřeby pomocí rozhraní S0 je možné připojit přímo ke střídači – viz kapitolu **[Vysvětlení multifunkčního proudového rozhraní](#page-15-0)** na str. **[16](#page-15-0)**

V nabídce Basic v části Vstup signálu – Elektroměr S0 lze nastavit omezení dodávky – viz kapitolu **[Položky nabídky Basic](#page-44-0)** na str. **[45](#page-44-0)**.

Možnosti nastavení elektroměru S0:

- **Omezení dodávky energie do sítě**
	- Pole pro zadání maximálního výkonu dodávaného do sítě ve W. Při překročení této hodnoty provede střídač v čase požadovaném národními normami a předpisy regulaci směrem dolů na nastavenou hodnotu.
	- **Impulsy na kWh** Pole pro zadání impulsů na kWh elektroměru S0.

V této konfiguraci je možná nulová dodávka energie do sítě.

Při použití elektroměru S0 a omezení výkonu prostřednictvím střídače musí být elektroměr S0 instalovaný ve spotřebitelské větvi.

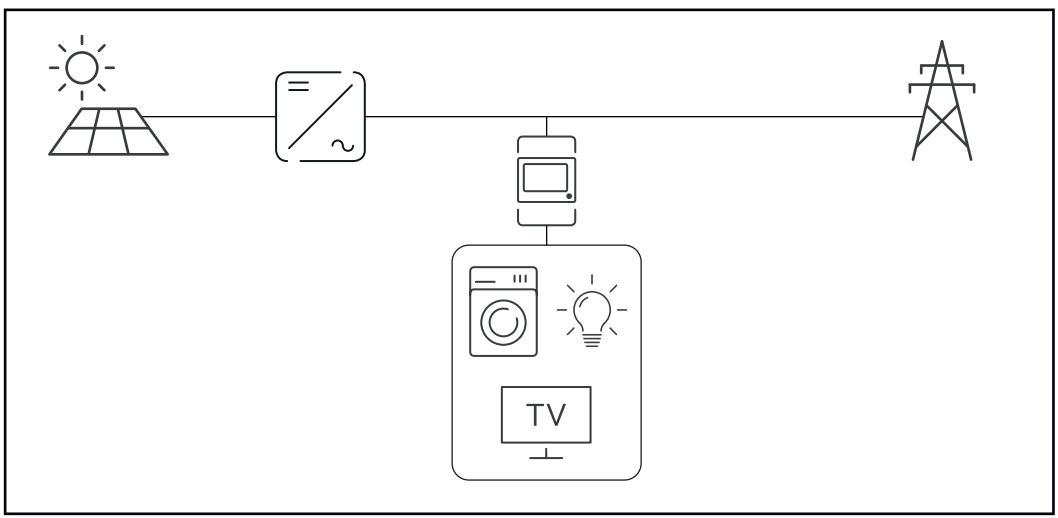

*Elektroměr S0 ve spotřebitelské větvi*

Pokud je dynamické omezení výkonu dodatečně nakonfigurováno prostřednictvím zařízení Datamanager 2.0 (uživatelské rozhraní střídače – nabídka editoru provozovatele sítě – dynamické omezení výkonu), musí být dynamické omezení výkonu prostřednictvím střídače (displej střídače – nabídka Basic – Vstup signálu – Elektroměr S0) deaktivované.

## <span id="page-17-0"></span>**Fronius Datamanager 2.0**

**Ovládací prvky, přípojky a kontrolky na kartě Fronius Datamanager 2.0**

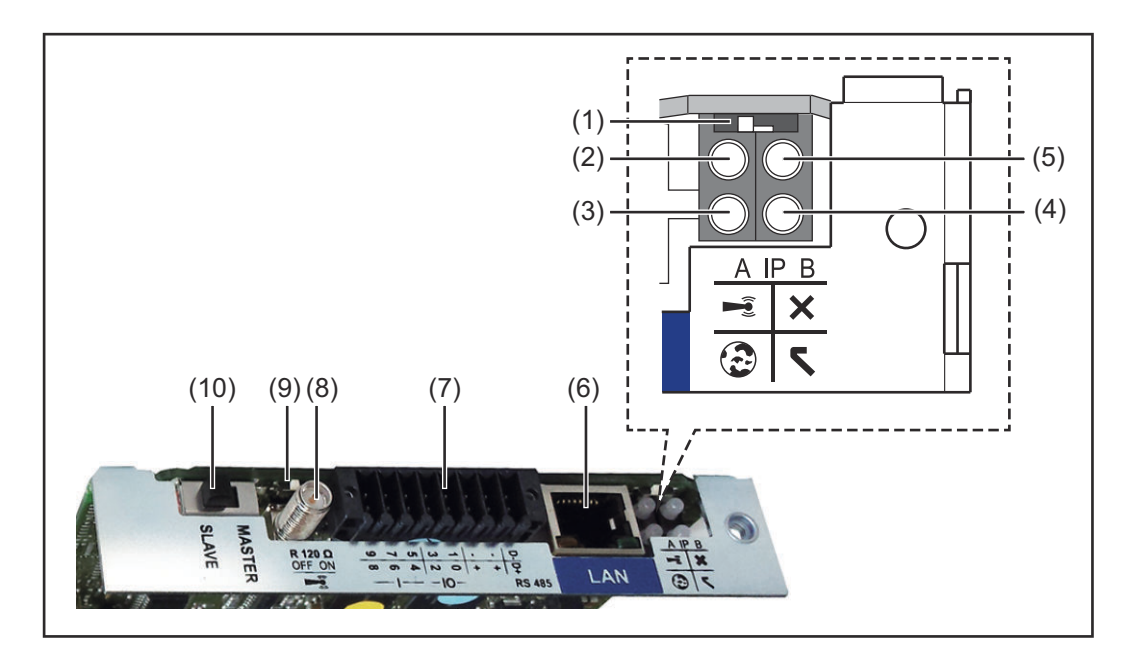

#### **Č. Funkce**

#### **(1) Přepínač IP**

pro přepínání IP adresy:

#### Poloha přepínače**A**

zadaná IP adresa a otevření přístupového bodu WLAN Access Point

Pro přímé spojení s počítačem PC prostřednictvím sítě LAN pracuje karta Fronius Datamanager 2.0 s pevnou IP adresou 169.254.0.180.

Pokud se přepínač IP nachází v poloze A, otevře se dodatečně jeden přístupový bod pro přímé spojení WLAN s kartou Fronius Datamanager 2.0.

Přístupové údaje pro tento přístupové bod: Název sítě: FRONIUS\_240.XXXXXX Klíč: 12345678

Přístup k zařízení Fronius Datamanager 2.0 je možný:

- prostřednictvím názvu DNS "http://datamanager"
- prostřednictvím IP adresy 169.254.0.180 pro rozhraní LAN
- prostřednictvím IP adresy 192.168.250.181 pro WLAN Access Point

Poloha přepínače **B** přiřazená IP adresa

Karta Fronius Datamanager 2.0 funguje s jednou přiřazenou dynamickou IP adresou (DHCP) – tovární nastavení IP adresu je možné nastavit na webové stránce karty Fronius Datamanager 2.0.

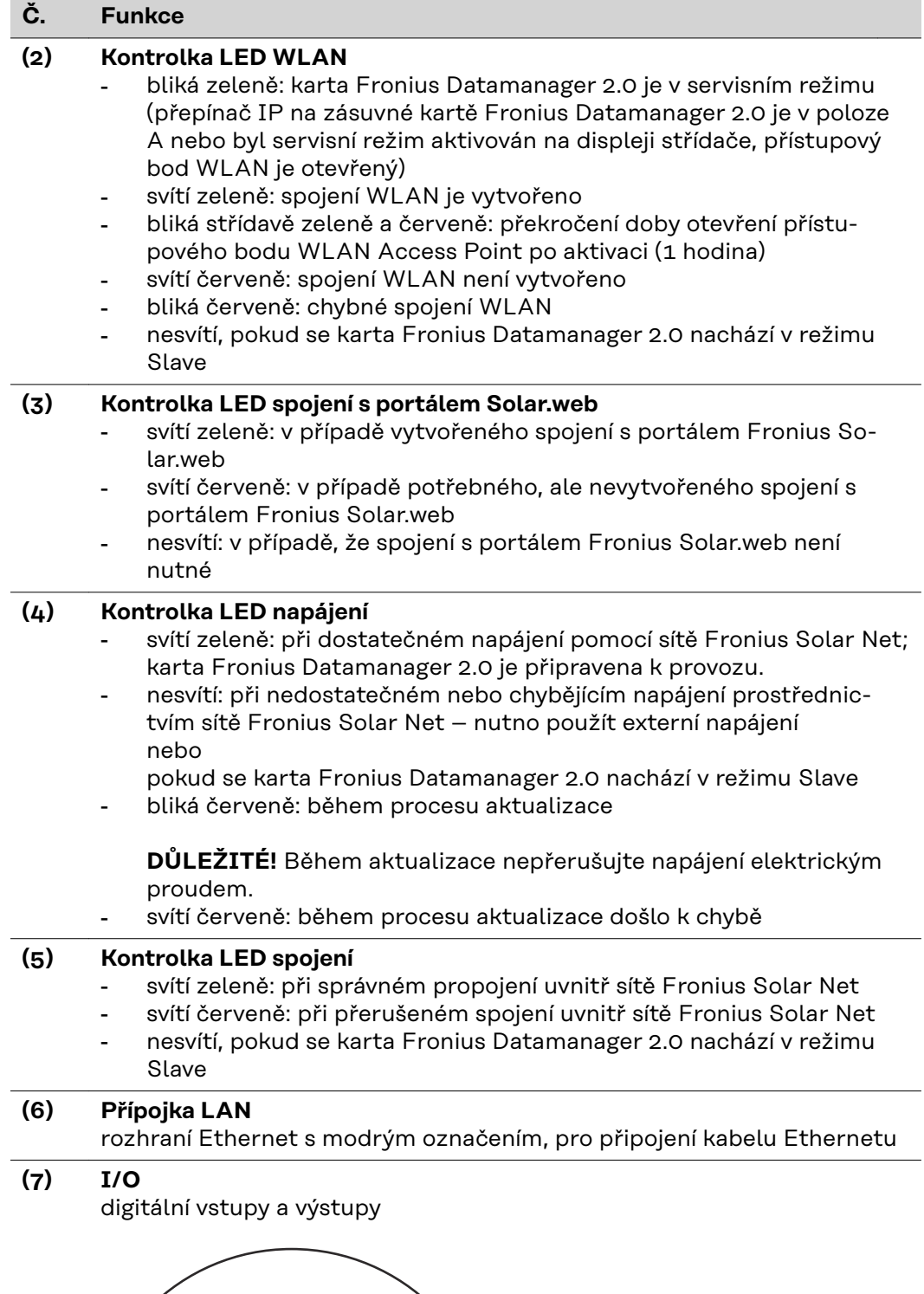

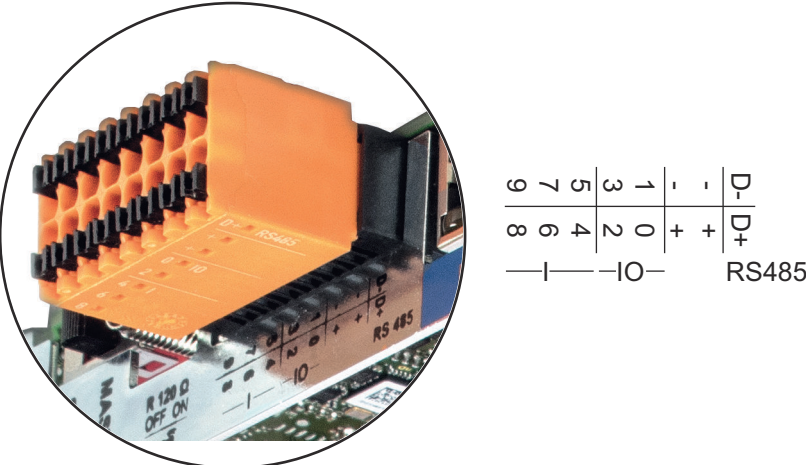

## **Č. Funkce**

#### **Sběrnice Modbus RTU 2drátová (RS485):**

- D- Modbus data -
- D+ Modbus data +

#### **Int./ext. napájení**

- GND
- +  $U_{int} / U_{ext}$ výstup interního napětí 12,8 V nebo vstup pro externí napájecí napětí >12,8 - 24 V DC (+ 20 %)

#### **Digitální vstupy:** 0 - 3, 4 - 9

Úroveň napětí: low = min. 0 V - max. 1,8 V; high = min. 3 V - max. 24 V DC (+ 20 %)

Vstupní proudy: v závislosti na vstupním napětí; vstupní odpor = 46 kΩ

#### **Digitální výstupy:** 0 - 3

Schopnost spínání při napájení prostřednictvím zásuvné karty Fronius Datamanager 2.0: 3,2 W v souhrnu pro všechny 4 digitální výstupy

Schopnost spínání při napájení přes externí síťový zdroj s min. 12,8 max. 24 V DC (+ 20 %), připojený k Uint / Uext a GND: 1 A, 12,8 - 24 V DC (v závislosti na externím síťovém zdroji) na digitální výstup

Připojení ke vstupům a výstupům se provádí pomocí dodaného protikonektoru.

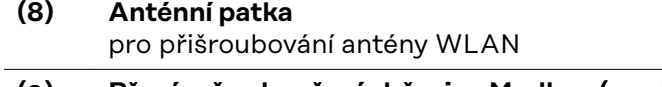

**(9) Přepínač zakončení sběrnice Modbus (pro Modbus RTU)** interní zakončení sběrnice odporem 120  $\Omega$  (ano/ne)

> Přepínač v poloze "ON": zakončovací odpor 120  $\Omega$  je aktivní přepínač v poloze "OFF": žádný zakončovací odpor není aktivní

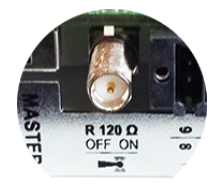

**DŮLEŽITÉ!** Ve sběrnici RS485 musí být zakončovací odpor prvního a posledního přístroje aktivní.

**(10) Přepínač Fronius Solar Net Master/Slave** pro přepnutí z režimu Master do režimu Slave v okruhu Fronius Solar Net

**DŮLEŽITÉ!** V režimu Slave jsou všechny kontrolky LED na zásuvné kartě Fronius Datamanager 2.0 vypnuté.

#### <span id="page-20-0"></span>**Fronius Datamanager 2.0 v noci nebo při nedostatečném napětí DC** Parametr Noční režim v položce nabídky Nastavení displeje je ve výrobním závodu nastaven na OFF (vypnuto). Z tohoto důvodu není karta Fronius Datamanager 2.0 dostupná v noci nebo při nedostatečném napětí DC.

Pokud přesto chcete kartu Fronius Datamanager 2.0 aktivovat, vypněte a znovu zapněte střídač na straně AC a během 90 sekund stiskněte kterékoli funkční tlačítko na displeji střídače.

Viz také kapitolu "Položky nabídky Setup", "Nastavení displeje" (Noční režim).

#### **První uvedení do provozu** Díky aplikaci Fronius Solar.start bude první uvedení karty Fronius Datamanager 2.0 do provozu podstatně snazší. Aplikace Fronius Solar.start je k dispozici v příslušném obchodě s aplikacemi.

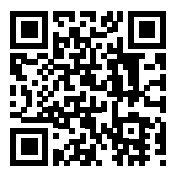

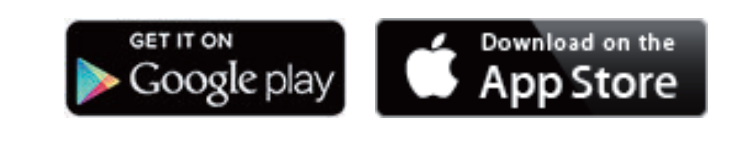

Při prvním uvedení karty Fronius Datamanager 2.0 do provozu

- musí být zásuvná karta Fronius Datamanager 2.0 instalovaná ve střídači nebo
- musí být v okruhu Fronius Solar Net zapojený modul Fronius Datamanager Box 2.0.

**DŮLEŽITÉ!** Sestavení spojení s kartou Fronius Datamanager 2.0 vyžaduje, aby příslušné koncové zařízení (např. laptop, tablet apod.) mělo aktivovanou možnost "Získat adresu IP automaticky (DHCP)".

## *UPOZORNĚNĹ!*

**Pokud je ve fotovoltaickém systému zapojený jen jeden střídač, je možné pracovní kroky 1 a 2 přeskočit.**

První uvedení do provozu začíná v tomto případě pracovním krokem 3.

**1** Pomocí kabelů propojte střídač s kartou Fronius Datamanager 2.0 nebo modulem Fronius Datamanager Box 2.0 v síti Fronius Solar Net

**2** Při propojení více střídačů v síti Fronius SolarNet:

Nastavte správně přepínač Fronius Solar Net Master / Slave na zásuvné kartě nebo boxu Fronius Datamanager 2.0

- jeden střídač s kartou Fronius Datamanager 2.0 = Master
- všechny ostatní střídače s kartou Fronius Datamanager 2.0 = Slave (kontrolky LED na zásuvných kartách a boxech Fronius Datamanager 2.0 nesvítí)

**3** Přepněte přístroj do servisního režimu

Aktivujte přístupový bod WLAN prostřednictvím nabídky Setup střídače

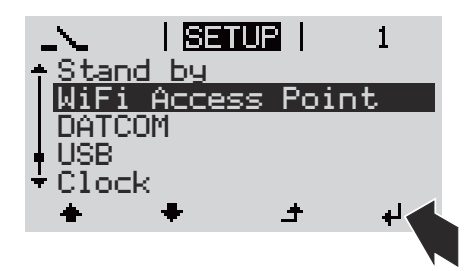

Střídač vytvoří přístupový bod WLAN. Přístupový bod WLAN zůstane otevřený 1 hodinu. Přepínač IP na kartě Fronius Datamanager 2.0 může v důsledku aktivace přístupového bodu WLAN zůstat v poloze B.

#### **Instalace pomocí aplikace Solar.start**

**4** Stáhněte si aplikaci Fronius Solar.start

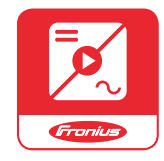

**5** Spusťte aplikaci Fronius Solar.start

#### **Instalace pomocí webového prohlížeče**

**4** Spojte koncové zařízení s přístupovým bodem WLAN

SSID = FRONIUS\_240.xxxxx (5-8místné)

- Vyhledejte síť s názvem "FRONIUS\_240.xxxxx"
- Vytvořte připojení k této síti
- Zadejte heslo 12345678

(nebo propojte koncové zařízení a střídač pomocí ethernetového kabelu)

**5** V prohlížeči zadejte: http://datamanager nebo 192.168.250.181 (IP adresa pro spojení WLAN) nebo 169.254.0.180 (IP adresa pro spojení LAN)

## Zobrazí se úvodní stránka asistenta uvedení do provozu.

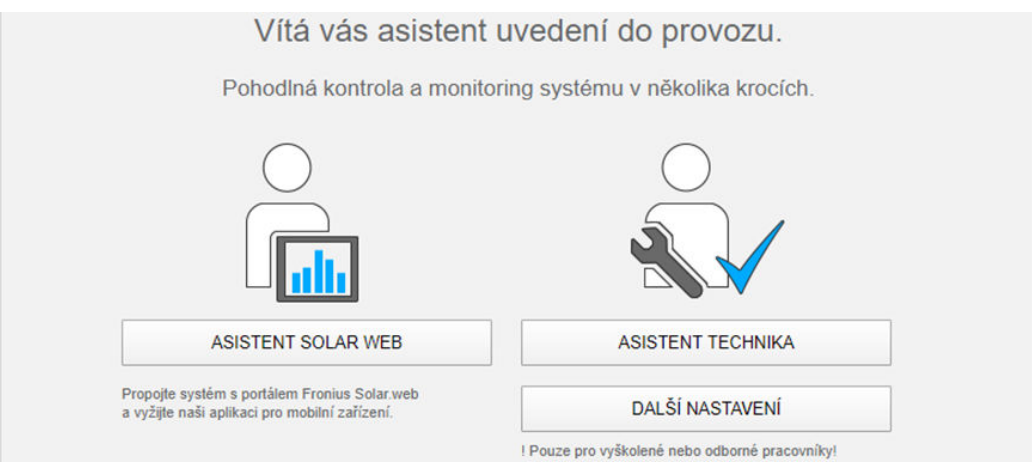

Asistent technika je určen instalační firmě a zahrnuje specifická nastavení odpovídající normám. Použití asistenta technika je volitelné. Pokud chcete asistenta technika použít, bezpodmínečně si poznamenejte přidělené servisní heslo. Toto servisní heslo je nutné pro nastavení položky nabídky Editor provozovatele sítě.

<span id="page-22-0"></span>Pokud asistenta technika nepoužijete, nebudou přednastaveny žádné hodnoty pro snížení výkonu.

Použití asistenta Fronius Solar.web je povinné!

**6** Použijte asistenta Fronius Solar.web a dodržujte uvedené pokyny

Zobrazí se úvodní stránka portálu Fronius Solar.web nebo

Zobrazí se webová stránka karty Fronius Datamanager 2.0.

**7** V případě potřeby spusťte asistenta technika a postupujte podle pokynů

**Podrobnější informace o kartě Fronius Datamanager 2.0**

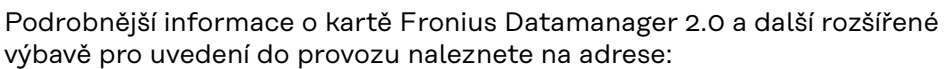

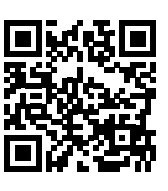

→ http://www.fronius.com/QR-link/4204260191CS

# <span id="page-23-0"></span>**Ovládací prvky a kontrolky**

#### **Ovládací prvky a indikace**

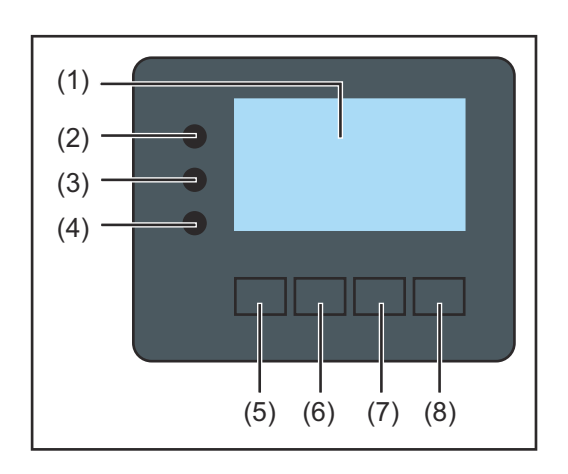

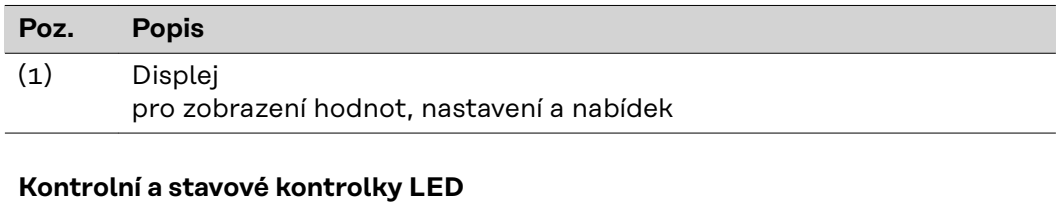

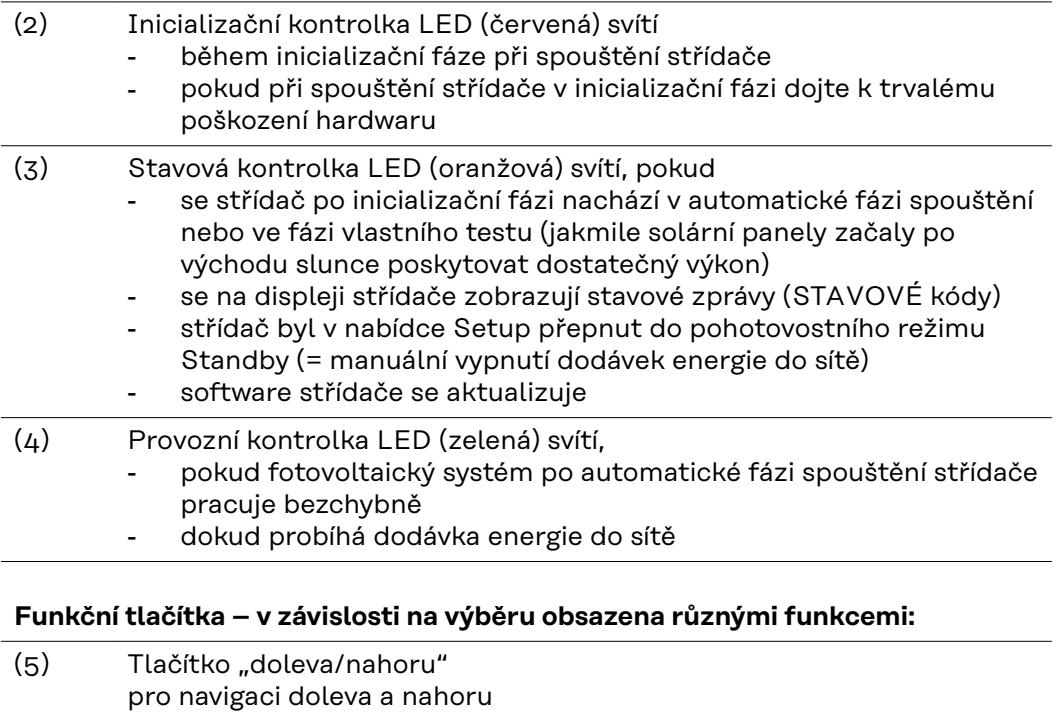

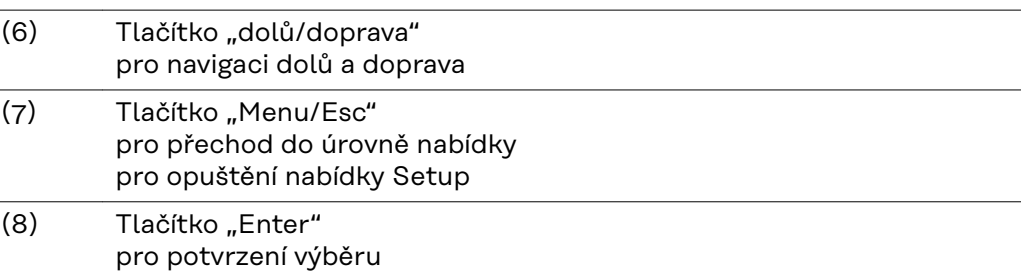

Tlačítka jsou kapacitní. Postříkání vodou může narušit jejich funkci. Aby tlačítka optimálně fungovala, osušte je případně hadříkem.

<span id="page-24-0"></span>**Displej** Displej se napájí síťovým napětím AC. V závislosti na nastavení v nabídce Setup může být displej k dispozici po celý den. (Informace o nočním režimu najdete v odstavci **[Nastavení displeje](#page-36-0)**)

#### **DŮLEŽITÉ! Displej střídače není kalibrovaný měřicí přístroj.**

Mírná odchylka od elektroměru energetické společnosti je způsobena systémem. Přesný odpočet údajů pro potřeby elektrorozvodného závodu proto vyžaduje použití kalibrovaného měřicího přístroje.

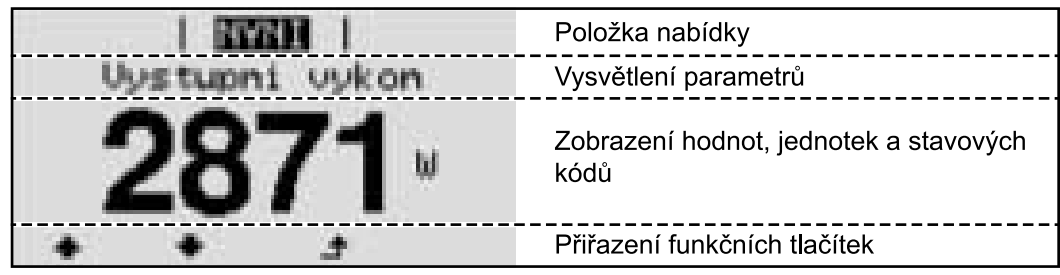

*Oblasti zobrazení na displeji, režim zobrazení*

|                                | Energy manager (**)<br>Č. střídače   symbol paměti   připojení USB (***) |
|--------------------------------|--------------------------------------------------------------------------|
| 圓:                             | Položka nabídky                                                          |
| Stándbý<br>Pristupovy pod WiFi | Předchozí položky nabídky                                                |
| <b>LEATOOM</b>                 | Aktuálně zvolená položka nabídky                                         |
| JSB<br>Rele                    | Další položky nabídky                                                    |
|                                | Přiřazení funkčních tlačítek                                             |

*Oblasti zobrazení na displeji, režim Setup*

- (\*) Posuvník
- (\*\*) Symbol funkce Energy manager

se zobrazí po aktivaci funkce "Energy manager".

Další informace najdete v odstavci **[Relé \(beznapěťový spínací kontakt\)](#page-33-0)**

(\*\*\*) Č. střídače = číslo střídače DATCOM, symbol paměti – zobrazí se krátkodobě během ukládání nastavených hodnot,

spojení USB – zobrazí se po připojení USB flash disku

## <span id="page-25-0"></span>**Navigace v úrovni nabídky**

**Aktivace pod-1** Stiskněte libovolné tlačítko. **svícení displeje** Podsvícení displeje se aktivuje. V položce nabídky SETUP je možné pod položkou "Nastavení displeje – podsvícení" nastavit trvale zapnuté nebo trvale vypnuté podsvícení displeje. **Automatická de-**Pokud během 2 minut nedojde ke stisknutí žádného tlačítka, podsvícení displeje **aktivace pod**automaticky zhasne a střídač přejde do položky nabídky "NYNÍ" (pokud je pod**svícení displeje /** svícení displeje nastaveno na automatický provoz). **přechod do položky nabídky** Automatický přechod do položky nabídky "NYNÍ" je možný z libovolné pozice **"NYNÍ"** v rámci úrovně nabídky s výjimkou případu, kdy došlo k ručnímu přepnutí střídače do provozního režimu. Po automatickém přechodu do položky nabídky "NYNÍ" je zobrazen aktuální výkon dodávaný do sítě. **Vyvolání úrovně** 1 Stiskněte tlačítko "Esc" <sup>+</sup>. INYNI **nabídky** wuk on Displej přejde do úrovně nabídky. **TNFO NYNT IZAZNAM** <sup>2</sup> Pomocí tlačítek "doleva" nebo "doprava" 圧 vyberte požadovanou položku nabídky **3** Požadovanou položku nabídky vyvolejte stisknutím tlačítka "Enter" + .

Položky nabídky

- **NYNÍ**

Zobrazení aktuálních hodnot

- **ZÁZNAM**

Zaznamenaná data z dnešního dne, z aktuálního kalendářního roku a od prvního uvedení střídače do provozu

- **GRAF** Denní charakteristika představuje průběh výstupního výkonu během dne. Časová osa se upravuje automaticky. Zavřete zobrazení stisknutím tlačítka "Zpět"
- **SETUP**
	- Nabídka Setup
	- **INFO**

Informace o přístroji a softwaru

#### <span id="page-26-0"></span>**Hodnoty zobrazené v položce nabídky NYNÍ**

**Výstupní výkon** (W) – podle typu přístroje (MultiString) se po stisknutí tlačítka Enter < zobrazují jednotlivé výstupní výkony pro MPP Tracker 1 a MPP Tracker 2 (MPPT1 / MPPT2)

**Jalový výkon AC** (VAr)

**Síťové napětí** (V)

**Výstupní proud** (A)

**Frekvence sítě** (Hz)

**Solární napětí** (V) – U PV1 MPP Trackeru 1 a U PV2 MPP Trackeru 2 (MPPT1 / MPPT2), pokud MPP Tracker 2 je aktivovaný (viz "Nabídka Basic" – "Položky nabídky Basic")

**Solární proud** (A) – I PV1 MPP Trackeru 1 a I PV2 MPP Trackeru 2 (MPPT1 / MPPT2), pokud MPP Tracker 2 je aktivovaný (viz "Nabídka Basic" – "Položky nabídky Basic")

Fronius Eco: Zobrazí se celkový proud z obou měřicích kanálů. V aplikaci Solarweb se oba měřicí kanály zobrazují samostatně.

**Čas a datum** – Čas/datum na střídači nebo v okruhu Fronius Solar Net

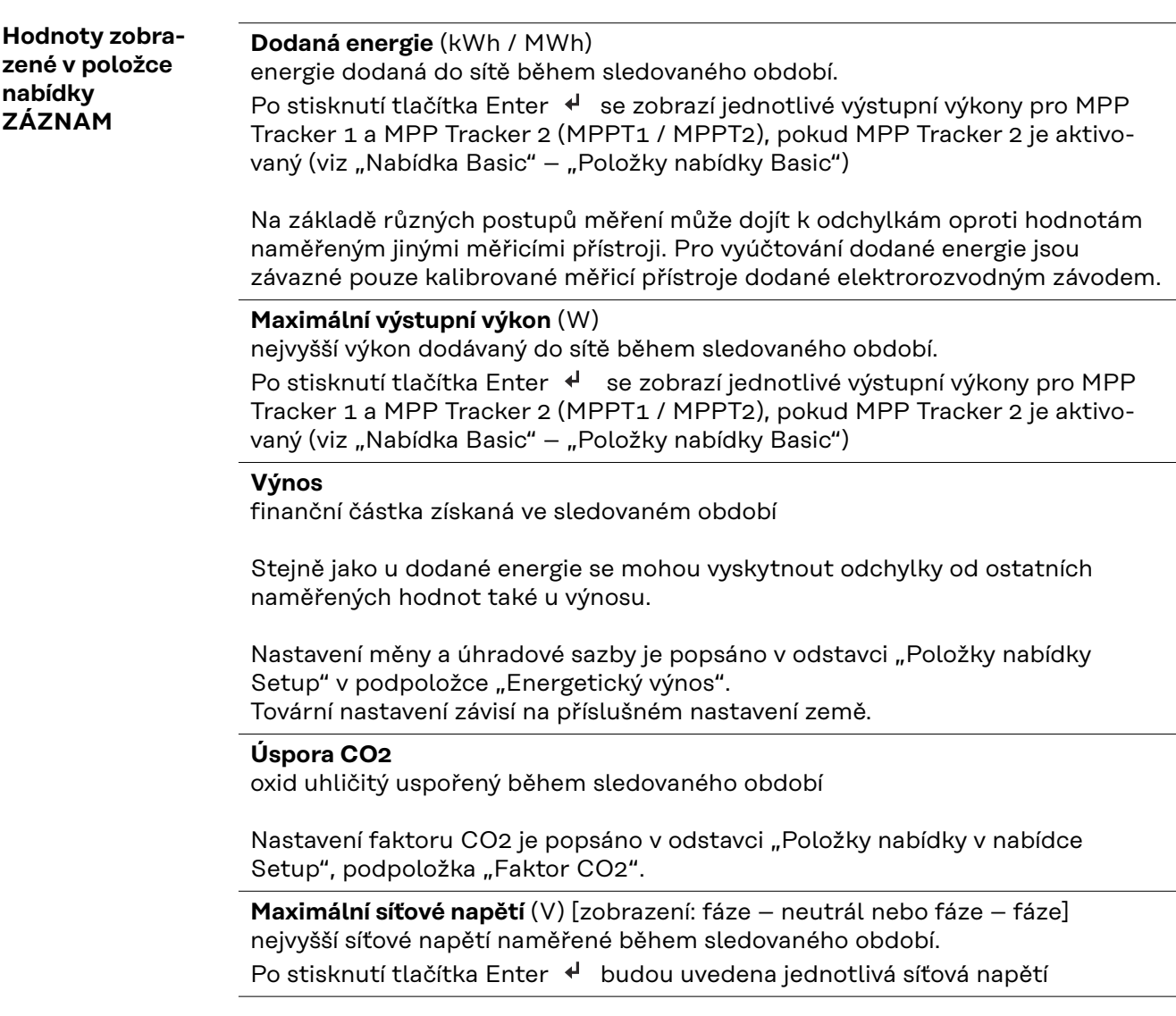

#### **Maximální solární napětí** (V)

nejvyšší napětí solárních panelů naměřené během sledovaného období. Po stisknutí tlačítka Enter < se zobrazí hodnoty napětí pro MPP Tracker 1 a MPP Tracker 2 (MPPT1 / MPPT2), pokud MPP Tracker 2 je aktivovaný (viz "Nabídka Basic" – "Položky nabídky Basic")

## **Provozní hodiny**

provozní doba střídače (HH:MM)

**DŮLEŽITÉ!** Pro správné zobrazení denních a ročních hodnot musí být správně nastaven čas.

# <span id="page-28-0"></span>**Položka nabídky SETUP**

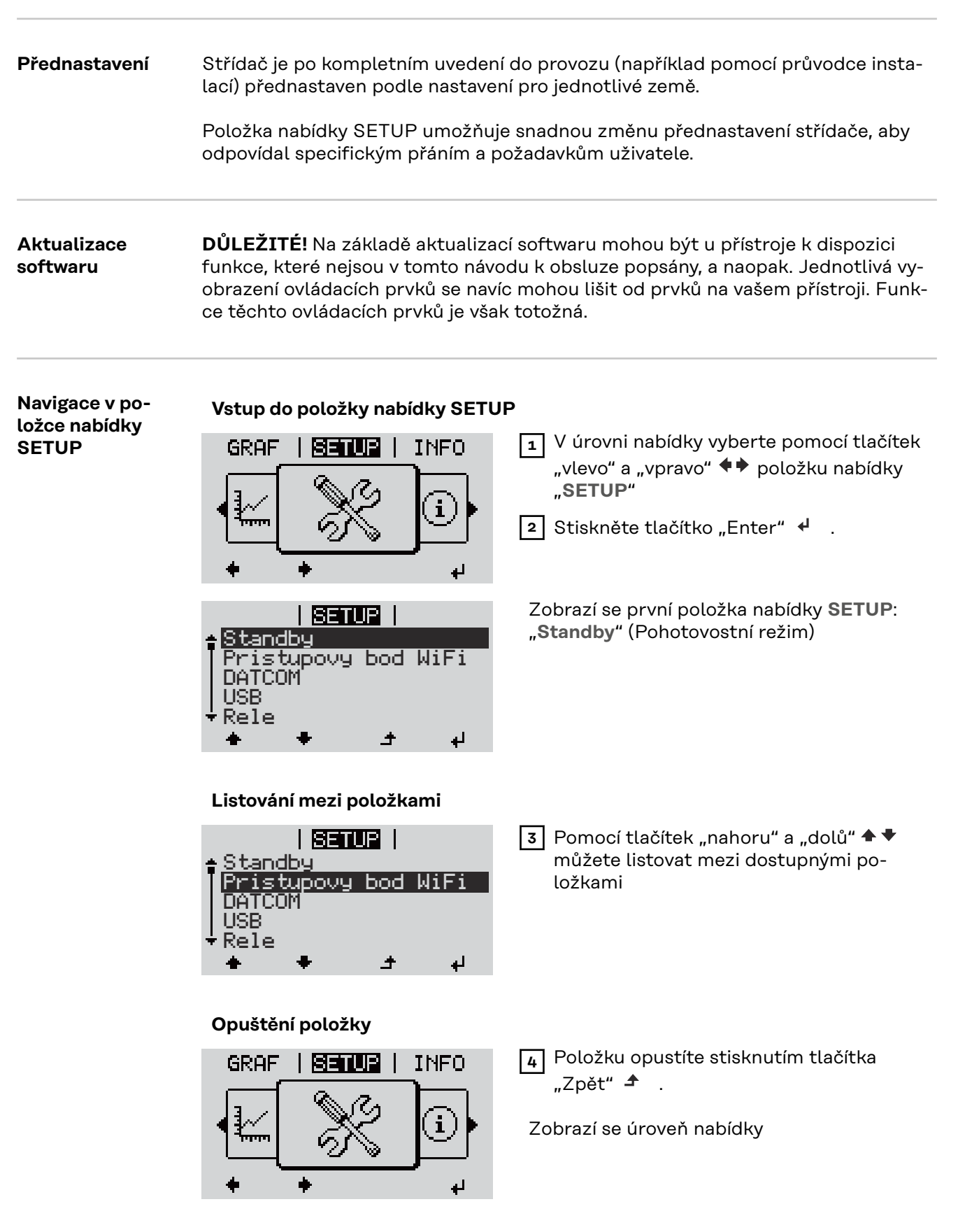

Pokud po dobu 2 minut nedojde ke stisknutí žádného tlačítka,

<span id="page-29-0"></span>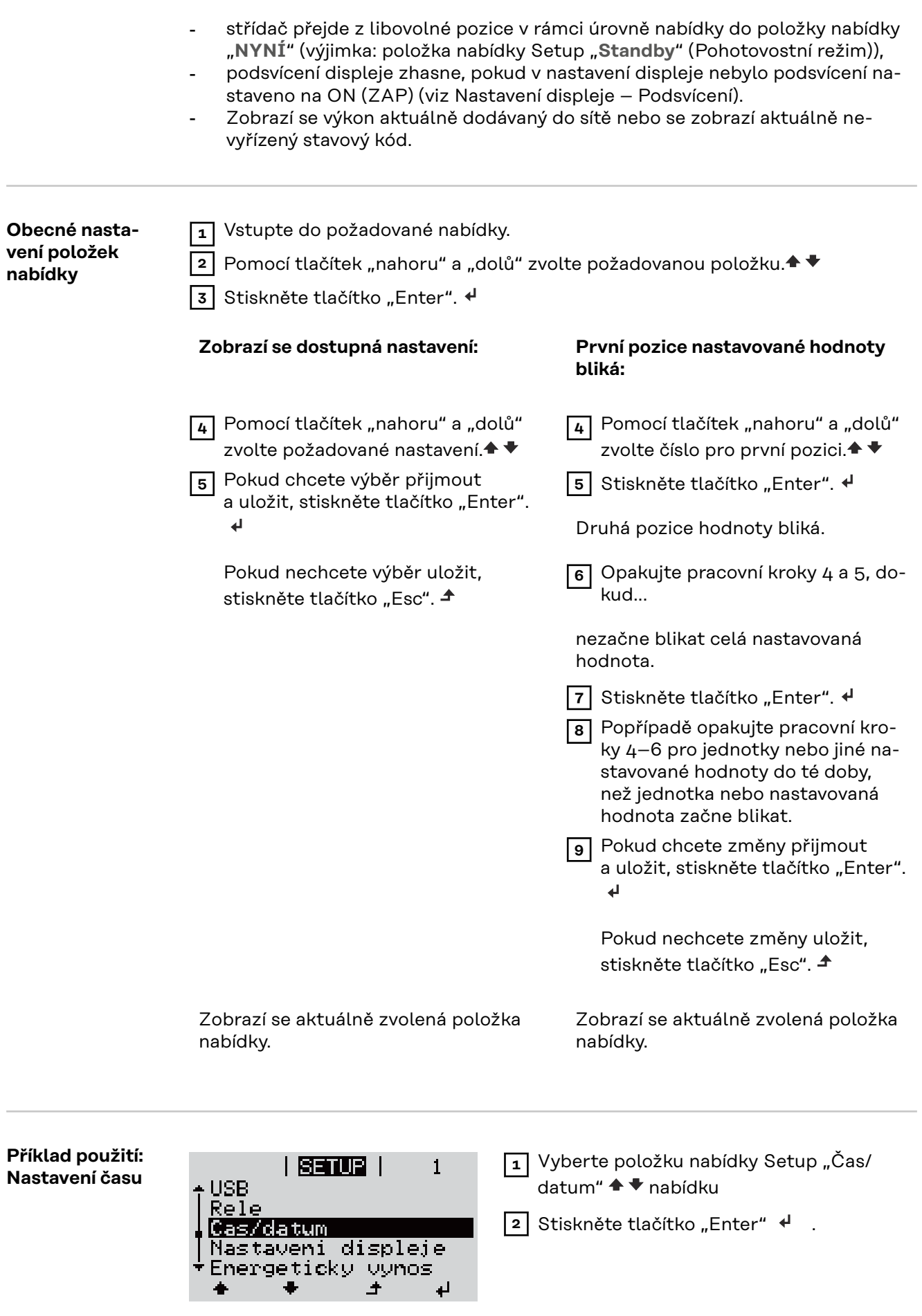

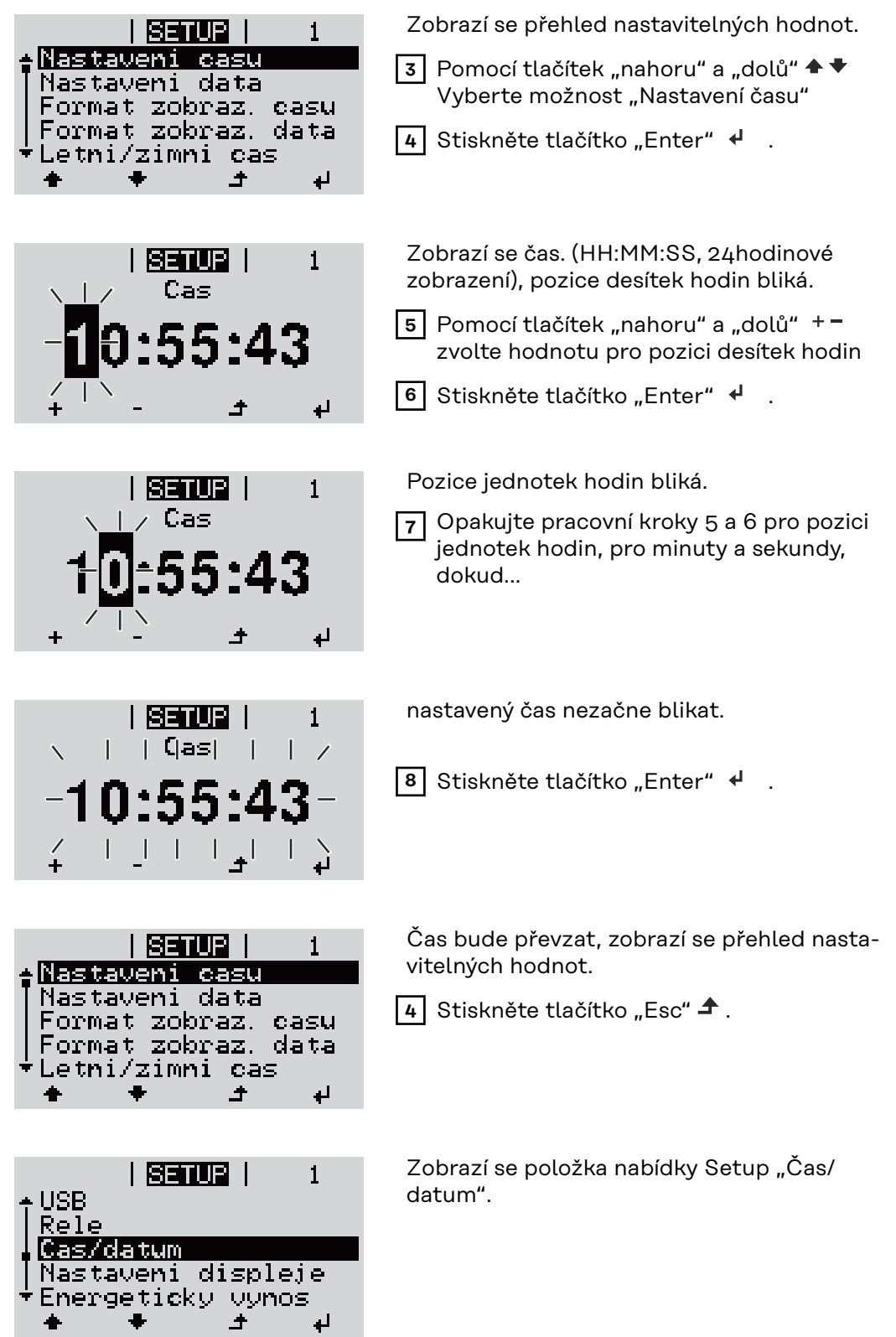

# <span id="page-31-0"></span>**Položky nabídky Setup**

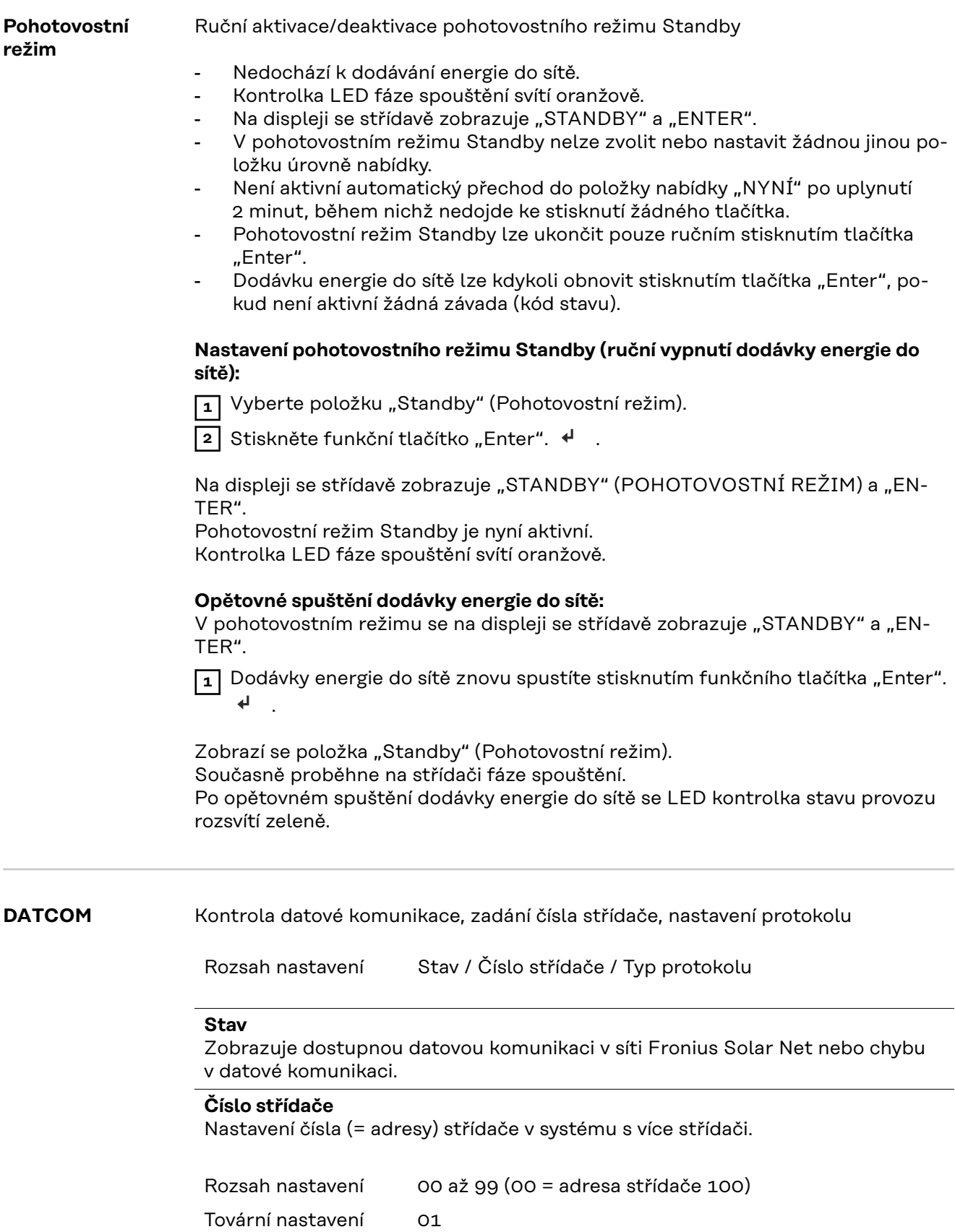

<span id="page-32-0"></span>**DŮLEŽITÉ!** Při zapojení více střídačů do jednoho datového komunikačního systému je zapotřebí každému střídači přiřadit vlastní adresu.

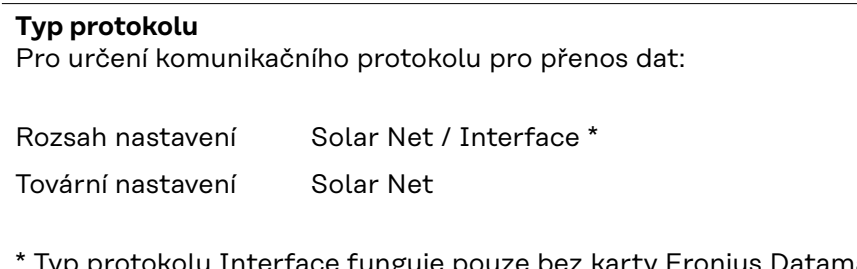

 $\epsilon$  yp protokolu Interface funguje pouze bez karty Fronius Datamanager. Stávající karty Fronius Datamanager je zapotřebí ze střídače odstranit.

**USB** Provedení aktualizace firmwaru nebo uložení podrobných hodnot střídače na USB flash disk

> Rozsah nastavení Bezpečně odebrat HW / Aktualizace softwaru / Interval ukládání

#### **Bezpečné odebrání HW**

Za účelem odpojení USB flash disku ze zásuvky USB A zásuvného modulu datové komunikace bez ztráty dat.

USB flash disk lze vyjmout:

- v případě, že je zobrazeno hlášení OK,
- pokud již nebliká nebo nesvítí kontrolka LED "Přenos dat".

#### **Aktualizace softwaru**

Za účelem aktualizace firmwaru střídače pomocí USB flash disku.

Postup:

1 Načtěte soubor s aktualizací firmwaru "froxxxxx.upd" (ze stránky http://www.fronius.com; xxxxx znamená příslušné číslo verze).

*UPOZORNĚNĹ!*

**Pro bezproblémovou aktualizaci softwaru střídače nesmí být na příslušném USB flash disku žádné skryté soubory ani kódování (viz kapitolu "Vhodné karty USB").**

- **2** Soubor s aktualizací firmwaru uložte na nejvyšší datovou úroveň USB flash disku.
- **3** Otevřete kryt části pro datovou komunikaci na střídači.
- **4** Zasuňte USB flash disk se souborem s aktualizací firmwaru do zásuvky USB v části pro datovou komunikaci na střídači.
- **5** V nabídce Setup vyberte položku nabídky "USB" a poté zvolte možnost "Aktualizace softwaru".

**6** Stiskněte tlačítko "Enter"

**7** Vyčkejte, až se na displeji zobrazí porovnání aktuální a nové verze firmwaru ve střídači:

- 1. stránka: software Recerbo (LCD), software tlačítkového ovladače (KEY), verze nastavení země (Set)
- 2. stránka: software výkonového dílu (PS1, PS2)

**8** Po každé stránce stiskněte funkční tlačítko "Enter".

<span id="page-33-0"></span>Střídač zahájí kopírování dat.

Text "BOOT" a průběh ukládání jednotlivých testů v procentech se budou zobrazovat, dokud nebudou zkopírována data pro všechny elektronické moduly.

Po zkopírování aktualizuje střídač postupně všechny požadované elektronické moduly.

Zobrazí se text "BOOT", příslušný modul a průběh aktualizace v procentech.

Jako poslední krok provede střídač aktualizaci displeje. Displej zůstane cca 1 minutu zhasnutý, kontrolní a stavové kontrolky LED blikají.

Po skončení aktualizace firmwaru střídač přejde do fáze spouštění a poté do režimu dodávek energie do sítě. Odpojte USB flash disk prostřednictvím funkce "Bezpečně odebrat HW".

Při aktualizaci firmwaru střídače zůstanou individuální nastavení v nabídce Setup zachována.

#### **Interval ukládání**

Slouží k aktivaci/deaktivaci funkce ukládání na USB flash disk a k zadání intervalu ukládání.

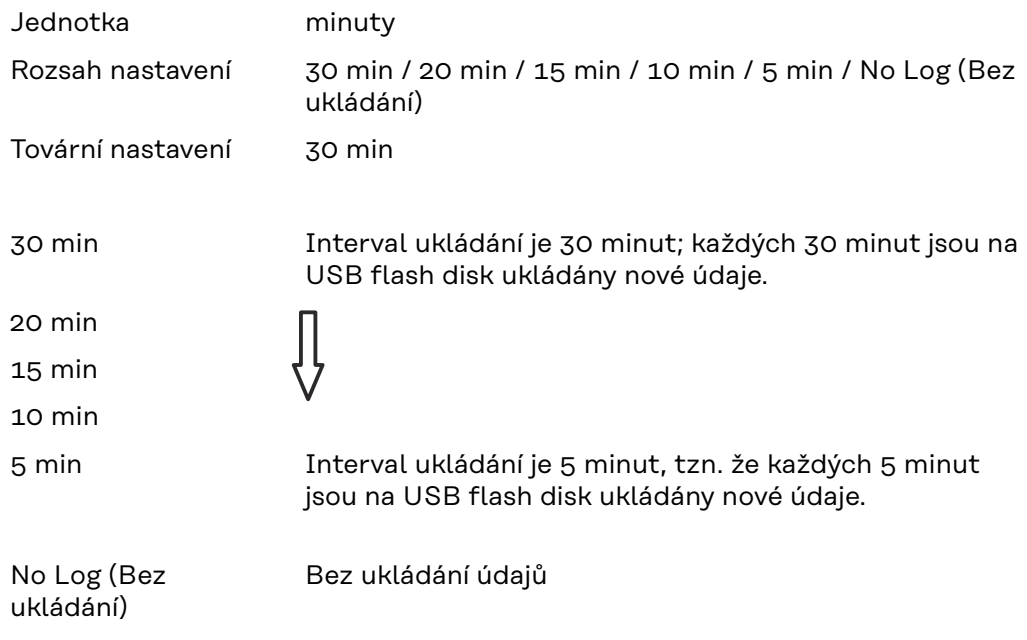

**DŮLEŽITÉ!** Pro bezvadnou funkci ukládání na USB flash disk musí být správně nastaven čas. Nastavení času se provádí v položce nabídky Setup – "Čas/datum".

**Relé (beznapěťový spínací kontakt)** Prostřednictvím beznapěťového spínacího kontaktu (relé) na střídači lze zobrazit stavové zprávy (stavové kódy), stav střídače (např. dodávka energie do sítě) nebo funkce Energy manager. Rozsah nastavení Režim relé / Test relé / Bod zapnutí\* / Bod vypnutí\*

\* zobrazí se pouze tehdy, je-li v režimu relé aktivována funkce "E-Manager".

#### **Režim relé**

Prostřednictvím režimu relé lze zobrazit následující funkce:

- Funkce alarmu (Permanent / ALL / GAF)
- Aktivní výstup (ON / OFF)
- Energy Manager (E-Manager)

Rozsah nastavení ALL / Permanent / GAF / OFF / ON / E-Manager Tovární nastavení ALL (VŠE)

#### **Funkce alarmu:**

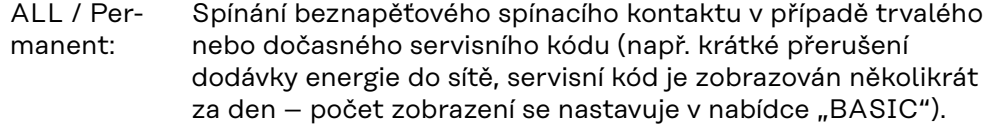

GAF Jakmile je zvolen režim GAF, relé se zapne. Jakmile výkonový díl hlásí chybu a přejde z běžné dodávky energie do sítě do chybového stavu, relé se otevře. Díky tomu lze relé využít pro bezpečnostní funkce.

#### **Příklad použití**

Při použití jednofázových střídačů v lokalitě s vícefázovým rozvodem může být třeba provést kompenzaci fází. Když se u jednoho nebo více střídačů objeví chyba a dojde k odpojení přípojky k síti, je nutné odpojit také ostatní střídače, aby byla zachována rovnováha fází. Funkci relé "GAF" lze využít ve spojení se systémem Datamanager nebo externím ochranným zařízením s cílem rozeznat nebo signalizovat, že některý střídač nedodává energii do sítě nebo je od sítě odpojen, a prostřednictvím příkazu dálkového ovládání odpojit od sítě také ostatní střídače.

#### **Aktivní výstup:**

- ON: Stálé sepnutí beznapěťového spínacího kontaktu NO, dokud je střídač v provozu (dokud displej svítí nebo zobrazuje).
- OFF: Beznapěťový spínací kontakt NO je vypnutý.

#### **Energy Manager:**

E-manager: Další informace týkající se funkce "Energy manager" naleznete v následujícím oddílu "Energy manager".

#### **Test relé**

Funkční kontrola spínání beznapěťového spínacího kontaktu.

**Bod zapnutí** (pouze při aktivované funkci "Energy Manager") Slouží k nastavení limitu efektivního výkonu, při jehož dosažení se beznapěťový spínací kontakt sepne.

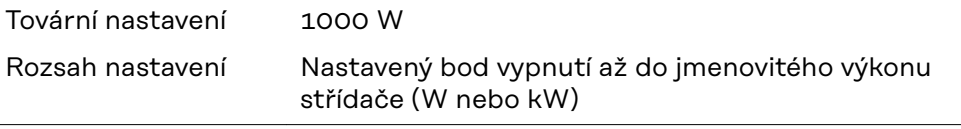

**Bod vypnutí** (pouze při aktivované funkci "Energy Manager") Slouží k nastavení limitu efektivního výkonu, při jehož dosažení se beznapěťový spínací kontakt rozepne.

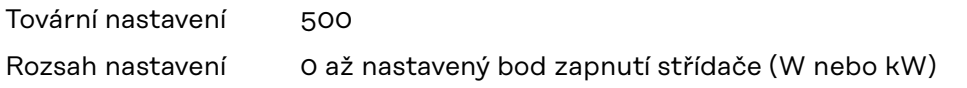

<span id="page-35-0"></span>**Energy manager (v položce nabídky Relé)** Pomocí funkce "Energy manager" (E-Manager) je možné nastavit beznapěťový spínací kontakt tak, aby fungoval jako ovladač. Díky tomu je možné ovládat spotřebič připojený k beznapěťovému spínacímu kontaktu zadáním bodu zapnutí nebo vypnutí závislého na dodávaném výkonu (efektivním výkonu).

Beznapěťový spínací kontakt se automaticky vypne,

- pokud střídač nedodává proud do veřejné sítě,
- jakmile se střídač ručně přepne do pohotovostního režimu,
- pokud zadaný efektivní výkon < 10 % jmenovitého výkonu střídače.

Chcete-li aktivovat funkci "Energy manager", vyberte možnost "E-manager" a stiskněte tlačítko "Enter".

Je-li funkce "Energy manager" aktivní, na displeji vlevo nahoře se zobrazí symbol "Energy manager":

při vypnutém beznapěťovém spínacím kontaktu NO (otevřený kontakt)

při zapnutém beznapěťovém spínacím kontaktu NC (zavřený kontakt)

Pokud chcete funkci "Energy manager" deaktivovat, vyberte jinou funkci (ALL (VŠE) / Permanent (Trvale) / OFF (VYP) / ON (ZAP)) a stiskněte tlačítko "Enter".

#### *UPOZORNĚNĹ!*

**Upozornění ke stanovení bodu zapnutí a vypnutí Příliš malý rozdíl mezi bodem zapnutí a bodem vypnutí a kolísání efektivního výkonu mohou vést k častým spínacím cyklům.**

Pokud chcete častému zapínání a vypínání předejít, měl by být rozdíl mezi bodem zapnutí a bodem vypnutí alespoň 100–200 W.

Při volbě bodu vypnutí přihlédněte k odebíranému výkonu připojeného spotřebiče.

Při volbě bodu zapnutí přihlížejte k povětrnostním podmínkám a očekávanému slunečnímu záření.

#### **Příklad aplikace**

bod zapnutí = 2000 W, bod vypnutí = 1800 W

Pokud střídač dodává 2000 W nebo více, zapne se beznapěťový spínací kontakt střídače.

Klesne-li výkon střídače pod 1800 W, beznapěťový spínací kontakt se vypne.

Tímto způsobem lze rychle realizovat zajímavé možnosti použití, například provoz tepelného čerpadla nebo klimatizace s co nejvyšší spotřebou vlastního proudu.

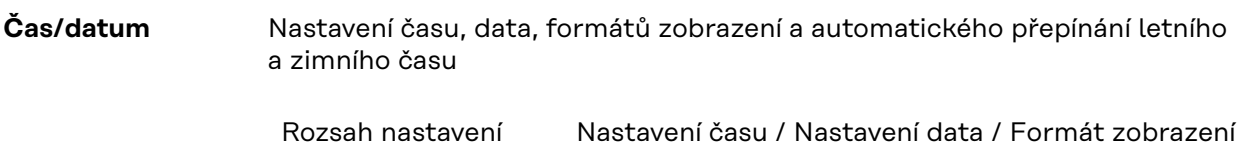

času / Formát zobrazení data / Letní/zimní čas
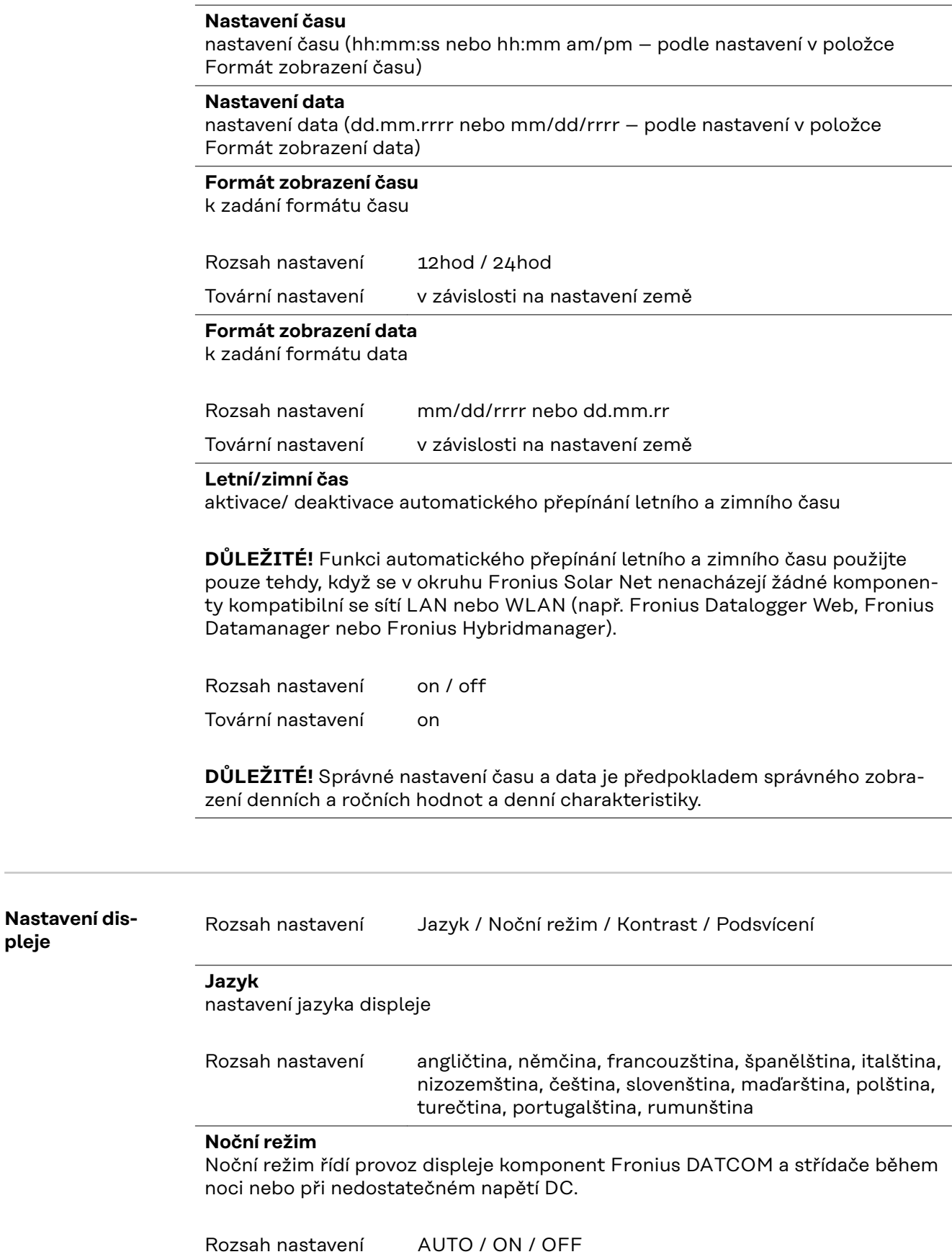

Tovární nastavení OFF

**pleje**

**CS**

- AUTO: Provoz komponenty Fronius DATCOM je stále aktivní, dokud je karta Fronius Datamanager zapojena do aktivní nepřerušené sítě Fronius Solar Net. Displej střídače je během noci tmavý a lze jej aktivovat stisknutím kteréhokoli funkčního tlačítka.
- ON: Provoz komponenty Fronius DATCOM je stále aktivní. Střídač nepřetržitě poskytuje napětí 12 V DC pro napájení sítě Fronius Solar Net. Displej je stále aktivní.

**DŮLEŽITÉ!** V případě, že je noční režim komponenty Fronius DAT-COM nastaven na ON nebo AUTO a jsou připojeny komponenty sítě Fronius Solar Net, zvýší se spotřeba střídače během noci přibližně na 7 W.

OFF: Provoz komponenty Fronius DATCOM je v noci neaktivní, střídač proto v noci nepotřebuje pro napájení sítě Fronius Solar Net žádný výkon sítě. Displej střídače je během noci deaktivován, karta Fronius Datama-

nager není k dispozici. Pokud přesto chcete kartu Fronius Datamanager aktivovat, vypněte a znovu zapněte střídač na straně AC a během 90 sekund stiskněte kterékoli funkční tlačítko na displeji střídače.

#### **Kontrast**

nastavení kontrastu displeje střídače

Rozsah nastavení 0–10 Tovární nastavení 5

Vzhledem k tomu, že kontrast je závislý na teplotě, mohou si změněné okolní podmínky vyžádat změnu nastavení kontrastu v položce nabídky "Kontrast".

#### **Podsvícení**

přednastavení podsvícení displeje střídače

Položka nabídky "Podsvícení" se týká pouze podsvícení displeje střídače.

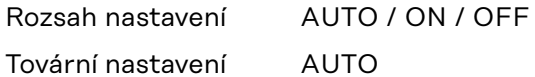

- AUTO: Podsvícení displeje střídače se aktivuje stisknutím kteréhokoli tlačítka. Není-li po dobu 2 minut stisknuto žádné tlačítko, podsvícení zhasne.
- ON: Podsvícení displeje střídače je u aktivního střídače stále zapnuté.
- OFF: Podsvícení displeje střídače je stále vypnuté.

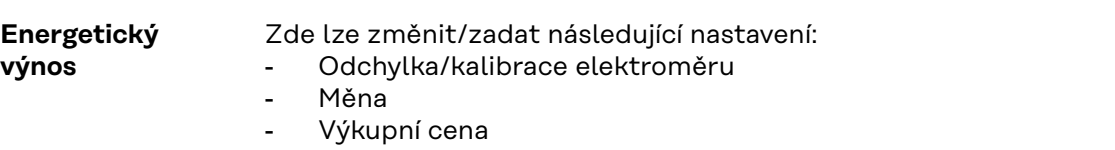

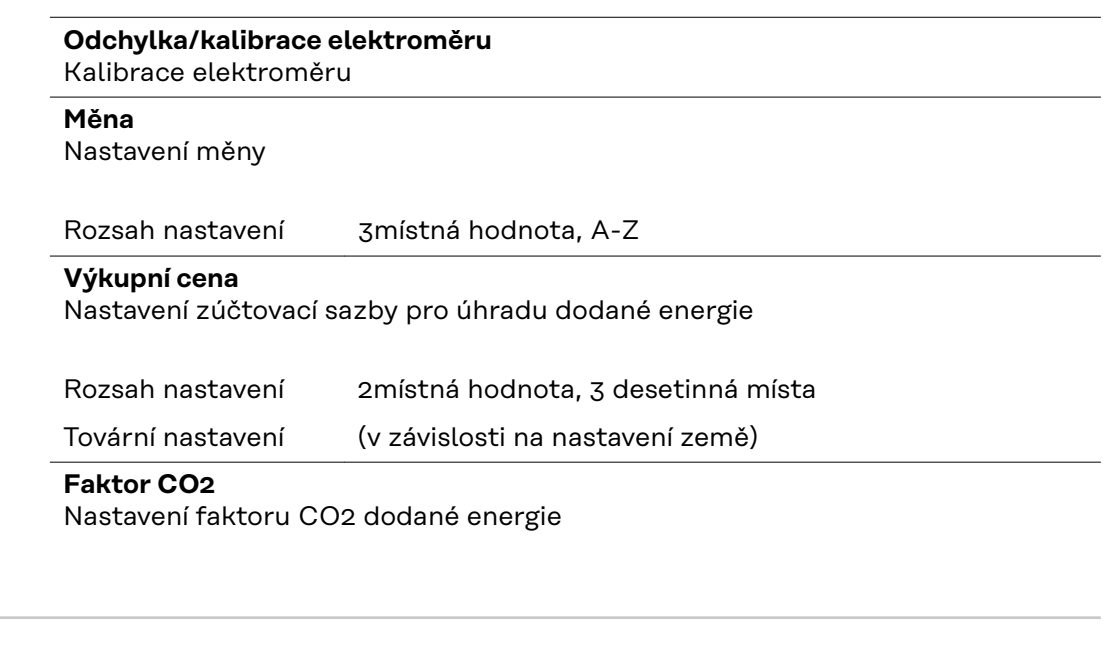

Ventilátor **Pro přezkoušení funkce ventilátoru** 

Rozsah nastavení Test ventilátoru č. 1 / Test ventilátoru č. 2 (v závislosti na zařízení)

- Pomocí tlačítek "nahoru" a "dolů" vyberte požadovaný ventilátor.
- Test zvoleného ventilátoru se spustí stisknutím tlačítka "Enter".
- Ventilátor poběží tak dlouho, dokud neopustíte nabídku stisknutím tlačítka "Esc".

**DŮLEŽITÉ!** Pokud je ventilátor v pořádku, nezobrazí se na displeji střídače žádná indikace. Fungování ventilátoru lze zkontrolovat jen poslechem a hmatem.

# **Položka nabídky INFO**

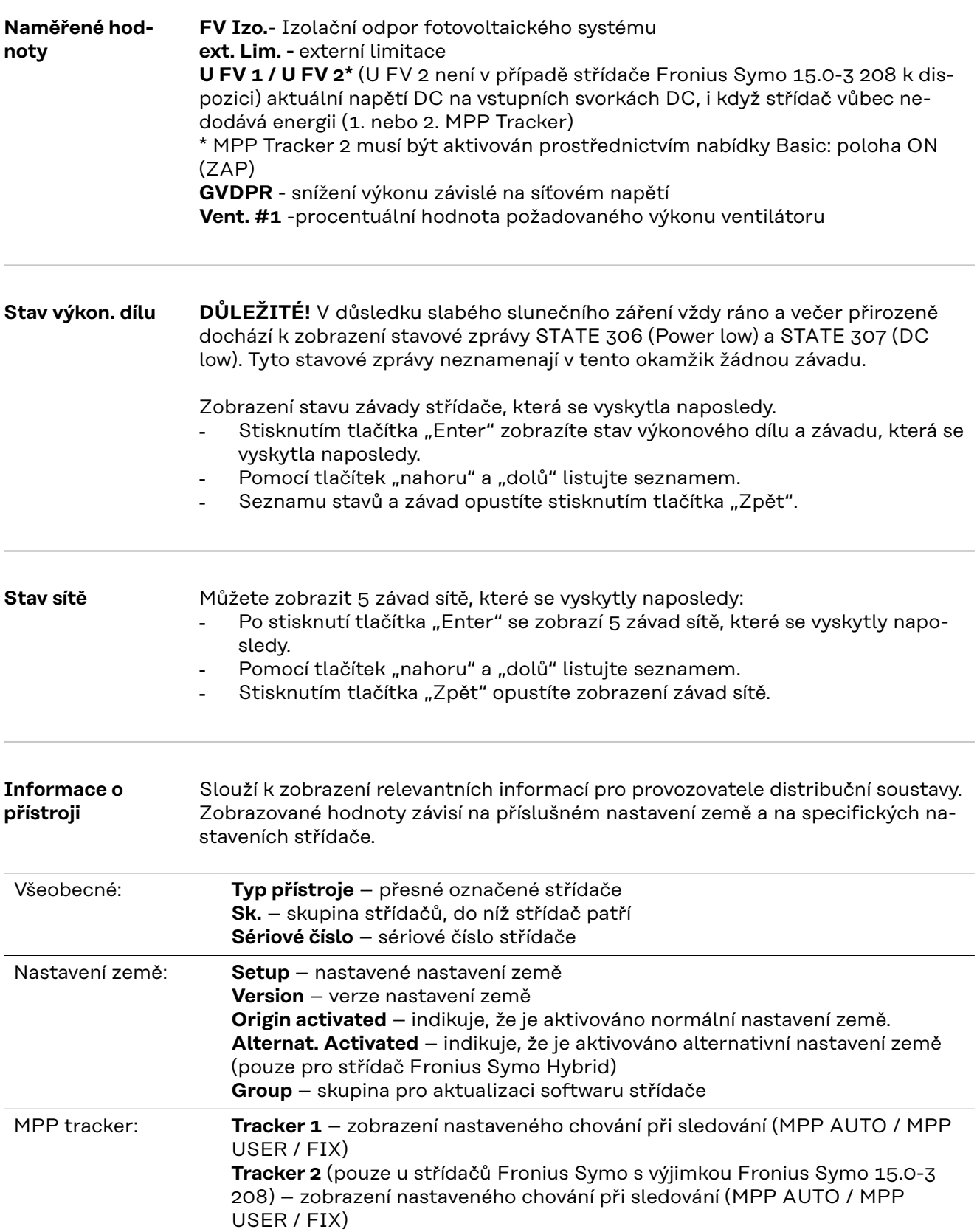

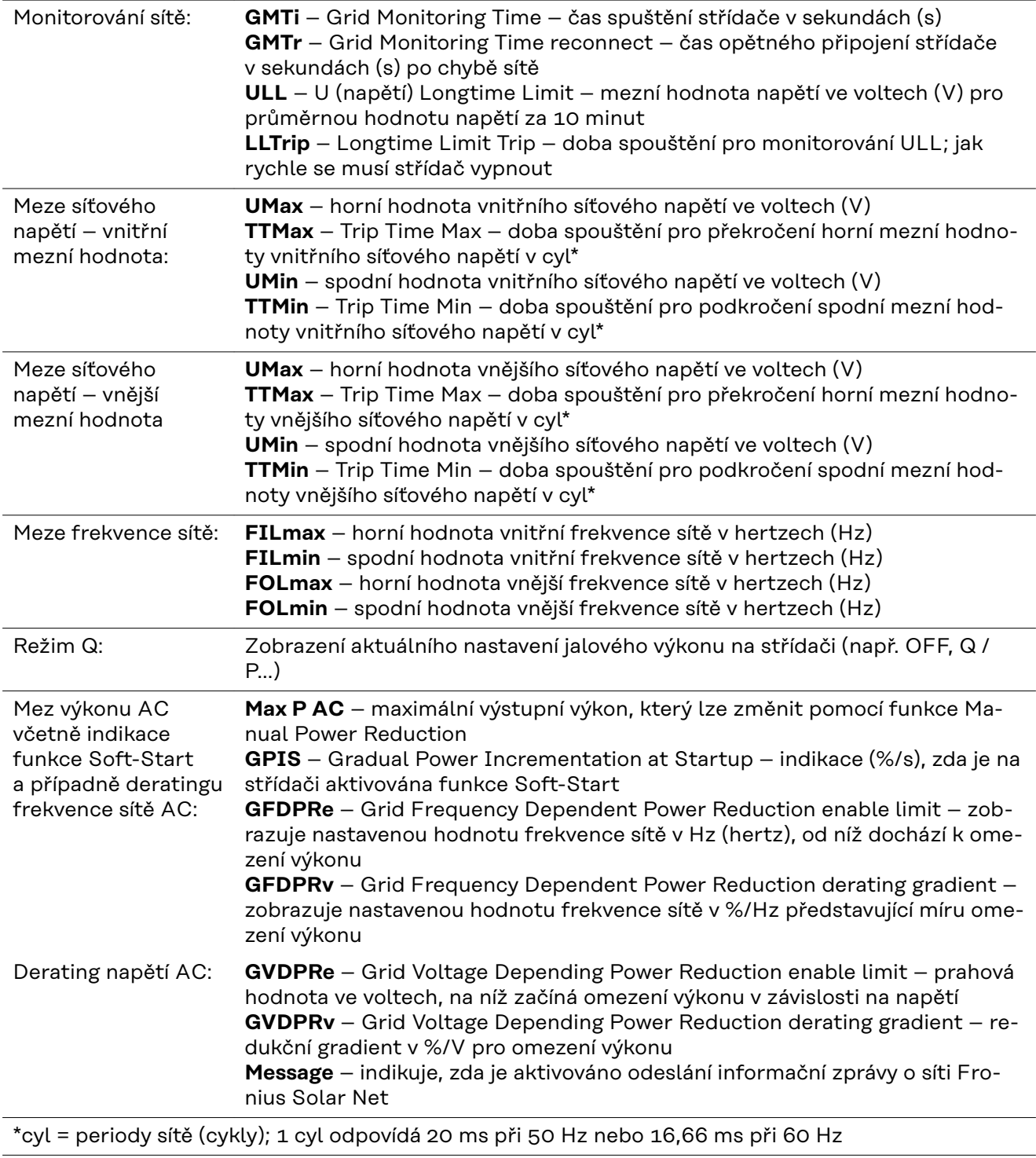

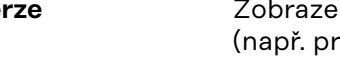

**Verze** Zobrazení čísla verze a sériového čísla tištěných spojů zabudovaných ve střídači o servisní účely)

> Rozsah zobrazení Displej / Software displeje / Kontrolní souhrn SW / Datová paměť / Datová paměť #1 / Výkonový díl / SW výkonového dílu / Filtr EMC / Výkonový stupeň #3 / Výkonový stupeň #4

# **Zapnutí a vypnutí zámku tlačítek (Key Lock)**

**Všeobecné infor-**Střídač je vybaven funkcí pro uzamčení tlačítek. Při aktivované funkci uzamčení tlačítek nelze vstoupit do nabídky Setup, např. **mace** pro ochranu před nežádoucím přenastavením údajů nabídky. Pro aktivaci/deaktivaci funkce uzamčení tlačítek je zapotřebí zadat kód 12321. **Zapnutí a vy-1** Stiskněte tlačítko "Menu" <sup>+</sup> **pnutí zámku tlačítek** Zobrazí se úroveň nabídky. **NWNI IZAZNAM INFO 2** 5x stiskněte neobsazené tlačítko

"Menu/Esc" V nabídce "KÓD" se zobrazí "Přístupový **KOD** kód", první pozice bliká. Pristupovy kod **3** Zadejte kód 12321: Pomocí tlačítek "plus" nebo "minus" + = zvolte hodnotu pro první pozici kódu  $\boxed{4}$  Stiskněte tlačítko "Enter"  $\leftarrow$ . Druhá pozice bliká. **KOD 5** Opakujte kroky 3 a 4 pro druhou, třetí,  $\Pr{i}$ sjtupoy $y$  jkopi čtvrtou a pátou pozici kódu do té doby, než... nastavený kód začne blikat. **6** Stiskněte tlačítko "Enter" + V nabídce "LOCK" (ZÁMEK) se zobrazí l Lock "Uzamčení nab. nastav.". Uzamceni nab. nastav.  $\boxed{7}$  Pomocí tlačítek "plus" nebo "minus"  $+$ zapněte nebo vypněte uzamčení tlačítek: ON (ZAP) = aktivovaná funkce uzamčení  $\mathbf{t}$ tlačítek (nelze vyvolat položku nabídky SETUP) OFF (VYP) = deaktivovaná funkce uzamčení tlačítek (lze vyvolat položku nabídky SETUP)

8 Stiskněte tlačítko "Enter" + .

### **Karta USB jako datalogger a pro aktualizaci softwaru střídače**

**USB flash disk jako datalogger** USB flash disk může po připojení k zásuvce USB A fungovat jako datalogger střídače.

Údaje uložené na USB flash disku lze kdykoli

- importovat prostřednictvím nahraného souboru FLD do softwaru Fronius Solar.access,
- přímo zobrazit prostřednictvím nahraného souboru CSV v programech jiných výrobců (např. Microsoft® Excel).

Starší verze (do verze Excel 2007) mají počet řádků omezený na 65536.

Podrobné informace o "údajích na USB flash disku", "množství dat a kapacitě paměti" a"vyrovnávací paměti" najdete zde:

Fronius Symo 3 - 10 kW:

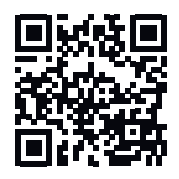

→ http://www.fronius.com/QR-link/4204260172DE

Fronius Symo 10 - 20 kW, Fronius Eco:

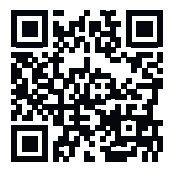

→ http://www.fronius.com/QR-link/4204260175DE

**Vhodné USB flash disky** Vzhledem k rozmanitosti USB flash disků na trhu nelze zaručit, že střídač rozpozná všechny USB flash disky.

> Společnost Fronius doporučuje používat pouze certifikované průmyslově použitelné USB flash disky (ujistěte se o přítomnosti loga USB-IF!)

Střídač podporuje USB flash disky s následujícími souborovými systémy:

- FAT<sub>12</sub>
- **FAT16**
- **FAT32**

Společnost Fronius doporučuje používání USB flash disků pouze pro záznam údajů nebo pro aktualizaci softwaru střídače. USB flash disky by neměly obsahovat žádná jiná data.

Symbol USB na displeji střídače, např. v režimu zobrazení "NYNÍ":

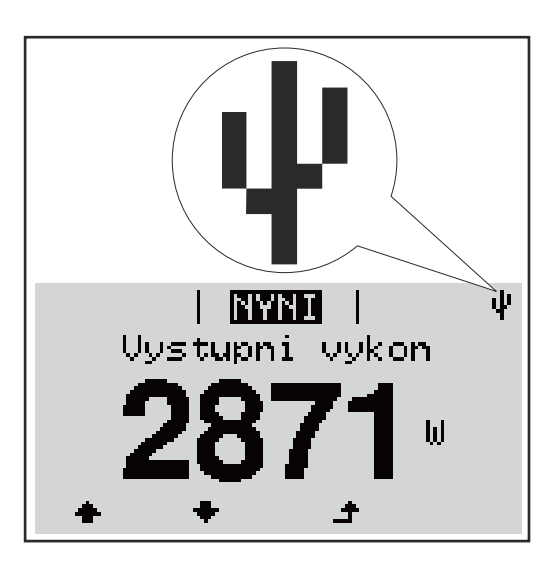

V případě, že střídač rozpozná USB flash disk, zobrazí se na displeji vpravo nahoře symbol USB.

Při vkládání USB flash disku se přesvědčte, že došlo k zobrazení symbolu USB (může také blikat).

**DŮLEŽITÉ!** Při použití ve venkovním prostředí nezapomeňte, že funkce běžných USB flash disků je často zajištěna jen v omezeném teplotním rozsahu. Při použití ve venkovním prostředí se ujistěte, že USB flash disk funguje např. také při nízkých teplotách.

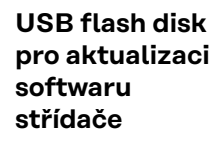

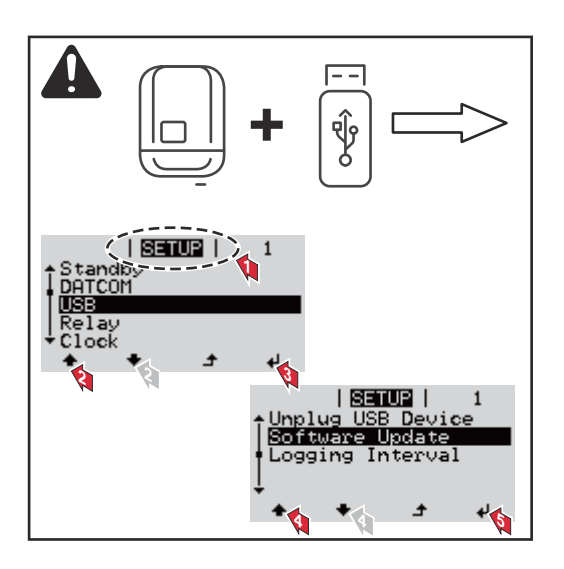

Pomocí USB flash disku mohou také koncoví zákazníci prostřednictvím nabídky Setup aktualizovat software střídače: aktualizační soubor se nejprve uloží na USB flash disk a odtud se přenese do střídače.

#### **Odpojení USB flash disku**

Bezpečnostní pokyn pro odpojení USB flash disku:

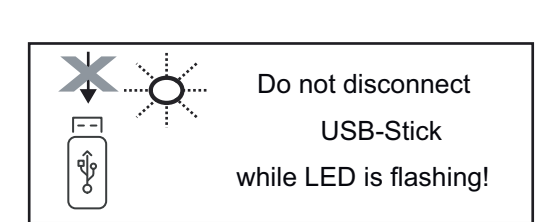

**DŮLEŽITÉ!** Pro zamezení ztráty údajů smí být připojený USB flash disk odpojen pouze za následujících podmínek:

- pouze prostřednictvím nabídky SETUP a položky "Bezpečně odebrat USB/HW",
- pouze když nebliká nebo nesvítí kontrolka LED "Přenos dat".

# **Nabídka Basic**

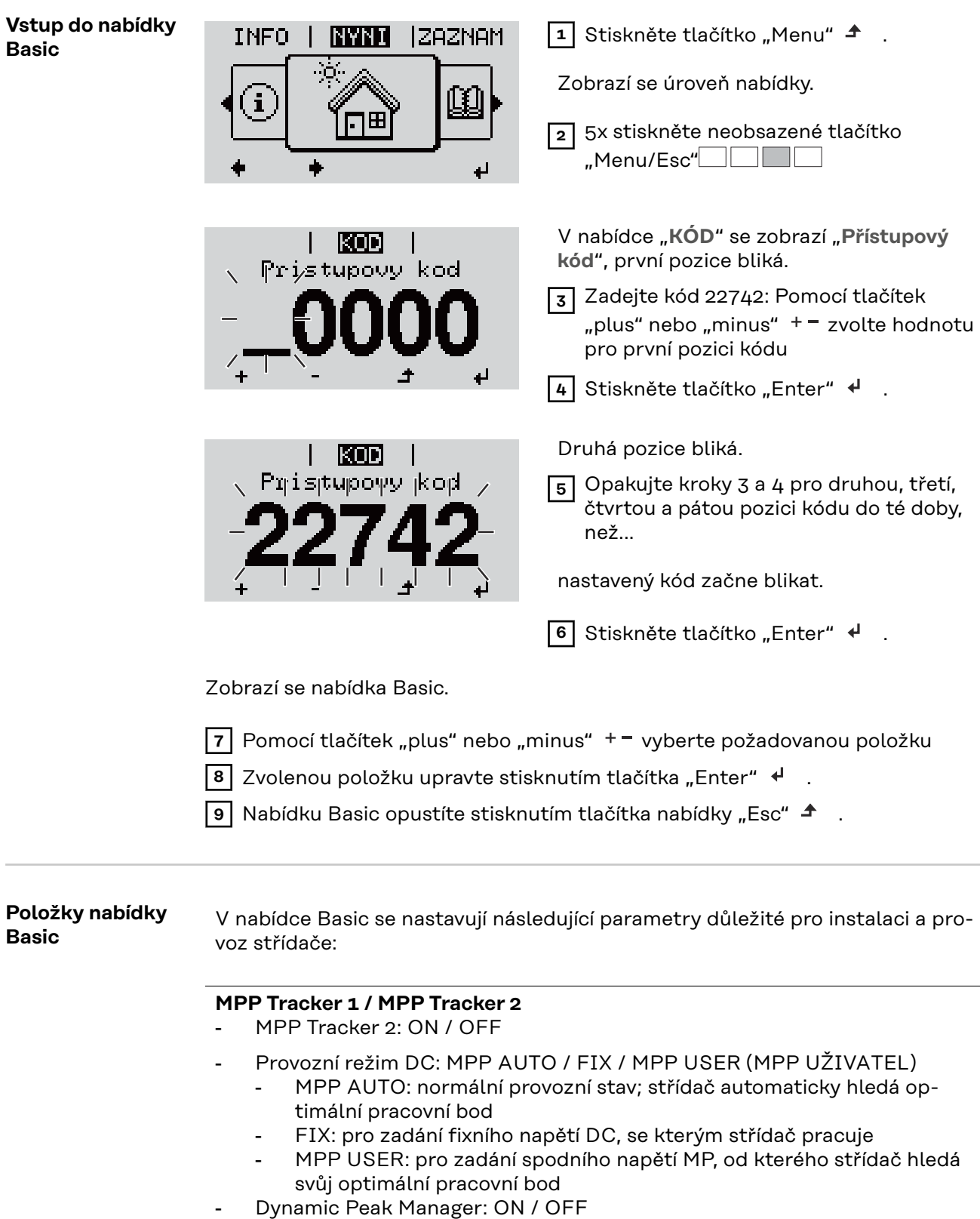

- Stálé napětí: pro zadání stálého napětí
- Startovní napětí MPPT: pro zadání startovního napětí

#### **Záznam událostí USB**

Aktivace a deaktivace funkce zálohování všech chybových hlášení na USB flash disk – AUTO / OFF / ON

- ON: Všechna chybová hlášení se automaticky ukládají na připojený USB flash disk.

#### **Vstup signálu**

- Princip funkce: Ext Sig. / So-Meter / OFF
	- Princip funkce Ext Sig.:
		- **Způsob uvolnění**: Warning (varování se zobrazí na displeji) / Ext. Stop (střídač se vypne)
	- **Typ přípojky**: N/C (normal closed, rozpínací kontakt) / N/O (normal open, spínací kontakt)

Princip funkce S0-Meter – viz kapitola **[Dynamické omezení výkonu](#page-16-0)  [prostřednictvím střídače](#page-16-0)** na straně **[17](#page-16-0)**.

- **Omezení dodávky energie do sítě** Pole pro zadání maximálního výkonu dodávaného do sítě ve W. Pokud dojde k překročení této hodnoty, střídač ji v čase požadovaném státními normami a předpisy sníží na nastavenou hodnotu.
- **Impulsy na kWh**
	- Pole pro zadání impulsů na kWh elektroměru S0.

#### **SMS / relé**

- Zpoždění událostí slouží k zadání časové prodlevy, po které bude odeslána SMS nebo se sepne relé
	- 900 86 400 sekund
- Počitadlo událostí: slouží k zadání počtu událostí, jehož dosažení má za následek signalizaci: 10 - 255

#### **Nastavení izolace**

- Varování izolace: ON / OFF
- Prahová hodnota varování: pro zadání prahové hodnoty, která má za následek varování
- Prahová hodnota chyby: pro zadání prahové hodnoty, která má za následek chybu (není dostupné ve všech zemích)

#### **KOMPLET. resetování**

**Typ přípojky**: N/C

Vynuluje v položce nabídky ZÁZNAM maximální a minimální hodnoty napětí a maximální výkon dodávaný do sítě. Vynulování hodnot je nevratné.

Pokud chcete hodnoty vynulovat, stiskněte klávesu "Enter". Zobrazí se "CONFIRM" (POTVRDIT). Stiskněte znovu klávesu "Enter". Hodnoty se vynulují a zobrazí se nabídka.

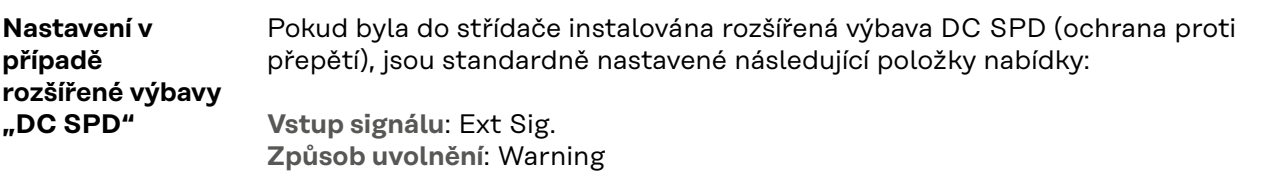

# **Odpojení střídače od napájení a jeho nové zapnutí**

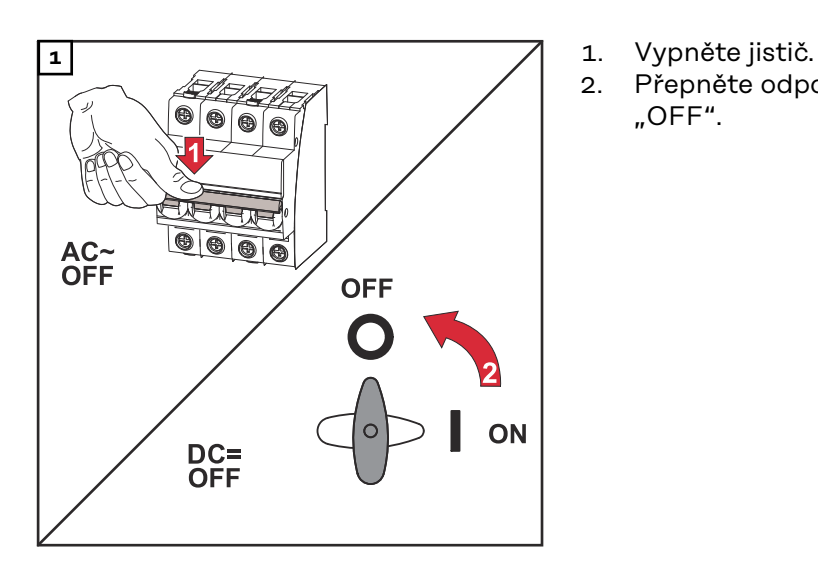

- 
- 2. Přepněte odpojovač DC do polohy "OFF".

#### **Opětovné zapnutí střídače**

- 1. Přepněte odpojovač DC do polohy "ON".<br>2. Zapněte jistič.
- 2. Zapněte jistič.

# **Diagnostika stavu a odstranění závad**

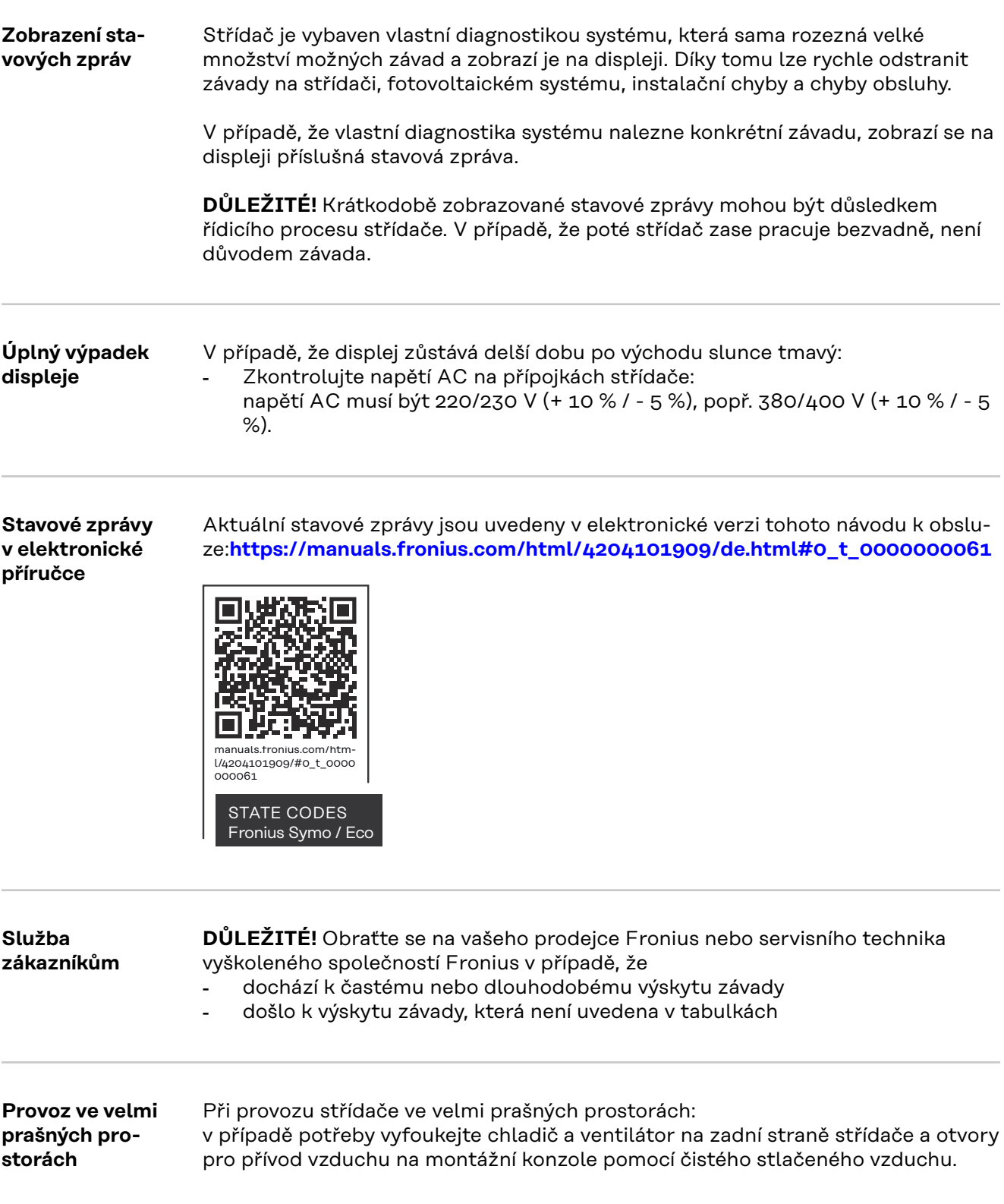

# **Technické údaje**

**Všeobecné údaje a bezpečnostní zařízení pro Fronius Symo 3.0-3 - 20.0-3, Fronius Eco 25.0-3 - 27.0-3**

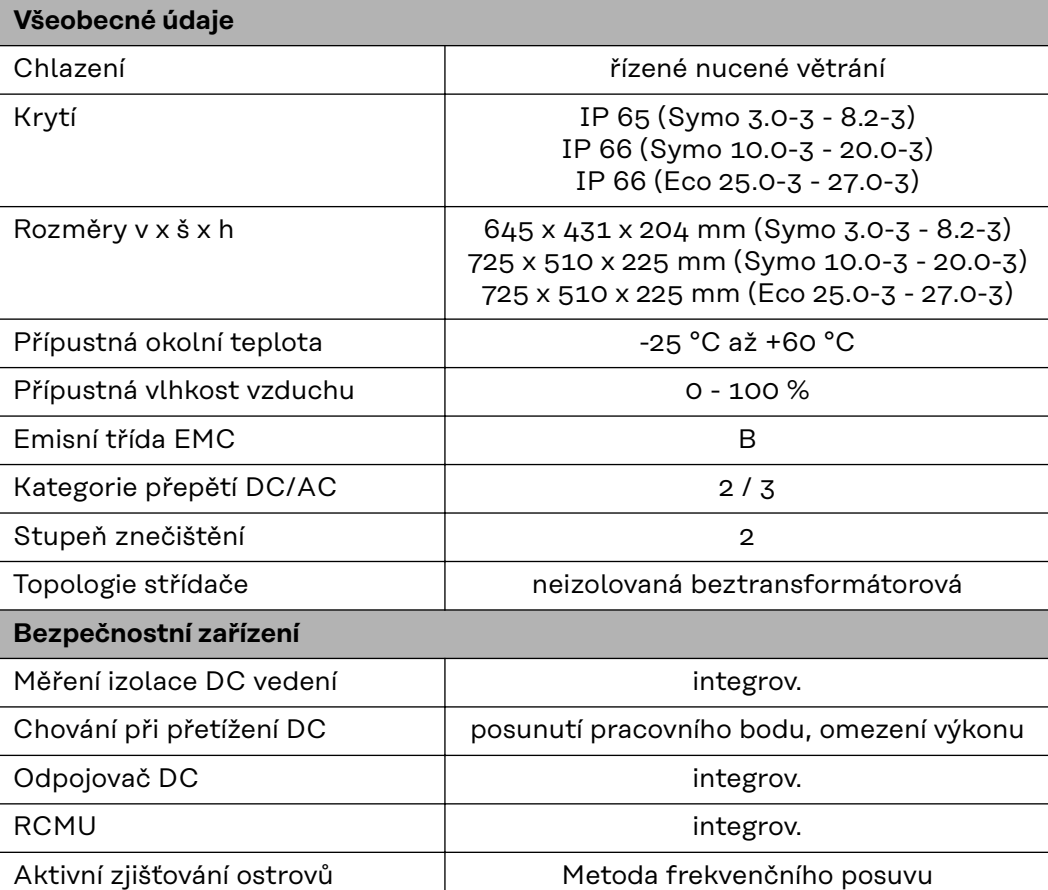

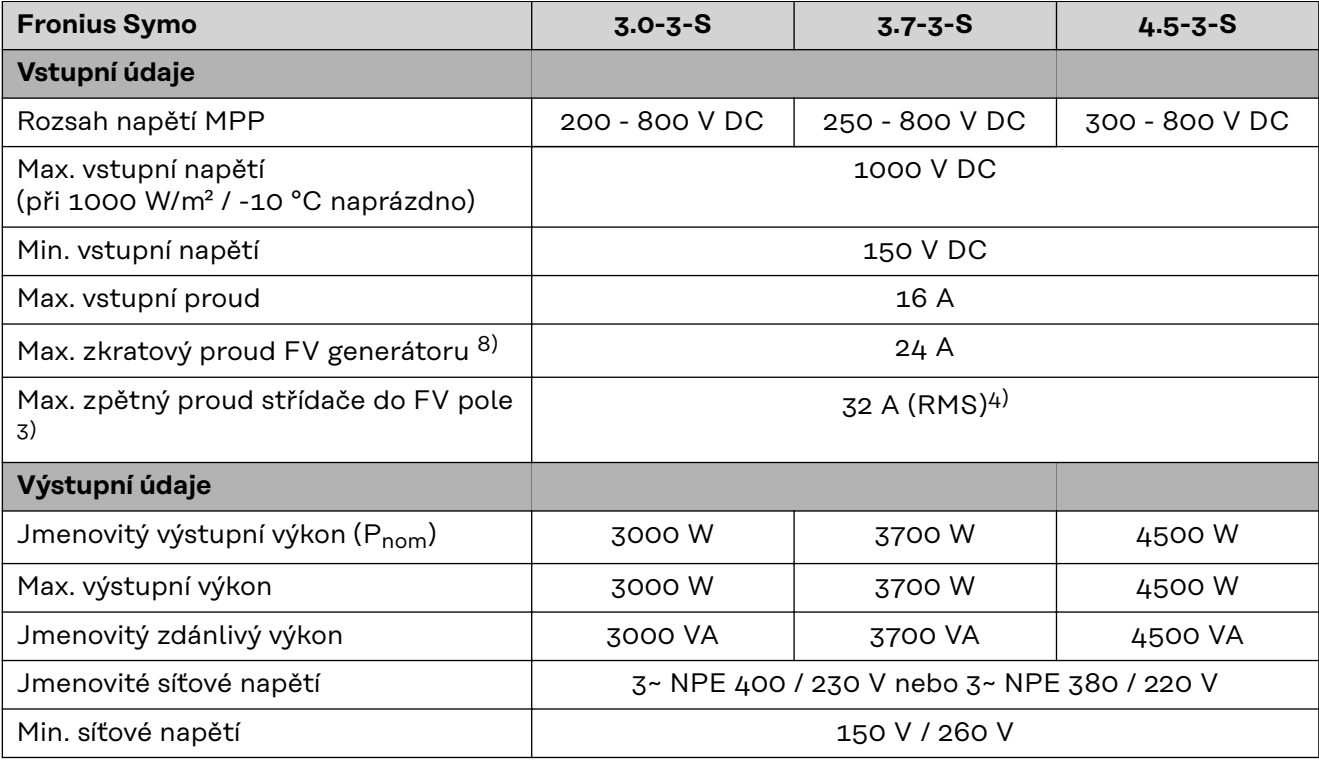

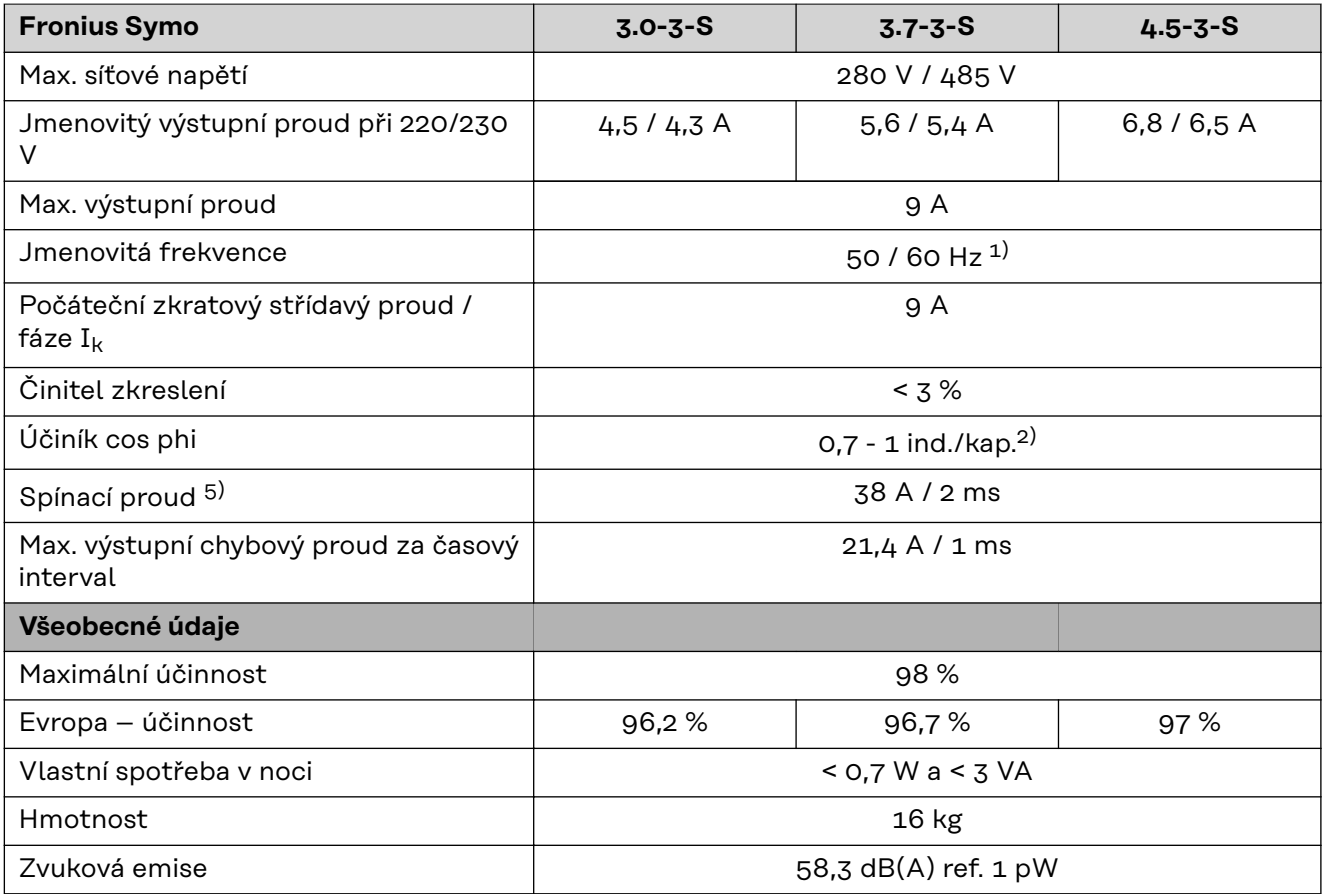

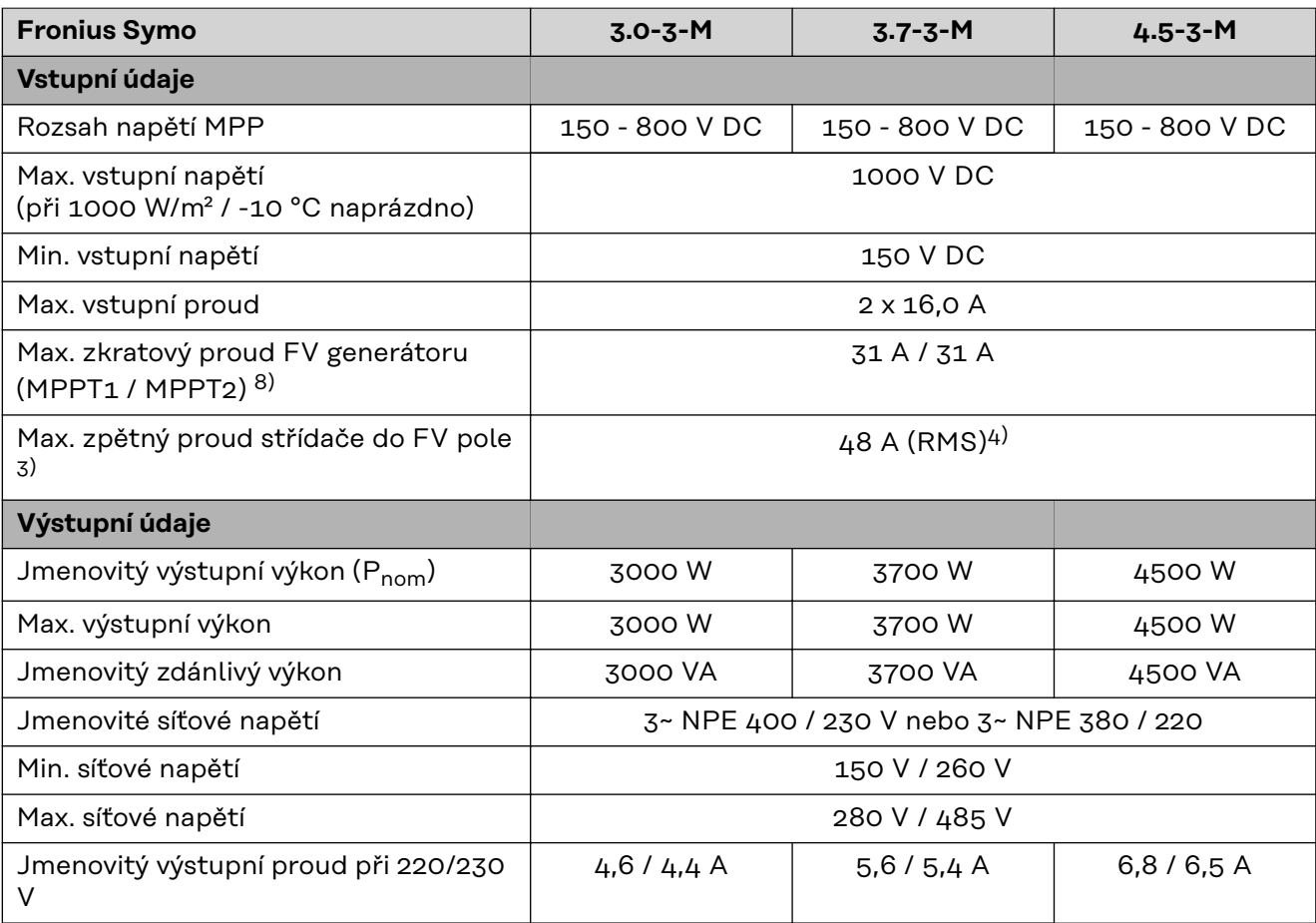

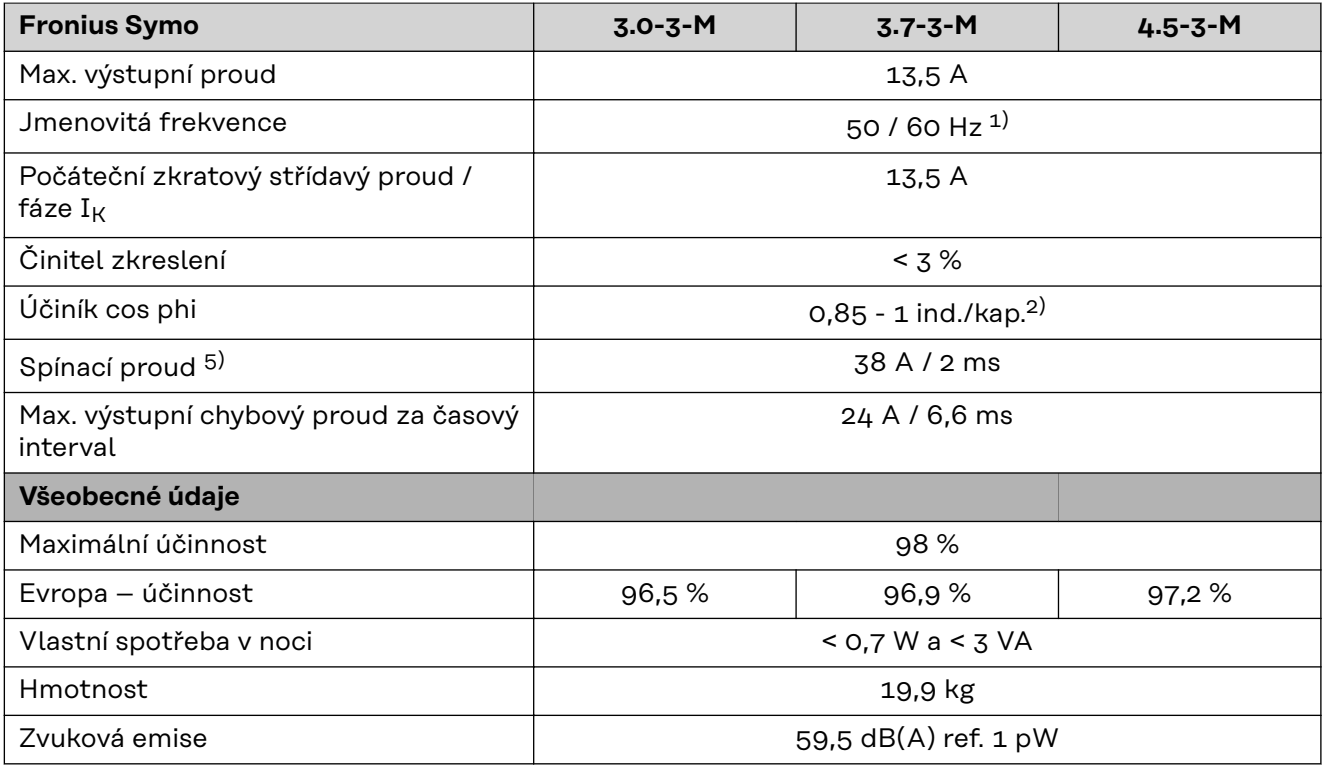

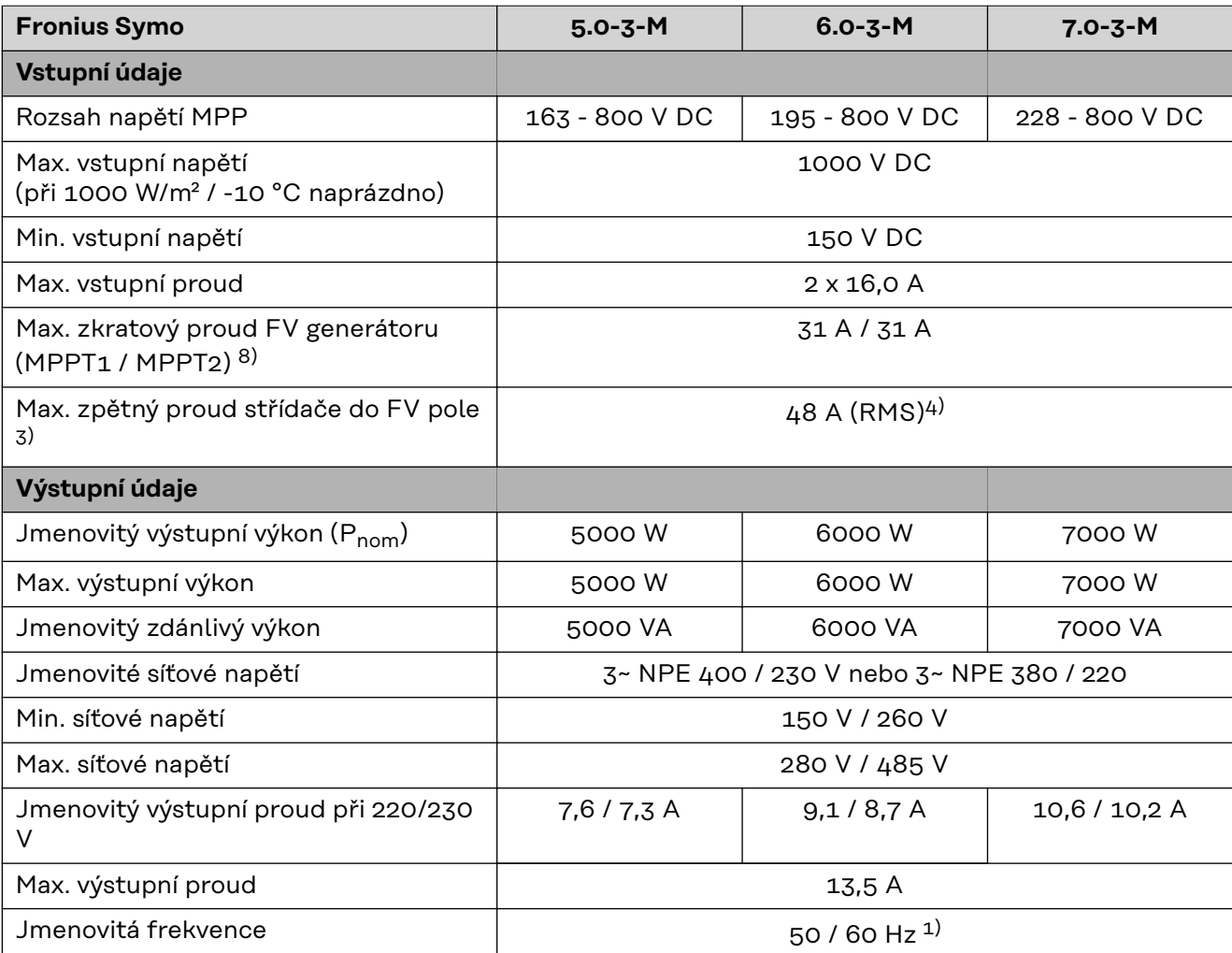

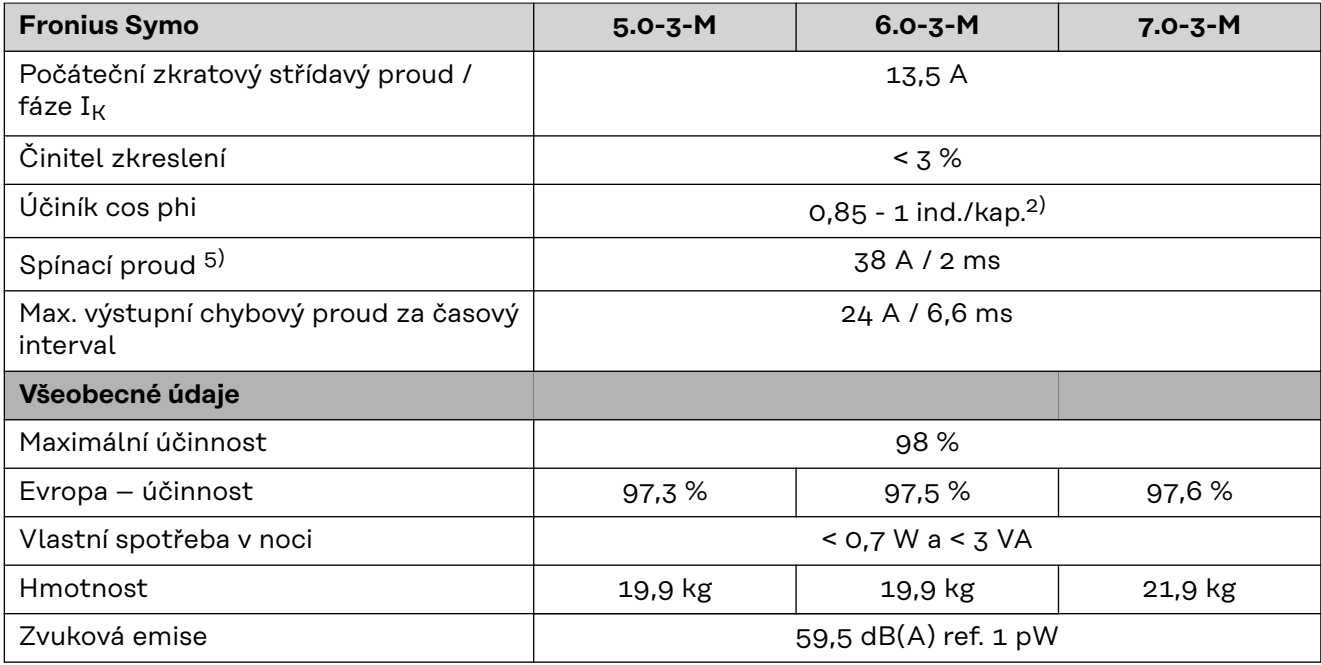

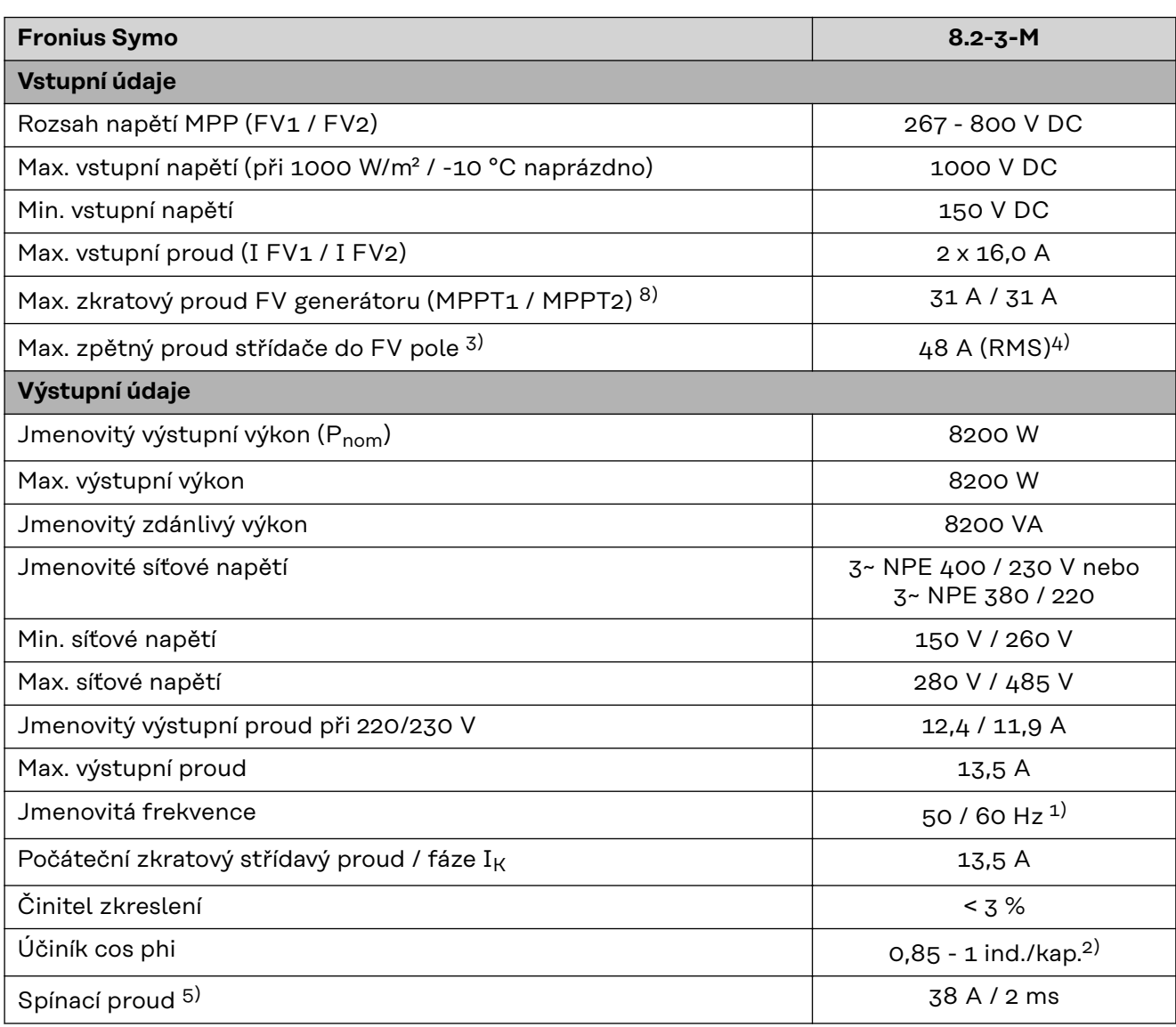

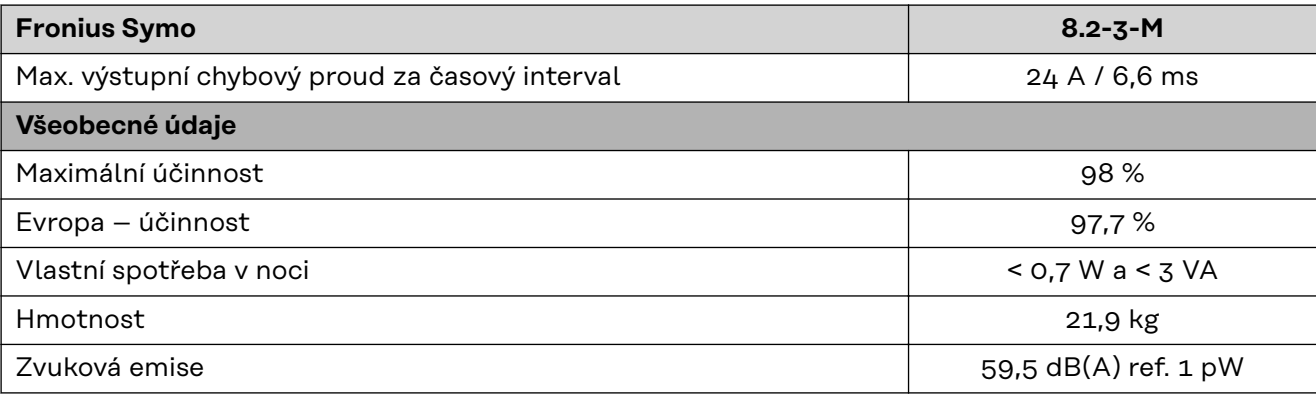

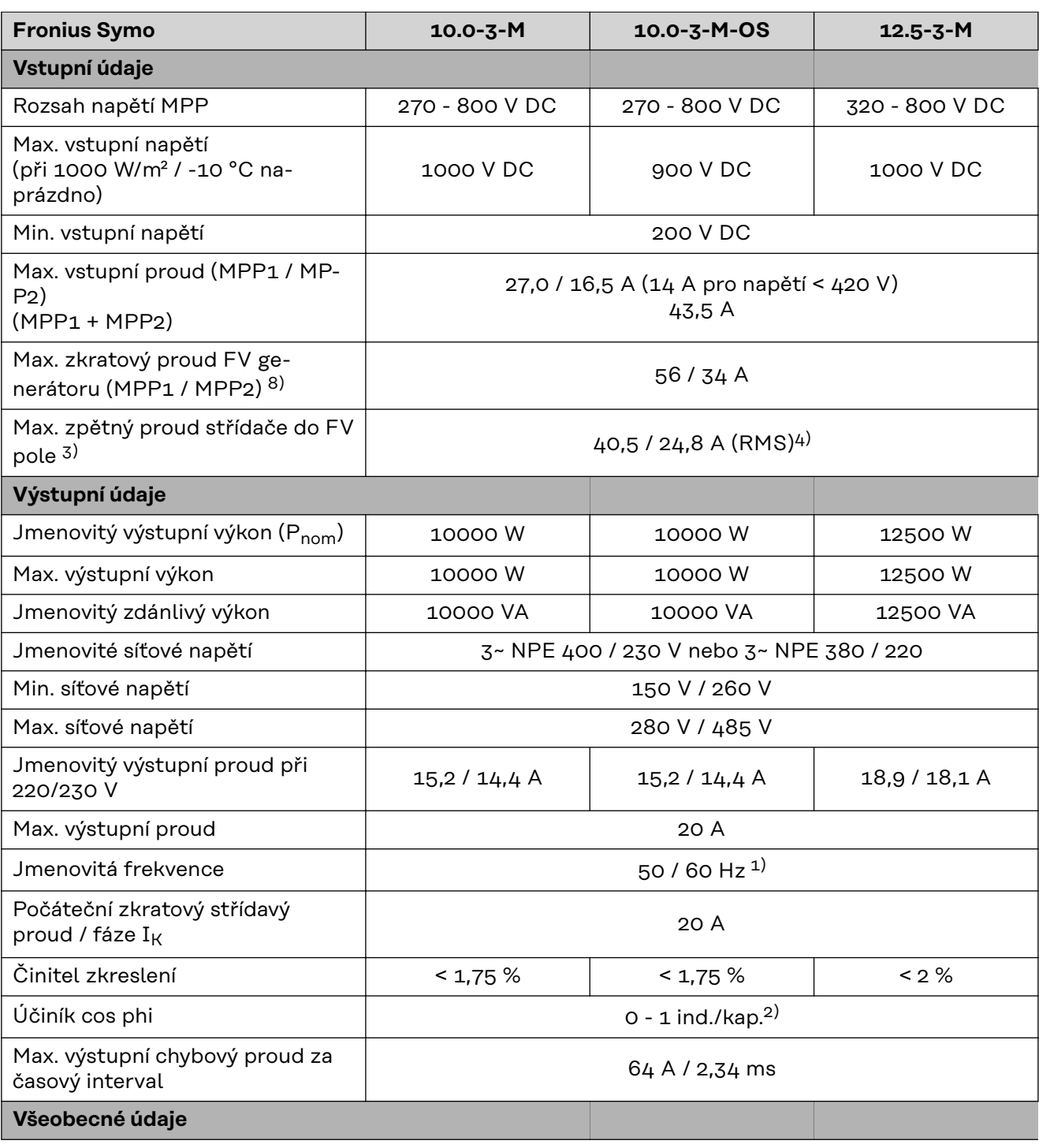

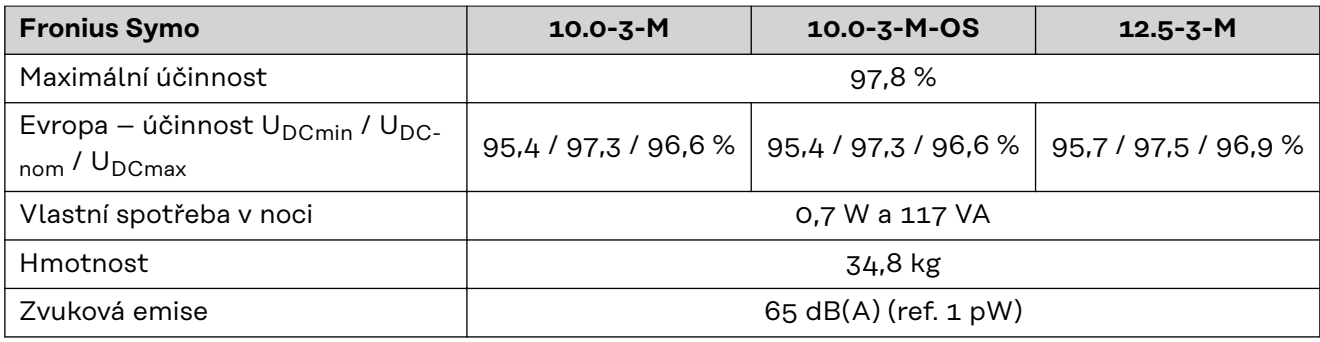

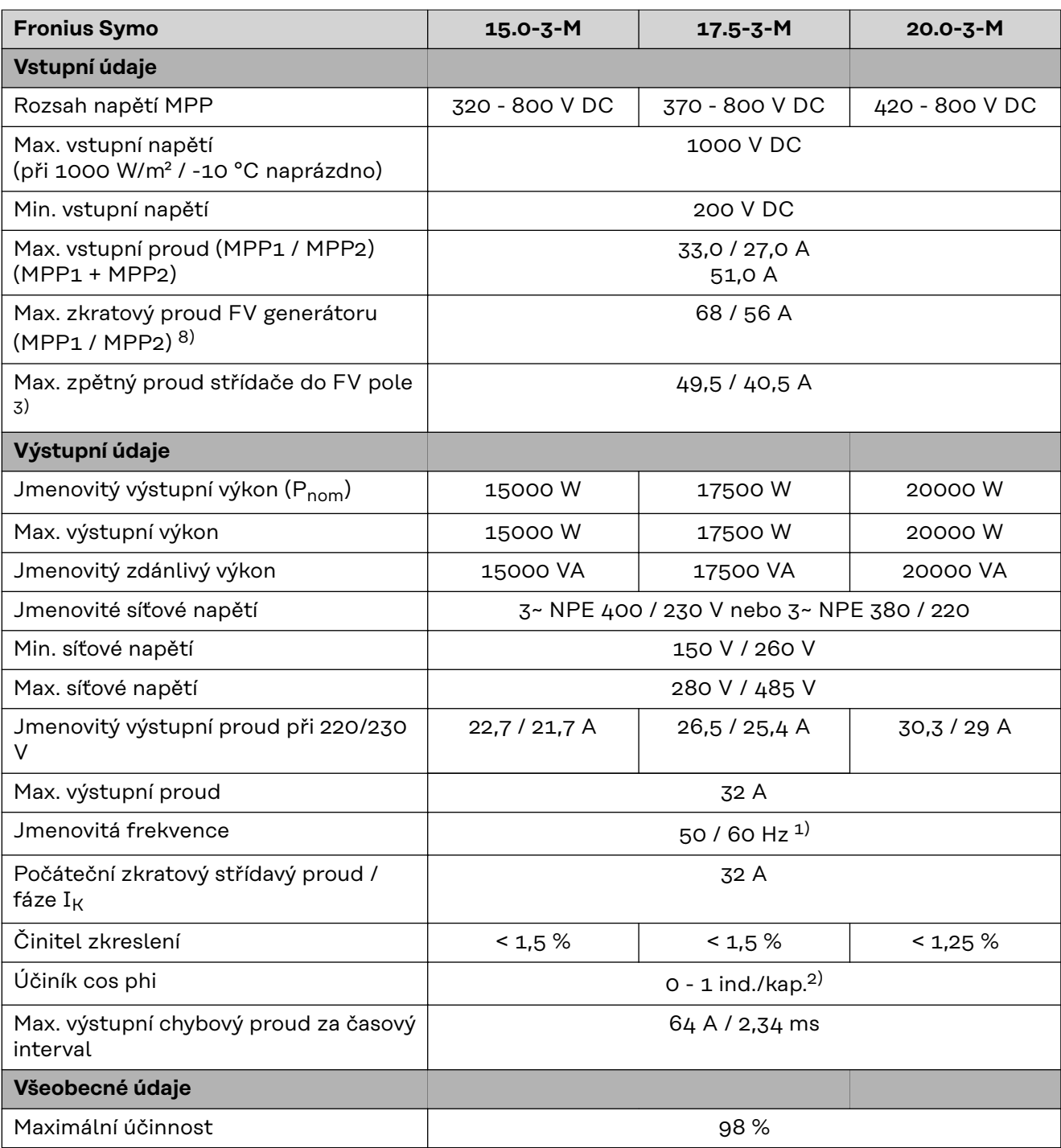

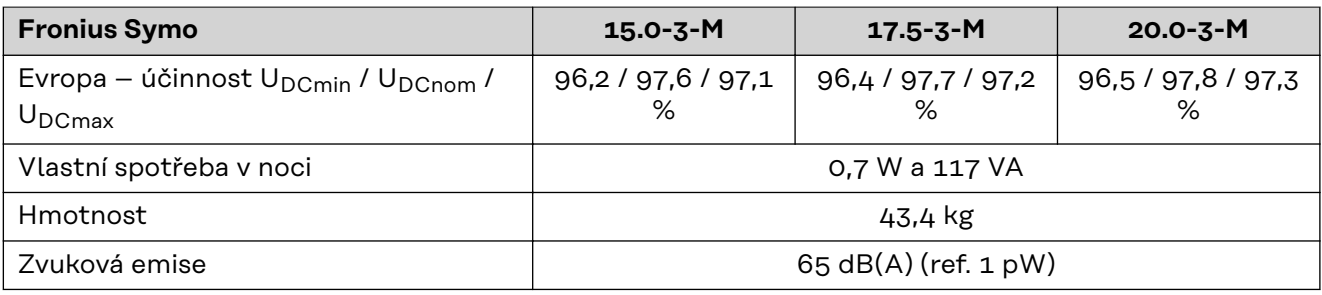

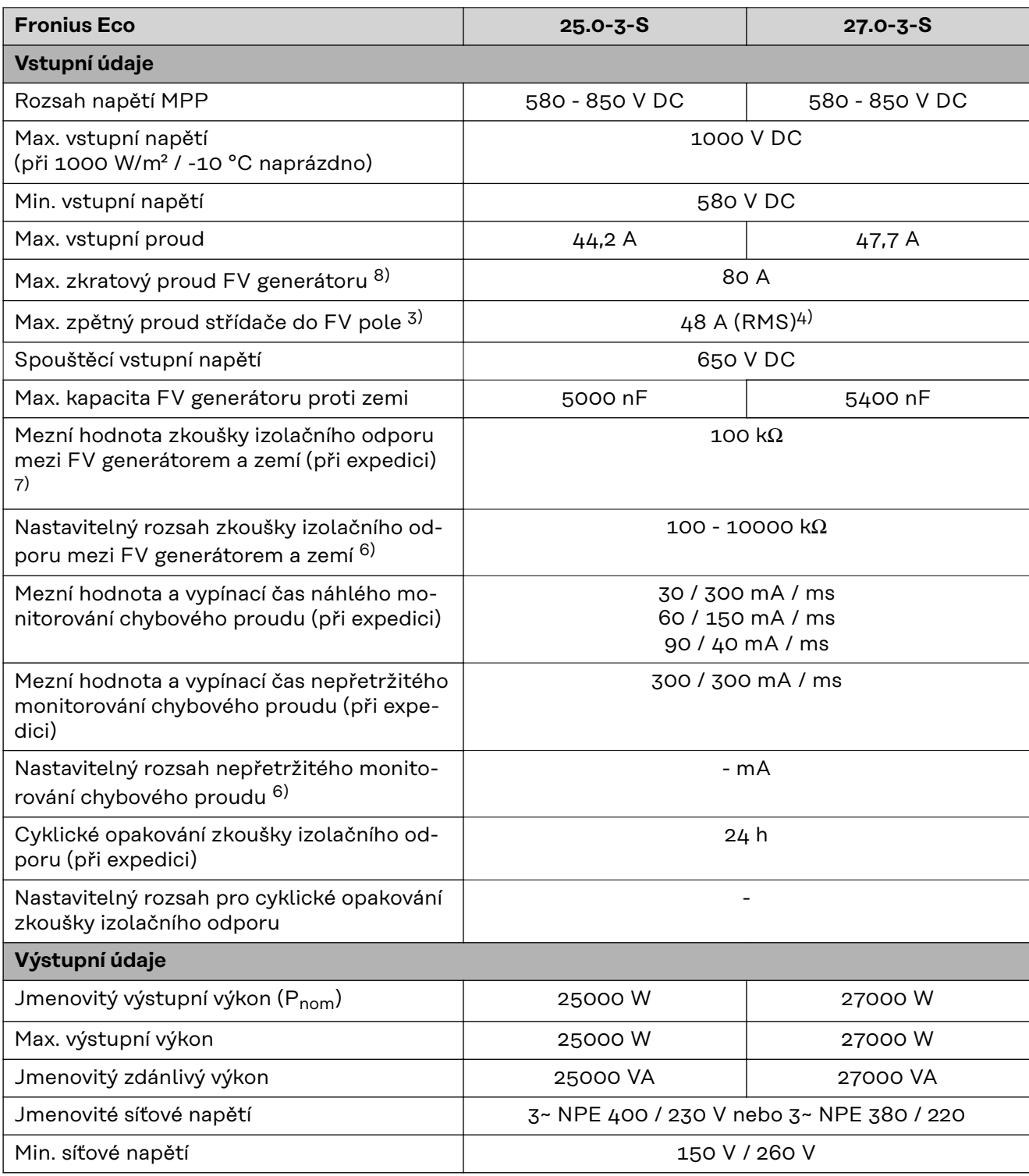

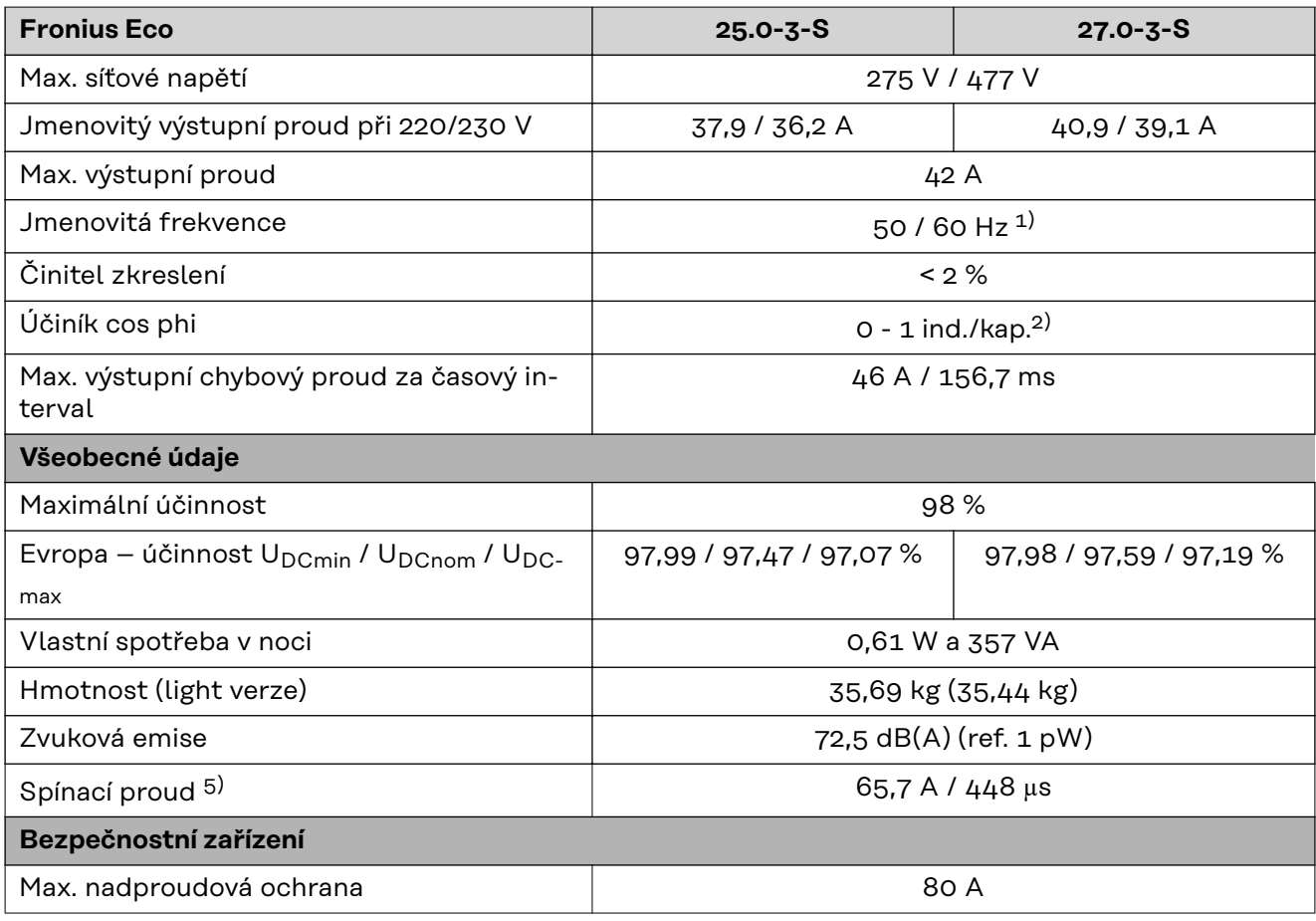

#### **WLAN WLAN**

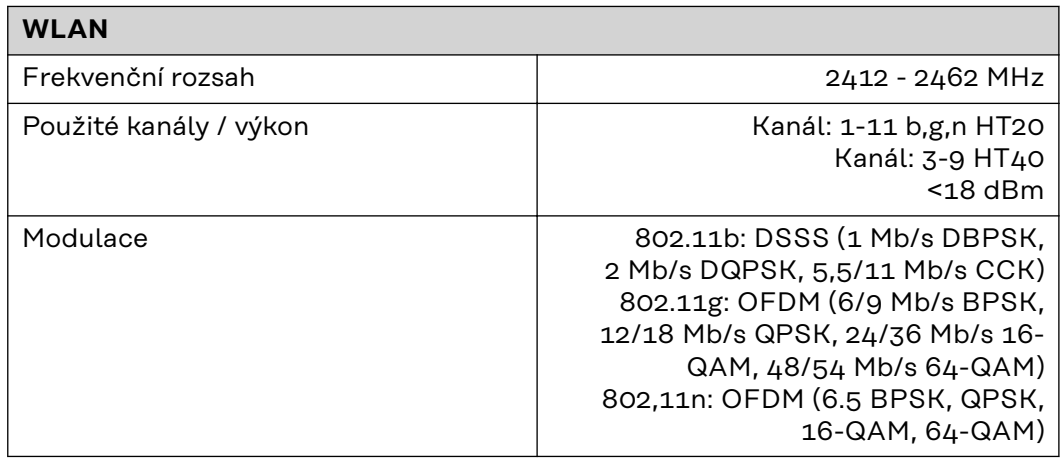

- **Vysvětlivky** 1) Uvedené hodnoty jsou standardní hodnoty; v závislosti na požadavcích je střídač přizpůsoben konkrétní zemi.
	- 2) Podle nastavení země nebo nastavení konkrétního přístroje (ind. = induktivní; cap. = kapacitní)
	- 3) Maximální proud z vadného solárního panelu do všech ostatních solárních panelů. Ze samotného střídače na fotovoltaickou stranu střídače je to 0 A.
	- 4) Zajištěno elektrickou konstrukcí střídače
	- 5) Proudová špička při zapnutí střídače
- 6) Uvedené hodnoty jsou standardní; podle požadavků a FV výkonu je třeba tyto hodnoty vhodně upravit.
- 7) Uvedená hodnota je maximální; překročení této maximální hodnoty může mít negativní vliv na funkci.
- 8)  $I_{SC\,PV} = I_{SC\,max} \ge I_{SC}$  (STC) x 1,25 např. podle normy: IEC 60364-7-712, NEC 2020, AS/NZS 5033:2021

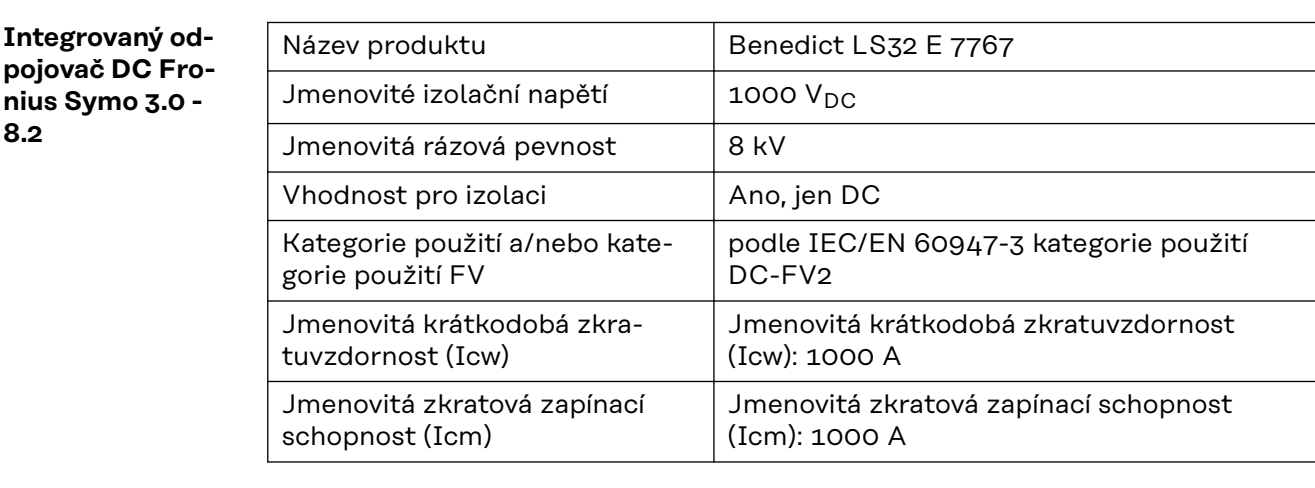

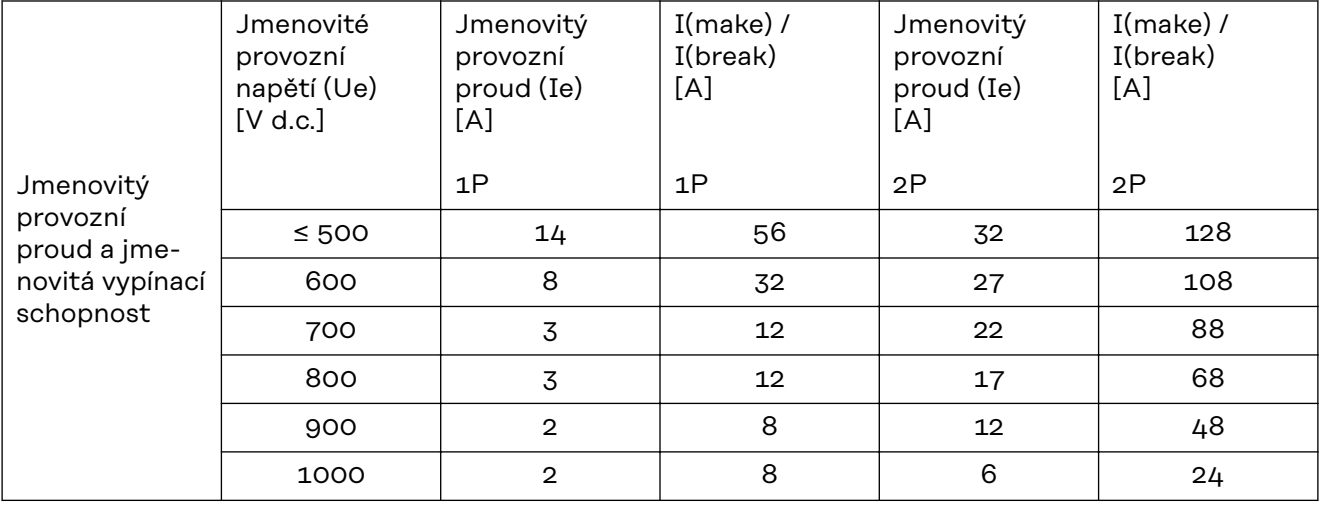

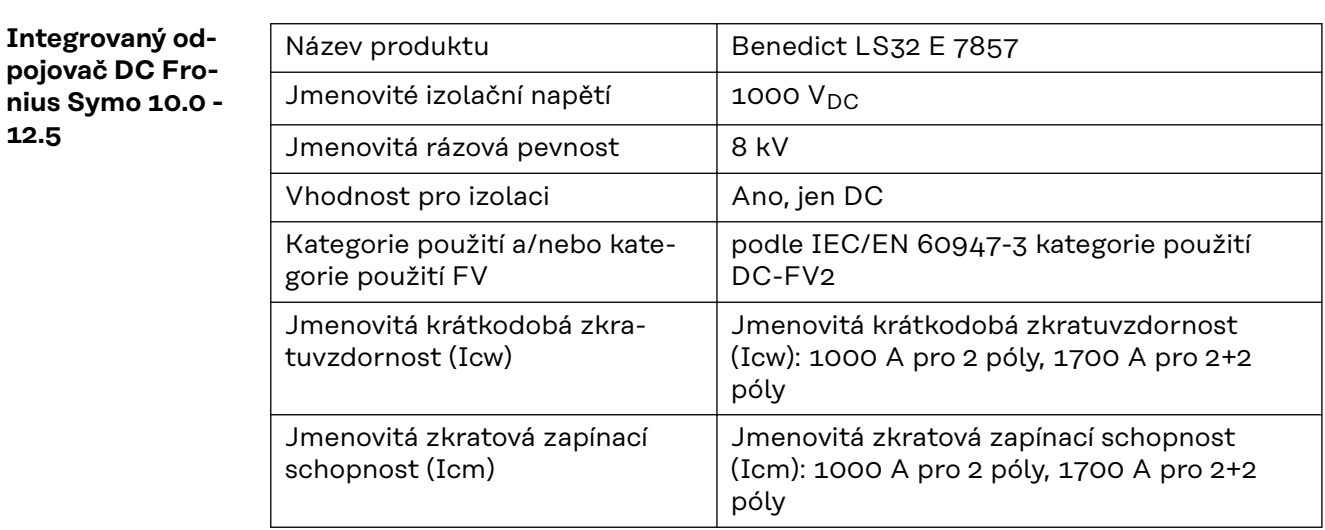

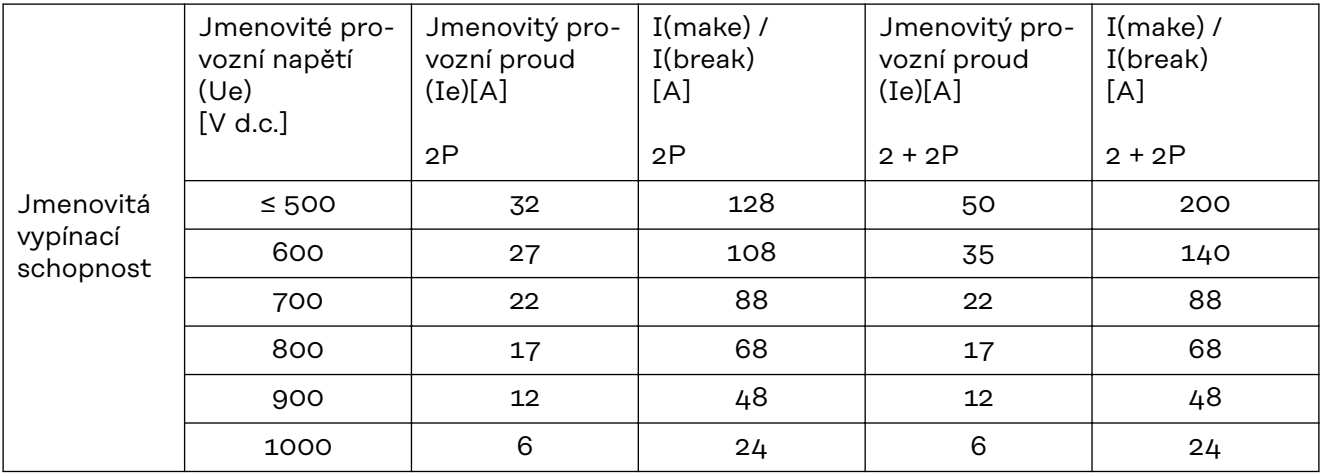

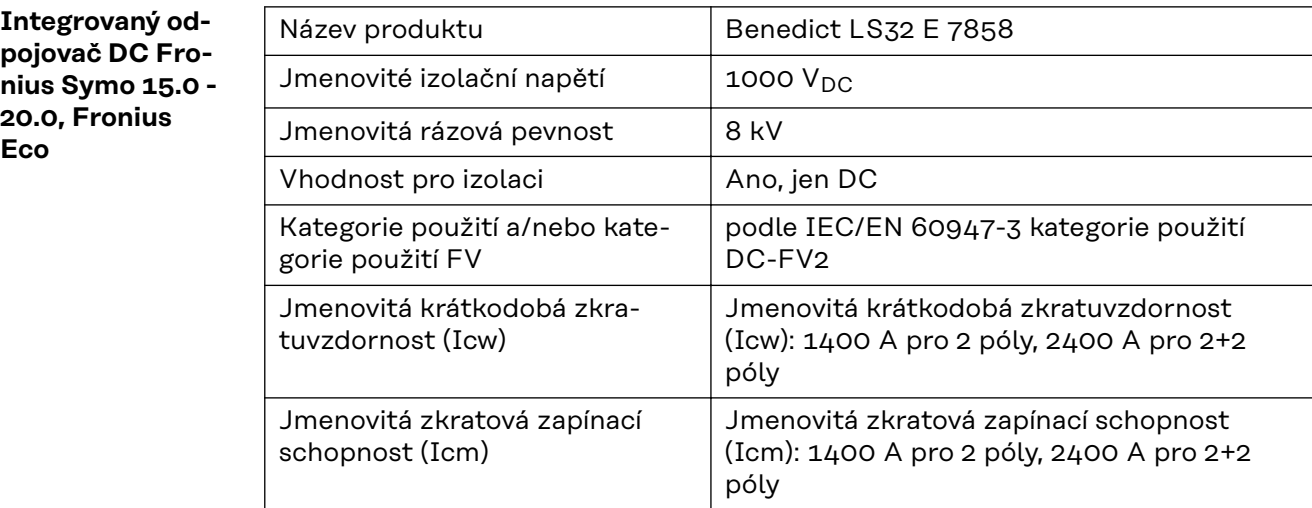

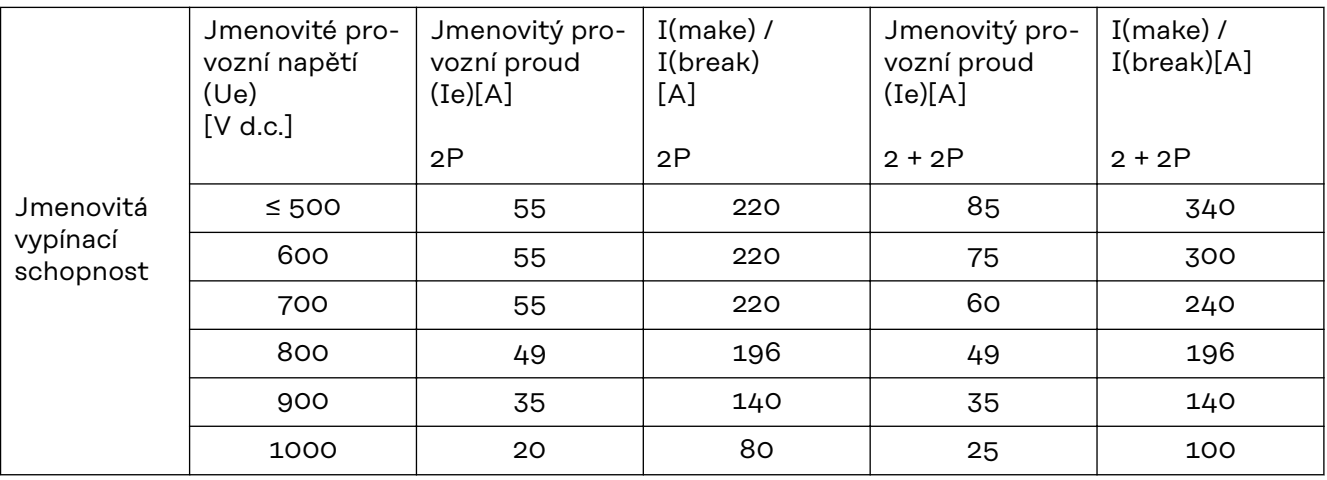

#### **Příslušné normy a směrnice**

### **Označení CE**

Všechny potřebné a příslušné normy a směrnice v rámci příslušných směrnic EU jsou splněny, takže zařízení nesou označení CE.

### **Spínání pro zabránění ostrovního provozu**

Střídač je vybaven povoleným spínáním pro zabránění ostrovního provozu.

### **Výpadek sítě**

Měřicí a bezpečnostní prvky montované ve střídači sériově zajišťují, že v případě výpadku sítě dojde k okamžitému přerušení dodávky (např. při vypojení ze strany energetických závodů nebo poškození vedení).

# **Záruční podmínky a likvidace**

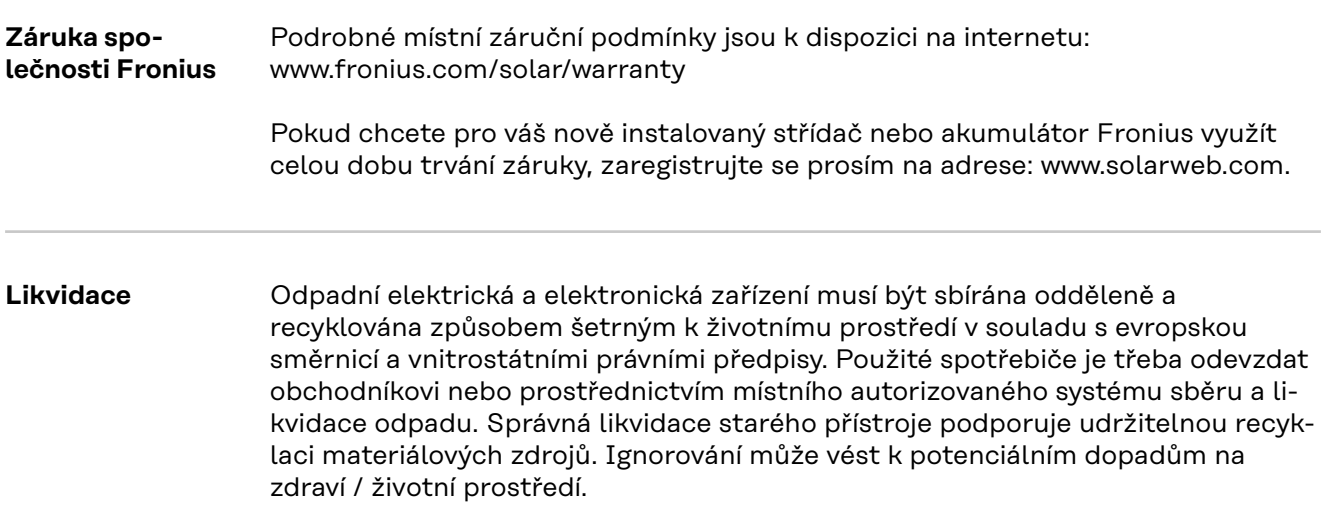

# **Spis treści**

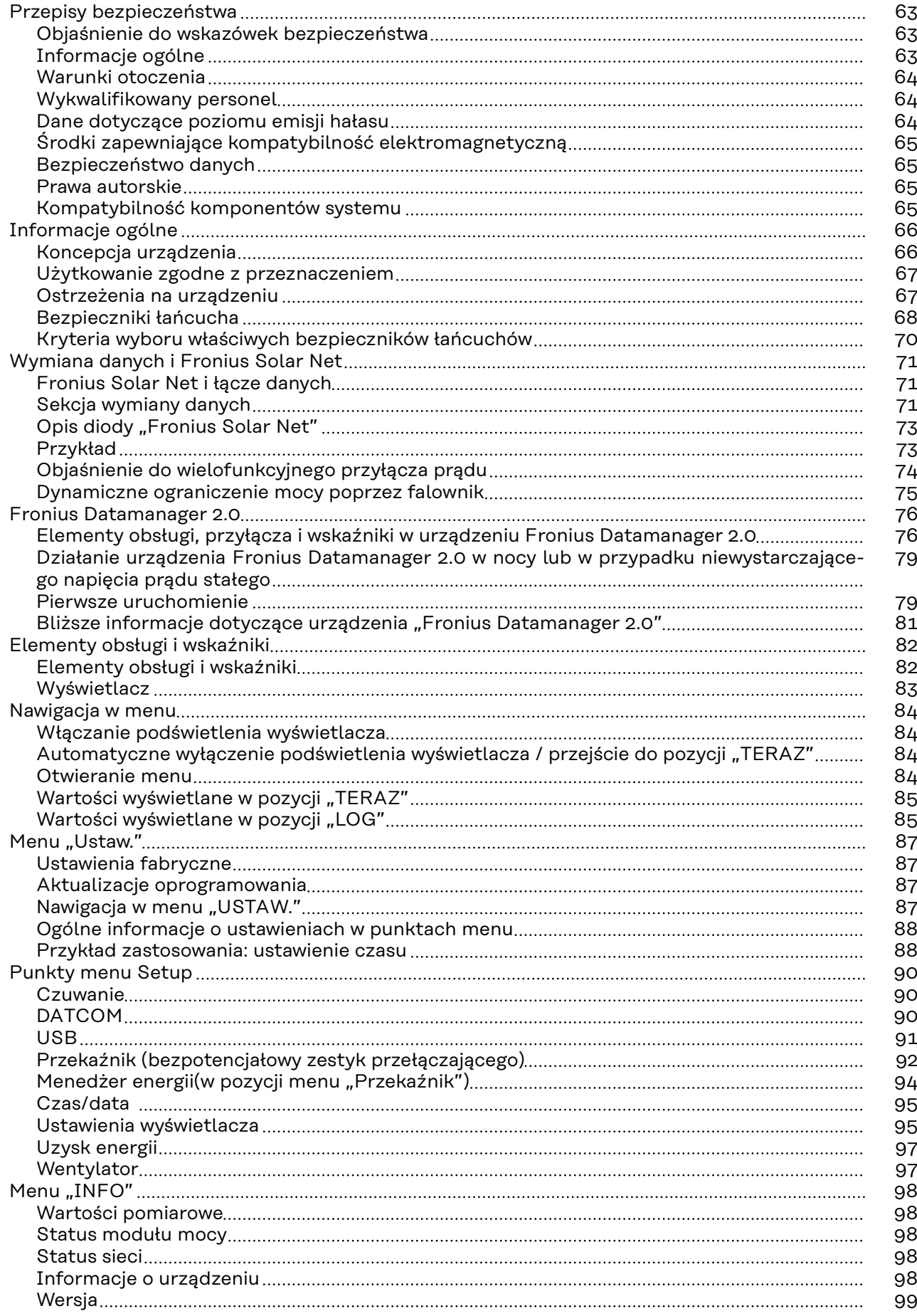

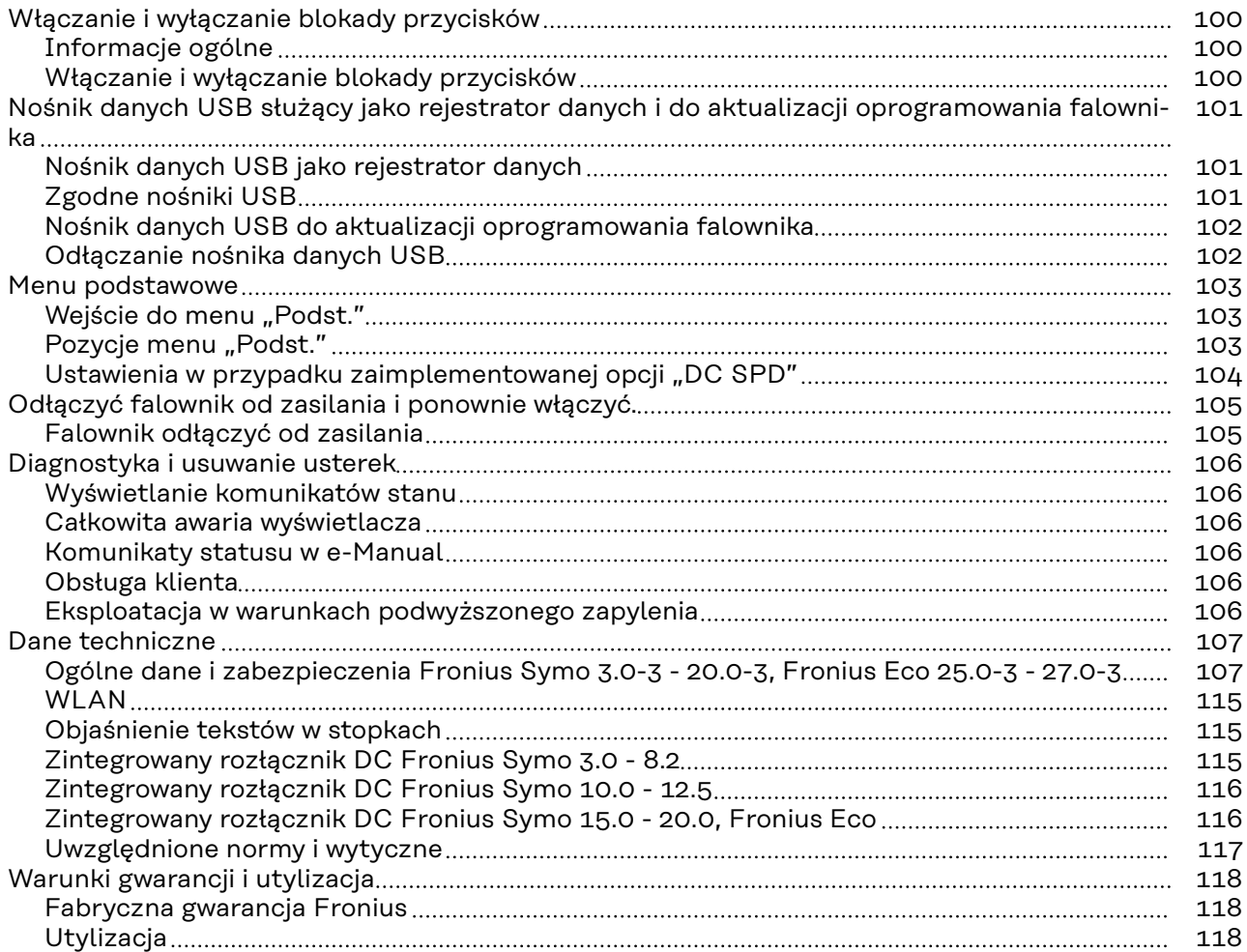

## <span id="page-62-0"></span>**Przepisy bezpieczeństwa**

**Objaśnienie do wskazówek bezpieczeństwa**

#### **OSTRZEŻENIE!**

#### **Oznacza bezpośrednie niebezpieczeństwo.**

▶ Jeśli nie zostaną podjęte odpowiednie środki ostrożności, skutkiem będzie kalectwo lub śmierć.

#### ∕N **NIEBEZPIECZEŃSTWO!**

#### **Oznacza sytuację niebezpieczną.**

▶ Jeśli nie zostaną podjęte odpowiednie środki ostrożności, skutkiem mogą być najcięższe obrażenia ciała lub śmierć.

#### $\sqrt{N}$ **OSTROŻNIE!**

#### **Oznacza sytuację potencjalnie szkodliwą.**

▶ Jeśli nie zostaną podjęte odpowiednie środki ostrożności, skutkiem mogą być okaleczenia lub straty materialne.

#### *WSKAZÓWKA!*

**Oznacza możliwość pogorszonych rezultatów pracy i uszkodzeń wyposażenia.**

#### **Informacje ogólne** Urządzenie zbudowano zgodnie z najnowszym stanem wiedzy technicznej i uznanymi zasadami bezpieczeństwa technicznego. Mimo to w przypadku błędnej obsługi lub nieprawidłowego zastosowania występuje niebezpieczeństwo: - odniesienia obrażeń lub śmiertelnych wypadków przez użytkownika lub osoby trzecie, uszkodzenia urządzenia oraz innych dóbr materialnych użytkownika. Wszystkie osoby zajmujące się uruchamianiem, konserwacją i utrzymywaniem sprawności technicznej urządzenia, muszą - posiadać odpowiednie kwalifikacje; - posiadać wystarczającą wiedzę w zakresie obsługi instalacji elektrycznych oraz zapoznać się z tą instrukcją obsługi i dokładnie jej przestrzegać. Instrukcję obsługi należy przechowywać na miejscu użytkowania urządzenia. Jako uzupełnienie do instrukcji obsługi obowiązują ogólne oraz miejscowe przepisy BHP i przepisy dotyczące ochrony środowiska. Wszystkie wskazówki dotyczące bezpieczeństwa i ostrzeżenia umieszczone na urządzeniu należy utrzymywać w czytelnym stanie; - chronić przed uszkodzeniami; nie usuwać ich; pilnować, aby nie były przykrywane, zaklejane, ani zamalowywane.

Zaciski przyłączeniowe mogą się mocno rozgrzewać.

<span id="page-63-0"></span>Urządzenie użytkować tylko wtedy, gdy wszystkie zabezpieczenia są w pełni sprawne. Jeśli zabezpieczenia nie są w pełni sprawne, występuje niebezpieczeństwo

- odniesienia obrażeń lub śmiertelnych wypadków przez użytkownika lub osoby trzecie,
- uszkodzenia urządzenia oraz innych dóbr materialnych użytkownika.

Przed włączeniem urządzenia zlecić autoryzowanemu serwisowi naprawę wadliwych urządzeń zabezpieczających.

Nigdy nie obchodzić ani nie wyłączać zabezpieczeń.

Umiejscowienie poszczególnych instrukcji bezpieczeństwa i ostrzeżeń na urządzeniu — patrz rozdział instrukcji obsługi "Informacje ogólne".

Usterki mogące wpłynąć na bezpieczeństwo użytkowania usuwać przed włączeniem urządzenia.

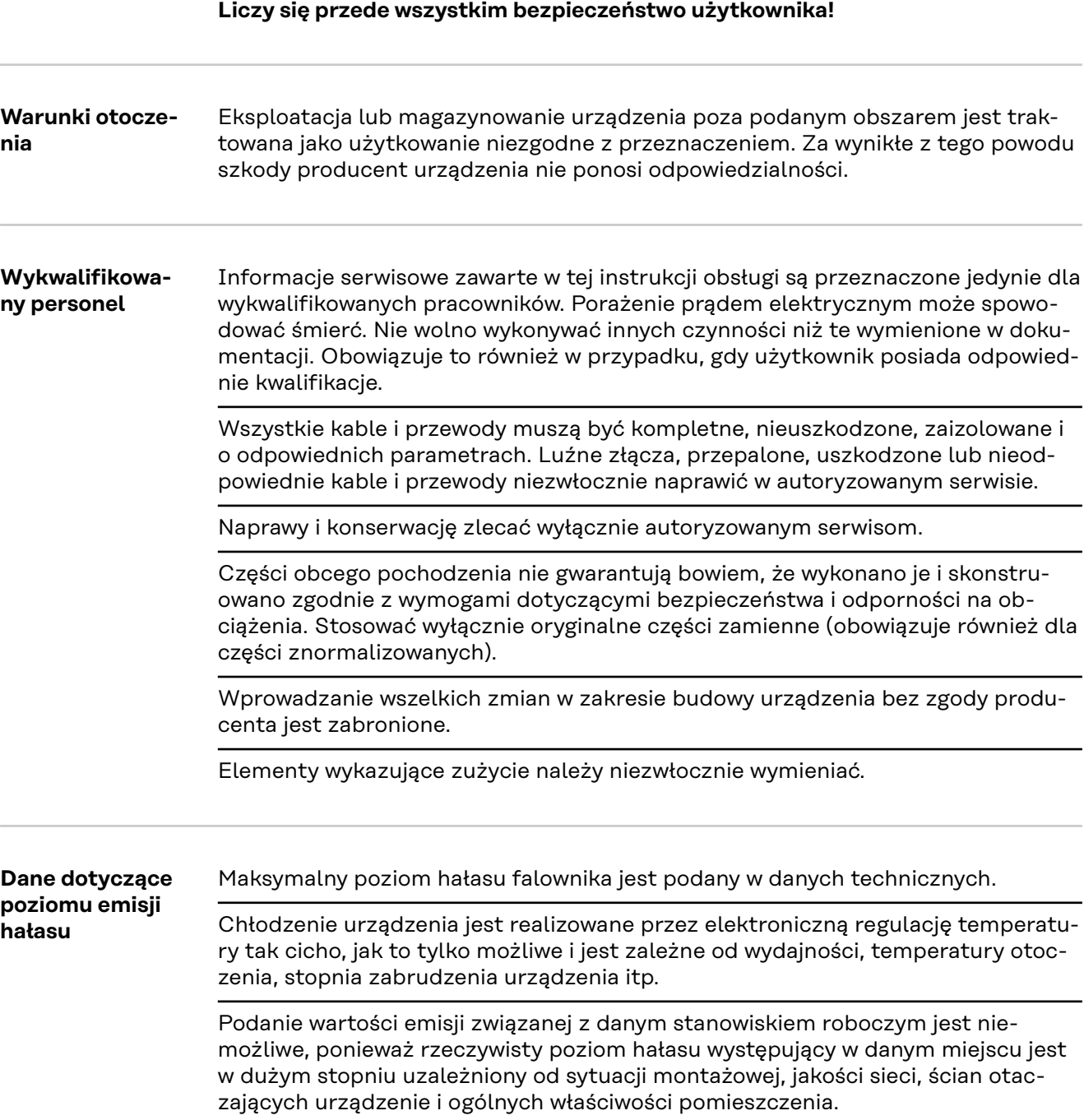

<span id="page-64-0"></span>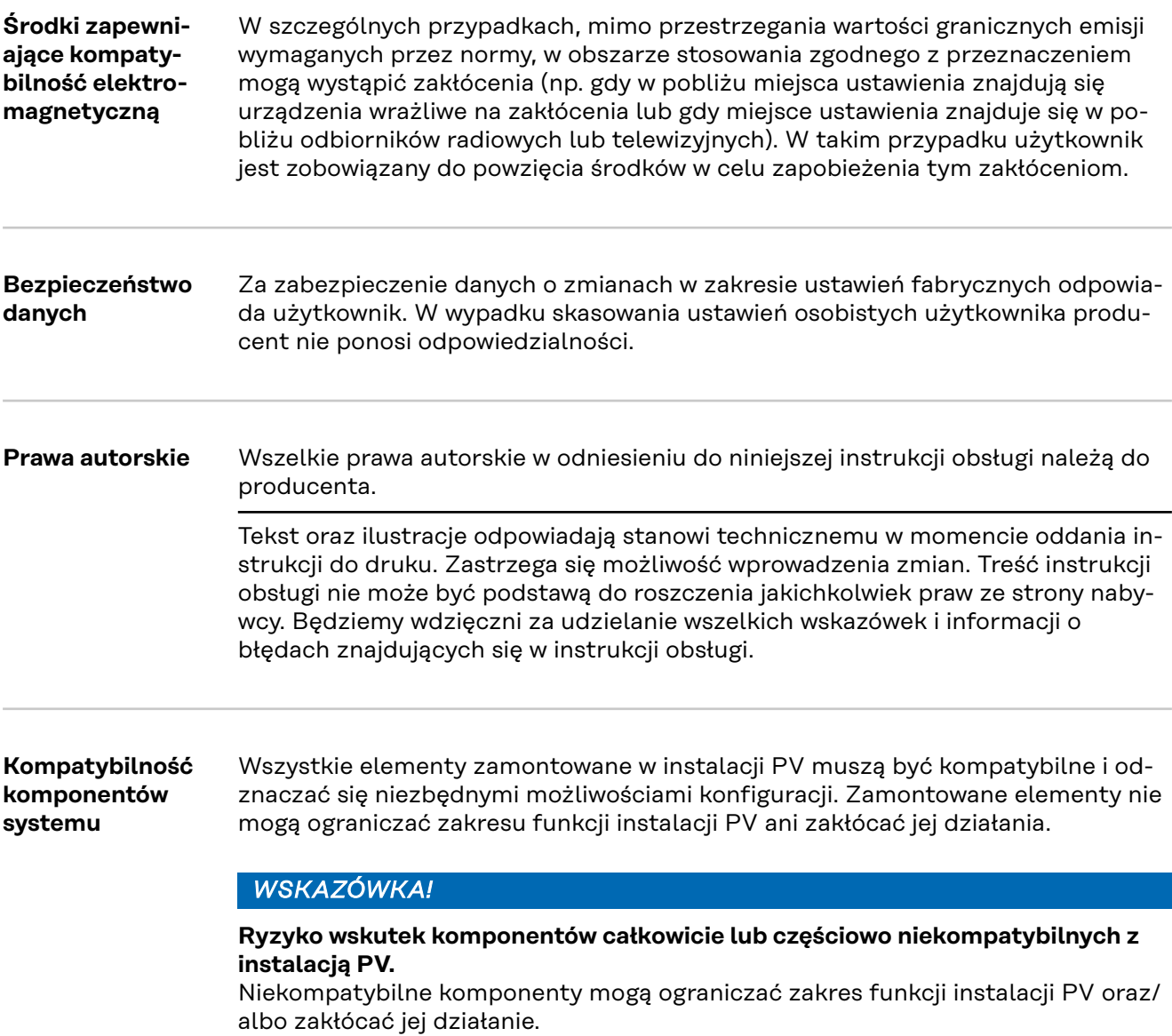

- ▶ W instalacji PV mogą być montowane tylko komponenty zalecane przez producenta.
- ▶ Przed montażem komponentów, które nie są wyraźnie zalecane, skontak-tować się z producentem w celu ustalenia ich kompatybilności.

## <span id="page-65-0"></span>**Informacje ogólne**

#### **Koncepcja urządzenia**

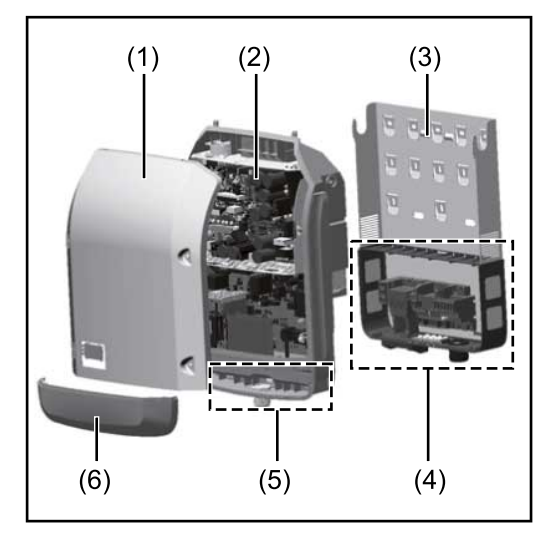

Konstrukcja urządzenia:

- (1) Pokrywa urządzenia
- (2) Falownik
- (3) Uchwyt ścienny
- (4) Sekcja przyłączy z wyłącznikiem głównym prądu stałego
- (5) Sekcja wymiany danych
- (6) Pokrywa sekcji wymiany danych

Falownik przekształca prąd stały generowany przez moduły fotowoltaiczne na prąd przemienny. Prąd przemienny zasila publiczną sieć zasilającą synchronicznie do napięcia sieciowego.

Falownik został zaprojektowany do stosowania wyłącznie w instalacjach PV podłączonych do sieci. Nie ma możliwości generowania prądu niezależnie od publicznej sieci elektrycznej.

Dzięki swojej konstrukcji i zasadzie działania falownik zapewnia maksymalny poziom bezpieczeństwa podczas montażu i eksploatacji.

Falownik automatycznie monitoruje publiczną sieć zasilającą. Przy parametrach sieci odbiegających od normy falownik natychmiast wstrzymuje pracę i odcina zasilanie sieci zasilającej (np. przy odłączeniu sieci, przerwaniu obwodu itp.). Monitorowanie sieci odbywa się przez monitorowanie napięcia, monitorowanie częstotliwości i monitorowanie synchronizacji falownika.

Działanie falownika jest w pełni zautomatyzowane. Gdy tylko po wschodzie słońca moduły solarne wygenerują wystarczającą ilość energii, falownik rozpoczyna monitorowanie sieci. Gdy nasłonecznienie jest wystarczające, falownik rozpoczyna tryb wprowadzania energii do sieci.

Falownik pracuje w taki sposób, aby z modułów solarnych pobierana była maksymalna możliwa moc.

Gdy dostępna ilość energii jest niewystarczająca do zasilania sieci, falownik całkowicie przerywa połączenie między układami elektronicznymi mocy a siecią i wstrzymuje pracę. Wszystkie ustawienia i zapamiętane dane pozostają zachowane.

Gdy temperatura falownika jest zbyt wysoka, falownik automatycznie zmniejsza aktualną moc wyjściową w celu zabezpieczenia się przed uszkodzeniem. Przyczyną nadmiernej temperatury urządzenia może być zbyt wysoka temperatura otoczenia lub niewystarczające odprowadzanie ciepła (np. w przypadku zamontowania w szafie sterowniczej bez zapewnienia odpowiedniego odprowadzania ciepła).

Urządzenie Fronius Eco nie jest wyposażone w wewnętrzny przekształtnik podwyższający napięcie. Z tej przyczyny wynikają ograniczenia w wyborze modułów i łańcucha. Minimalne napięcie wejściowe DC (U<sub>DC min</sub>) jest zależne od napięcia sieciowego. Można jednak dobrać takie urządzenie, które będzie w wysokim stopniu zoptymalizowane pod kątem konkretnego zastosowania.

#### <span id="page-66-0"></span>**Użytkowanie zgodne z przeznaczeniem** Falownik jest przeznaczony wyłącznie do przekształcania prądu stałego z modułów solarnych na prąd przemienny oraz do zasilania nim publicznej sieci zasilającej. Za użytkowanie niezgodne z przeznaczeniem uważa się:

- użytkowanie inne lub wykraczające poza podane;
	- modyfikacje falownika, które nie są wyraźnie zalecane przez firmę Fronius;
- montaż podzespołów, które nie są wyraźnie zalecane lub dystrybuowane przez firmę Fronius.

Producent nie odpowiada za powstałe w ten sposób szkody. Wygasają wówczas roszczenia gwarancyjne.

Do użytkowania zgodnego z przeznaczeniem zalicza się również:

- zapoznanie się z wszystkimi wskazówkami oraz ostrzeżeniami, a także instrukcjami bezpieczeństwa zawartymi w instrukcji obsługi i instrukcji instalacji oraz ich przestrzeganie;
- wykonywanie czynności konserwacyjnych w wymaganych terminach;
- montaż zgodny z instrukcją instalacji.

Podczas projektowania instalacji fotowoltaicznej należy zwrócić uwagę na to, aby wszystkie podzespoły były obsługiwane wyłącznie w dopuszczalnym zakresie eksploatacji.

Należy uwzględnić wszystkie działania zapewniające długotrwałe zachowanie właściwości modułu solarnego, które są zalecane przez jego producenta.

Należy uwzględnić instrukcje dostawcy energii elektrycznej dotyczące zasilania sieci i metod podłączenia.

#### **Ostrzeżenia na urządzeniu**

Na falowniku i w jego wnętrzu znajdują się wskazówki ostrzegawcze oraz symbole bezpieczeństwa. Zabronione jest usuwanie lub zamalowywanie wskazówek ostrzegawczych i symboli bezpieczeństwa. Wskazówki oraz symbole ostrzegają przed nieprawidłową obsługą, która mogłaby skutkować poważnymi obrażeniami ciała i powodować straty materialne.

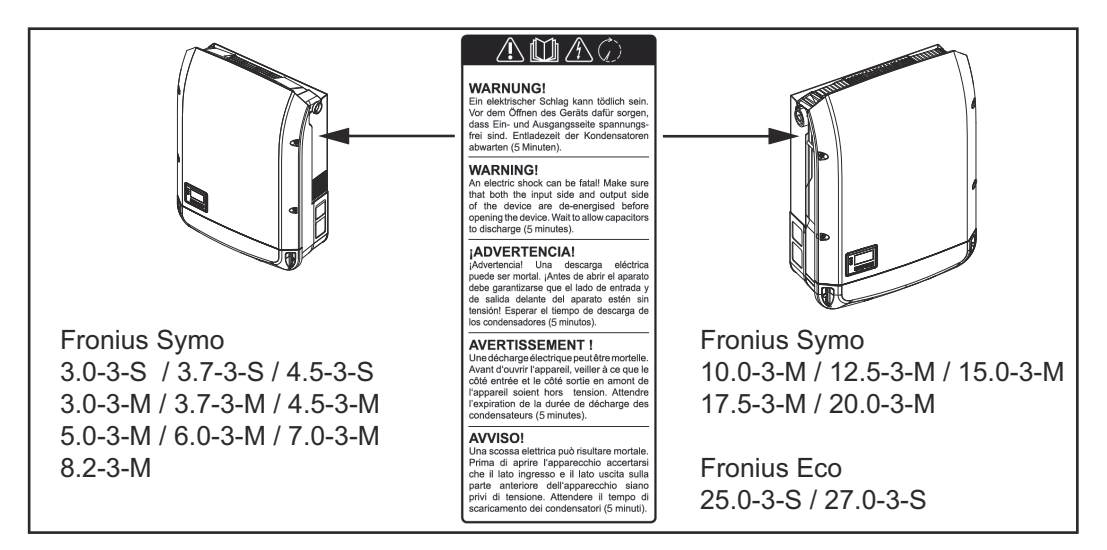

#### **Symbole bezpieczeństwa:**

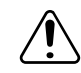

Niebezpieczeństwo odniesienia poważnych obrażeń ciała i poniesienia strat materialnych w wyniku nieprawidłowej obsługi

<span id="page-67-0"></span>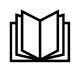

Z opisanych funkcji można korzystać dopiero po przeczytaniu w całości ze zrozumieniem następujących dokumentów:

- niniejsza instrukcja obsługi;
- wszystkie instrukcje obsługi komponentów systemu instalacji PV, w szczególności przepisy dotyczące bezpieczeństwa.

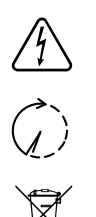

Niebezpieczne napięcie elektryczne

Odczekać, aż kondensatory się rozładują!

Zgodnie z Dyrektywą Europejską 2012/19/UE w sprawie zużytego sprzętu elektrycznego i elektronicznego oraz jej transpozycją do krajowego porządku prawnego, zużyte urządzenia elektryczne należy gromadzić oddzielnie i oddawać do zakładu zajmującego się ich utylizacją, zgodnie z zasadami ochrony środowiska. Właściciel sprzętu powinien zwrócić urządzenie do jego sprzedawcy lub uzyskać informacje na temat lokalnych, autoryzowanych systemów gromadzenia i utylizacji takich odpadów. Ignorowanie tej Dyrektywy Europejskiej może mieć negatywny wpływ na środowisko i ludzkie zdrowie!

#### **Treść ostrzeżeń:**

#### **OSTRZEŻENIE!**

Porażenie prądem elektrycznym może spowodować śmierć. Przed otwarciem urządzenia należy zadbać o to, aby na wejściach i wyjściach nie występowało napięcie. Odczekać, aż kondensatory się rozładują (5 minut).

#### **Symbole na tabliczce znamionowej:**

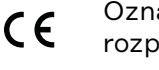

Oznaczenie CE — potwierdza przestrzeganie właściwych dyrektyw i rozporządzeń UE.

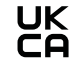

Oznaczenie UKCA — potwierdza przestrzeganie właściwych dyrektyw i rozporządzeń Zjednoczonego Królestwa Wielkiej Brytanii i Irlandii Północnej.

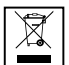

Oznaczenie WEEE — zgodnie z Dyrektywą Europejską i prawem krajowym, zużyte urządzenia elektryczne i elektroniczne trzeba gromadzić osobno i doprowadzać do ponownego przetworzenia bezpiecznego dla środowiska.

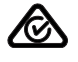

Oznaczenie RCM — sprawdzono pod kątem zgodności z wymogami Australii i Nowej Zelandii.

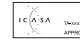

Oznaczenie ICASA — sprawdzono pod kątem zgodności z wymogami Independent Communications Authority of South Africa.

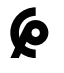

Oznaczenie CMIM — sprawdzono pod kątem zgodności z wymogami IMANOR dotyczącymi przepisów wwozowych i przestrzegania norm marokańskich.

**Bezpieczniki**

### *A* **NIEBEZPIECZEŃSTWO!**

#### **Porażenie prądem elektrycznym może spowodować śmierć.**

Niebezpieczeństwo stwarzane przez napięcie obecne w gniazdach bezpieczników. Gniazda bezpieczników znajdują się pod napięciem, gdy do przyłącza DC falownika przyłożone jest napięcie – także wtedy, gdy przełącznik DC jest "wyłączony". Przed wykonaniem jakichkolwiek prac przy gniazdach bezpieczników falownika należy zadbać o to, aby obwód DC był pozbawiony napięcia.

Dzięki zastosowaniu w modelu Fronius Eco bezpieczników łańcucha, moduły fotowoltaiczne są dodatkowo zabezpieczone.

Dla zabezpieczenia modułów fotowoltaicznych decydujący jest maksymalny prąd zwarciowy  $I_{SC}$  oraz podany w karcie danych technicznych danego modułu fotowoltaicznego maksymalny szeregowy bezpiecznik łańcucha (np. Maximum Series Fuse Rating).

**Maksymalny bezpiecznik łańcucha przypadający na jeden zacisk przyłączeniowy wynosi 20 A.**

Maksymalny prąd MPP (prąd znamionowy, prąd roboczy) I $_{max}$  wynosi 15 A na jeden łańcuch.

W przypadku planowanego podłączenia trzech łańcuchów należy użyć łańcuchów 1.1, 2.1, 2.3.

W przypadku planowanego podłączenia czterech łańcuchów należy użyć łańcuchów 1.1, 1.2, 2.1, 2.2.

Jeżeli falownik jest użytkowany z zewnętrzną skrzynką zbiorczą łańcuchów, należy użyć zestawu DC Connector Kit (nr artykułu: 4,251,015). W takim przypadku moduły fotowoltaiczne są zabezpieczone zewnętrznie w skrzynce zbiorczej łańcuchów, a w falowniku należy zainstalować metalowe trzpienie.

Przestrzegać krajowych przepisów dotyczących bezpieczników. Elektromonter jest odpowiedzialny za dobór odpowiednich bezpieczników łańcucha.

#### *WSKAZÓWKA!*

**W celu uniknięcia ryzyka pożaru, uszkodzone bezpieczniki należy wymieniać wyłącznie na równorzędne.**

Opcjonalnie falownik jest dostarczany z następującymi bezpiecznikami:

- 6 szt. bezpieczników łańcucha 15 A na wejściu DC+ i 6 szt. trzpieni metalowych na wejściu DC-;
- 12 szt. trzpieni metalowych

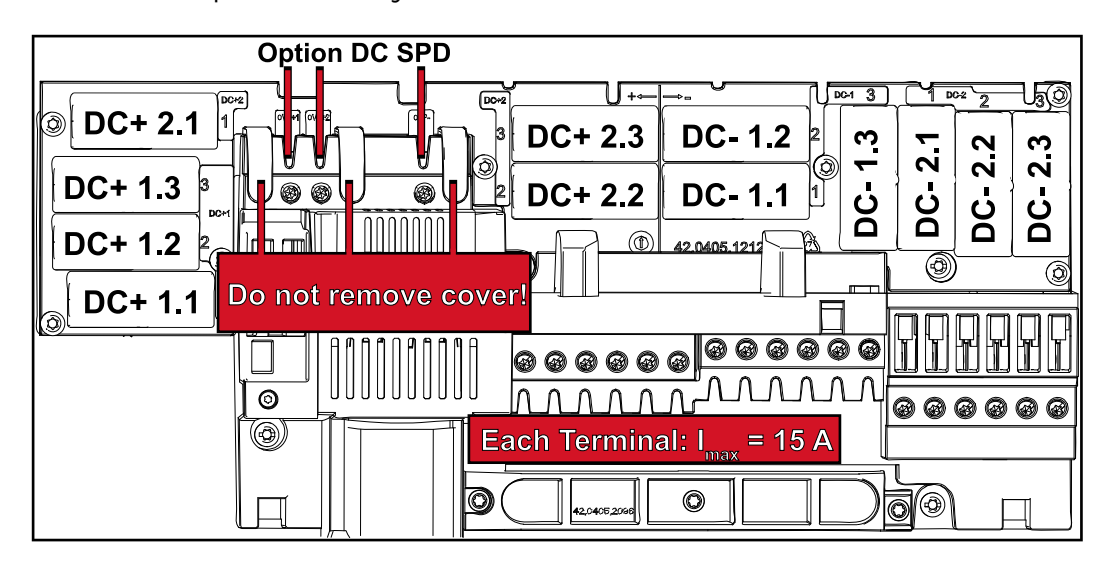

<span id="page-69-0"></span>**Kryteria wyboru właściwych bezpieczników łańcuchów**

Aby zapobiec przedwczesnemu wyzwalaniu bezpiecznika podczas normalnej pracy, przy zabezpieczaniu łańcuchów modułów solarnych zalecane jest spełnienie następujących kryteriów na każdy łańcuch modułów solarnych:

- $I_N$  > 1,5  $\times$   $I_{SC}$
- $V_N$  >/= maks. napięcie biegu jałowego generatora fotowoltaicznego
- Wymiary bezpieczników: średnica 10 × 38 mm.
- I<sub>N</sub> Prąd znamionowy bezpiecznika
- I<sub>SC</sub> Prąd zwarciowy w standardowych warunkach testowych (STC) zgodnie z arkuszem danych modułów fotowoltaicznych
- V<sub>N</sub> Napięcie znamionowe bezpiecznika

#### *WSKAZÓWKA!*

#### **Prąd znamionowy bezpiecznika nie może przekraczać maksymalnej wartości zabezpieczenia podanej przez producenta modułu fotowoltaicznego w arkuszu danych.**

Jeżeli nie podano maksymalnej wartości zabezpieczenia, należy o nią zapytać producenta modułu fotowoltaicznego.

# <span id="page-70-0"></span>**Wymiana danych i Fronius Solar Net**

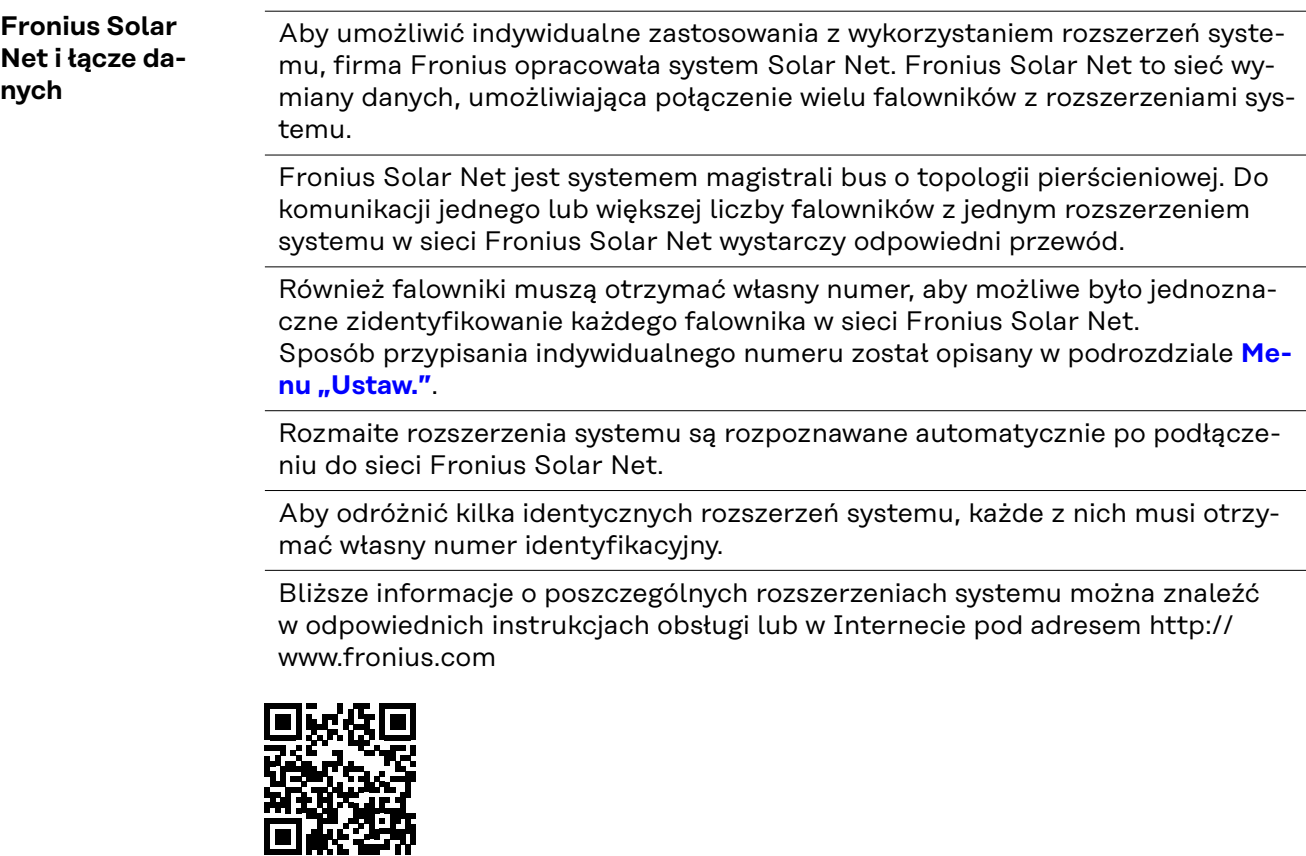

 $\rightarrow$  http://www.fronius.com/QR-link/4204101938

#### **Sekcja wymiany danych**

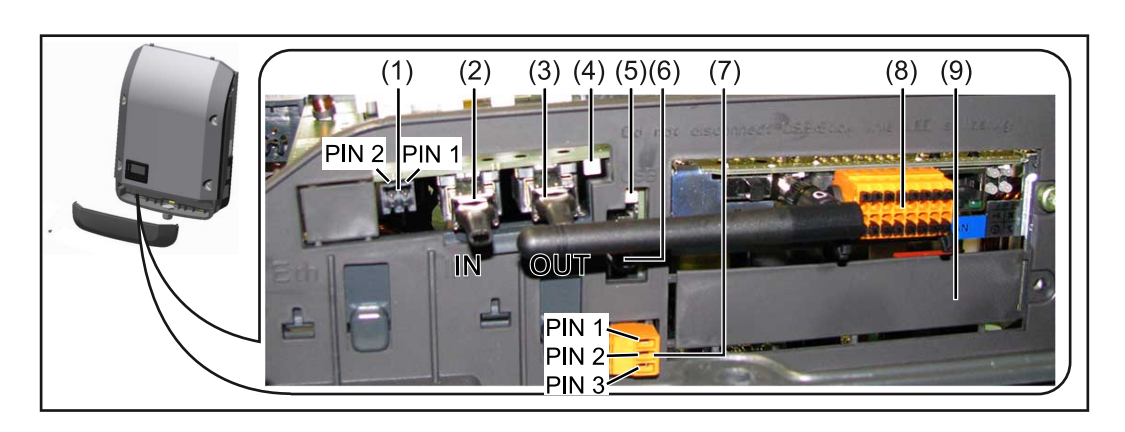

W zależności od wersji, falownik może być wyposażony w kartę rozszerzeń Fronius Datamanager (8).

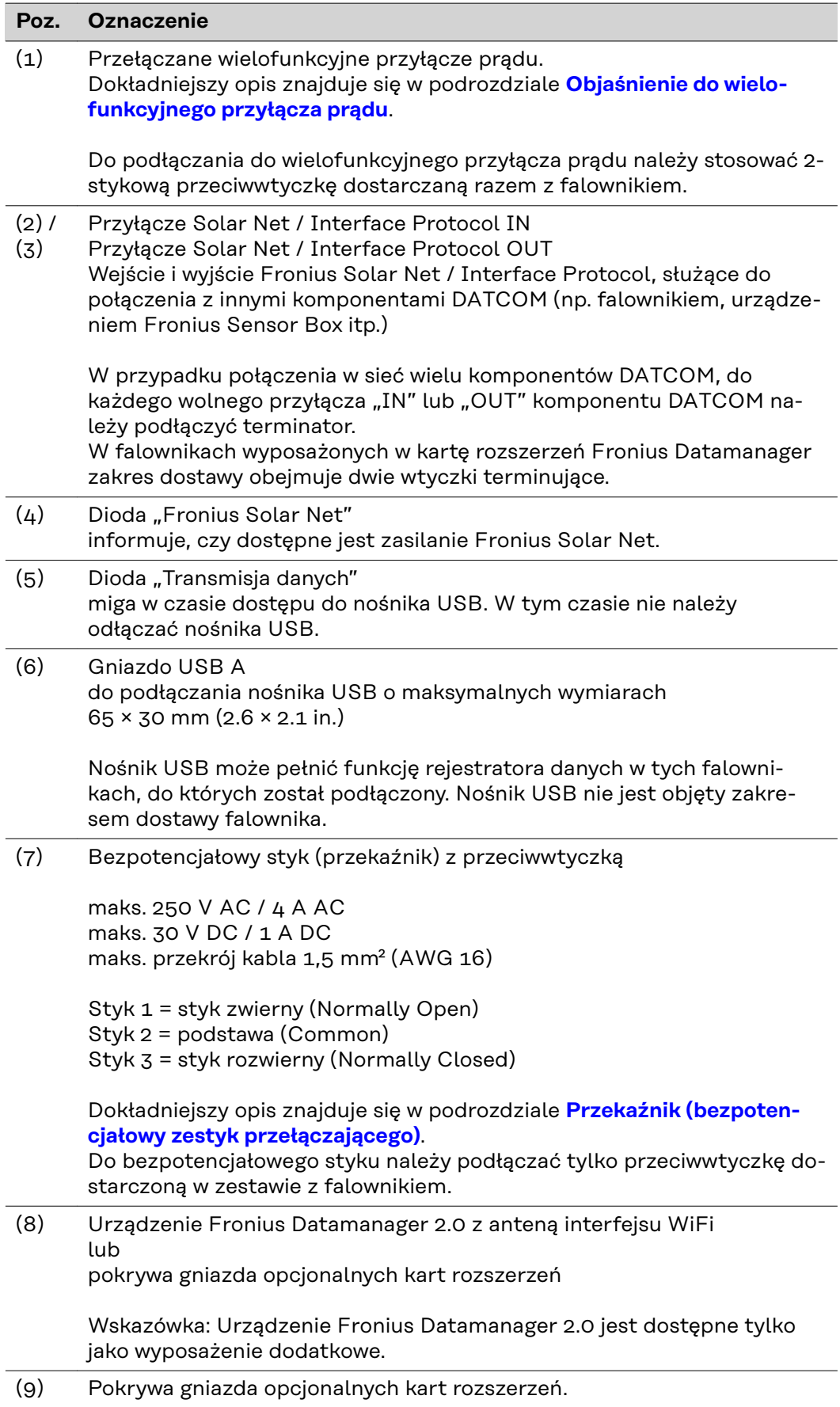

 $\overline{a}$ 

L
#### **Opis diody "Fro-**

**nius Solar Net"**

#### **Dioda "Fronius Solar Net" świeci:**

gdy zasilanie wymiany danych w obrębie sieci Fronius Solar Net / Interface Protocol jest prawidłowe

#### **Dioda "Fronius Solar Net" miga co 5 s:**

błąd wymiany danych w sieci Fronius Solar Net

- prąd przetężeniowy (przepływ prądu > 3 A, np. wskutek zwarcia w obwodzie Fronius Solar Net Ring)
- zbyt niskie napięcie (brak zwarcia, napięcie w sieci Fronius Solar Net < 6,5 V, np. gdy zbyt wiele komponentów Fronius DATCOM jest obecnych w sieci Fronius Solar Net i zasilanie jest niewystarczające)

W tym przypadku konieczne jest dodatkowe zasilanie komponentów Fronius DATCOM za pośrednictwem zewnętrznego zasilacza (43,0001,1194) podłączonego do jednego z komponentów Fronius DATCOM.

W celu rozpoznania wystąpienia zbyt niskiego napięcia należy ewentualnie sprawdzić inne komponenty Fronius DATCOM pod kątem usterek.

Po wyłączeniu spowodowanym przez wystąpienie prądu przetężeniowego lub zbyt niskiego napięcia falownik co 5 sekund podejmuje próbę przywrócenia zasilania w sieci Fronius Solar Net, dopóki występuje usterka.

Gdy usterka zostanie usunięta, w ciągu 5 sekund sieć Fronius Solar Net zostanie ponownie zasilona prądem.

#### **Przykład** Rejestrowanie i archiwizacja danych falownika i danych czujników za pomocą urządzeń "Fronius Datamanager" i "Fronius Sensor Box":

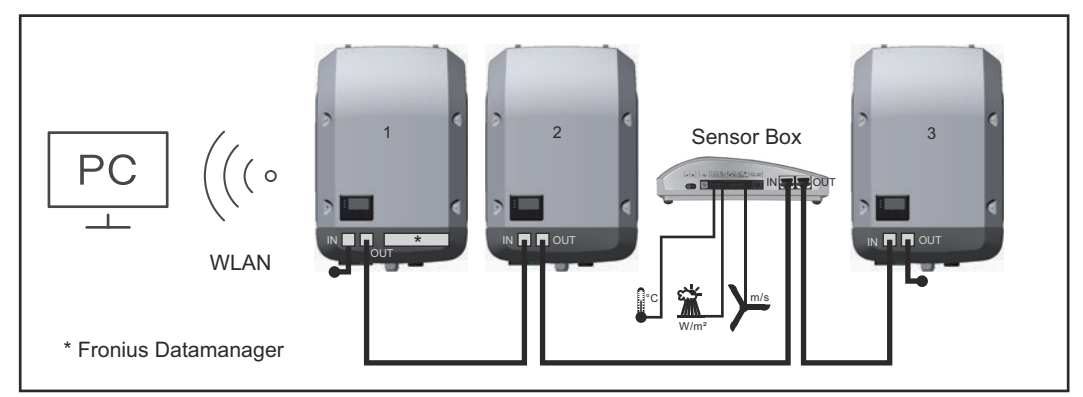

Sieć wymiany danych z 3 falownikami i jednym urządzeniem "Fronius Sensor Box":

*— falownik 1 wyposażony w urządzenie "Fronius Datamanager",*

*— falowniki 2 i 3 bez urządzenia "Fronius Datamanager"!*

 $=$   $\epsilon$  = opornik końcowy

Zewnętrzna komunikacja ("Solar Net") w falowniku odbywa się za pośrednictwem sekcji wymiany danych. Sekcja wymiany danych zawiera dwa interfejsy RS 422, pełniące funkcje wejścia i wyjścia. Do połączenia służą wtyczki RJ45.

WAŻNE! Ponieważ urządzenie "Fronius Datamanager" spełnia funkcję rejestratora danych, w obwodzie sieci "Fronius Solar Net" nie może być obecny inny rejestrator danych.

W jednym obwodzie sieci "Fronius Solar Net" można podłączyć tylko jedno urządzenie "Fronius Datamanager"!

Fronius Symo 3-10 kW: Wszystkie pozostałe urządzenia "Fronius Datamanager" należy zdemontować, a wolne miejsca na opcjonalne karty rozszerzeń zamknąć

<span id="page-73-0"></span>zaślepką dostępną w firmie Fronius (nr art. 42,0405,2020) albo użyć falownika niewyposażonego w urządzenie "Fronius Datamanager" (w wersji "light"). Fronius Symo 10-20 kW, Fronius Eco: Wszystkie pozostałe urządzenia "Fronius Datamanager" należy zdemontować i wolne miejsca na opcjonalne karty rozszerzeń zamknąć zaślepką dostępną w firmie Fronius (nr art. 42,0405,2094) albo użyć falownika niewyposażonego w urządzenie "Fronius Datamanager" (w wersji "light").

#### **Objaśnienie do wielofunkcyjnego przyłącza prądu**

Do wielofunkcyjnego przyłącza prądu można podłączyć różne warianty okablowania. Nie można ich jednak używać jednocześnie. W przypadku podłączenia do wielofunkcyjnego przyłącza prądu np. licznika S0, nie można podłączyć styku sygnałowego ochrony przeciwprzepięciowej (i odwrotnie).

Styk 1 = wejście pomiarowe: maks. 20 mA, 100 Ω rezystancji pomiarowej (obciążenie)

Styk 2 = maks. prąd zwarciowy 15 mA, maks. napięcie biegu jałowego 16 V DC lub GND

#### **Wariant okablowania 1: Styk sygnałowy ochrony przeciwprzepięciowej**

Opcja DC SPD (ochrona przeciwprzepięciowa) powoduje wyświetlenie ostrzeżenia lub komunikatu o błędzie, w zależności od ustawienia w menu "Podst." (podmenu "Wejście sygnału"). Bliższe informacje dotyczące opcji DC SPD można znaleźć w instrukcji instalacji.

#### **Wariant okablowania 2: Licznik S0**

Licznik służący do rejestracji zużycia energii na potrzeby własne przez S0 można podłączyć bezpośrednio do falownika. Ten licznik S0 można umieścić w punkcie zasilania lub na odgałęzieniu poboru.

**WAŻNE!** Podłączenie licznika S0 do falownika może wymagać aktualizacji oprogramowania sprzętowego.

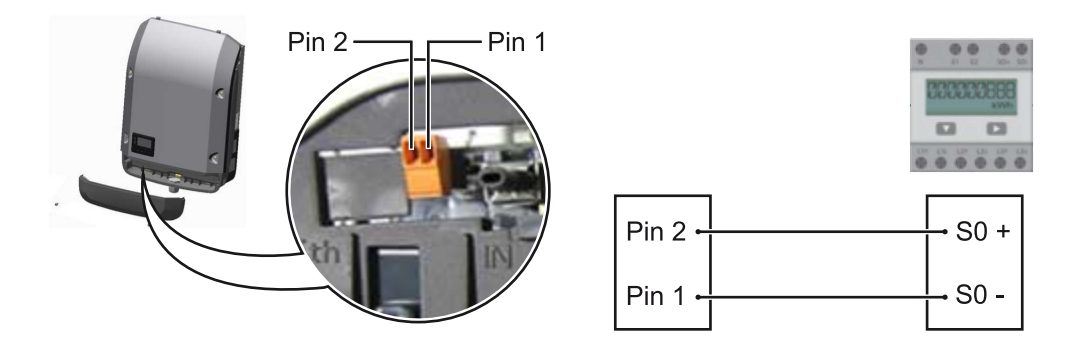

Licznik S0 musi spełniać normę IEC62053-31 Class B.

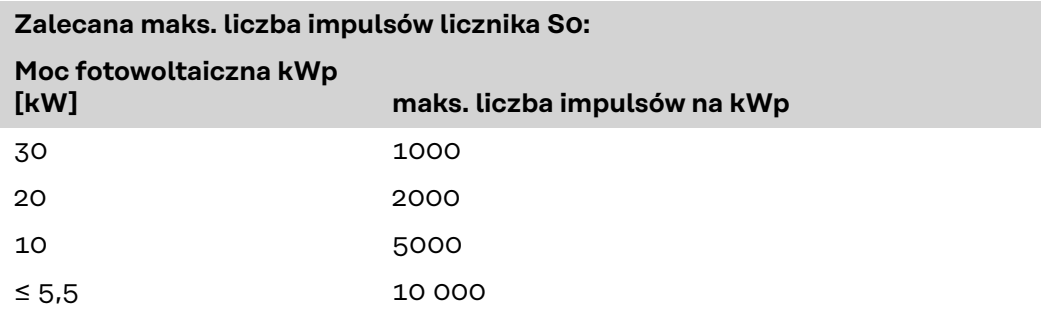

- <span id="page-74-0"></span>Ten licznik umożliwia dynamiczne ograniczenie mocy na dwa sposoby: - **dynamiczne ograniczenie mocy poprzez falownik**
	- bliższe informacje patrz rozdział **Dynamiczne ograniczenie mocy poprzez falownik** na stronie **75**,
- **dynamiczne ograniczenie mocy poprzez urządzenie Fronius Datamanager 2.0**

bliższe informacje — patrz: **[manuals.fronius.com/html/4204260191/](https://manuals.fronius.com/html/4204260191/#0_m_0000017472) [#0\\_m\\_0000017472](https://manuals.fronius.com/html/4204260191/#0_m_0000017472)**

#### **Dynamiczne ograniczenie mocy poprzez falownik**

Zakład energetyczny lub operator sieci mogą zadeklarować ograniczenia wprowadzania energii do sieci dla danego falownika. Dynamiczne ograniczenie mocy uwzględnia przy tym zużycie energii na potrzeby własne w gospodarstwie domowym, zanim nastąpi ograniczenie mocy falownika.

Licznik służący do pomiaru zużycia energii na potrzeby własne można przyłączyć bezpośrednio do falownika na wyjściu S0 — patrz rozdział **[Objaśnienie do wielo](#page-73-0)[funkcyjnego przyłącza prądu](#page-73-0)** na stronie **[74](#page-73-0)**.

Limit wprowadzania energii do sieci można ustawić w menu "Podst." w pozycji "Wejście sygnału — S0-Meter" — patrz rozdział [Pozycje menu "Podst."](#page-102-0) na stronie **[103](#page-102-0)**.

Możliwości ustawień licznika S0:

- **Limit energii wprowadzonej do sieci**
	- Pole do wpisania maksymalnej energii wprowadzanej do sieci w watach. W razie przekroczenia tej wartości następuje wyregulowanie jej przez falownik do ustawionej wartości w czasie wymaganym przez krajowe normy i postanowienia.
- **Liczba impulsów na kWh** Pole do wprowadzania liczby impulsów na kWh dla licznika S0.

Ta konfiguracja umożliwia ograniczenie do zera wypływu energii do sieci.

W razie zastosowania licznika S0 i redukcji mocy poprzez falownik, licznik S0 musi być zainstalowany na odgałęzieniu poboru.

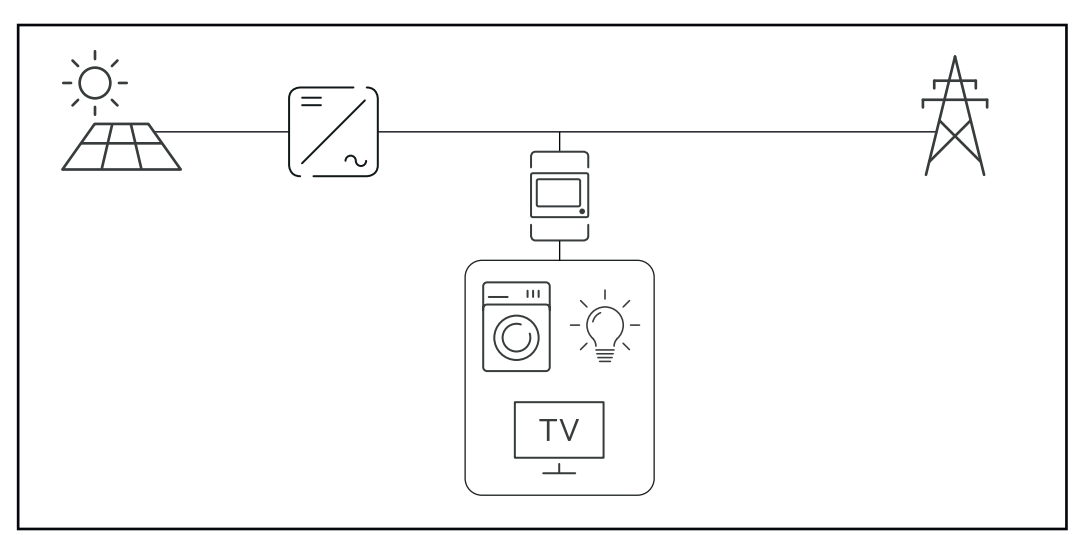

*Licznik S0 na odgałęzieniu poboru*

Jeżeli dynamiczne ograniczenie mocy zostanie później skonfigurowane w urządzeniu Fronius Datamanager 2.0 (interfejs użytkownika falownika — menu "Edytor operatora sieci — dynamiczne ograniczenie mocy"), trzeba wyłączyć dynamiczne ograniczenie mocy w falowniku (wyświetlacz falownika: menu "Podst. — Wejście sygnału — S0-Meter").

# **Fronius Datamanager 2.0**

**Elementy obsługi, przyłącza i wskaźniki w urządzeniu Fronius Datamanager 2.0**

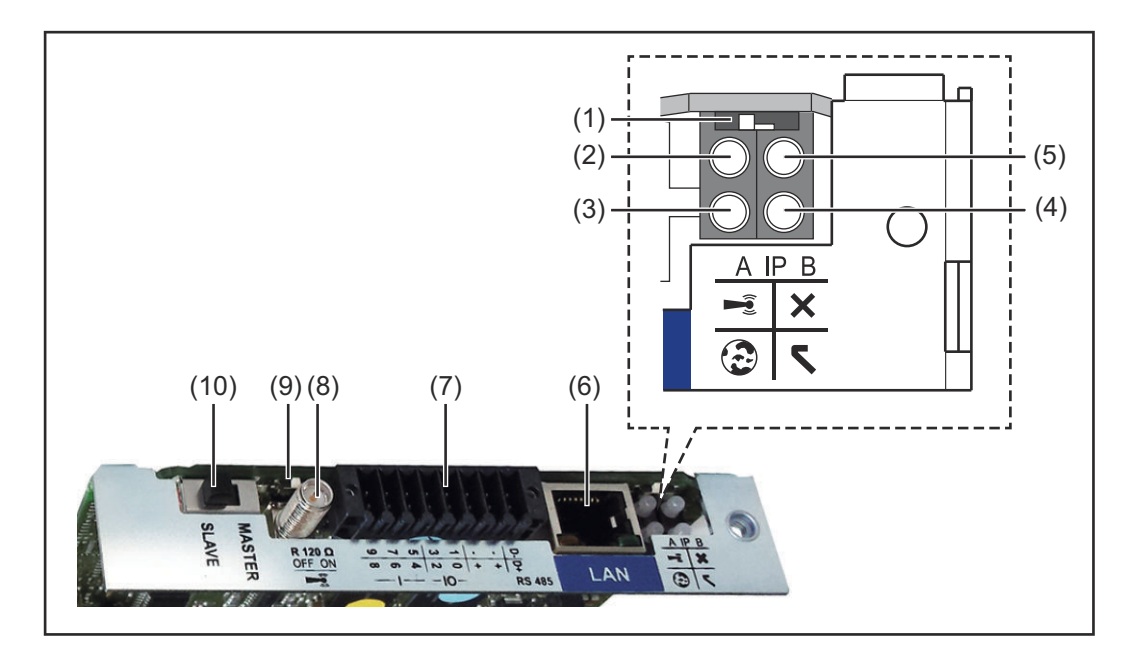

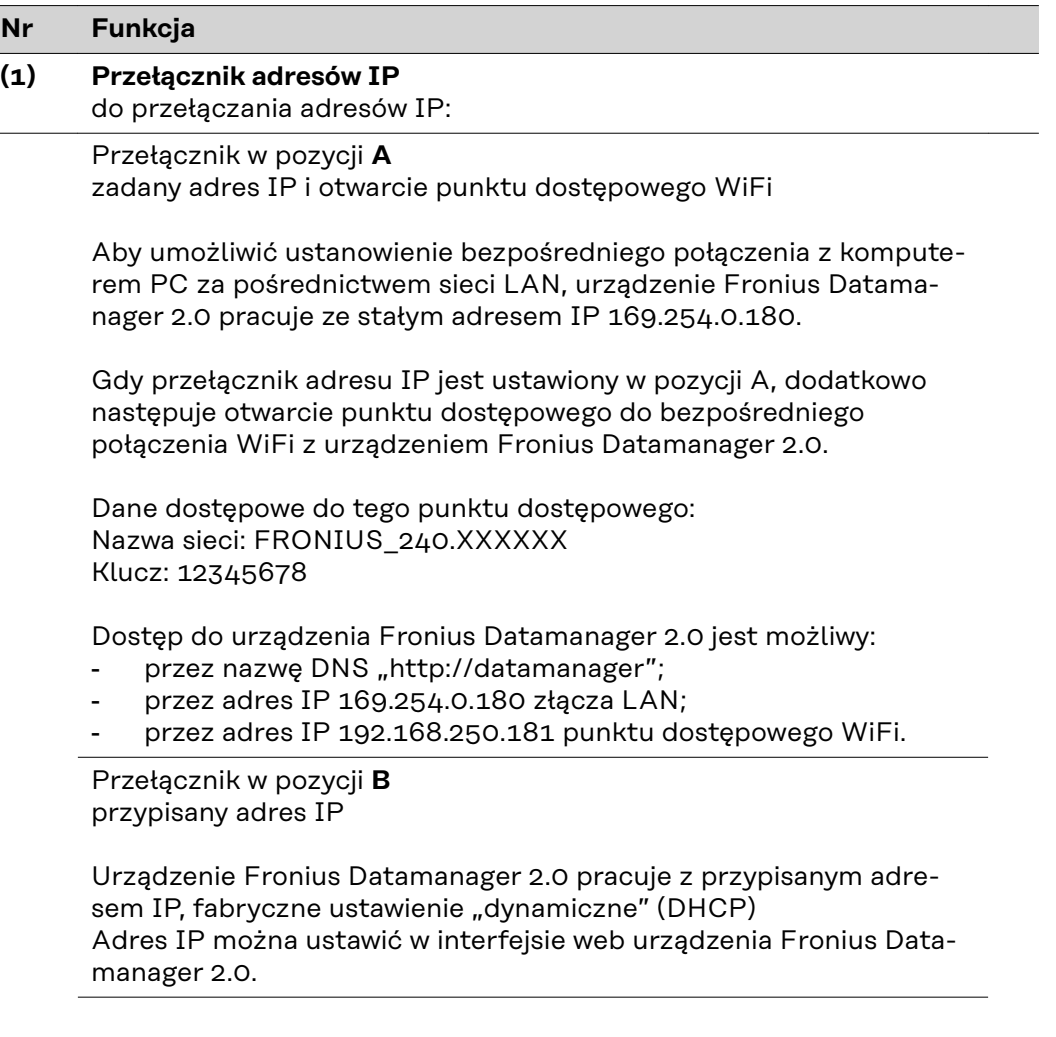

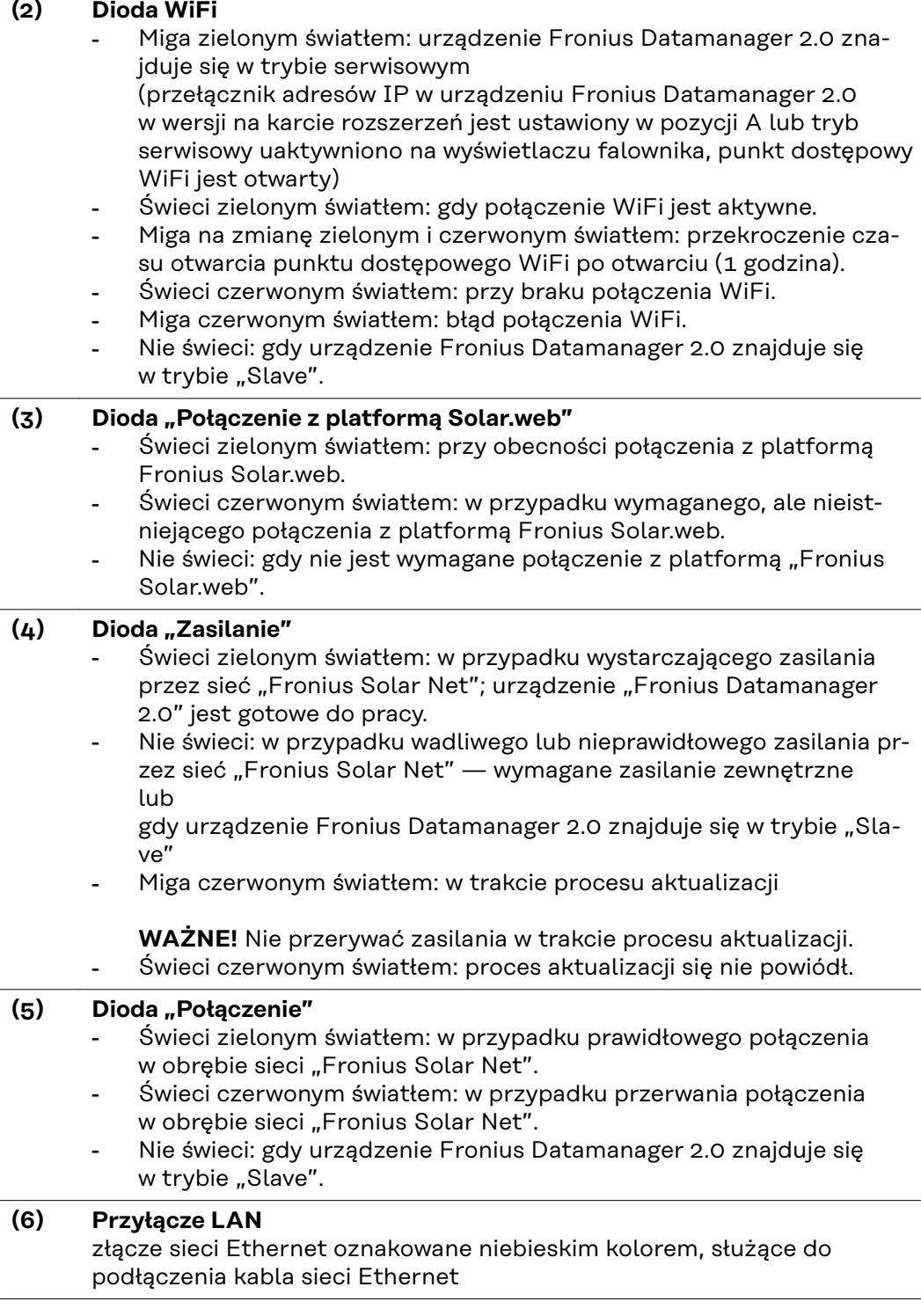

**Nr Funkcja**

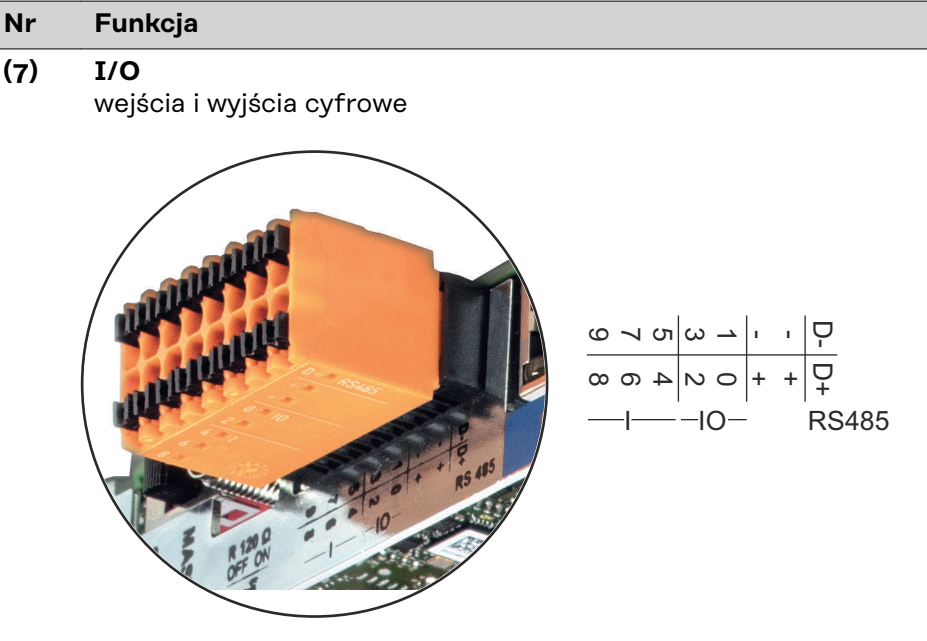

#### **Port Modbus RTU 2-przewodowy (RS485):**

- D- Dane Modbus -
- D+ Dane Modbus +

#### **Wew./zew. zasilanie**

- GND
- +  $U_{int} / U_{ext}$ wyjście wewnętrznego napięcia 12,8 V lub wejście zewnętrznego napięcia zasilającego >12,8 - 24 V DC (+ 20%)

#### **Wejścia cyfrowe:** 0–3, 4–9

Poziom napięcia: low = min.  $0 V -$  maks. 1,8 V; high = min.  $3 V -$  maks. 24 V DC (+ 20%) Prądy wejściowe: w zależności od napięcia wejściowego; rezystancja na wejściu = 46 kΩ

#### **Wyjścia cyfrowe:** 0–3

Możliwości włączania przy zasilaniu przez urządzenie Fronius Datamanager 2.0 w wersji na karcie rozszerzeń: 3,2 W, łącznie dla wszystkich 4 wyjść cyfrowych

Możliwości włączania w przypadku zasilania przez zewnętrzny zasilacz o napięciu min. 12,8 – maks. 24 V DC (+20%), podłączonym do Uint / Uext i GND: 1 A, 12,8–24 V DC (w zależności od zasilacza zewnętrznego) na wyjście cyfrowe

Podłączenie do wejść/wyjść odbywa się za pomocą dostarczonej przeciwwtyczki.

#### **(8) Cokół anteny** do przykręcenia anteny WiFi

#### **Nr Funkcja**

#### **(9) Przełącznik terminowania portu Modbus (do Modbus RTU)** wewnętrzne odłączenie magistrali rezystancją 120 Ω (tak/nie)

Przełącznik w pozycji "ON": terminator 120 Ω aktywny Przełącznik w pozycji "OFF" (wył.): brak aktywnego terminatora

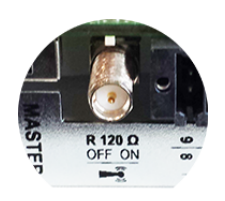

**WAŻNE!** W magistrali RS485 musi być aktywny terminator w pierwszym i ostatnim urządzeniu.

**(10) Przełącznik Fronius Solar Net Master / Slave** do przełączania z trybu "Master" na tryb "Slave" w obrębie sieci Fronius Solar Net Ring

**WAŻNE!** W trybie Slave wszystkie diody urządzenia Fronius Datamanager 2.0 w wersji na karcie rozszerzeń są wyłączone.

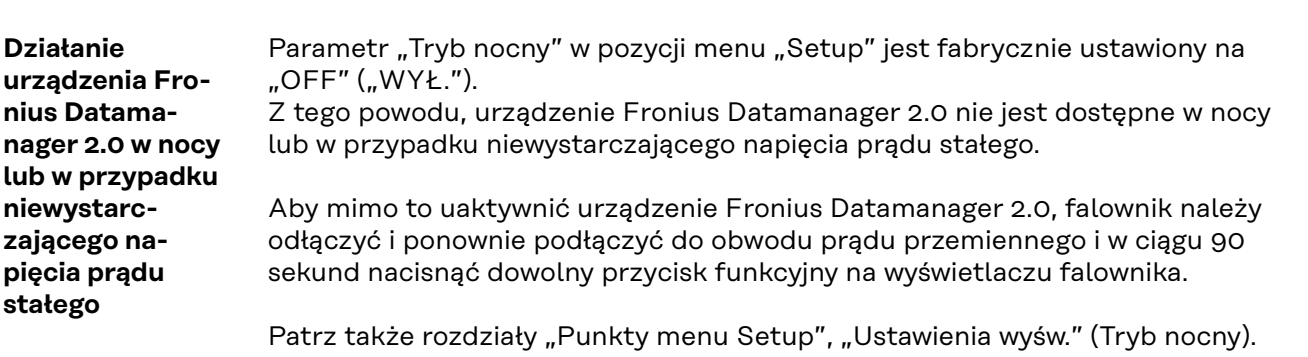

**Pierwsze uruchomienie**

Dzięki aplikacji Fronius Solar.start, pierwsze uruchomienie urządzenia Fronius Datamanager 2.0 jest znacznie łatwiejsze. Aplikacja Fronius Solar.start jest dostępna w sklepach z aplikacjami.

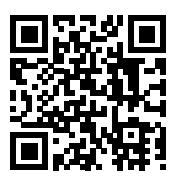

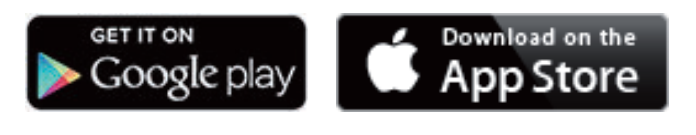

W celu pierwszego uruchomienia urządzenia Fronius Datamanager 2.0

- karta rozszerzeń Fronius Datamanager 2.0 musi być zainstalowana w falowniku albo
- urządzenie Fronius Datamanager Box 2.0 musi być obecne w sieci Fronius Solar Net Ring.

**WAŻNE!** W celu nawiązania połączenia z urządzeniem Fronius Datamanager 2.0 w danym urządzeniu końcowym (np. laptopie, tablecie, itp.) musi być włączona funkcja "Uzyskaj adres IP automatycznie (DHCP)".

#### *WSKAZÓWKA!*

#### **Jeżeli w instalacji PV obecny jest tylko jeden falownik, można pominąć czynności 1 i 2.**

Pierwsze uruchomienie rozpoczyna się w takim przypadku od czynności nr 3.

**1** Okablowanie falownika z urządzeniem Fronius Datamanager 2.0 lub Fronius Datamanager Box 2.0 w sieci Fronius Solar Net

**2** W przypadku połączenia większej liczby falowników w sieć Fronius Solar Net:

Prawidłowo ustawić przełącznik Fronius Solar Net Master / Slave w urządzeniu Fronius Datamanager 2.0 w wersji na karcie rozszerzeń lub Box

- falownik wyposażony w urządzenie Fronius Datamanager 2.0 = Master
- wszystkie inne falowniki wyposażone w urządzenie Fronius Datamanager 2.0 = Slave (diody na urządzeniach Fronius Datamanager 2.0 w wersji na karcie rozszerzeń lub Box nie świecą)

**3** Przełączenie urządzenia w tryb serwisowy

Uaktywnienie punktu dostępowego WiFi w menu Setup falownika

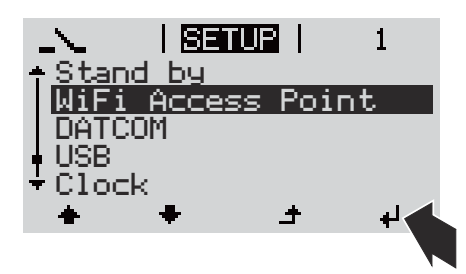

Falownik tworzy punkt dostępowy sieci WiFi. Punkt dostępowy WiFi pozostaje otwarty przez 1 godzinę. Przełącznik IP w urządzeniu Fronius Datamanager 2.0 może dzięki uaktywnieniu punktu dostępowego WiFi pozostać w pozycji przełącznika B.

#### **Instalacja z poziomu aplikacji Solar.start**

**4** Pobrać aplikację Fronius Solar.start

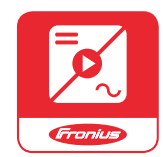

**5** Uruchomić aplikację Fronius Solar.start

#### **Instalacja z poziomu przeglądarki internetowej**

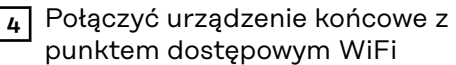

 $SSID = FRONIUS_240.xxxx(5–$ 8-znaków)

- Wyszukać sieć o nazwie "FRONIUS\_240.xxxxx"
- Ustanowić połączenie z tą siecią
- Wprowadzić hasło 12345678

(lub połączyć urządzenie końcowe i falownik kablem Ethernet)

**5** Wpisać w pasku adresu przeglądarki internetowej: http://datamanager lub 192.168.250.181 (adres IP połączenia WiFi) lub 169.254.0.180 (adres IP połączenia LAN)

#### Wyświetli się ekran startowy Kreatora uruchamiania.

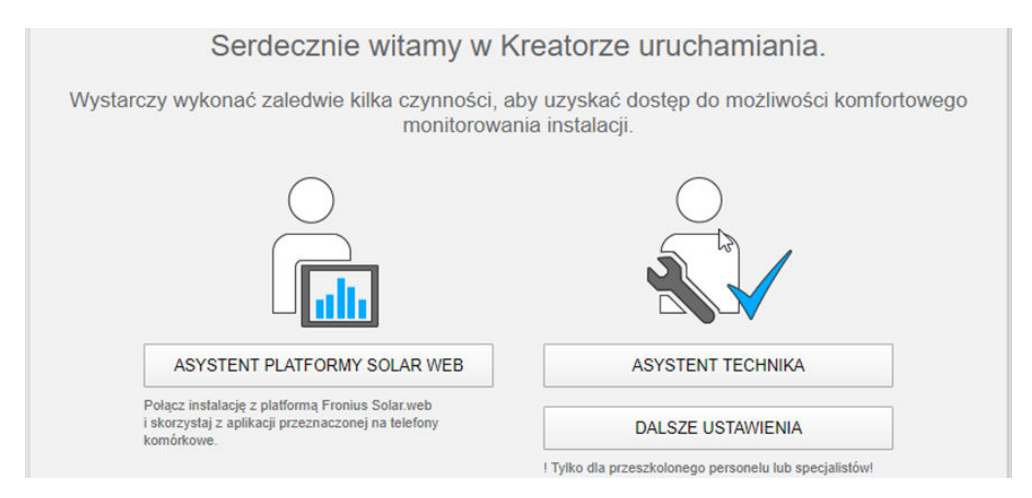

Kreator techniczny jest przeznaczony dla instalatora i zawiera ustawienia zgodne z obowiązującymi normami. Uruchomienie Kreatora technicznego jest opcjonalne. Jeżeli nastąpi uruchomienie Kreatora technicznego, należy koniecznie zanotować nadane hasło serwisowe. Hasło serwisowe jest wymagane do ustawienia opcji menu "Edytor operatora sieci".

Jeżeli nie nastąpi uruchomienie Kreatora technicznego, nie zostaną ustawione żadne założenia dotyczące redukcji mocy.

Uruchomienie kreatora platformy Fronius Solar.web jest obowiązkowe!

**6** Uruchomić Kreatora Fronius Solar.web i postępować zgodnie z instrukcjami

Zostanie wyświetlony ekran startowy platformy Fronius Solar.web lub

Zostanie wyświetlony interfejs web urządzenia Fronius Datamanager 2.0.

**7** W razie potrzeby uruchomić Kreatora technicznego i postępować zgodnie z instrukcjami

Bliższe informacje dotyczące urządzenia "Fronius Datamanager 2.0" i pozos-

**Bliższe informacje dotyczące** urządzenia "Fro**nius Datamanager 2.0"**

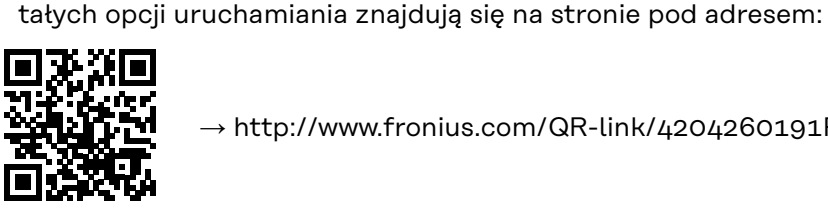

→ http://www.fronius.com/QR-link/4204260191PL

# **Elementy obsługi i wskaźniki**

**Elementy obsługi i wskaźniki**

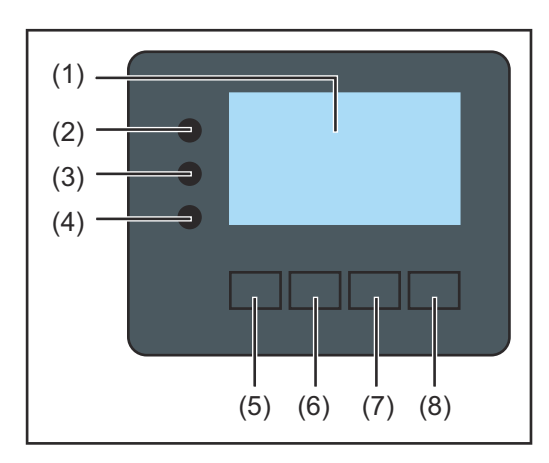

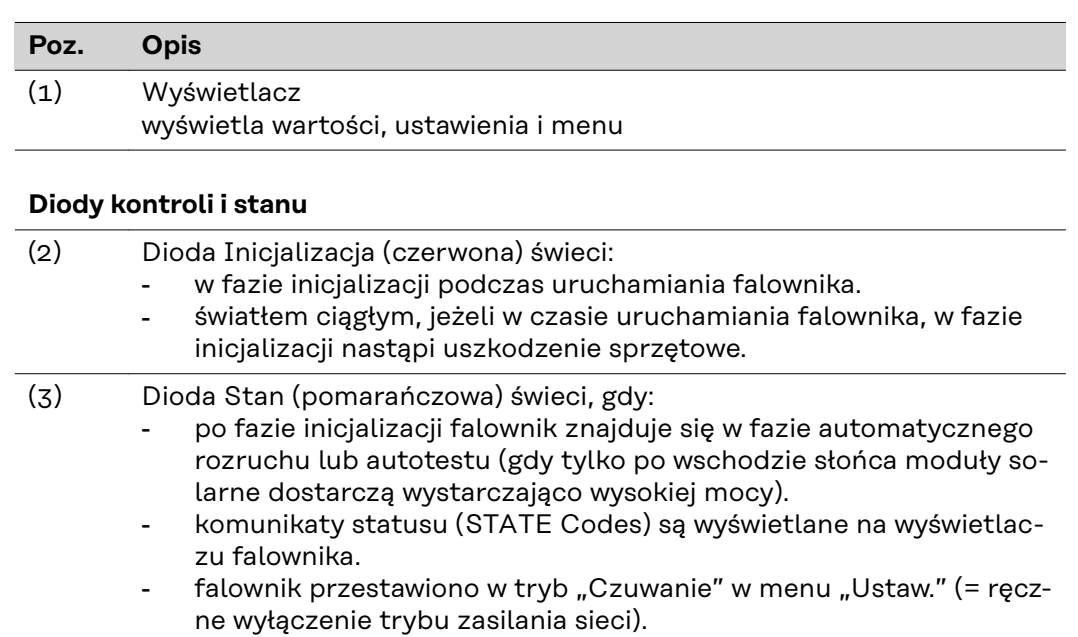

- trwa aktualizacja oprogramowania falownika.

(4) Dioda Stan pracy (zielona) świeci: - gdy instalacja fotowoltaiczna pracuje bezawaryjnie po fazie automatycznego uruchomienia falownika.

- tak długo, jak urządzenie znajduje się w trybie zasilania sieci.

#### **Przyciski funkcyjne — w zależności od wyboru przypisane są im różne funkcje:**

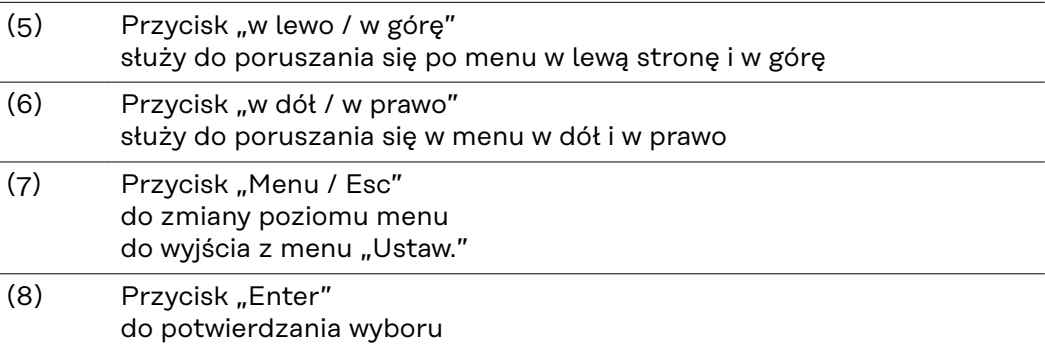

Przyciski są wykonane z zastosowaniem folii przewodzącej. Zwilżenie ich wodą może spowodować problemy z ich działaniem. W celu zapewnienia optymalnego działania przycisków, w razie potrzeby przecierać je suchą szmatką.

**Wyświetlacz** Wyświetlacz jest zasilany przez napięcie sieciowe prądu przemiennego. W zależności od ustawień w menu "Ustaw." wyświetlacz może być dostępny przez cały dzień. (Opis trybu nocnego znajduje się w podrozdziale **[Ustawienia wyświetlacza](#page-94-0)**)

#### **WAŻNE! Wyświetlacz falownika nie jest legalizowanym miernikiem.**

Ze względu na sposób działania systemu występuje niewielka różnica w stosunku do wskazania licznika prądu zakładu energetycznego. Dokładne rozliczenie z przedsiębiorstwem energetycznym wymaga zatem zainstalowania legalizowanego licznika.

|           | Pozycja menu                                            |
|-----------|---------------------------------------------------------|
| wyjsciowa | Objaśnienie parametru                                   |
|           | Wyświetlanie wartości i jednostek oraz<br>kodów statusu |
|           | Przyporządkowanie przycisków funkcyjnych                |

*Zakres wskazań wyświetlacza, tryb wyświetlania*

|                                  | Menedżer energii (**)                         |
|----------------------------------|-----------------------------------------------|
|                                  | Nr fal.   Symb. zapisu   Połączenie USB (***) |
| 鳯<br>ıΨ                          | Pozycja menu                                  |
| Czuwanie<br>Punkt dostep<br>WiFi | Wcześniejsze pozycje menu                     |
|                                  | Obecnie wybrana pozycja menu                  |
| Przekaznik                       | Następna pozycja menu                         |
|                                  | Przyporządkowanie przycisków funkcyjnych      |

*Zakres wskazań wyświetlacza, tryb Setup*

- (\*) Pasek przewijania
- (\*\*) Symbol Menedżer energii jest wyświetlany, gdy funkcja "Menedżer energii" jest włączona Dalsze informacje na ten temat zawiera podrozdział **[Przekaźnik \(bezpo](#page-91-0)[tencjałowy zestyk przełączającego\)](#page-91-0)**
- (\*\*\*) Nr fal. = numer falownika DATCOM, symbol zapisu — wyświetla się na krótko w czasie zapisywania ustawionych wartości; symbol połączenia USB — wyświetla się, jeżeli podłączono nośnik danych

USB

### **Nawigacja w menu**

**Włączanie podświetlenia wyświetlacza 1** Nacisnąć dowolny przycisk. Zostanie włączone podświetlenie wyświetlacza. W menu SETUP w pozycji "Ustaw. wyświetlacza - podświetlenie" można ustawić podświetlenie wyświetlacza na stałe lub całkowicie je wyłączyć. **Automatyczne wyłączenie podświetlenia wyświetlacza / przejście do pozycji "TERAZ"** Jeżeli przez 2 minuty nie zostanie naciśnięty żaden przycisk, podświetlenie wyświetlacza zostanie automatycznie wyłączone i falownik przejdzie do pozycji "TERAZ" (o ile podświetlenie wyświetlacza jest ustawione na AUTO). Automatyczne przejście do punktu menu "TERAZ" następuje z dowolnego miejsca w obrębie poziomu menu, chyba że falownik został ręcznie przełączony w tryb czuwania. Po automatycznym przejściu do punktu menu "TERAZ" zostaje wyświetlona aktualna moc zasilania.

### **Otwieranie menu | 11 Nacisnąć przycisk "Esc"**  $\rightarrow$  **.** Moo i wwisciowa Wyświetlacz przejdzie do menu. **TNFO** । तबसात्र । LOG. **2** Przyciskami "w lewo" lub "w prawo"  $\blacklozenge$  $\mathbf{H}$ l. wybrać żądany punkt menu. **3** Wywołać daną pozycję menu, <sup>4</sup> naciskając przycisk "Enter".

Pozycje menu

- **TERAZ**
	- wskazywanie wartości chwilowych
	- **LOG**

dane zarejestrowane dziś, w bieżącym roku kalendarzowym i od czasu pierwszego uruchomienia falownika

- **WYKRES**

charakterystyka dzienna przedstawia graficznie przebieg mocy wyjściowej w ciągu dnia. Oś czasu jest skalowana automatycznie. Aby zamknąć wskazanie, nacisnąć przycisk "Wstecz".

- **SETUP**
- menu setup

#### - **INFO**

informacje dotyczące urządzenia i oprogramowania.

#### **Wartości wyświetlane w pozycji "TERAZ"**

**Moc wyjściowa** (W) — w zależności od typu urządzenia (MultiString) po naciśnięciu przycisku "Enter" + wyświetlane są moce wyjściowe dla MPP Tracker 1 oraz MPP Tracker 2 (MPPT1/MPPT2)

**Moc bierna AC** (VAr)

**Napięcie sieciowe** (V)

**Prąd wyjściowy** (A)

**Częstotliwość sieci** (Hz)

**Napięcie solarne** (V) — U PV1 z MPP Tracker 1 oraz U PV2 z MPP Tracker 2 (MPPT1/MPPT2), jeżeli MPP Tracker 2 jest aktywny (patrz "Menu «Podst.»" — "Pozycje w menu «Podst.»")

**Prąd solarny** (V) — U PV1 z MPP Tracker 1 oraz U PV2 z MPP Tracker 2 (MPPT1/MPPT2), jeżeli MPP Tracker 2 jest aktywny (patrz "Menu «Podst.»" — "Pozycje w menu «Podst.»")

Fronius Eco: Wyświetlany jest prąd łączny z obu kanałów pomiarowych. W platformie "Solarweb" oba kanały są widoczne oddzielnie.

**Czas/Data** — czas i data w falowniku lub w pierścieniu sieci "Fronius Solar Net"

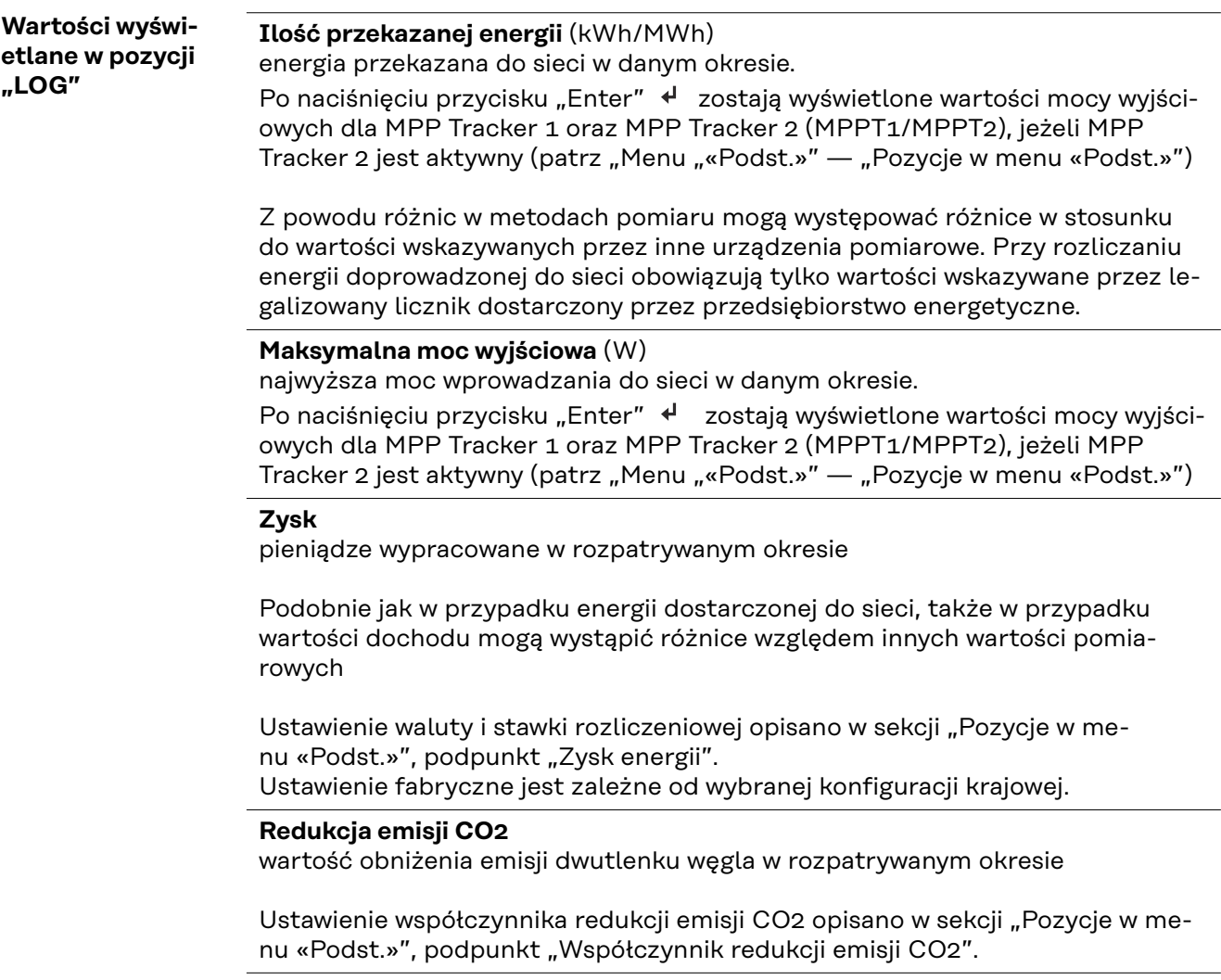

**Maksymalne napięcie sieciowe** (V) [Wskazanie faza-zero lub faza-faza] najwyższe napięcie sieciowe zmierzone w danym okresie

Po naciśnięciu przycisku "Enter" < zostają wyświetlone poszczególne wartości napięcia sieciowego

#### **Maksymalne napięcie solarne** (V)

najwyższe napięcie wygenerowane przez moduł solarny zmierzone w danym okresie

Po naciśnięciu przycisku "Enter" + zostają wyświetlone wartości napięcia dla MPP Tracker 1 oraz MPP Tracker 2 (MPPT1/MPPT2), jeżeli MPP Tracker 2 jest aktywny (patrz "Menu "«Podst.»" — "Pozycje w menu «Podst.»")

#### **Roboczogodziny**

czas pracy falownika (GG:MM).

**WAŻNE!** W celu prawidłowego wyświetlania wartości dnia i roku trzeba właściwie ustawić czas.

# **Menu** "Ustaw."

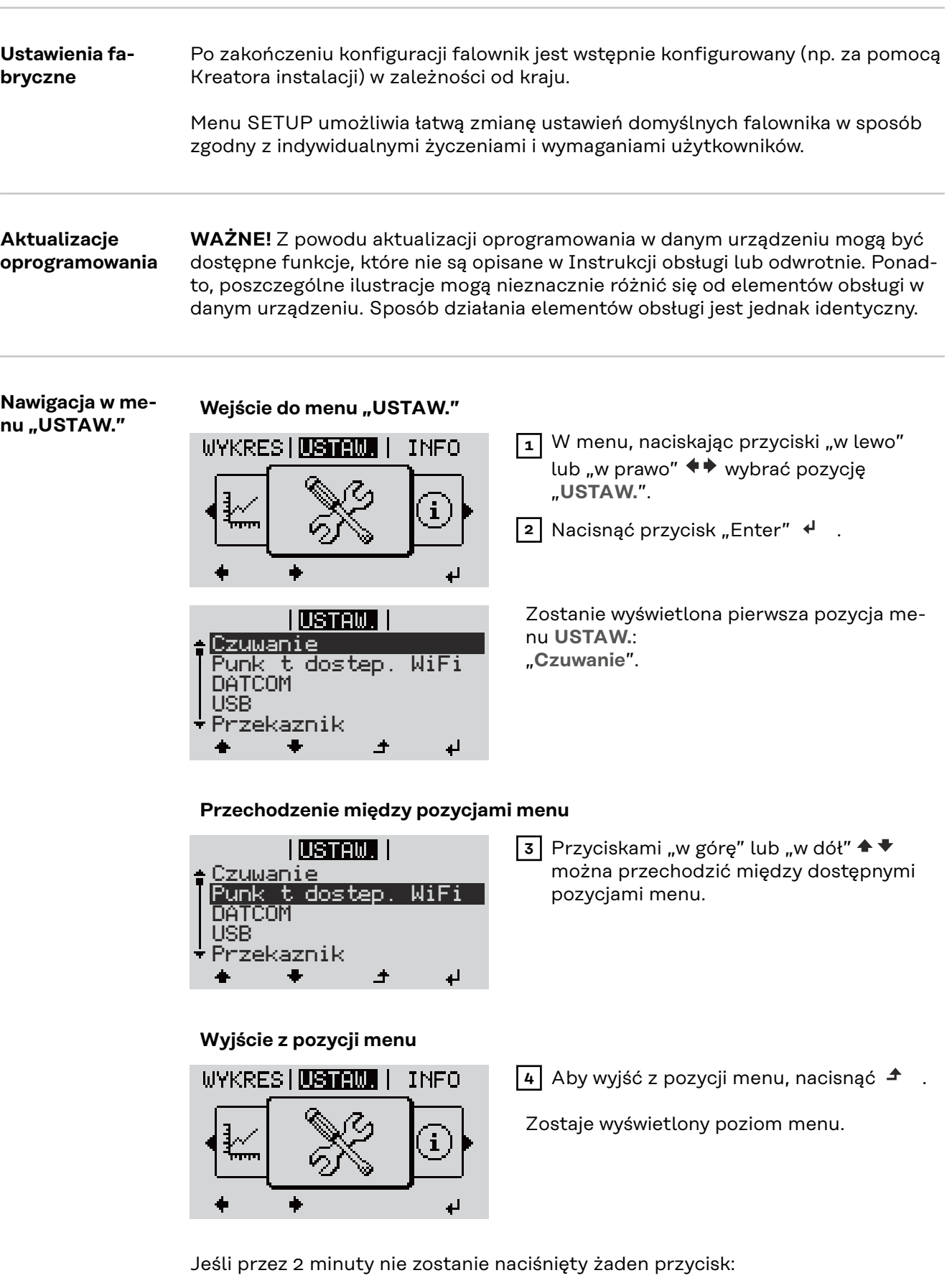

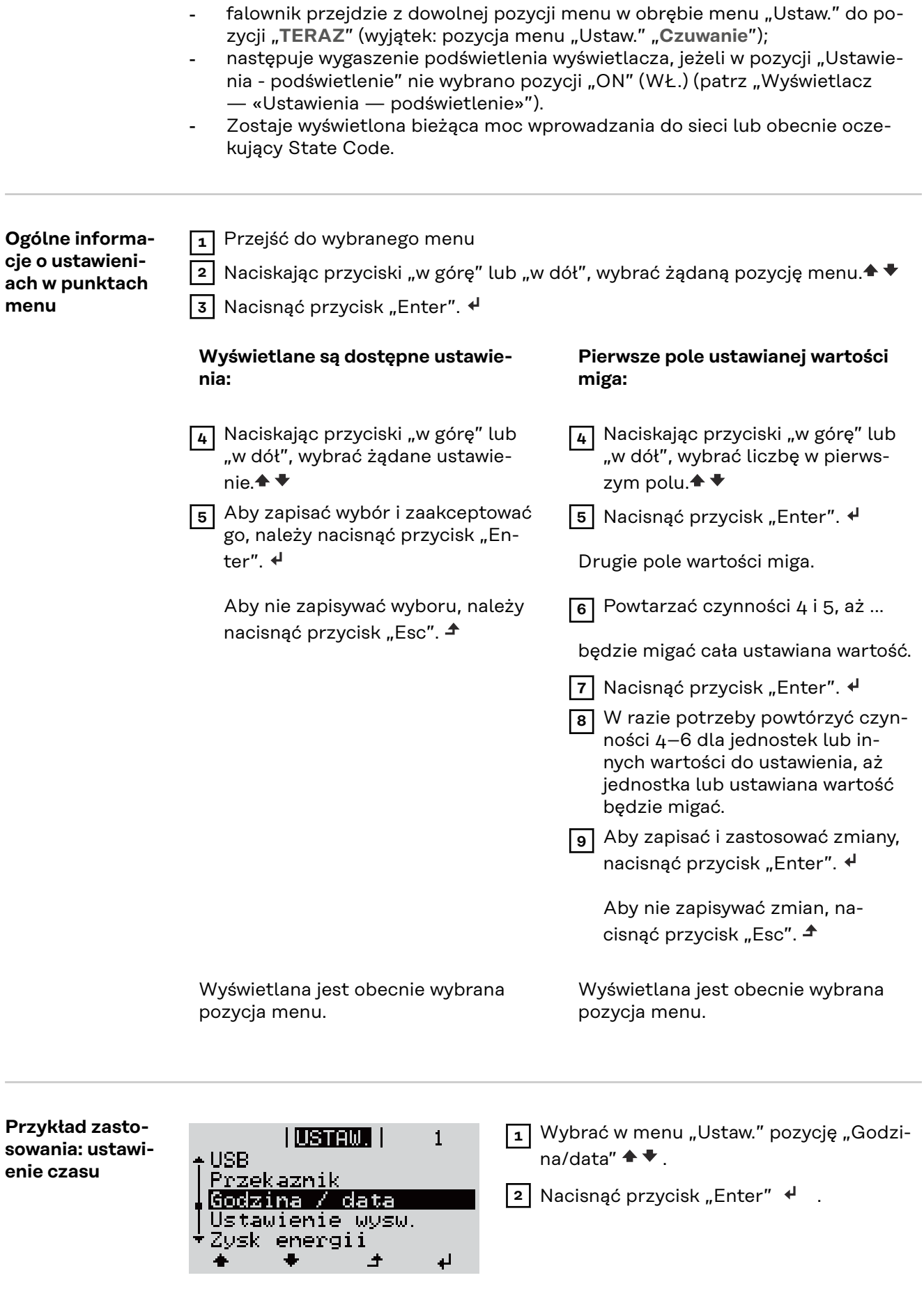

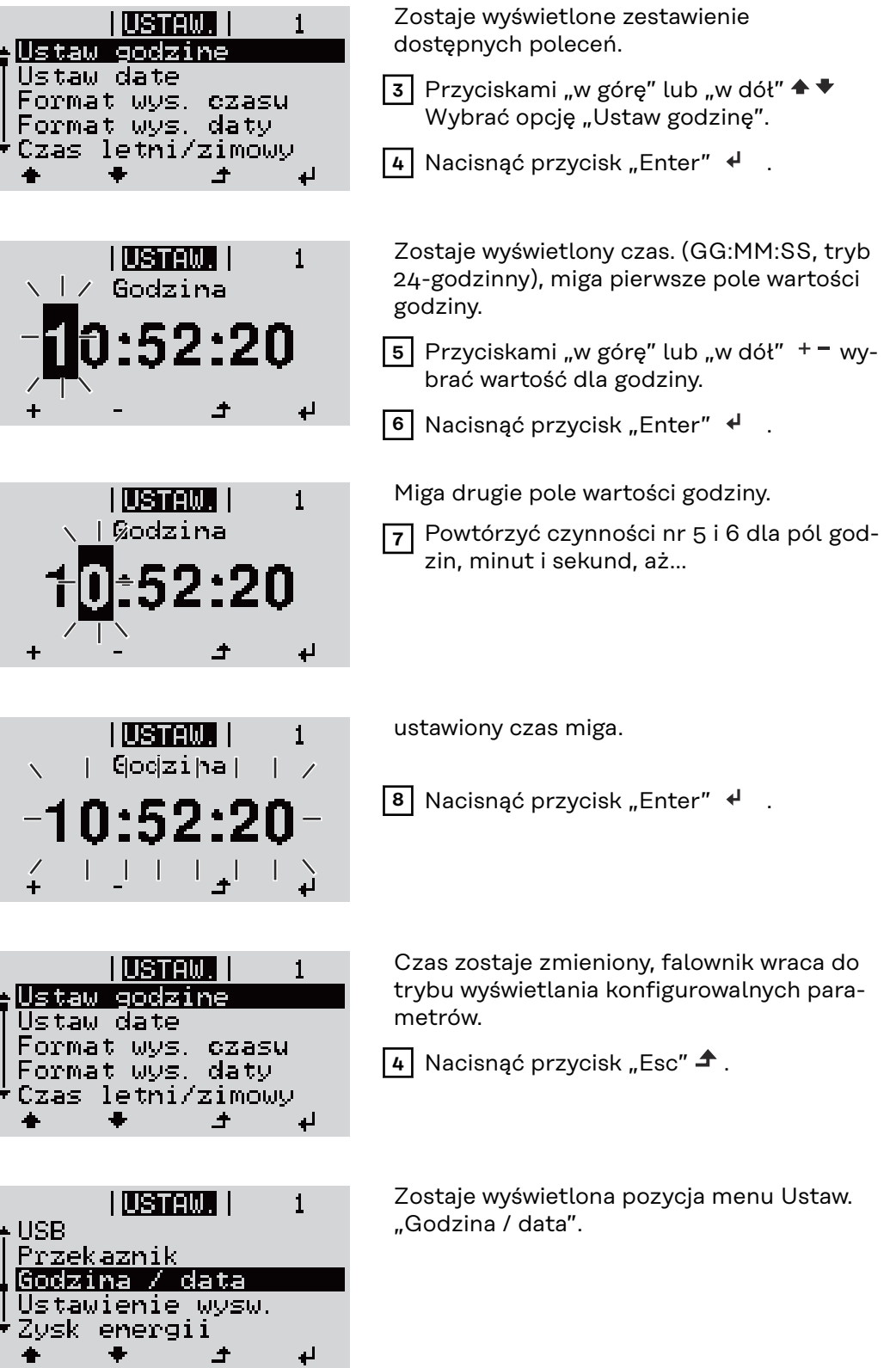

 $\mathbf{u}$ 

# **Punkty menu Setup**

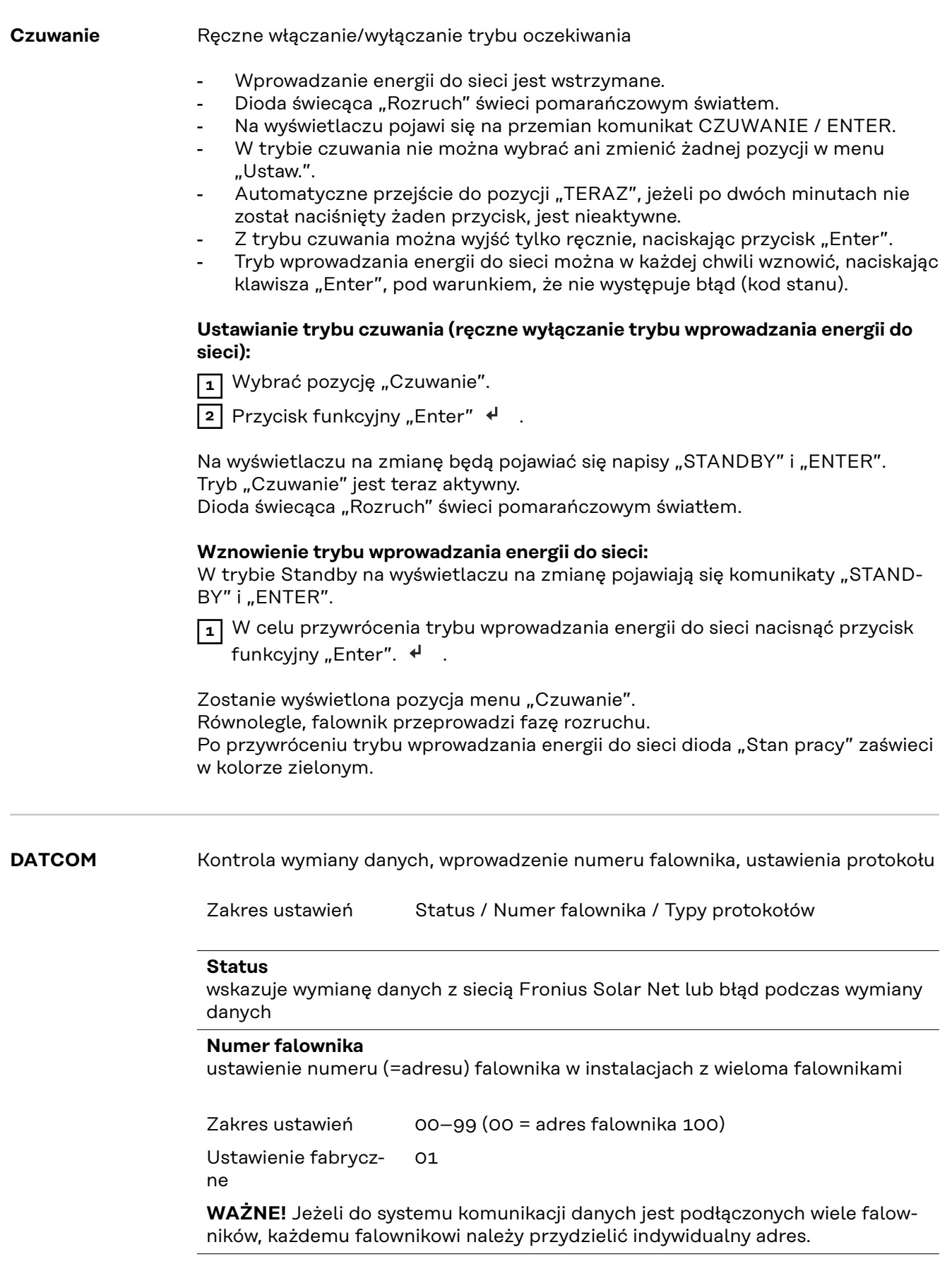

#### Pozycja **Typy protokołów**

określa, za pośrednictwem którego protokołu komunikacyjnego odbywa się wymiana danych:

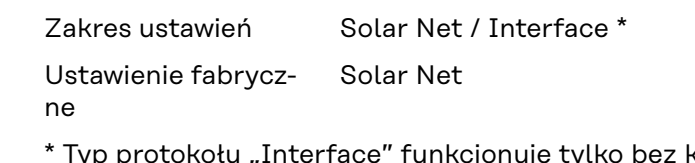

 $\overline{x}$  arty urządzenia Fronius Datamanager. Z falownika należy usunąć zainstalowane karty urządzenia Fronius Datamanager.

**USB** Aktualizowanie oprogramowania sprzętowego lub zapisywanie szczegółowych danych falownika na nośniku USB

> Zakres ustawień Bezpieczne odłączanie nośnika USB / Aktualizacja oprogramowania / Odstęp między kolejnymi cyklami rejestracji danych

#### **Bezpieczne odłączanie nośnika USB**

umożliwia bezpieczne odłączenie nośnika USB z gniazda A na wsuwanym podzespole wymiany danych.

Nośnik USB można odłączyć wtedy, gdy:

- wyświetlany jest komunikat "OK",
- dioda "Transmisja danych" nie miga lub nie świeci.

#### **Aktualizacja oprogramowania**

do aktualizacji oprogramowania sprzętowego falownika za pomocą nośnika USB.

Sposób postępowania:

**1** Pobrać plik oprogramowania sprzętowego "froxxxxx.upd"

(np. dostępny pod adresem http://www.fronius.com; xxxxx to numer wersji)

#### *WSKAZÓWKA!*

**W celu bezproblemowej aktualizacji oprogramowania falownika, na nośniku USB nie może być ukrytej partycji i nie może on być zaszyfrowany (patrz rozdział "Zgodne nośniki USB").**

- **2** Plik z aktualizacją oprogramowania sprzętowego zapisać w głównym folderze nośnika USB (bez podfolderów)
- **3** Podnieść pokrywę strefy wymiany danych w falowniku
- **4** Włożyć nośnik USB z plikiem aktualizacji oprogramowania sprzętowego do gniazda USB w strefie wymiany danych falownika
- **5** W menu "Setup" wybrać pozycję "USB", a następnie pozycję "Aktualizacja oprog."
- **6** Nacisnąć przycisk "Enter".

**7** Odczekać, aż na wyświetlaczu pojawi się wersja oprogramowania sprzętowego obecnie zainstalowanego w falowniku i nowego:

- 1. strona: oprogramowanie Recerbo (LCD), oprogramowanie kontrolera przyciskowego (KEY), wersja konfiguracji krajowej (Set);
- 2. strona: Oprogramowanie modułu mocy (PS1, PS2)

**8** Po każdej stronie nacisnąć przycisk funkcyjny "Enter"

<span id="page-91-0"></span>Falownik rozpocznie kopiowanie danych.

Do momentu zakończenia kopiowania danych dla wszystkich podzespołów elektronicznych wyświetlane będą komunikaty "BOOT" oraz postęp kopiowania poszczególnych testów w %.

Po skopiowaniu falownik przeprowadzi kolejno aktualizację wymaganych podzespołów elektronicznych.

Będą wyświetlane komunikaty "BOOT", nazwa odpowiedniego podzespołu elektronicznego oraz postęp aktualizacji w %.

Ostatnim etapem jest aktualizacja wyświetlacza falownika. Wyświetlacz pozostanie wygaszony przez ok. 1 minutę, diody kontroli i stanu będą migać.

Po zakończeniu aktualizacji oprogramowania sprzętowego falownik przejdzie do fazy rozruchu, a następnie do trybu wprowadzania energii do sieci. Odłączyć nośnik USB za pomocą funkcji "Bezpieczne odłączanie nośnika USB".

Podczas aktualizacji oprogramowania sprzętowego falownika, indywidualne ustawienia w menu Setup będą zachowane.

#### **Odstęp między kolejnymi cyklami rejestracji danych**

włącza/wyłącza funkcję rejestracji danych USB oraz określa założenia dotyczące odstępu między kolejnymi cyklami rejestracji

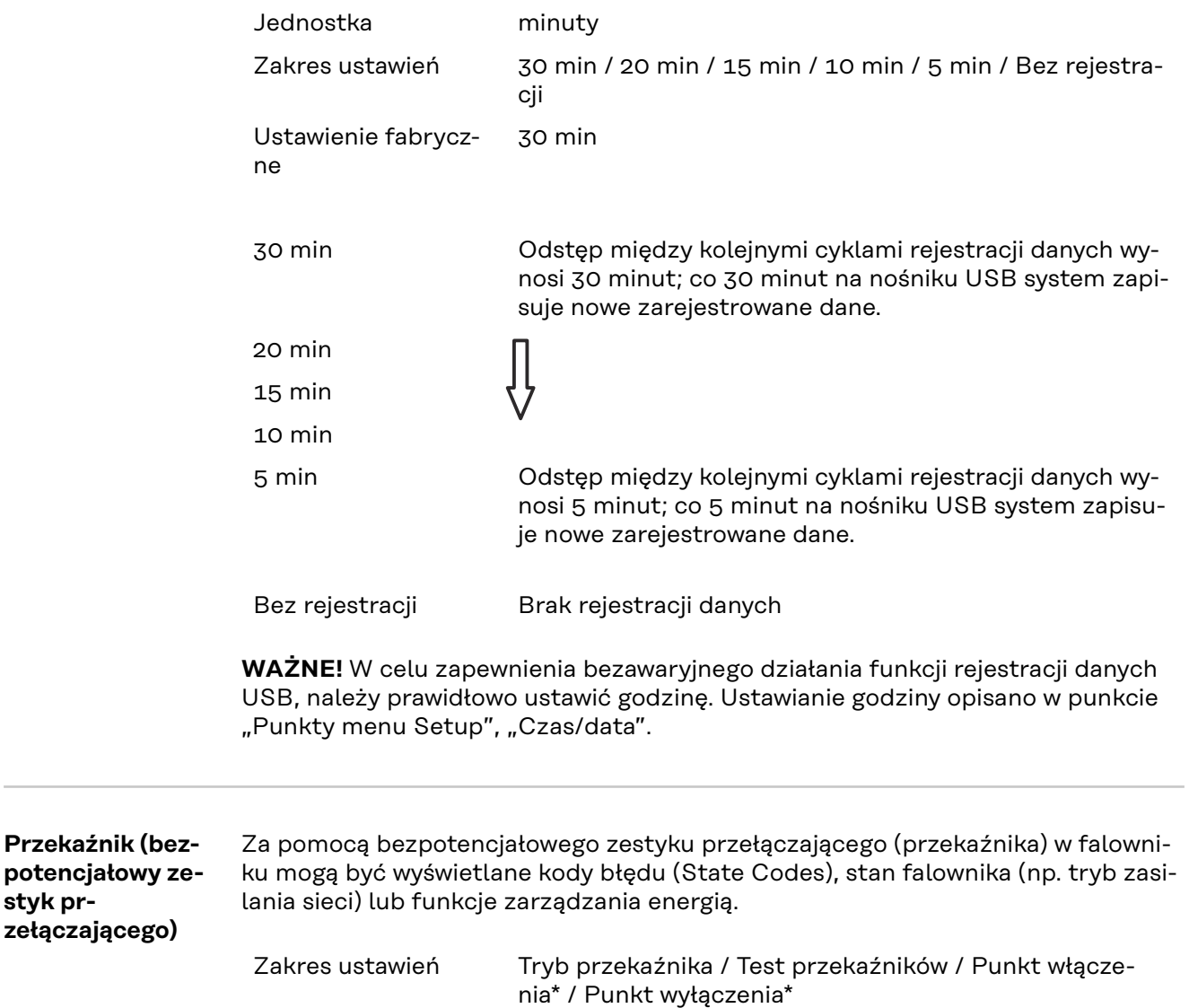

**styk pr-**

\* Wyświetlane tylko wtedy, gdy w pozycji "Tryb przekaźnika" włączona jest funkcja "Menedżer energii".

#### **Tryb przekaźnika**

za pomocą trybu przekaźnika można mapować następujące funkcje:

- Funkcja alarmu (ALL / Permanent / GAF)
- Wyjście aktywne (ON / OFF)
- Menedżer energii (E-Manager)

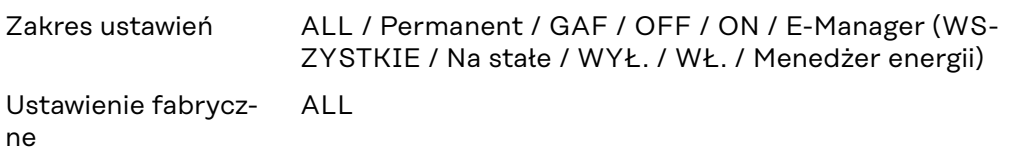

#### **Funkcja alarmu:**

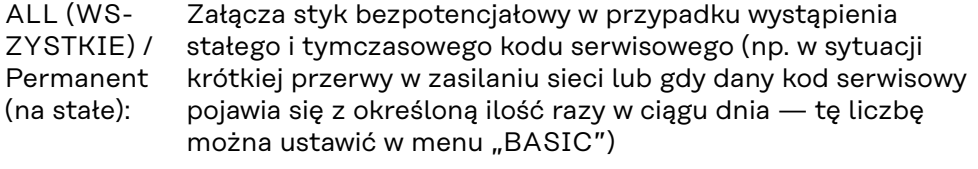

GAF Po wybraniu trybu GAF przekaźnik zostaje włączony. Po zgłoszeniu awarii i przejściu z trybu zasilania sieci modułu mocy do stanu awarii przekaźnik zostaje otwarty. Dzięki temu przekaźnik może być wykorzystywany do funkcji fail-safe.

#### **Przykład zastosowania**

Jeśli falowniki jednofazowe są stosowane w lokalizacji wielofazowej, może być wymagana kompensacja faz. W przypadku wystąpienia błędu w jednym lub kilku falownikach i rozłączenia połączenia z siecią należy również odłączyć pozostałe falowniki w celu zachowania równowagi fazowej. Funkcja przekaźnika "GAF" może być używana w połączeniu z menedżerem danych lub zewnętrznym urządzeniem ochronnym w celu wykrycia lub zasygnalizowania, że falownik nie jest zasilany lub jest odłączony od sieci oraz w celu odłączenia pozostałych falowników od sieci za pomocą poleceń zdalnego sterowania.

#### **Aktywne wyjście:**

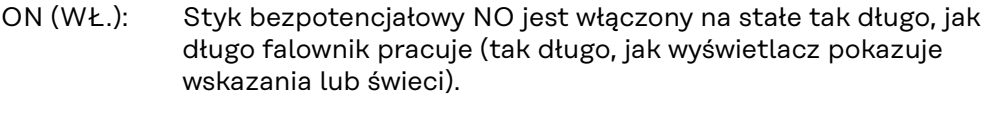

OFF Styk bezpotencjałowy NO jest wyłączony.

#### (WYŁ.):

#### **Menedżer energii:**

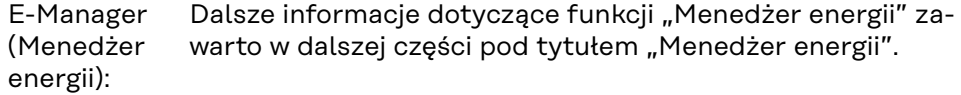

#### **Test przekaźników**

test działania sprawdzający, czy styk bezpotencjałowy załącza się

**Punkt włączenia** (tylko w przypadku aktywnej funkcji "Menedżer energii") do ustawiania limitu mocy czynnej, od którego załączony zostanie styk bezpotencjałowy

Ustawienie fabryczne 1000 W

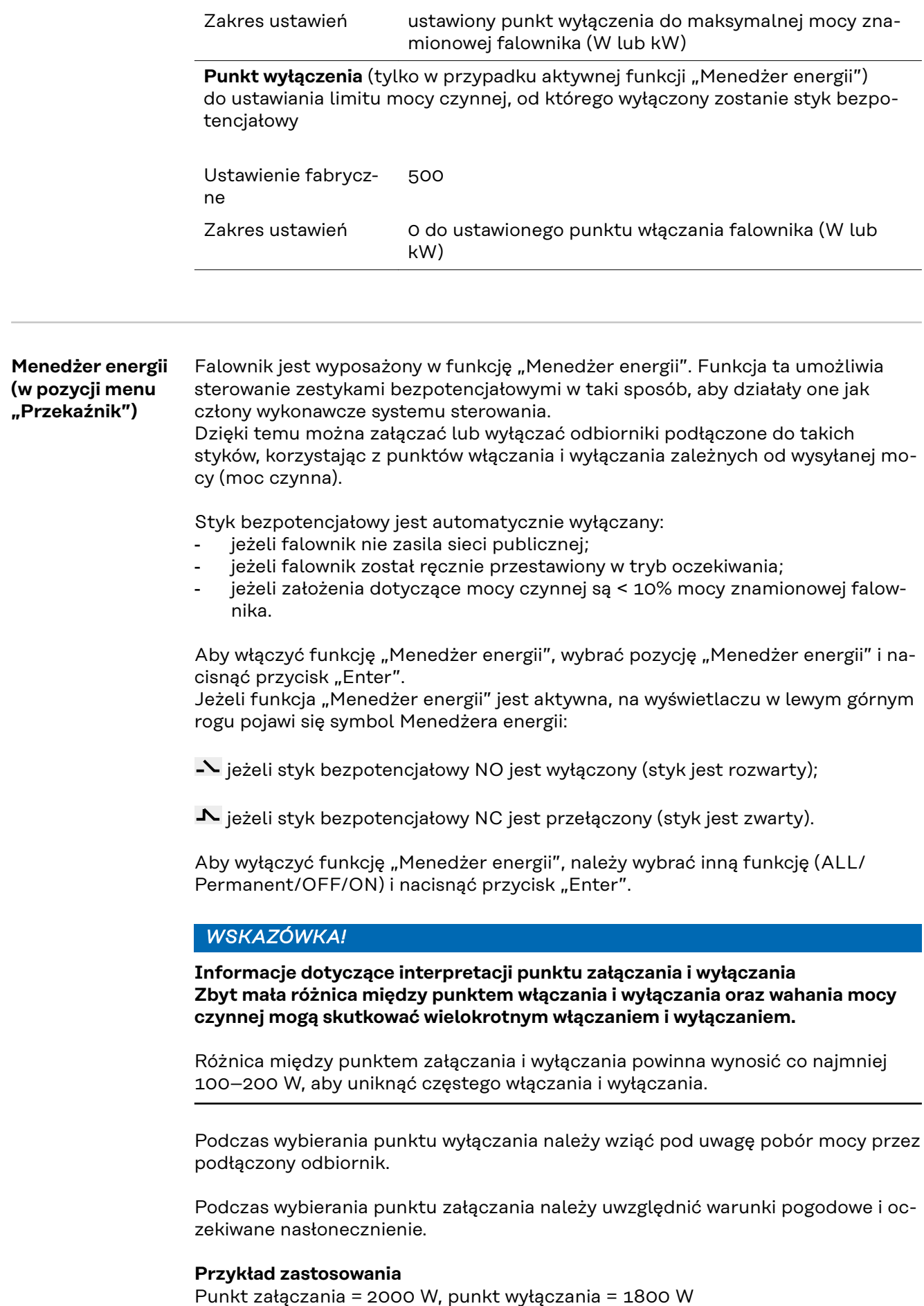

<span id="page-94-0"></span>Jeśli falownik dostarcza mocy o wartości 2000 W lub większej, bezpotencjałowy styk sygnałowy falownika zostanie załączony. Jeśli moc falownika spadnie poniżej 1800 W, bezpotencjałowy styk sygnałowy zostanie wyłączony. W ten sposób można uzyskać interesujące korzyści, np. zasilanie pompy ciepła lub klimatyzacji w jak największym stopniu z własnego źródła energii **Czas/data** Ustawianie czasu, daty, formatu lub automatyczna zmiana z czasu zimowego na letni i odwrotnie Zakres ustawień Ustaw czas / Ustaw datę / Format wyświetlania czasu / Format wyświetlania daty / Czas letni/zimowy **Ustaw czas** ustawianie czasu (gg:mm:ss lub gg:mm am/pm — w zależności od ustawienia w pozycji "Format wyświetlania czasu") **Ustaw datę** ustawianie daty (dd.mm.rrrr lub mm/dd/rrrr — w zależności od ustawienia w pozycji "Format wyświetlania daty") **Format wyświetlania czasu** Do ustawiania formatu wyświetlania czasu Zakres ustawień 12hrs / 24hrs Ustawienie fabryczne w zależności od konfiguracji krajowej **Format wyświetlania daty** Do ustawiania formatu wyświetlania daty Zakres ustawień mm/dd/rrrr lub dd.mm.rr Ustawienie fabryczne w zależności od konfiguracji krajowej **Czas letni/zimowy** włączanie/wyłączanie automatycznej zmiany czasu letniego na zimowy i odwrotnie **WAŻNE!** Funkcja automatycznej zmiany czasu letniego na zimowy i odwrotnie powinna być używana tylko wówczas, gdy obwód Fronius Solar Net nie zawiera żadnych komponentów systemu obsługujących sieć LAN lub WLAN (np. Fronius Datalogger Web, Fronius Datamanager lub Fronius Hybridmanager). Zakres ustawień wł. / wył.

Ustawienie fabryczon (wł.)

ne

**WAŻNE!** Właściwe ustawienie czasu i daty jest warunkiem prawidłowego wskazywania wartości dziennych i rocznych oraz charakterystyk dziennych.

**PL**

95

#### **Język**

ustawienie języka wyświetlacza

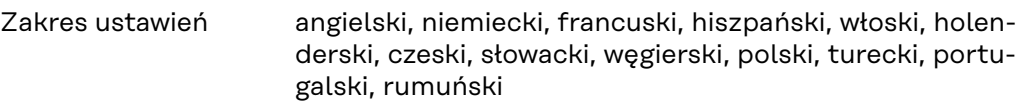

#### **Tryb nocny**

tryb nocny steruje pracą Fronius DATCOM i wyświetlacza falownika w czasie nocy lub w przypadku niewystarczającego napięcia prądu stałego

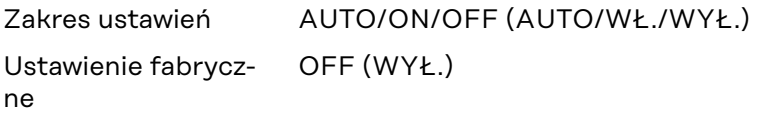

- AUTO: Tryb Fronius DATCOM jest zawsze włączony, jeżeli do aktywnej, sprawnej sieci Fronius Solar Net jest podłączone urządzenie Fronius Datamanager. Wyświetlacz falownika w czasie nocy jest wygaszony i można go włączyć, naciskając dowolny przycisk funkcyjny.
- ON (WŁ.): Tryb Fronius DATCOM jest zawsze włączony. Falownik nieprzerwanie dostarcza napięcie prądu stałego 12 V do zasilania sieci Fronius Solar Net. Wyświetlacz jest stale aktywny.

**WAŻNE!** Jeżeli tryb nocny Fronius DATCOM jest ustawiony na "ON" lub "AUTO" i podłączone są komponenty Fronius Solar Net, nocny pobór prądu przez falownik zwiększa się do około 7 W.

- OFF Brak trybu nocnego Fronius DATCOM, falownik nie potrzebuje
- (WYŁ. energii do zasilania elektrycznego sieci Fronius Solar Net.
- ): Wyświetlacz falownika w nocy jest nieaktywny i urządzenie Fronius Datamanager jest niedostępne. Aby mimo to uaktywnić urządzenie Fronius Datamanager, falownik należy odłączyć i ponownie podłączyć do obwodu prądu przemiennego i w ciągu 90 sekund nacisnąć dowolny przycisk funkcyjny na wyświetlaczu falownika.

#### **Kontrast**

ustawienie kontrastu wyświetlacza falownika

Zakres ustawień 0–10

Ustawienie fabryczne 5

Ponieważ kontrast zależy od temperatury, zmienne warunki otoczenia mogą wymagać zmiany ustawienia w pozycji "Kontrast".

#### **Oświetlenie**

domyślne ustawienie podświetlenia wyświetlacza falownika

Pozycja menu "Podświetlenie" dotyczy tylko podświetlenia wyświetlacza falownika.

Zakres ustawień AUTO/ON/OFF (AUTO/WŁ./WYŁ.)

Ustawienie fabryczne AUTO

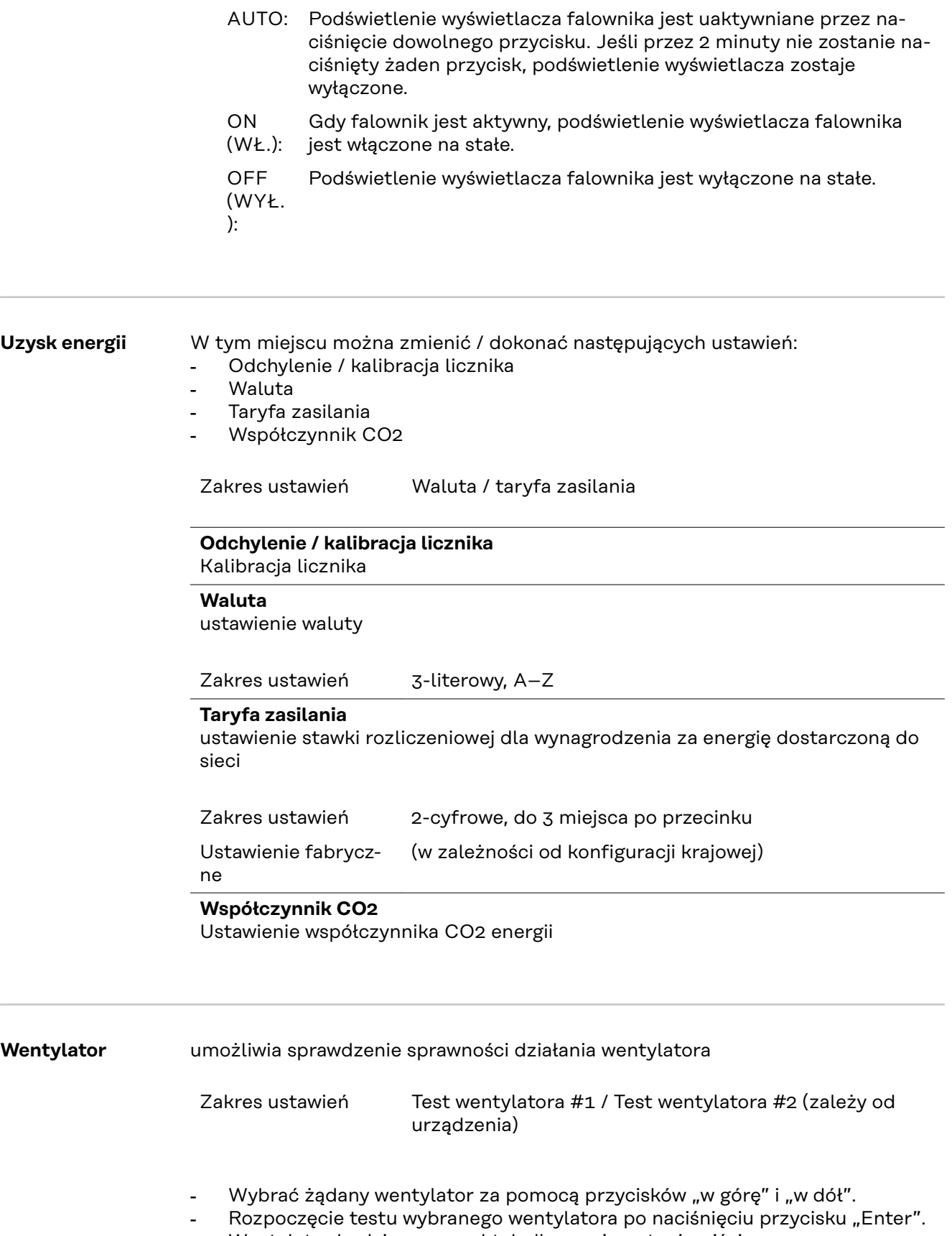

- Wentylator będzie pracował tak długo, aż nastąpi wyjście z menu po naciśnięciu przycisku "Esc".

**WAŻNE!** Wskaźnik falownika nie pokazuje, czy wentylator jest sprawny. Działanie wentylatora można kontrolować tylko na podstawie słuchu i wyczucia.

# **Menu** "INFO"

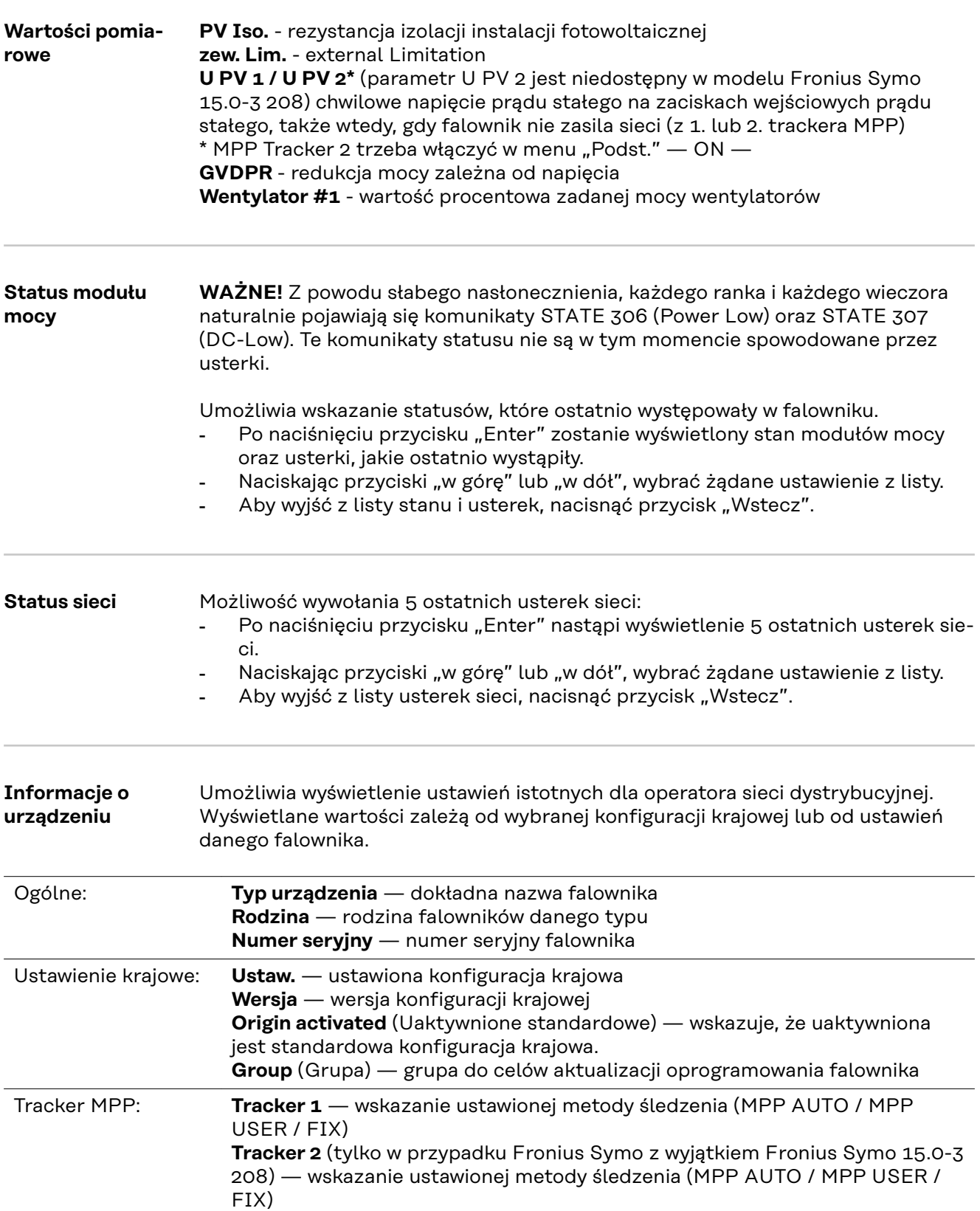

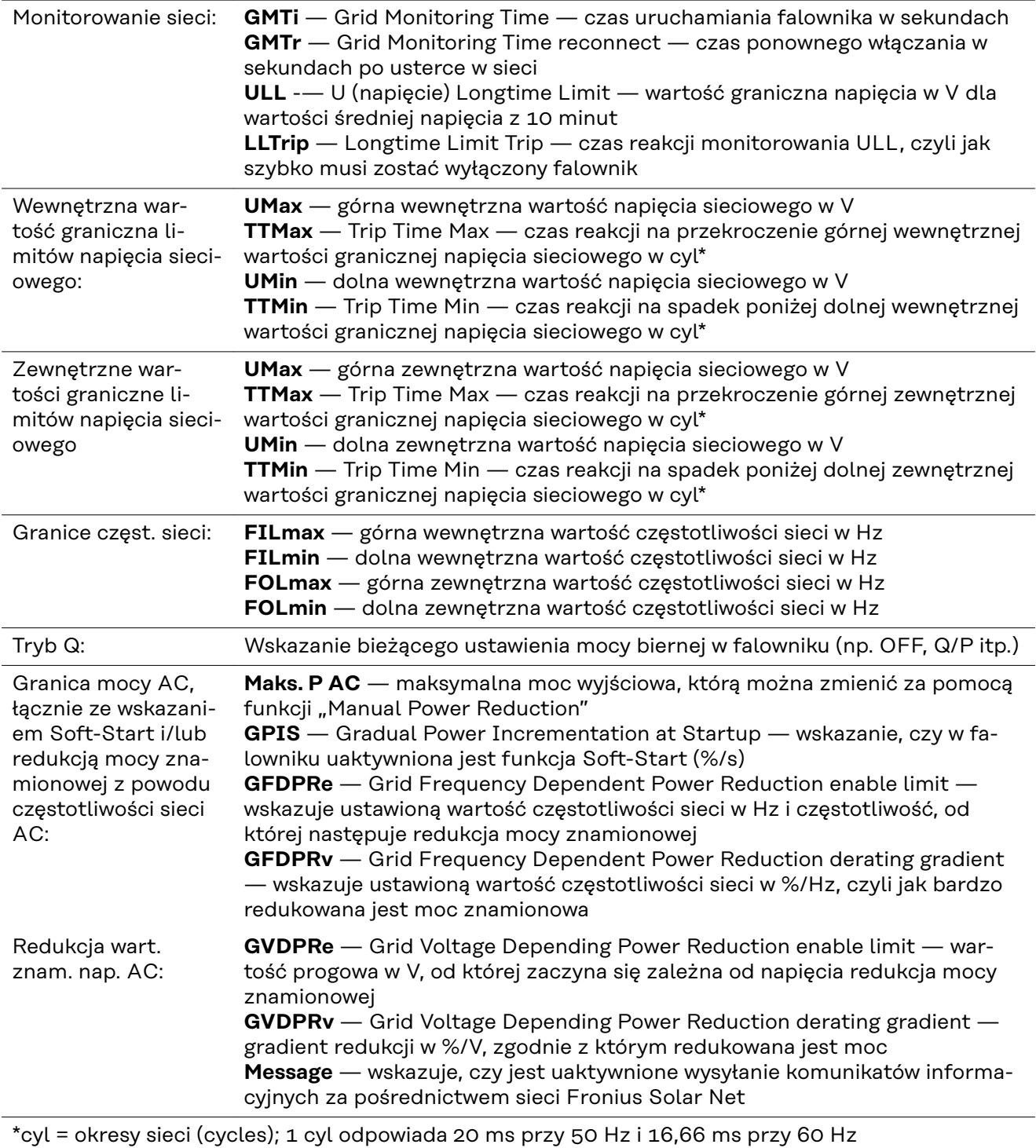

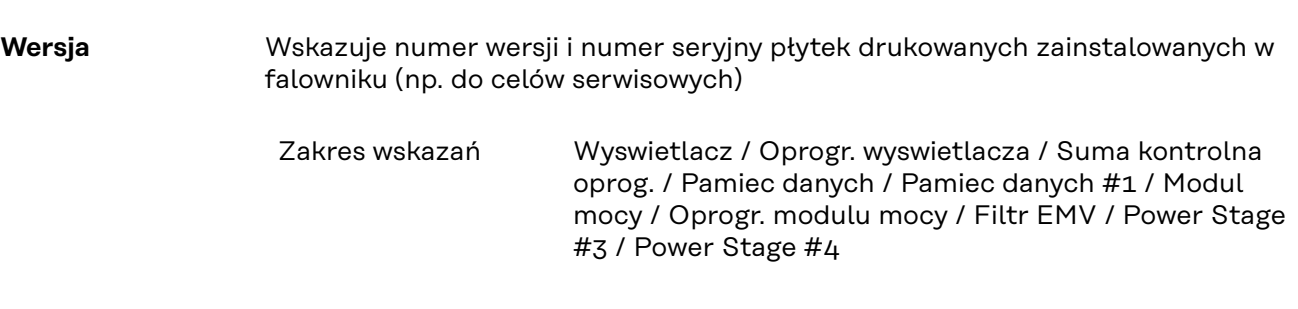

### **Włączanie i wyłączanie blokady przycisków**

#### **Informacje ogólne**

Falownik jest wyposażony w funkcję blokady przycisków. Przy aktywnej blokadzie przycisków nie można wywołać menu Setup. Może to być np. zabezpieczenie przed niezamierzoną zmianą danych konfiguracyjnych. W celu włączenia/wyłączenia blokady przycisków należy wprowadzić kod dostępu 12321.

#### **Włączanie i wyłączanie blokady przycisków**

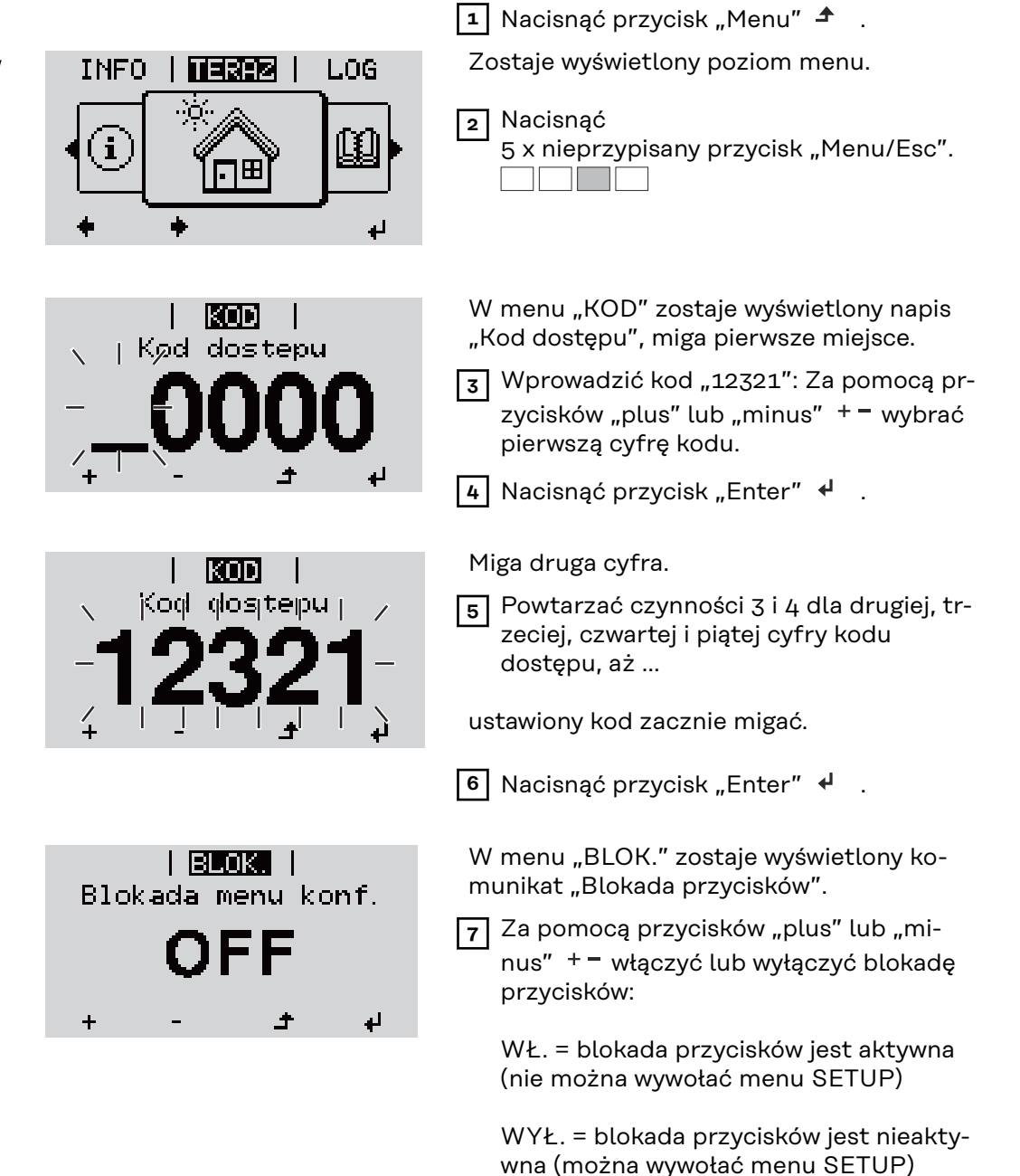

**8** Nacisnąć przycisk "Enter"  $\leftrightarrow$ .

### **Nośnik danych USB służący jako rejestrator danych i do aktualizacji oprogramowania falownika**

**Nośnik danych USB jako rejestrator danych**

Nośnik danych USB podłączony do gniazda USB A może służyć jako rejestrator danych dla falownika.

Dane zapisane na nośniku danych USB można w każdej chwili

- zaimportować z pliku .FLD do oprogramowania "Fronius Solar.access";
- przez otwarcie pliku .CSV bezpośrednio obejrzeć w oprogramowaniu oferowanym przez inne firmy (np. "Microsoft® Excel").

Starsze wersje programu "Excel" (aż do wersji "Excel 2007") mają ograniczenie liczby wierszy do 65 536.

Bliższe informacje dotyczące "danych na nośniku pamięci USB", "ilości danych i pojemności pamięci" oraz "pamięci podręcznej" znajduje się na stronie:

Fronius Symo 3–10 kW:

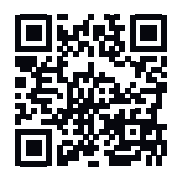

→ http://www.fronius.com/QR-link/4204260172PL

Fronius Symo 10–20 kW, Fronius Eco:

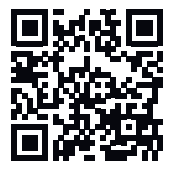

 $\rightarrow$  http://www.fronius.com/QR-link/4204260175PL

**Zgodne nośniki USB** W związku z różnorodnością nośników danych USB, jakie są dostępne na rynku, nie można zagwarantować, że każdy nośnik danych USB zostanie rozpoznany przez falownik.

> Firma Fronius zaleca stosowanie tylko certyfikowanych nośników USB do zastosowań przemysłowych (należy zwracać uwagę, czy posiadają one logo USB-IF)!

Falownik obsługuje nośniki USB wykorzystujące następujące systemy obsługi plików:

- FAT<sub>12</sub>
- FAT<sub>16</sub>
- **FAT32**

Firma Fronius zaleca, aby nośniki USB były używane tylko do zapisu rejestrowanych danych lub aktualizacji oprogramowania falownika. Na nośnikach USB nie mogą znajdować się żadne inne dane.

Symbol standardu USB na wyświetlaczu falownika, np. w trybie wyświetlania "TE-RAZ":

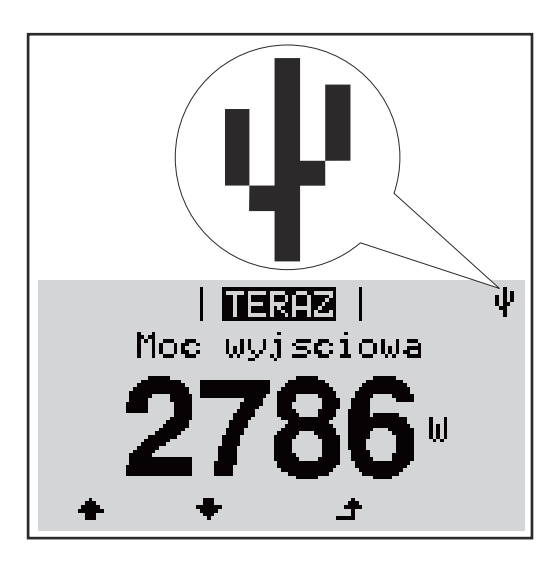

Jeżeli falownik rozpoznaje nośnik danych USB, na wyświetlaczu w prawym górnym rogu pojawi się symbol standardu USB.

W trakcie używania nośnika USB należy sprawdzić, czy wyświetlany jest symbol standardu USB (może on także migać).

**WAŻNE!** W przypadku instalacji napowietrznych należy pamiętać, że typowe nośniki USB działają niezawodnie tylko w określonym zakresie temperatur. W przypadku instalacji napowietrznych należy dopilnować, aby nośnik USB działał również w niskich temperaturach.

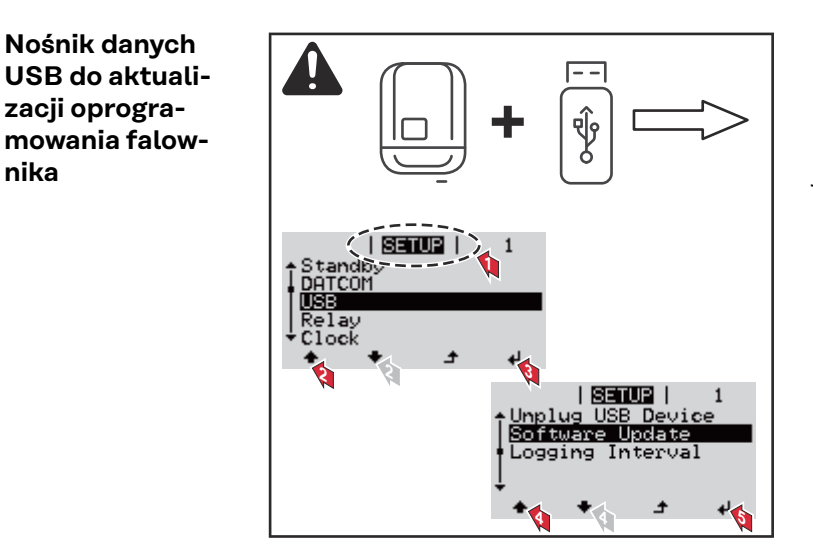

Za pomocą nośnika danych USB także klienci końcowi z poziomu menu ustawień mogą zaktualizować oprogramowanie falownika: plik z aktualizacją jest najpierw zapisywany na nośniku danych USB, a następnie przenoszony z niego do falownika.

#### **Odłączanie nośnika danych USB**

**Nośnik danych**

**zacji oprogra-**

**nika**

Wskazówka bezpieczeństwa dotycząca odłączania nośnika danych USB:

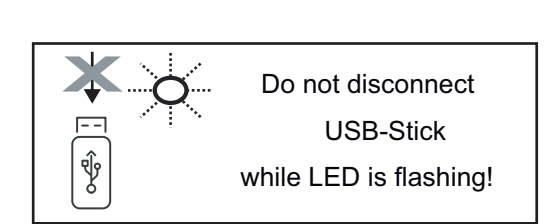

**WAŻNE!** Aby zapobiec utracie danych, podłączony nośnik danych USB można odłączać tylko po spełnieniu następujących warunków:

- tylko po wybraniu z menu USTAW. pozycji "USB / Bezp. usuw. sprz.",
- gdy dioda "Transmisja danych" nie miga lub nie świeci.

### <span id="page-102-0"></span>**Menu podstawowe**

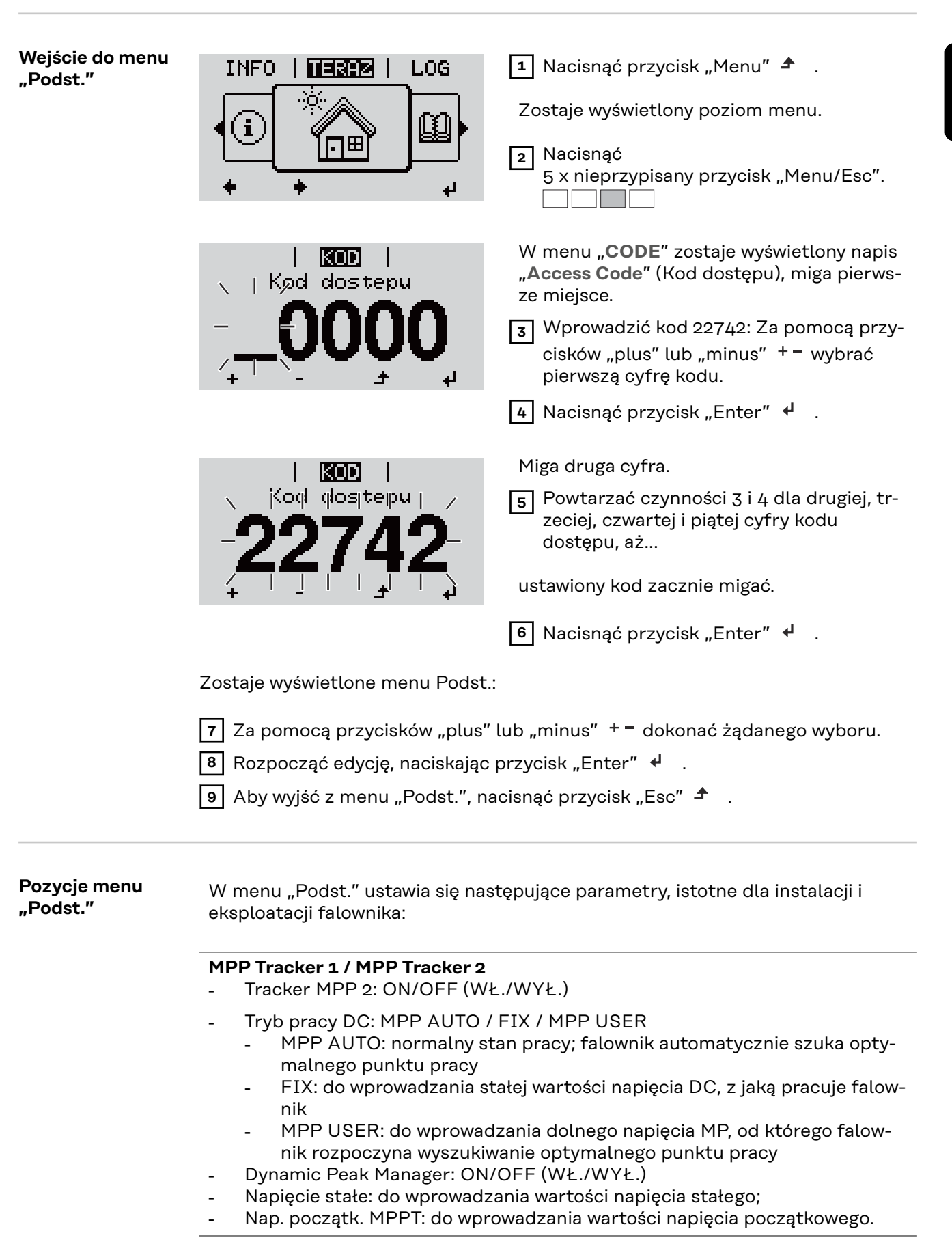

#### **Dziennik USB**

włącza lub wyłącza funkcję zapisu wszystkich komunikatów o błędach na nośniku danych USB AUTO/OFF/ON

- ON (WŁ.): System automatycznie zapisuje wszystkie komunikaty o błędach na przyłączonym nośniku USB.

#### **Wejście sygnału**

- Zasada działania: Ext Sig. / So-Meter / OFF
- Zasada działania funkcji Ext Sig.:
	- **Tryb aktywacji**: Warning (zostaje wyświetlone ostrzeżenie na wyświetlaczu) / Ext. Stop (następuje wyłączenie falownika)
	- **Typ przyłącza**: N/C (normal closed, zestyk spoczynkowy) / N/O (normal open, zestyk roboczy)

Zasada działania licznika S0 — patrz rozdział **[Dynamiczne ograniczenie](#page-74-0)  [mocy poprzez falownik](#page-74-0)** na stronie **[75](#page-74-0)**.

- **Limit energii wprowadzonej do sieci** Pole do wpisania maksymalnej energii wprowadzanej do sieci w watach. W razie przekroczenia tej wartości następuje wyregulowanie jej przez falownik do ustawionej wartości w czasie wymaganym przez krajowe normy i postanowienia.
- **Liczba impulsów na kWh** Pole do wprowadzania liczby impulsów na kWh dla licznika S0.

#### **SMS/ Przek.**

- Opóźnienie zdarzenia do podawania opóźnienia, po jakim system ma wysłać wiadomość SMS lub włączyć przekaźnik zakres 900–86 400 sekund
- Licznik zdarzeń: do podawania liczby zdarzeń, która prowadzi do sygnalizacji: 10–255

#### **Ustawienie izolacji**

- Ostrzeż. o izolacji: ON/OFF (WŁ./WYŁ.)
- Ostrzeżenie, wartość progowa: do wprowadzania wartości progowej prowadzącej do wysłania ostrzeżenia
- Błąd, wartość progowa: do wprowadzania wartości progowej prowadzącej do wysłania ostrzeżenia (niedostępne w niektórych konfiguracjach krajowych)

#### **Reset CAŁK.**

zeruje w menu "LOG" maks. i min. wartość napięcia oraz maks. wartość dostarczonej mocy.

Resetu wartości nie można cofnąć.

Aby wyzerować wartości, nacisnąć przycisk "Enter". Zostanie wyświetlony komunikat "CONFIRM" (POTWIERDŹ). Ponownie nacisnąć przycisk "Enter". Wartości zostaną wyzerowane, nastąpi powrót do menu

**Ustawienia w przypadku zaimplementowanej** opcji "DC SPD"

Jeżeli opcja: DC SPD (ochrona przeciwprzepięciowa) została zainstalowana w falowniku, standardowo ustawione są następujące pozycje menu:

**Wejscie sygnalu**: Ext Sig. **Tryb aktywacji**: Warning **Typ przylacza**: N/C

### **Odłączyć falownik od zasilania i ponownie włączyć.**

**Falownik odłączyć od zasilania**

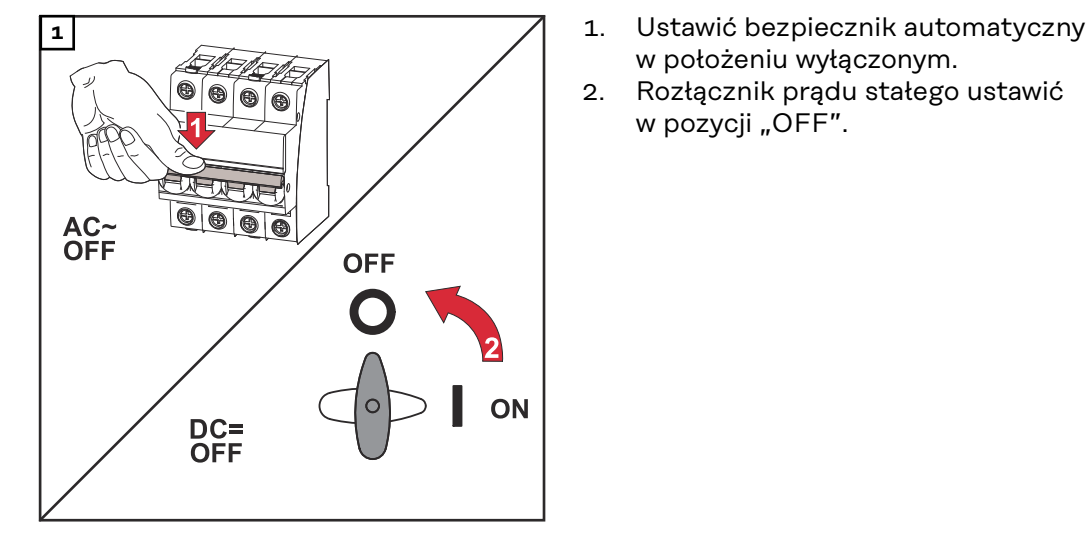

- w położeniu wyłączonym.
- 2. Rozłącznik prądu stałego ustawić w pozycji "OFF".

#### **Ponowne włączanie falownika**

- 1. Rozłącznik prądu stałego ustawić w pozycji "ON".
- 2. Ustawić bezpiecznik automatyczny w położeniu włączonym.

# **Diagnostyka i usuwanie usterek**

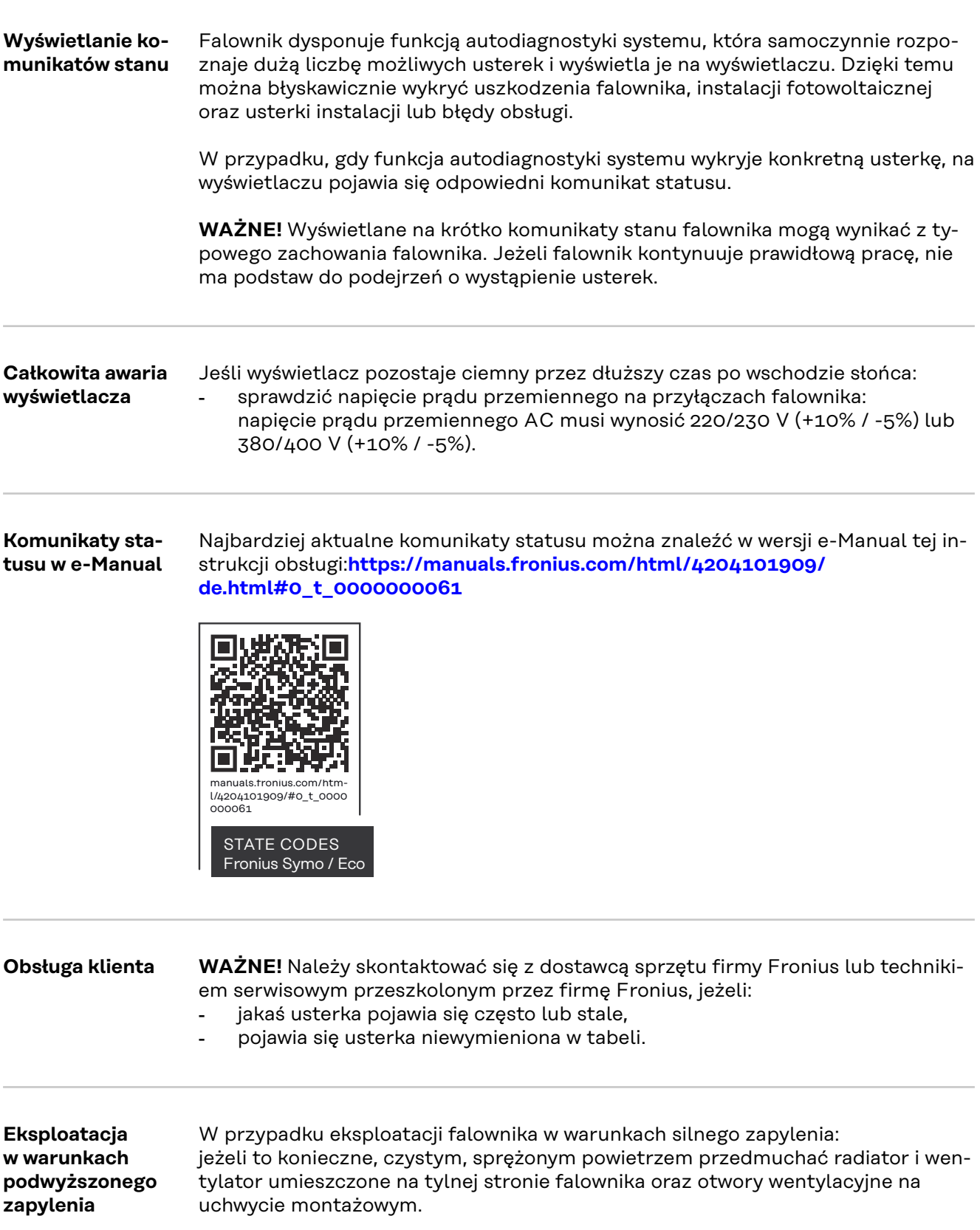

## **Dane techniczne**

**Ogólne dane i zabezpieczenia Fronius Symo 3.0-3 - 20.0-3, Fronius Eco 25.0-3 - 27.0-3**

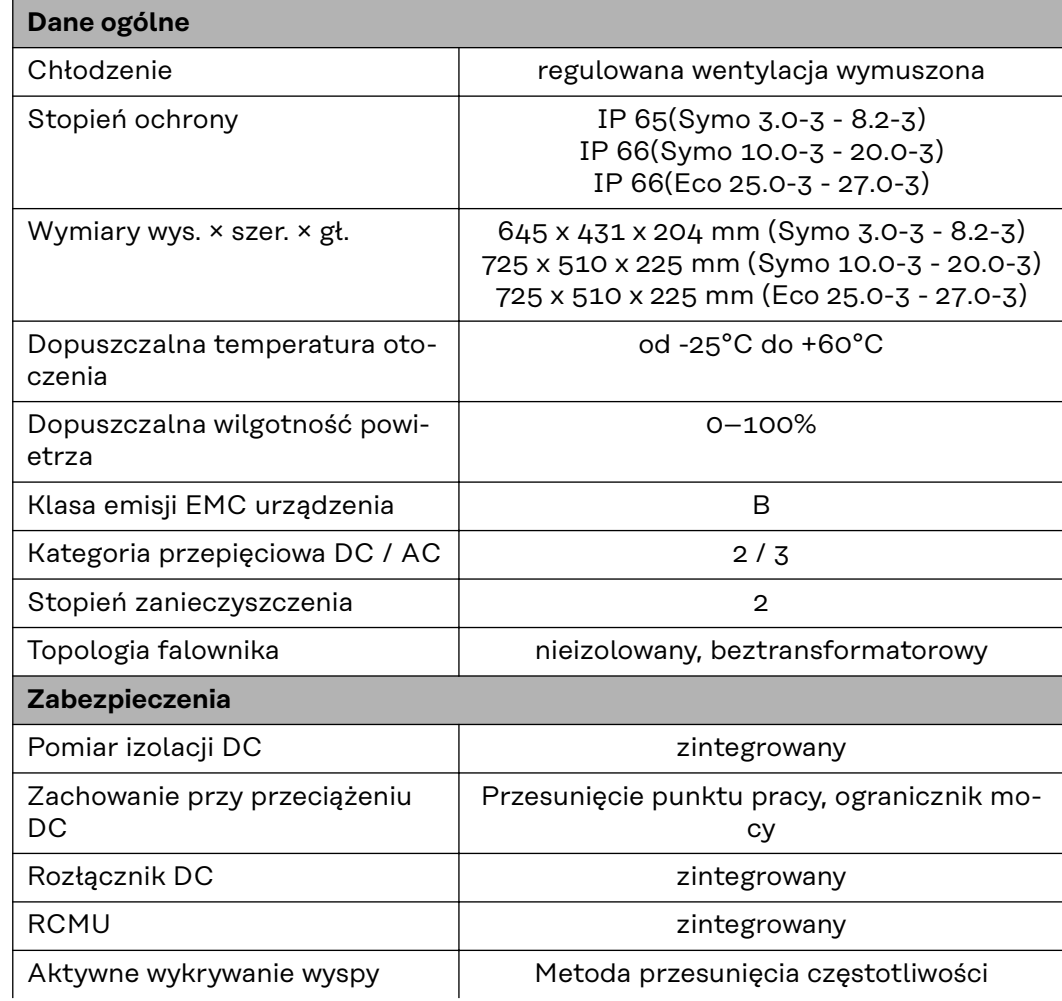

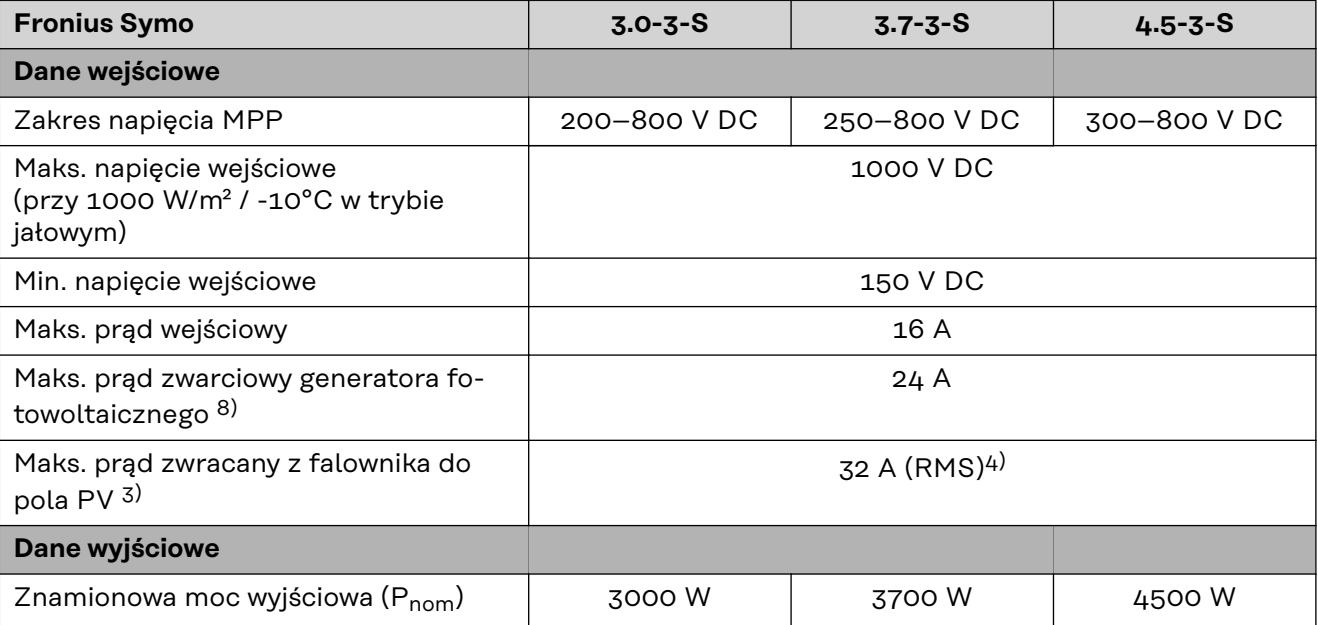

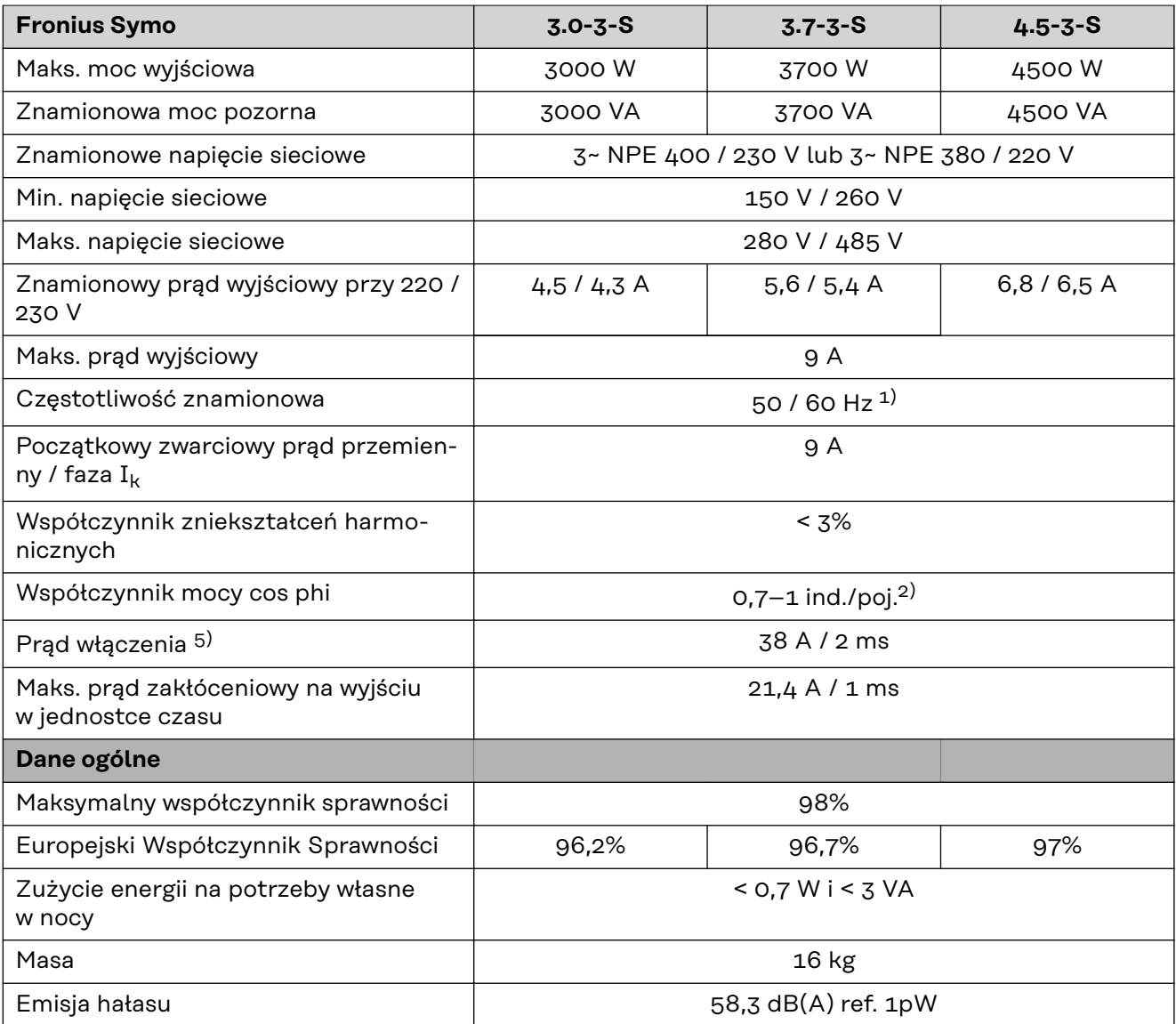

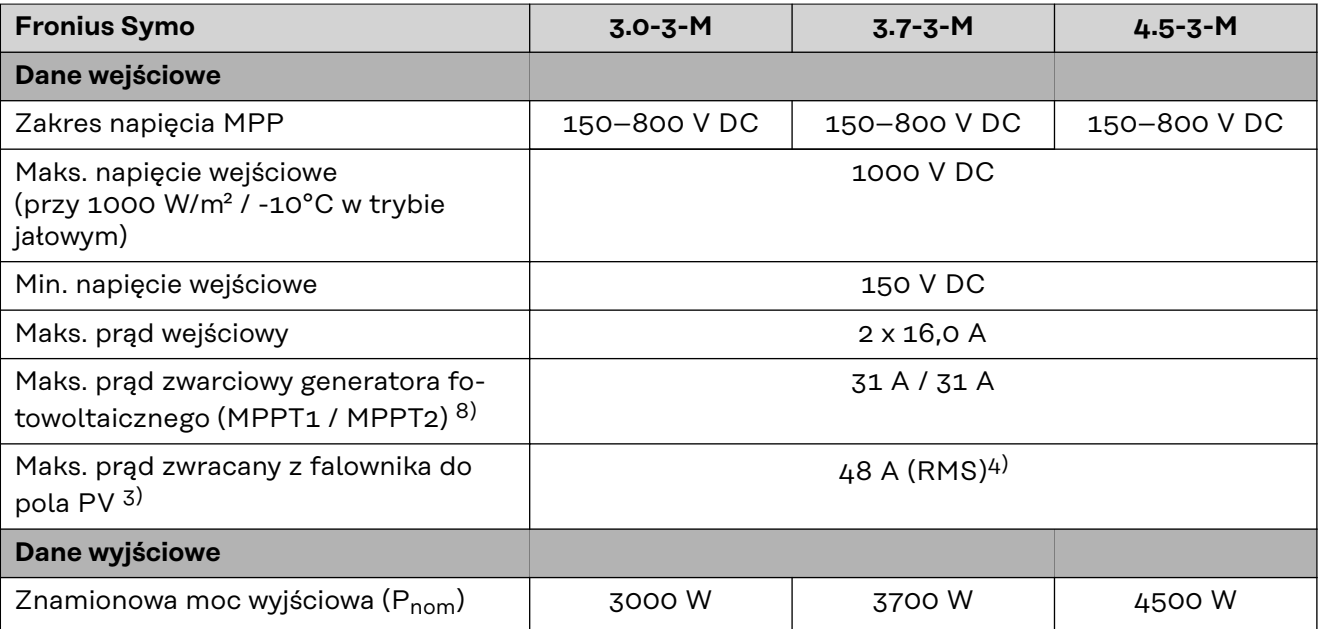
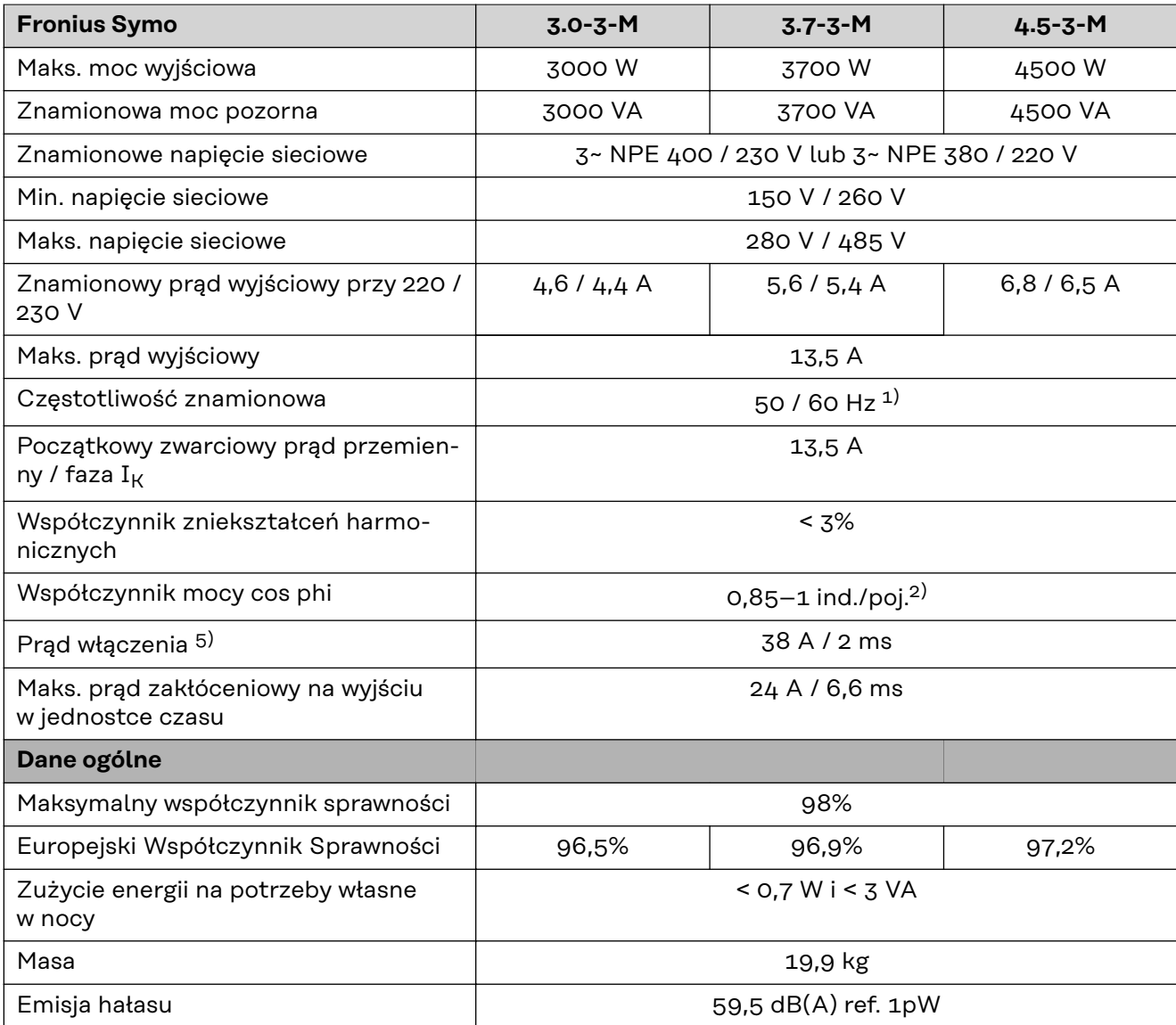

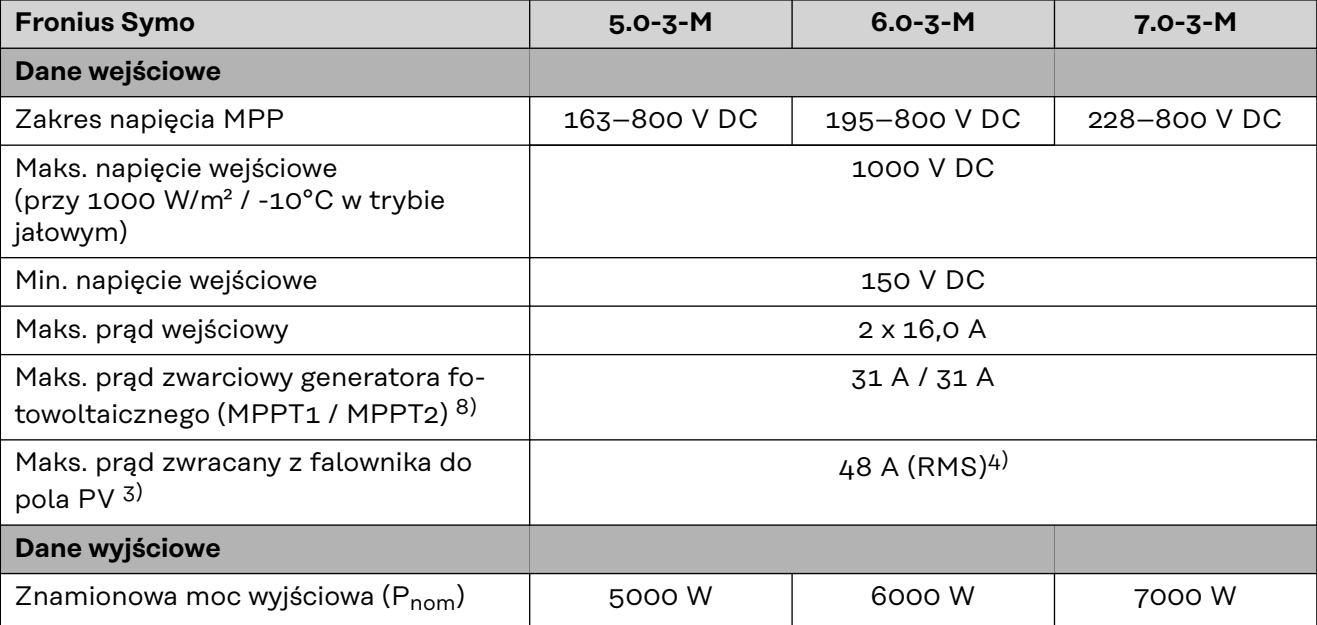

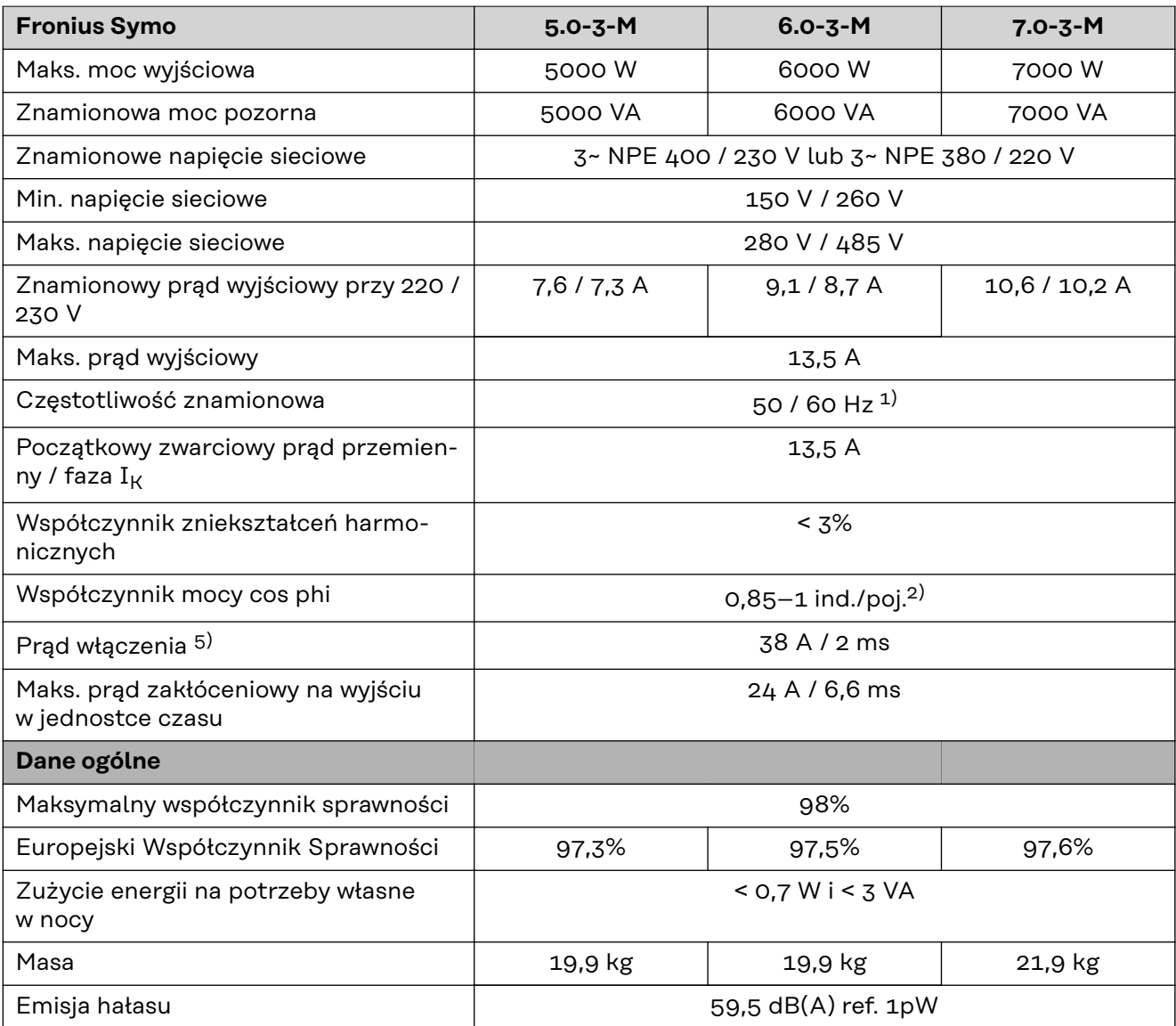

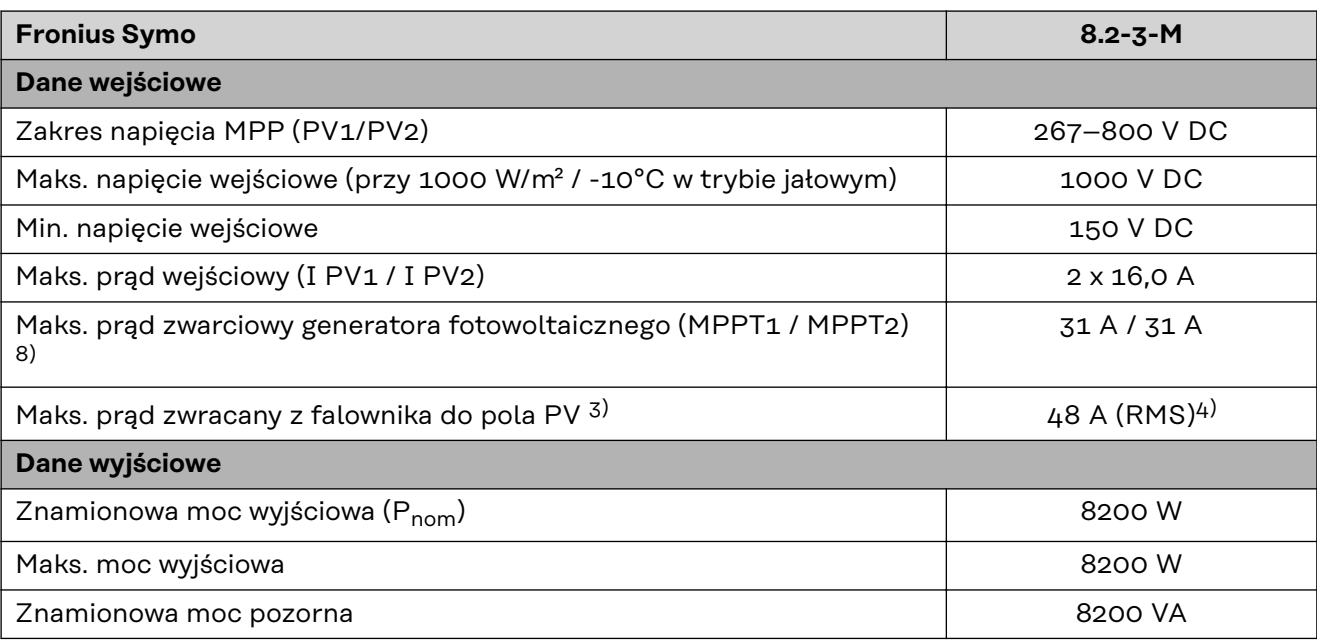

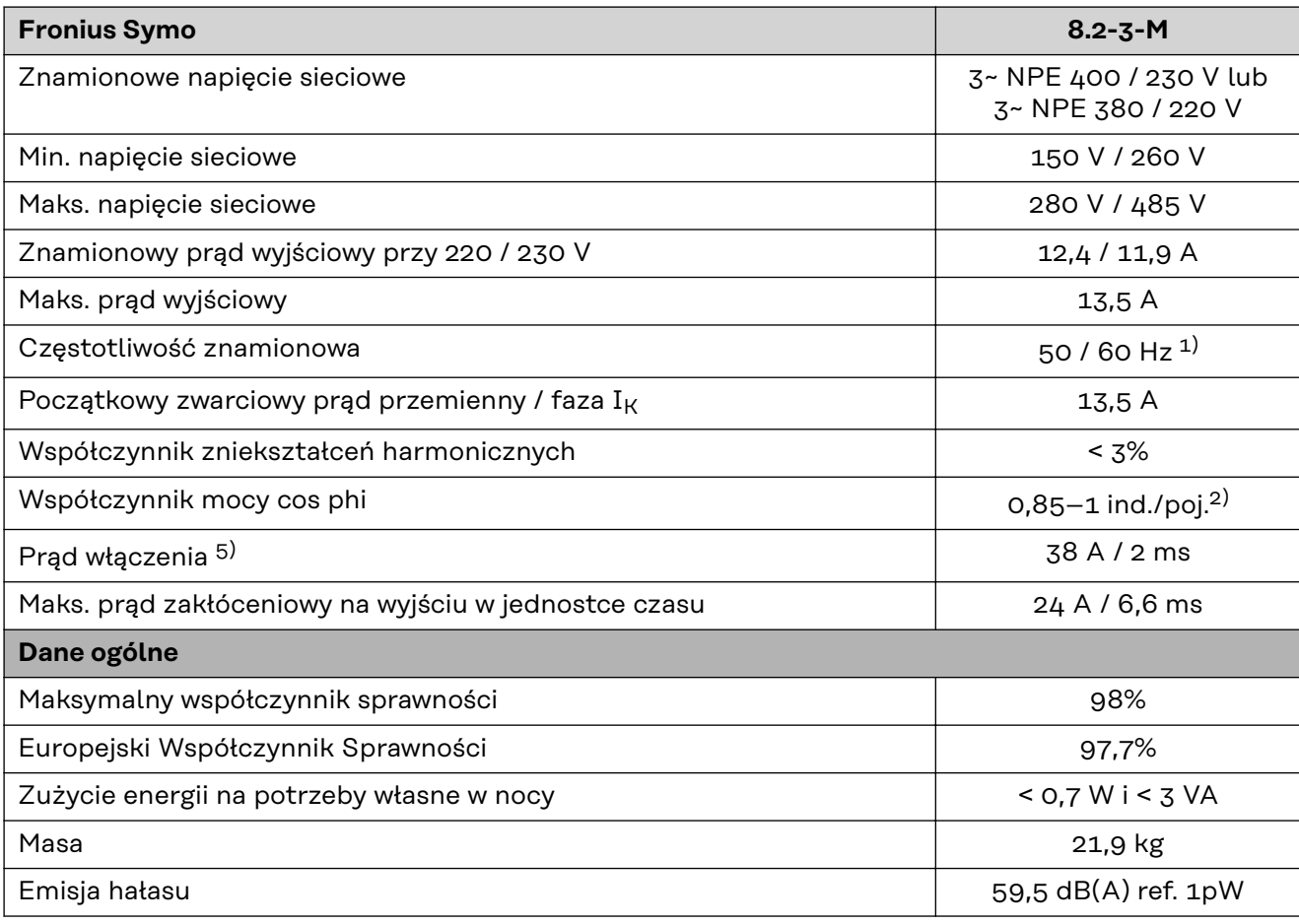

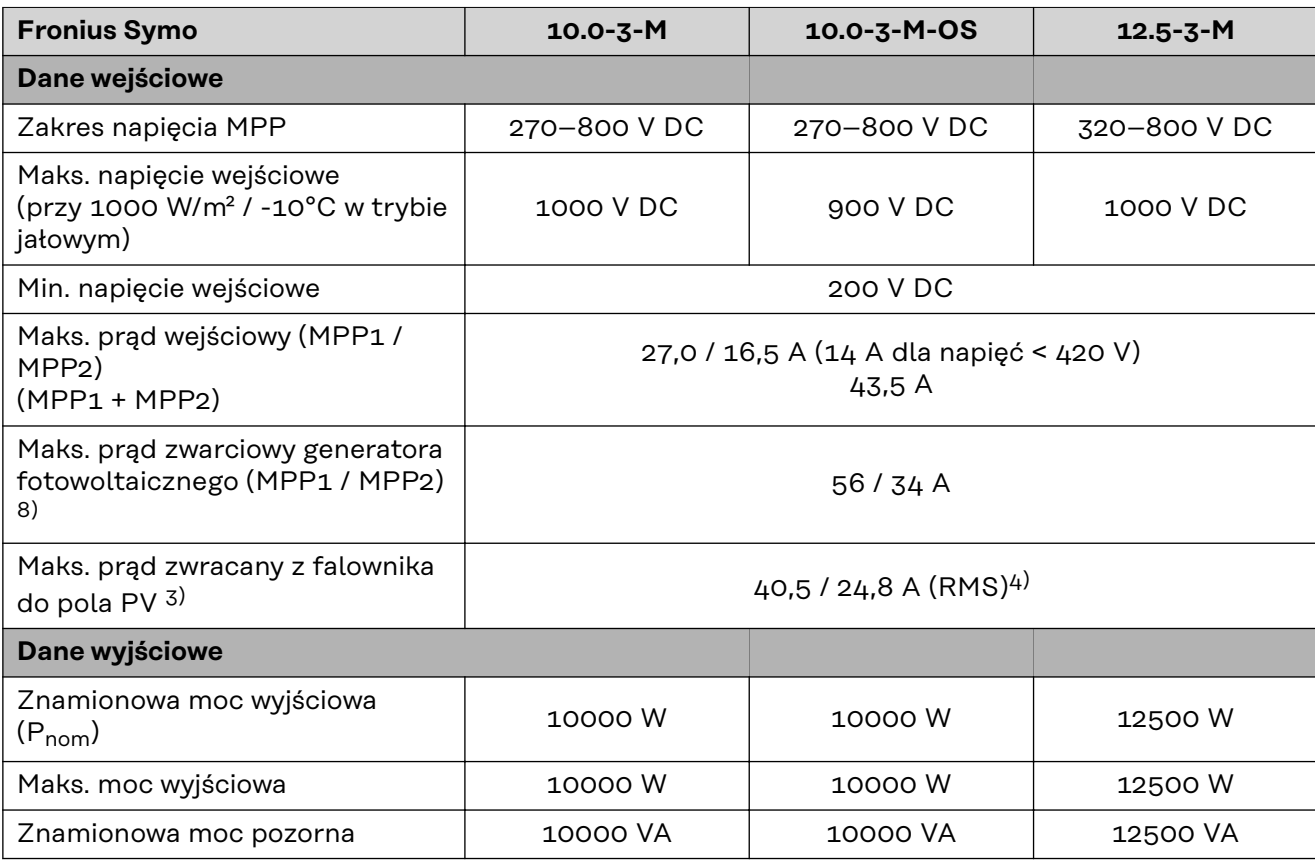

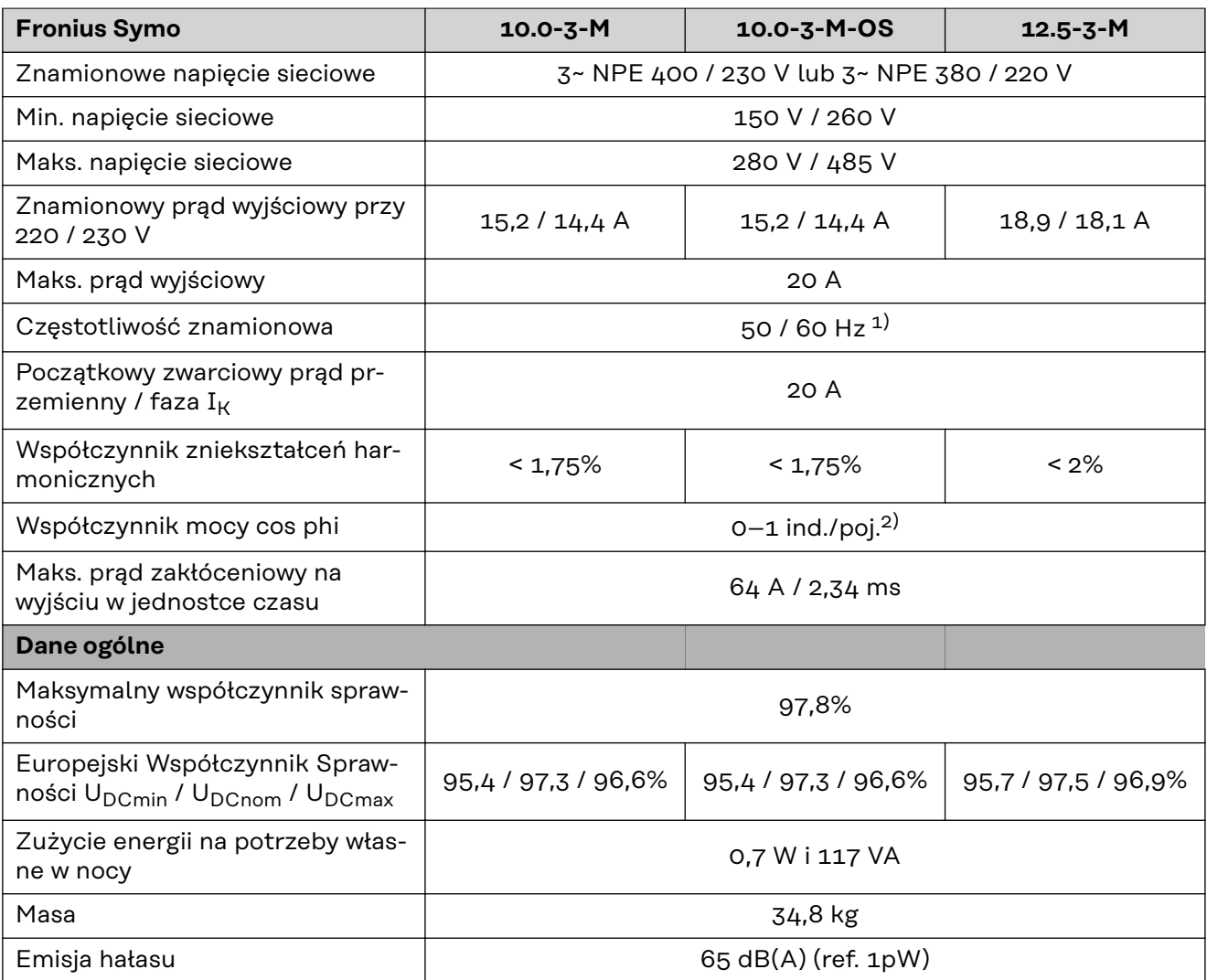

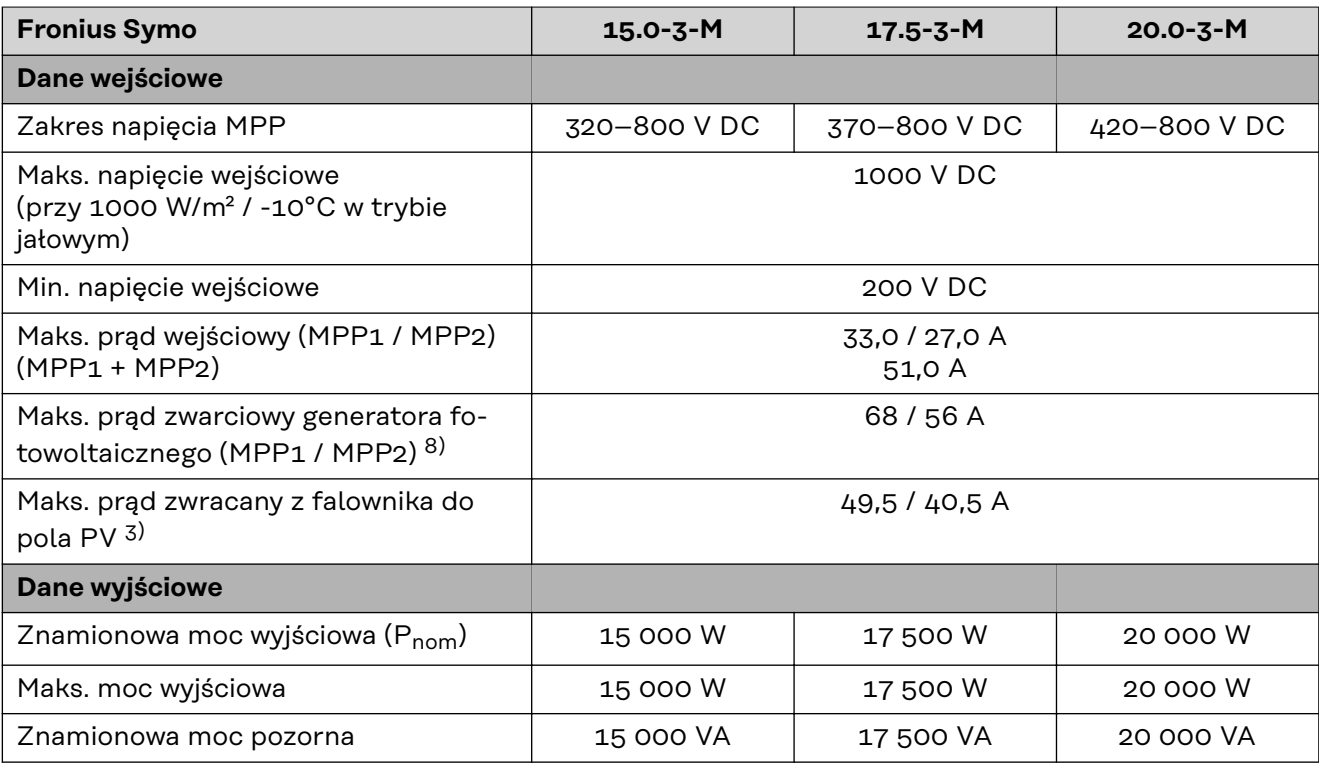

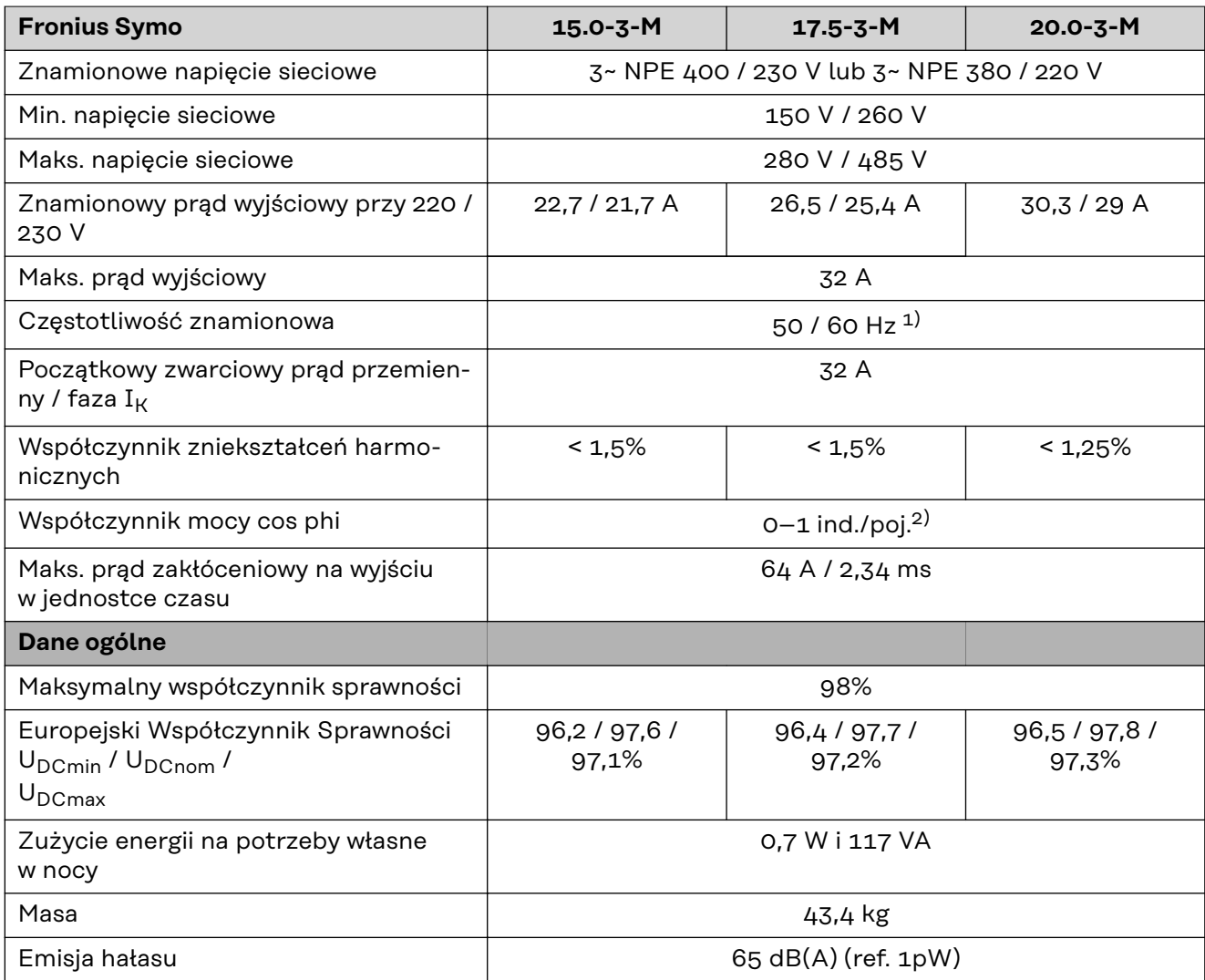

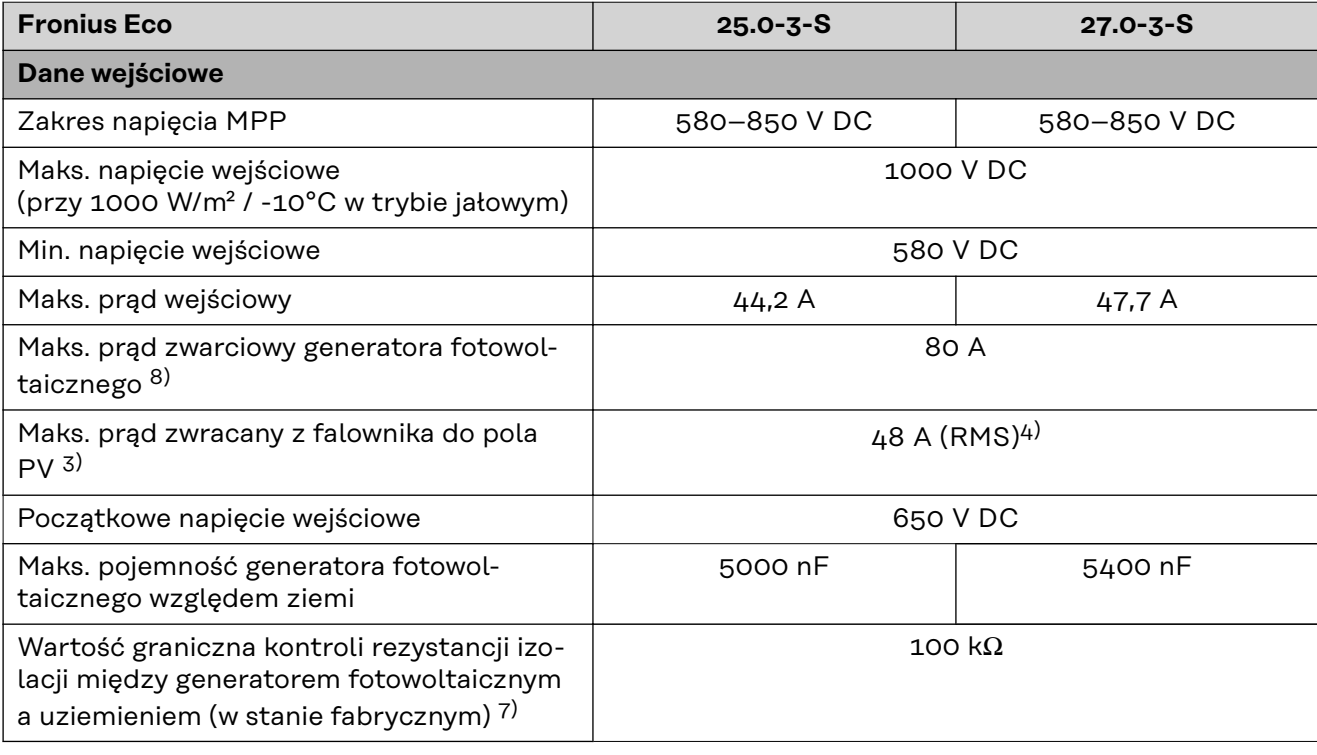

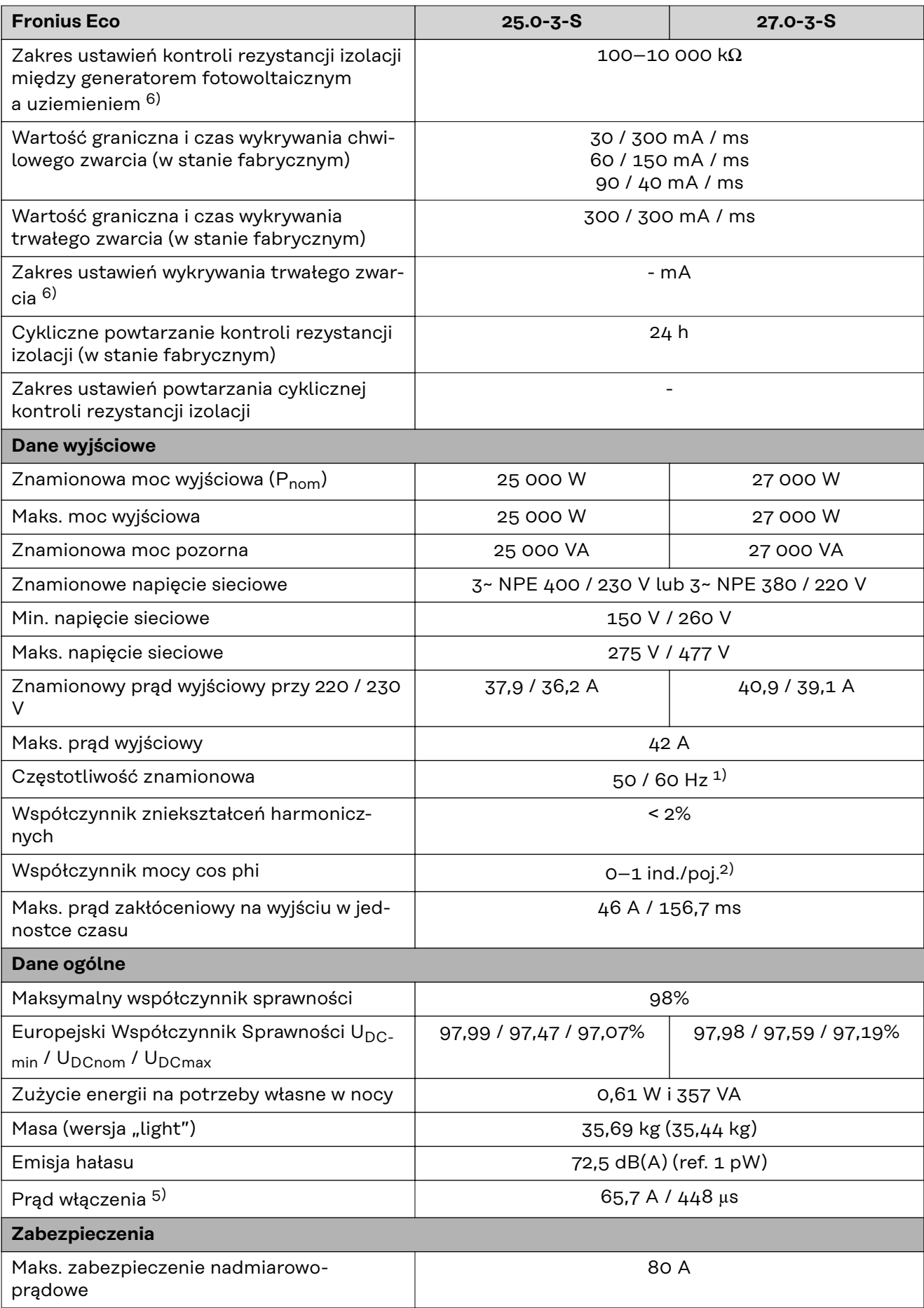

### **WLAN WLAN**

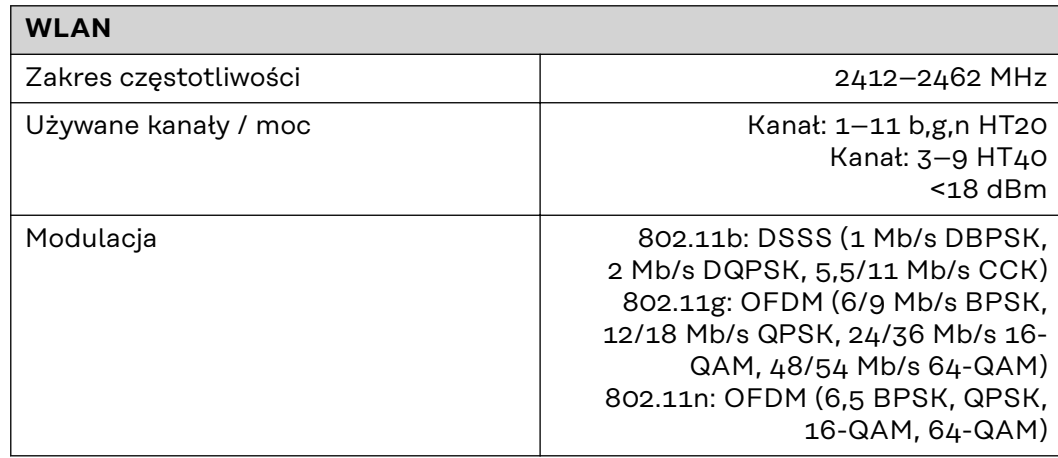

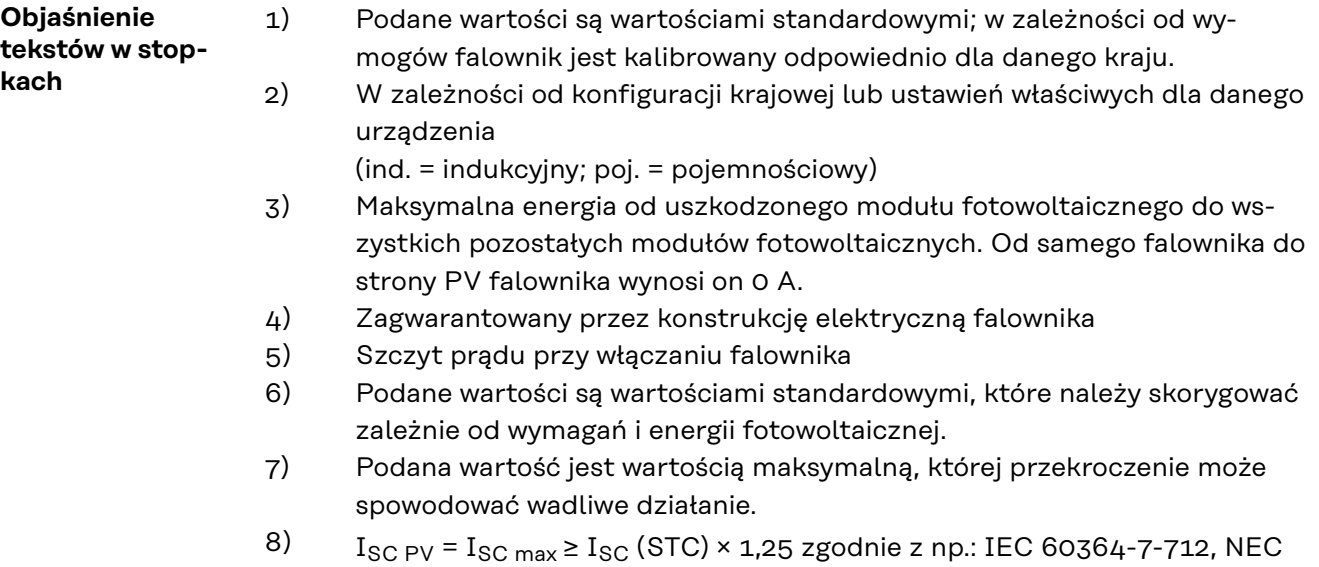

2020, AS/NZS 5033:2021

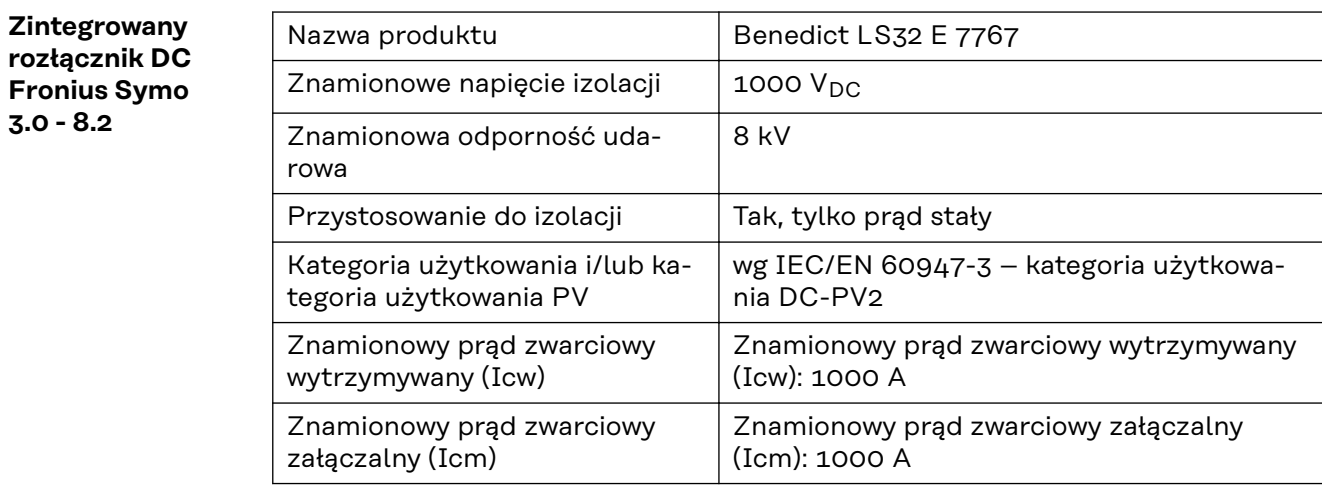

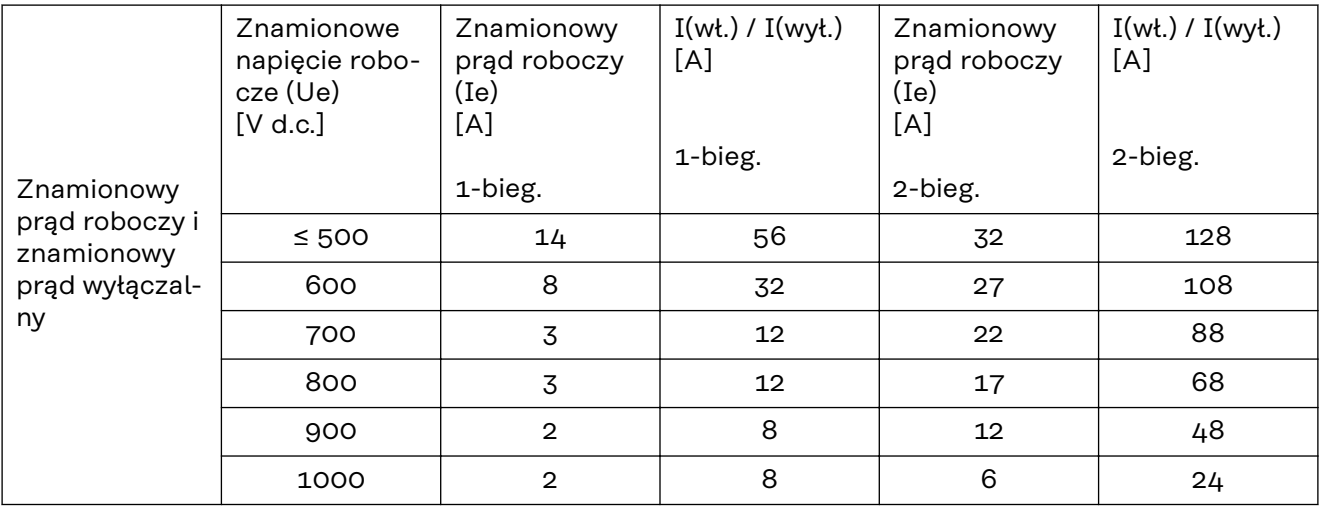

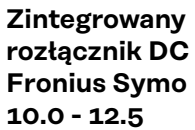

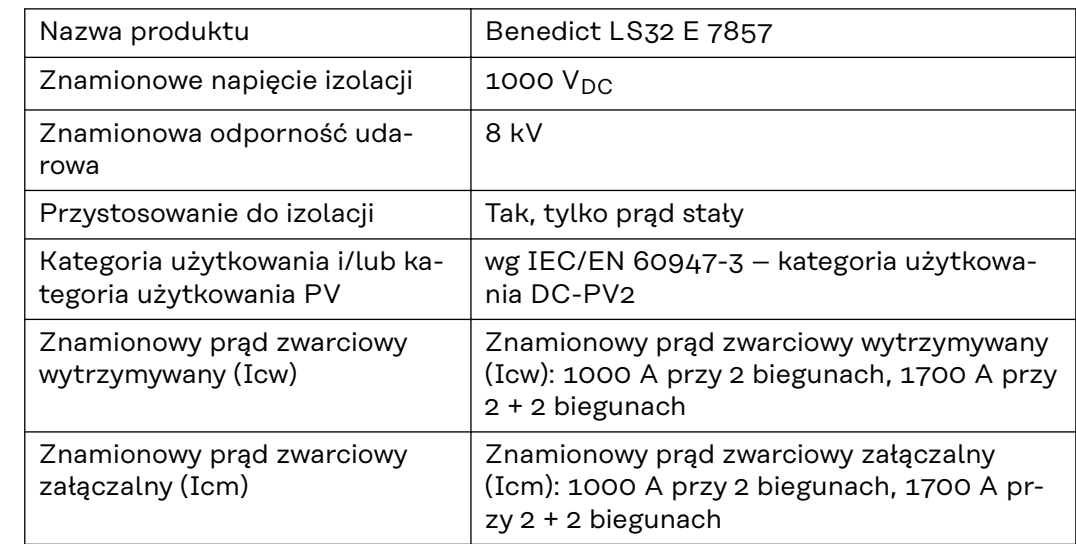

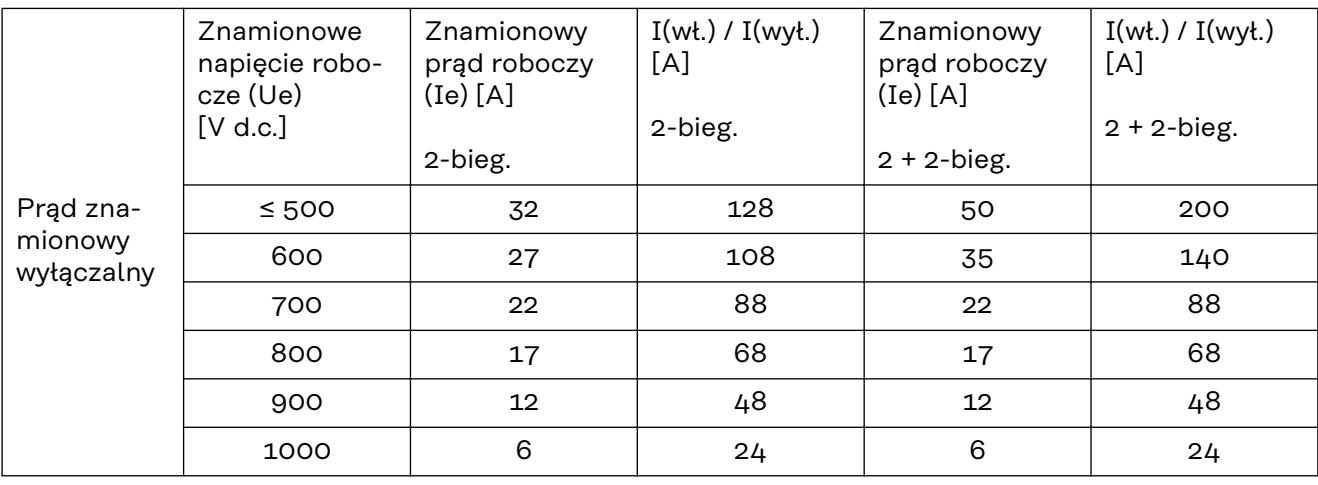

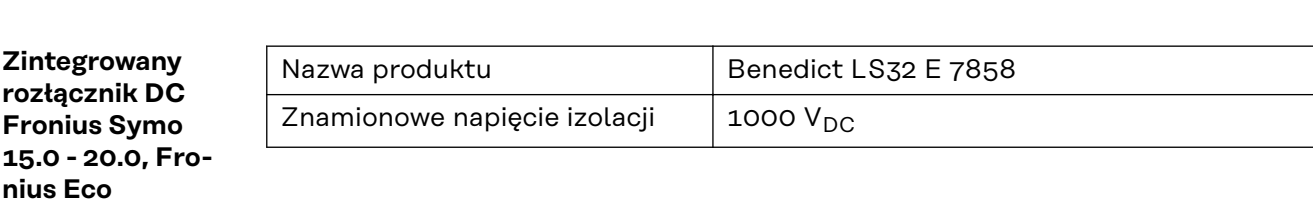

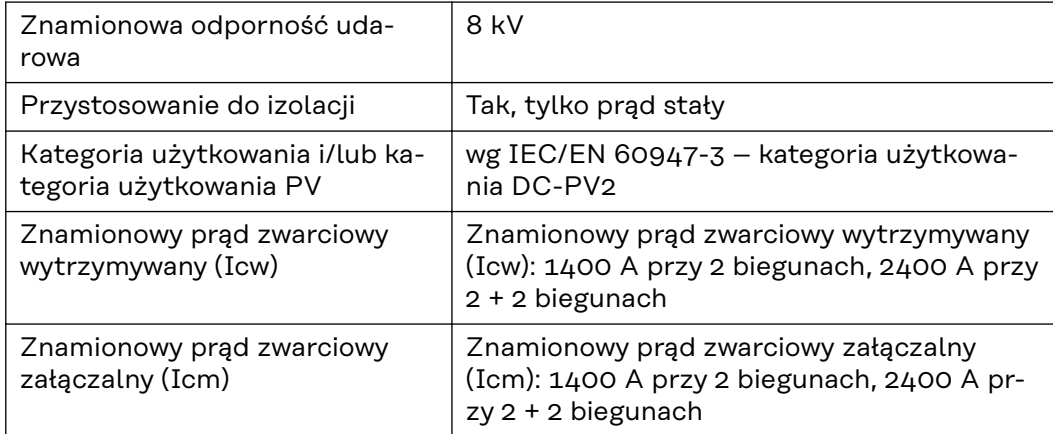

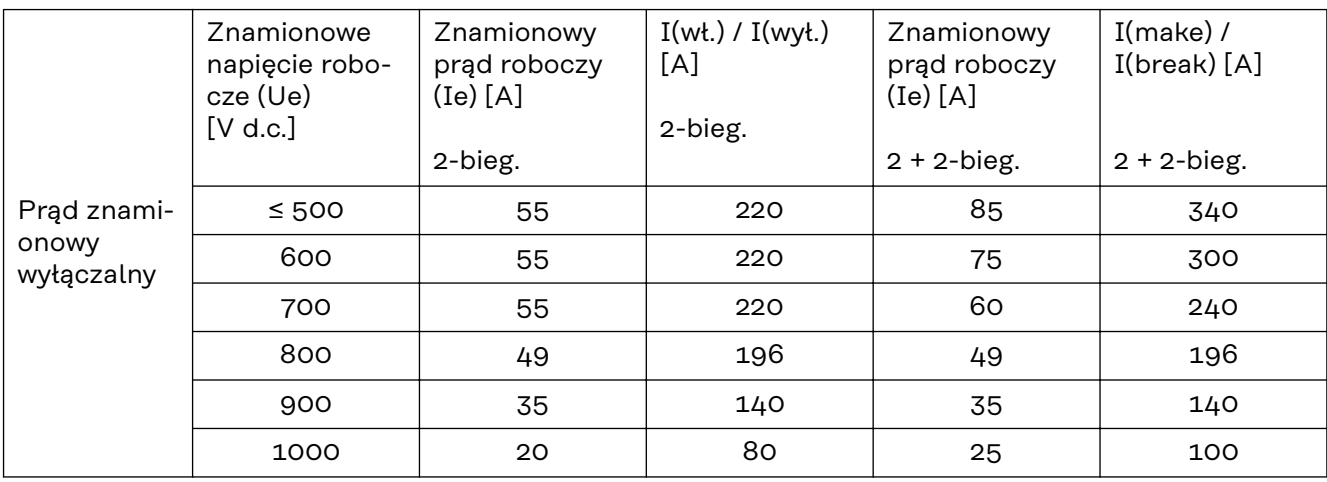

#### **Uwzględnione normy i wytyczne**

#### **Oznakowanie znakiem CE**

Urządzenie spełnia wszystkie wymagane i obowiązujące normy oraz dyrektywy w ramach obowiązujących dyrektyw europejskich, dzięki czemu urządzenia są oznakowane znakiem CE.

#### **Układ zapobiegający zakłóceniom sieci**

Falownik jest wyposażony w dopuszczony do użytku układ zapobiegający zakłóceniom sieci.

#### **Awaria sieci**

Procedury pomiarów i procedury bezpieczeństwa standardowo zintegrowane w falowniku dbają o to, aby w razie awarii sieci natychmiast zostało przerwane zasilanie sieci (np. przy odłączeniu przez dostawcę energii lub uszkodzeniu linii przesyłowych).

# **Warunki gwarancji i utylizacja**

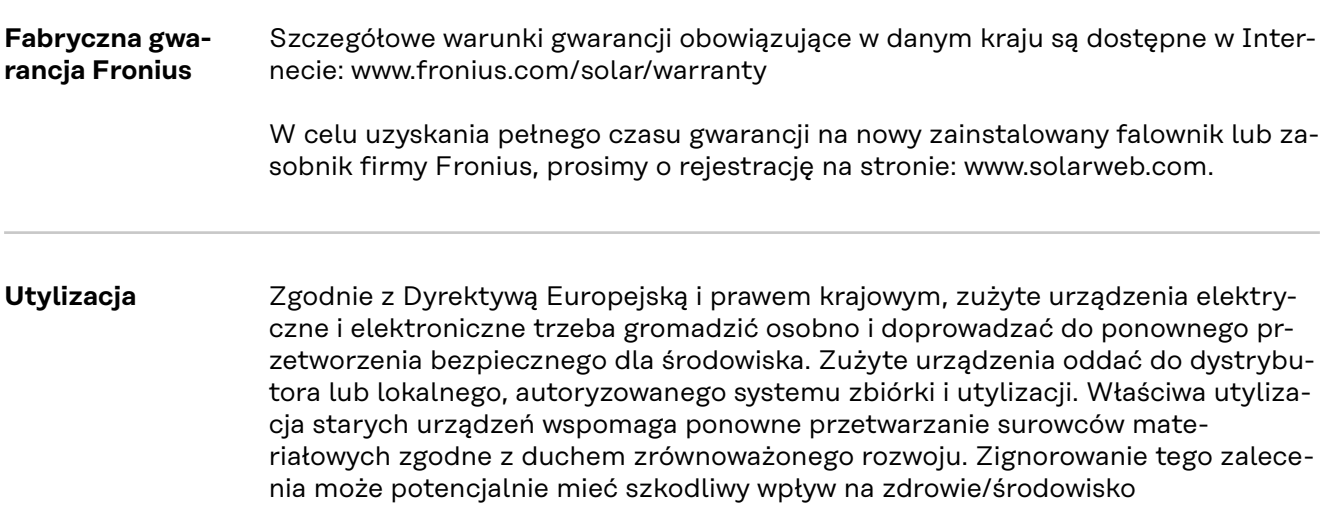

# **Obsah**

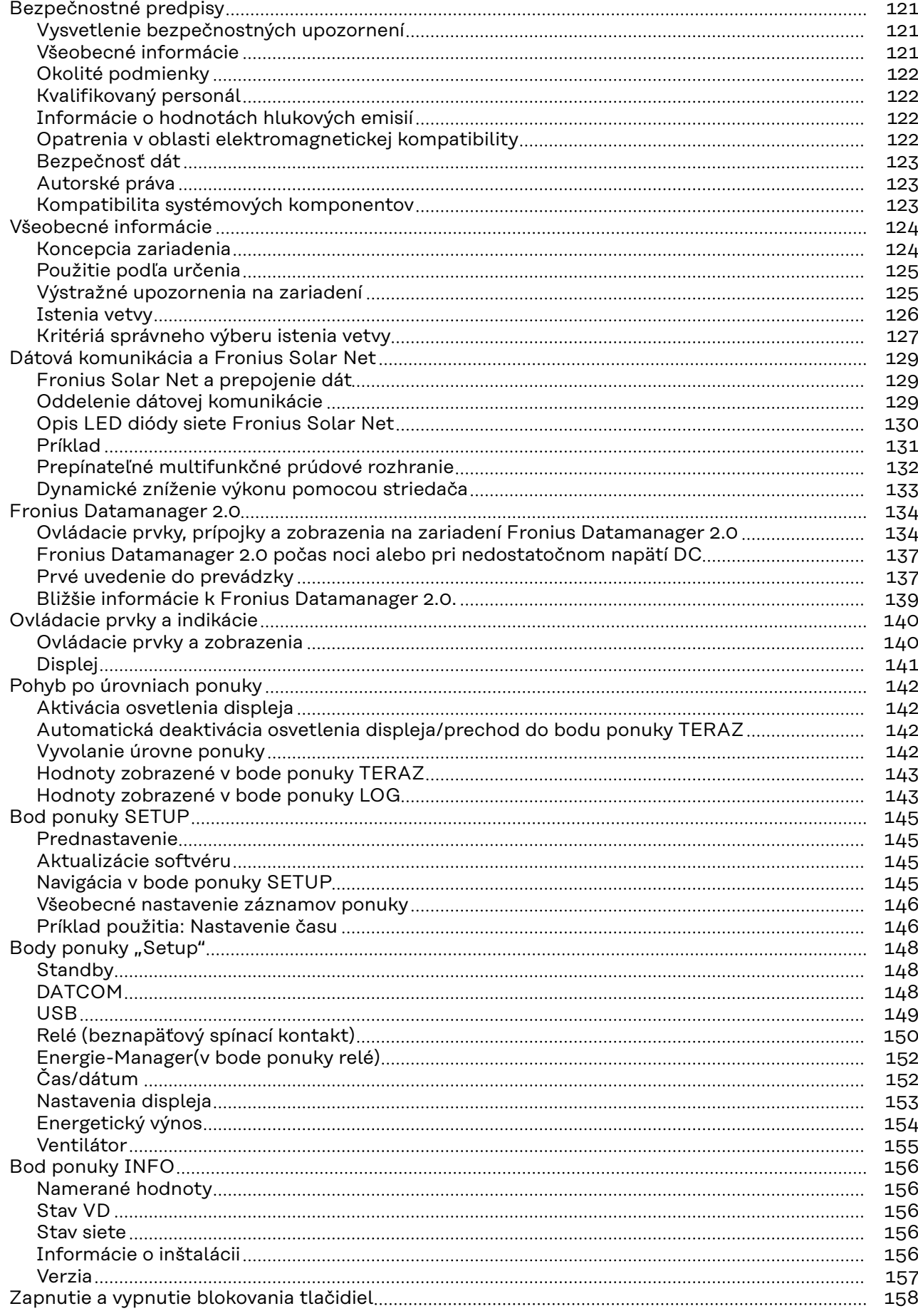

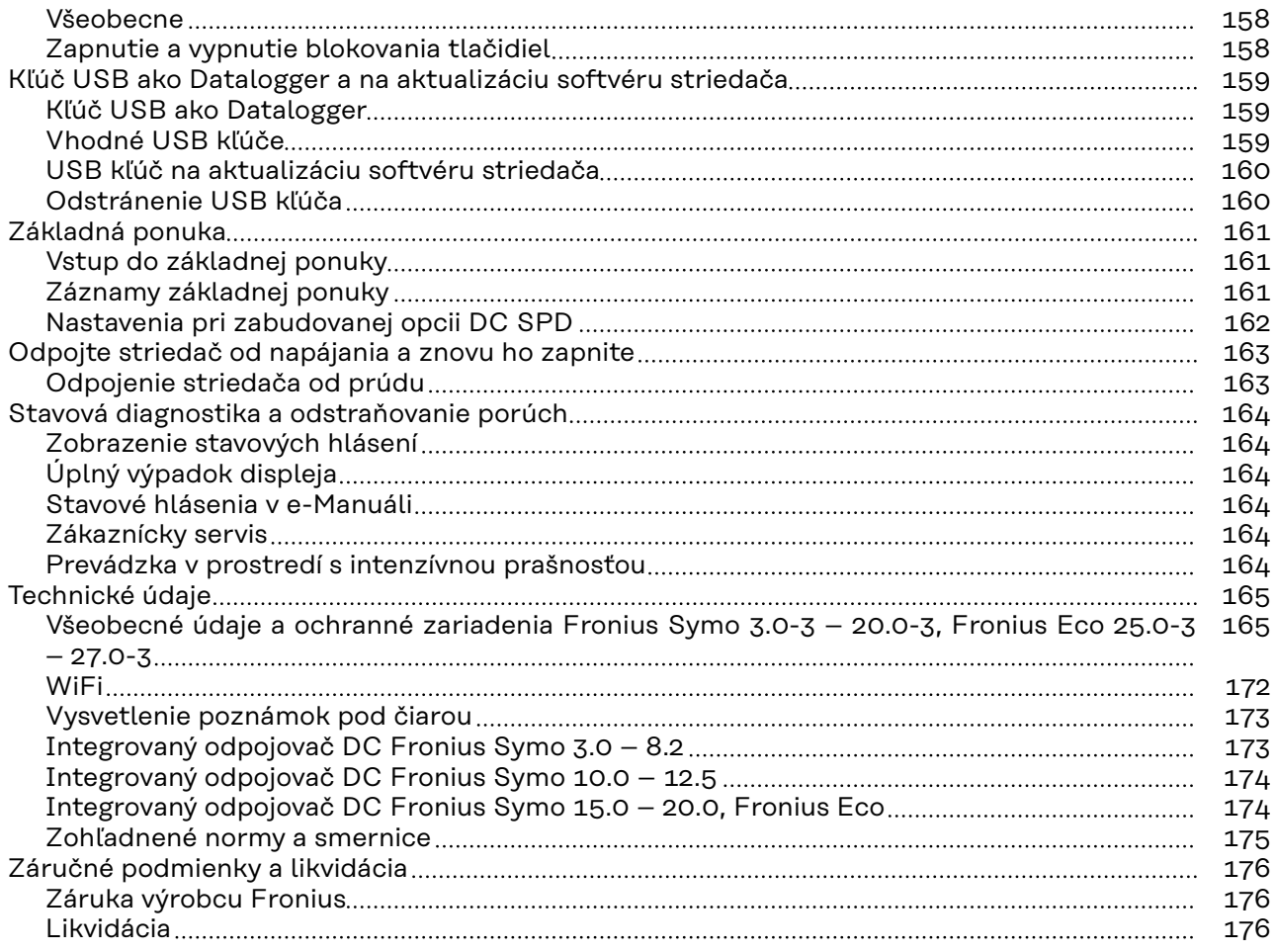

### <span id="page-120-0"></span>**Bezpečnostné predpisy**

**Vysvetlenie bezpečnostných upozornení**

#### **VÝSTRAHA!**  $\bigwedge$

#### **Označuje bezprostredne hroziace nebezpečenstvo.**

▶ Ak sa mu nevyhnete, môže to mať za následok smrť alebo najťažšie úrazy.

#### **NEBEZPEČENSTVO!**  $\Lambda$

#### **Označuje možnosť vzniku nebezpečnej situácie.**

▶ Ak sa jej nezabráni, dôsledkom môže byť smrť alebo najťažšie zranenia.

#### $\bigwedge$ **POZOR!**

#### **Označuje potenciálne škodlivú situáciu.**

▶ Ak sa jej nezabráni, dôsledkom môžu byť ľahké alebo nepatrné zranenia, ako aj materiálne škody.

### *UPOZORNENIE!*

#### **Označuje možnosť nepriaznivo ovplyvnených pracovných výsledkov a poškodení výbavy.**

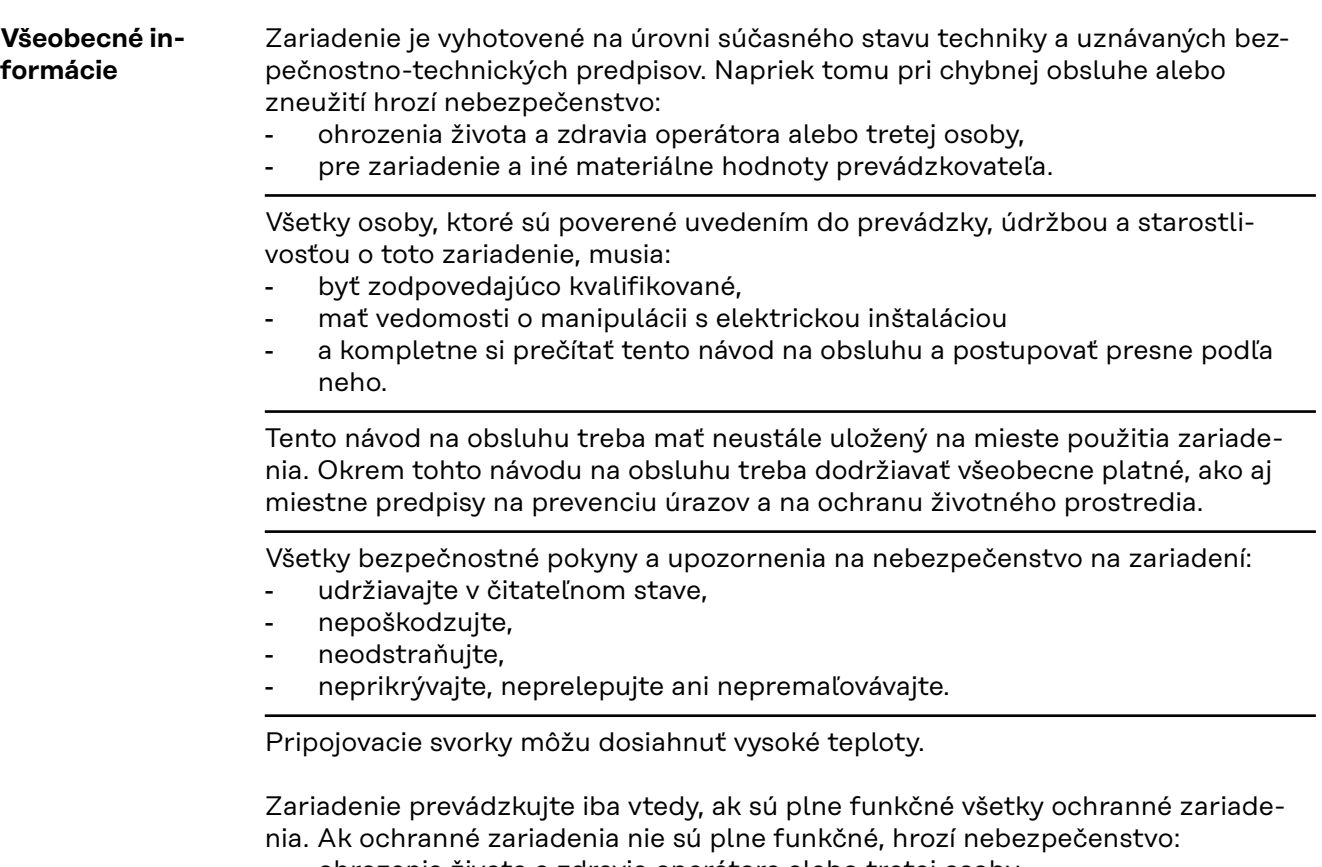

- ohrozenia života a zdravia operátora alebo tretej osoby,
- pre zariadenie a iné materiálne hodnoty prevádzkovateľa.

<span id="page-121-0"></span>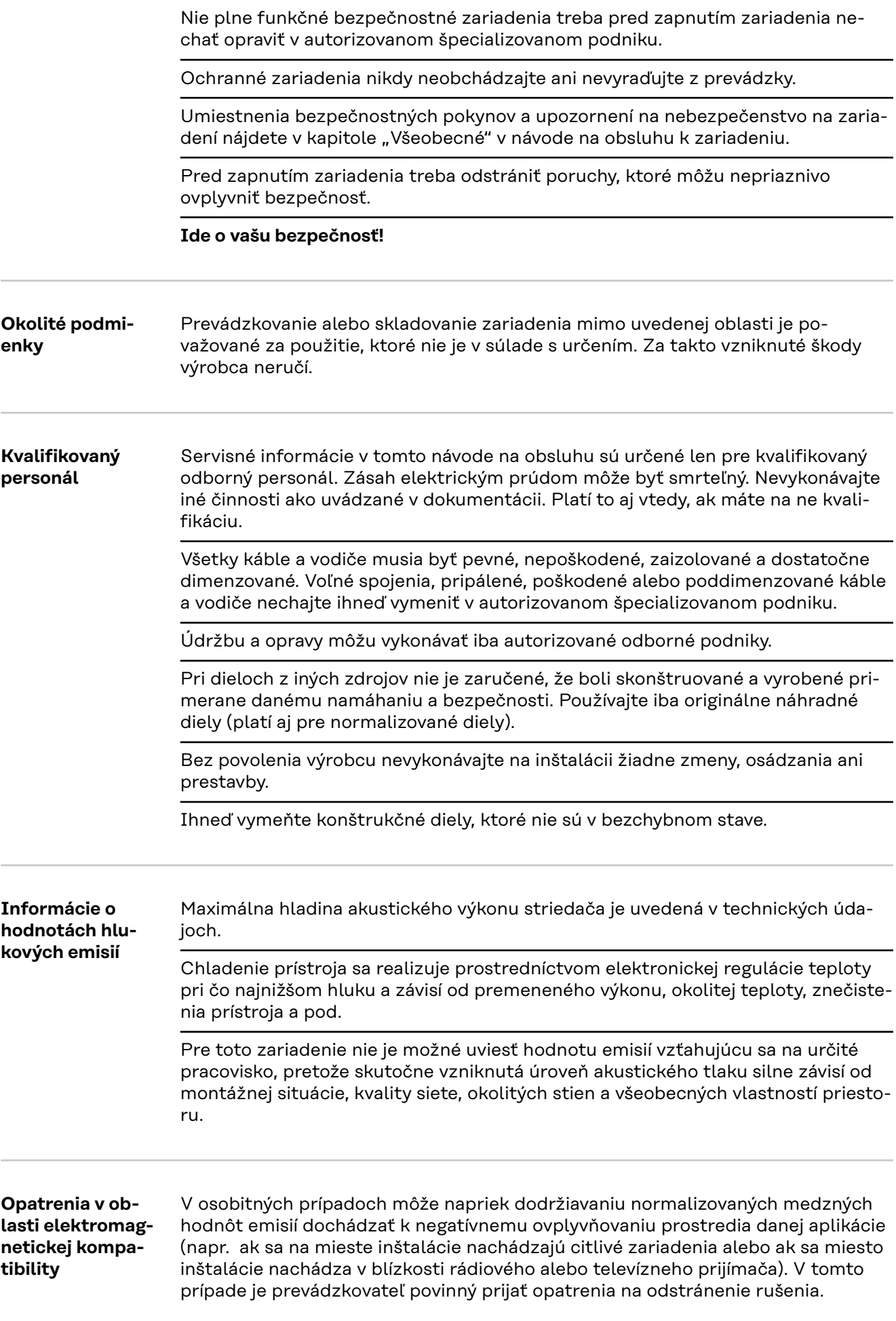

<span id="page-122-0"></span>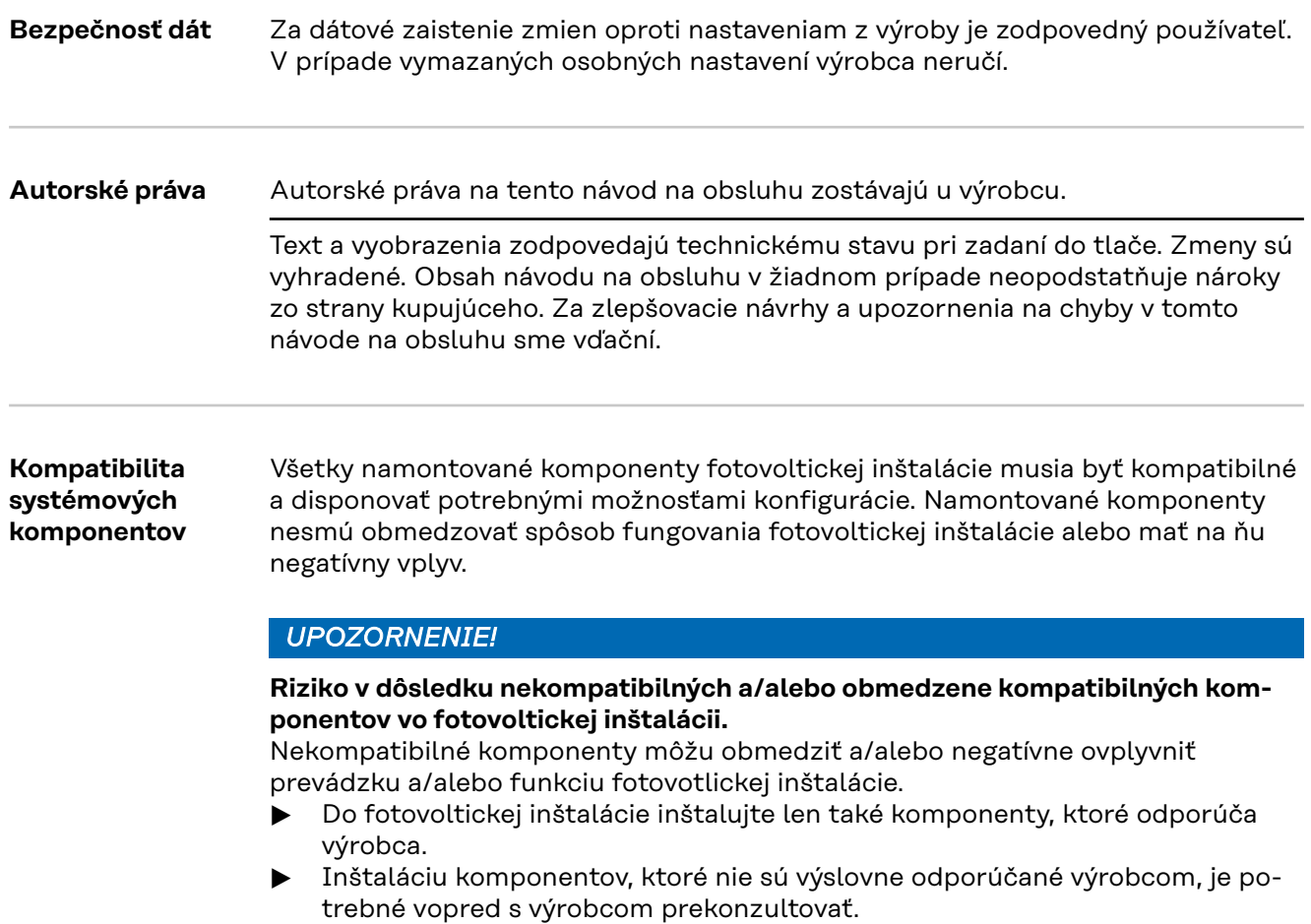

### <span id="page-123-0"></span>**Všeobecné informácie**

#### **Koncepcia zariadenia**

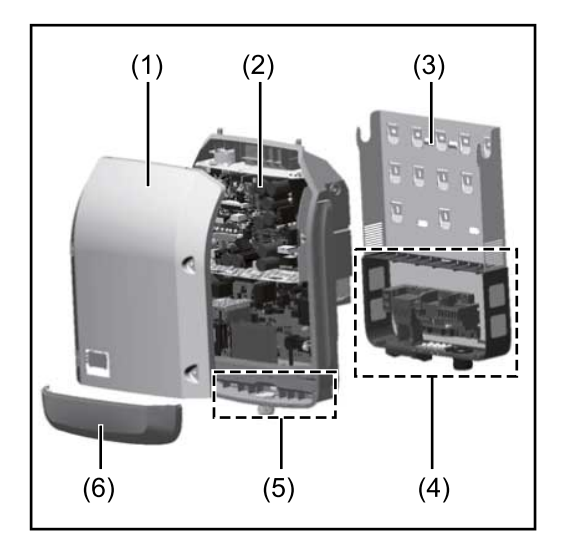

Konštrukcia zariadenia:

- (1) Kryt skrine
- (2) Striedač
- (3) Nástenný držiak
- (4) Pripojovací diel vrát. hlavného vypínača DC
- (5) Oddelenie dátovej komunikácie
- (6) Kryt dielu dátovej komunikácie

Striedač premieňa jednosmerný prúd vyrábaný solárnymi modulmi na striedavý prúd. Tento striedavý prúd sa dodáva synchrónne so sieťovým napätím do verejnej elektrickej siete.

Striedač bol vyvinutý výhradne na aplikácie vo fotovoltických inštaláciách pripojených k sieti. Výroba elektrickej energie nezávislej od verejnej siete nie je možná.

Vďaka svojej konštrukcii a svojmu spôsobu činnosti ponúka striedač maximálnu bezpečnosť pri montáži a v prevádzke.

Striedač automaticky monitoruje verejnú elektrickú sieť. Pri abnormálnych podmienkach striedač okamžite ukončí prevádzku a preruší dodávanie do elektrickej siete (napr. pri vypnutí siete, prerušení atď.).

Monitorovanie siete sa vykonáva monitorovaním napätia, monitorovaním frekvencie a monitorovaním autonómnych podmienok.

Prevádzka striedača prebieha plne automaticky. Len čo je po východe slnka k dispozícii dostatok energie zo solárnych modulov, začne striedač s monitorovaním siete. Pri dostatočnom slnečnom žiarení spustí striedač prevádzku dodávania do siete.

Striedač pri tom pracuje tak, že sa odoberá maximálny možný výkon zo solárnych modulov.

Len čo ponuka energie na napájanie siete nie je postačujúca, striedač úplne rozpojí spojenie výkonovej elektroniky so sieťou a zastaví prevádzku. Všetky nastavenia a uložené údaje zostanú zachované.

Ak je teplota striedača príliš vysoká, striedač pre vlastnú ochranu automaticky obmedzí aktuálny výstupný výkon.

Príčinami príliš vysokej teploty zariadenia môžu byť vysoká okolitá teplota alebo nedostatočný odvod tepla (napr. pri montáži v rozvodných skriniach bez príslušného odvodu tepla).

Fronius Eco nemá žiadny interný konvertor na zvýšenie napätia. Dochádza tak k obmedzeniam pri výbere modulov a vetiev. Minimálne vstupné napätie DC ( $U_{DC}$ min ) závisí od sieťového napätia. Pre správny prípad použitia je však k dispozícii vysoko optimalizované zariadenie.

<span id="page-124-0"></span>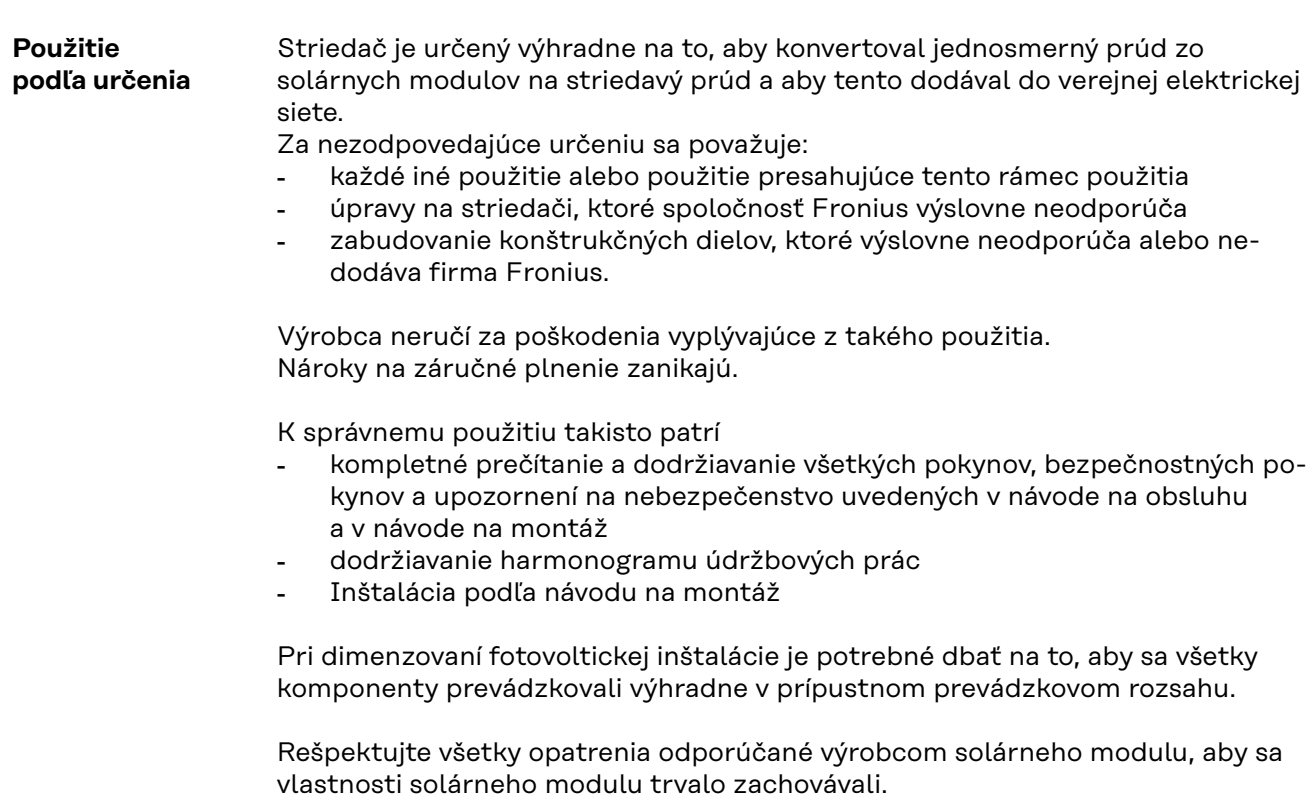

Zohľadnite pravidlá energetického podniku pre napájanie siete a spôsoby pripojenia.

#### **Výstražné upozornenia na zariadení**

Na a v striedači sa nachádzajú výstražné upozornenia a bezpečnostné symboly. Tieto výstražné upozornenia a bezpečnostné symboly sa nesmú odstrániť ani pretrieť iným náterom. Upozornenia a symboly varujú pred nesprávnou obsluhou, z ktorej môžu vyplynúť vážne poranenia osôb a materiálne škody.

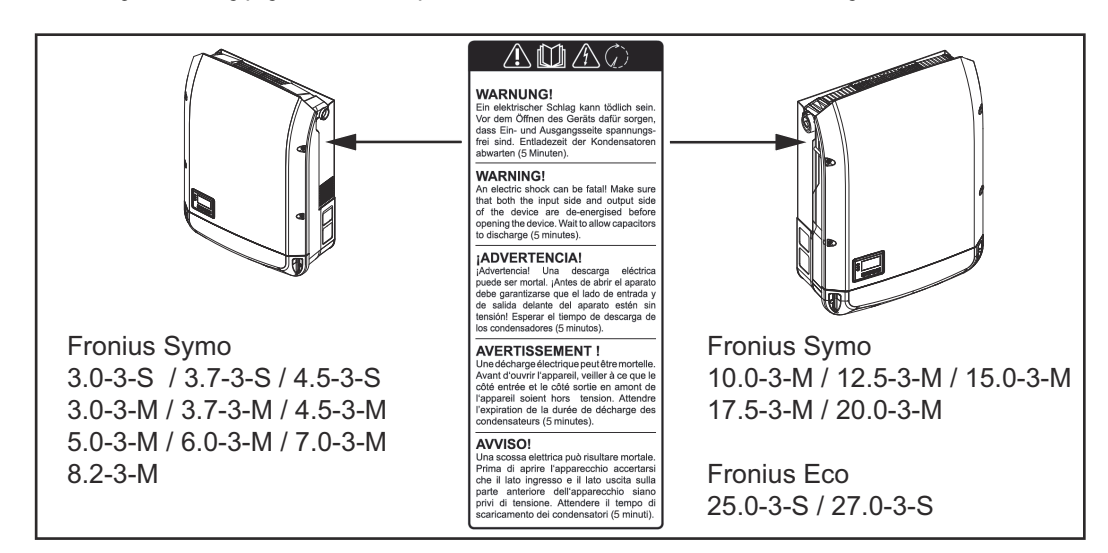

### **Bezpečnostné symboly:**

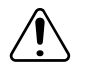

Nebezpečenstvo ťažkých úrazov a materiálnych škôd spôsobených nesprávnou obsluhou

<span id="page-125-0"></span>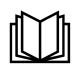

Uvedené funkcie použite až vtedy, keď si prečítate všetky nasledujúce dokumenty až do konca a porozumiete im:

- tento návod na obsluhu,
- všetky návody na obsluhu systémových komponentov fotovoltickej inštalácie, predovšetkým bezpečnostné predpisy.

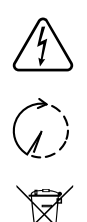

Nebezpečné elektrické napätie

Počkajte, kým sa kondenzátory vybijú!

Podľa európskej smernice 2012/19/EU o starých elektrických a elektronických zariadeniach a o ich uplatnení v národnom práve sa musia opotrebované elektrické zariadenia zbierať separátne a odovzdať na environmentálne prijateľné opätovné využitie. Zabezpečte, aby sa vaše použité zariadenie odovzdalo späť predajcovi alebo si zadovážte informácie o miestnom systéme zberu a likvidácie. Ignorovanie tejto smernice EÚ môže mať následky na životné prostredie a na vaše zdravie!

#### **Text výstražných upozornení:**

#### **VAROVANIE!**

Zásah elektrickým prúdom môže byť smrteľný. Pred otvorením zariadenia dbajte na to, aby bola strana vstupov i výstupov odpojená od napätia. Počkajte, kým sa vybijú kondenzátory (5 minút).

#### **Symboly na výkonovom štítku:**

Označenie CE – potvrdzuje dodržiavanie príslušných smerníc  $\epsilon$ a nariadení EÚ.

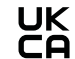

Označenie UKCA – potvrdzuje dodržiavanie príslušných smerníc a nariadení Spojeného kráľovstva.

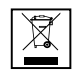

Označenie WEEE – staré elektrické prístroje a elektronika sa musia zbierať oddelene a recyklovať ekologickým spôsobom v súlade s európskou smernicou a vnútroštátnymi právnymi predpismi.

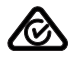

Označenie RCM – testované podľa požiadaviek Austrálie a Nového Zélandu.

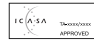

Označenie ICASA – testované podľa požiadaviek vládnej agentúry Independent Communications Authority of South Africa.

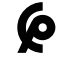

Označenie CMIM – testované podľa požiadaviek inštitútu IMANOR pre dovoz a dodržiavanie marockých noriem.

### **Istenia vetvy MEBEZPEČENSTVO!**

#### **Zásah elektrickým prúdom môže byť smrteľný.**

Nebezpečenstvo z dôvodu napätia na držiakoch poistiek. Držiaky poistiek sú pod napätím, keď je na prípojke jednosmerného prúdu striedača napätie, aj keď je spínač jednosmerného prúdu vypnutý. Pred všetkými prácami na držiaku poistiek striedača dbajte na to, aby bola jednosmerná strana bez napätia.

Vďaka používaniu istení vetvy v systéme Fronius Eco sa dodatočne zabezpečia solárne moduly.

Rozhodujúcim pre istenie solárneho modulu je maximálny skratový prúd Isc a údaj o maximálnej hodnote sériového istenia vetvy (napr. Maximum Series Fuse

<span id="page-126-0"></span>Rating) v dátovom liste príslušného solárneho modulu. **Maximálne istenie vetvy na jednu pripojovaciu svorku je 20 A.** Maximálny prúd MPP (menovitý prúd, prevádzkový prúd) I<sub>max</sub> je 15 A na jednu vetvu.

Ak majú byť pripojené tri vetvy, je potrebné použiť vetvy 1.1, 2.1, 2.3. Ak majú byť pripojené štyri vetvy, je potrebné použiť vetvy 1.1, 1.2, 2.1, 2.2.

Ak sa striedač prevádzkuje s externou zbernou skriňou vetvy, musí sa použiť súprava konektorov DC (číslo položky: 4,251,015). V takom prípade sa solárne moduly zaisťujú externe v zbernej skrini vetvy a v striedači sa musia použiť kovové kolíky.

Musia sa dodržiavať národné ustanovenia týkajúce sa istenia. Za správny výber istenia vetvy zodpovedá samotný elektroinštalatér, ktorý dané práce vykonáva.

#### *UPOZORNENIE!*

**Na zabránenie nebezpečenstvu požiaru vymieňajte chybné poistky iba za nové poistky rovnakého typu.**

Striedač sa voliteľne dodáva s nasledujúcimi poistkami:

- 6 kusov 15 A istenia vetvy na vstupe DC+ a 6 kusov kovových kolíkov na vstupe DC
- 12 kusov kovových kolíkov

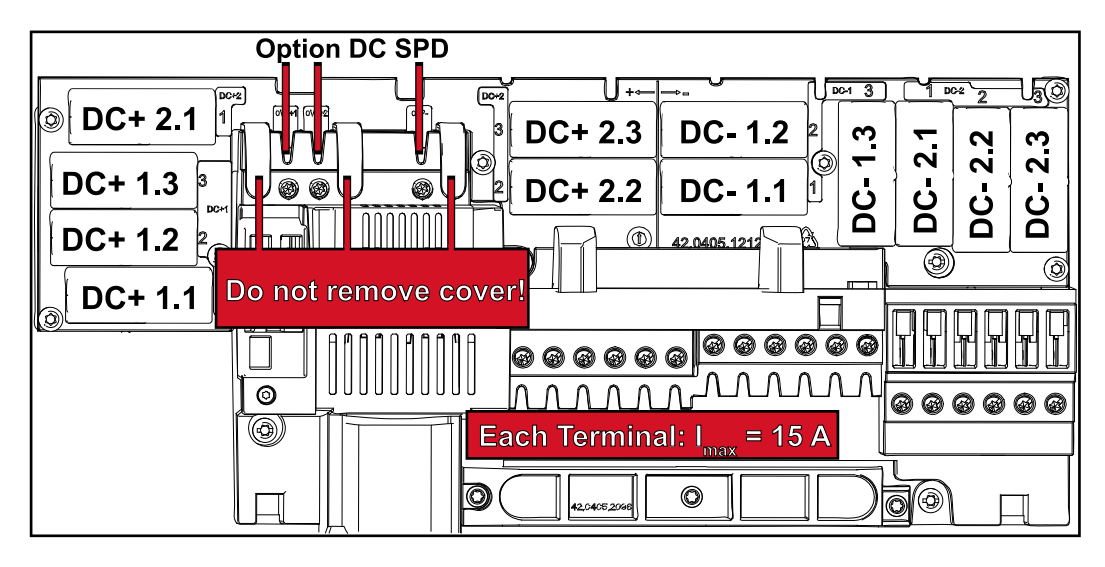

#### **Kritériá správneho výberu istenia vetvy**

Aby sa zabránilo predčasnej aktivácii poistky v normálnej prevádzke, odporúča sa pri istení vetiev solárneho modulu dodržiavať pre jednotlivé vetvy solárneho modulu nasledujúce kritériá:

- $I_N$  > 1,5 x  $I_{SC}$
- $V_N$  >/= max. napätie chodu naprázdno FV generátora
- Rozmery poistky: Priemer 10 x 38 mm
- I<sub>N</sub> menovitý prúd poistky
- I<sub>SC</sub> skratový prúd pri štandardných skúšobných podmienkach (STC) podľa dátového listu solárnych modulov
- V<sub>N</sub> menovité napätie poistky

*UPOZORNENIE!*

**Menovitá hodnota napätia poistky nesmie prekročiť maximálne istenie uvedené v dátovom liste výrobcu solárneho modulu.**

Ak nie je uvedené maximálne istenie, opýtajte sa naň výrobcu solárneho modulu.

## <span id="page-128-0"></span>**Dátová komunikácia a Fronius Solar Net**

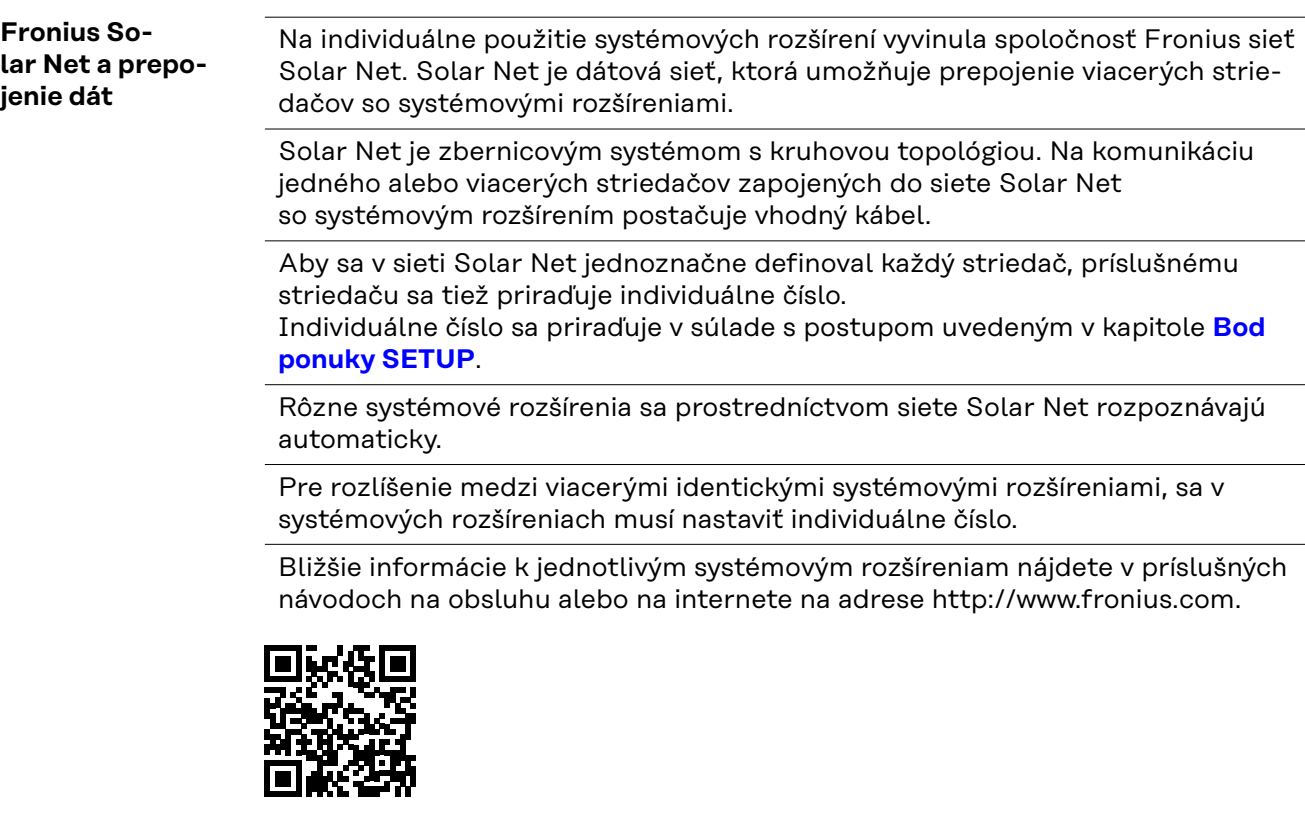

® http://www.fronius.com/QR-link/4204101938

#### **Oddelenie dátovej komunikácie**

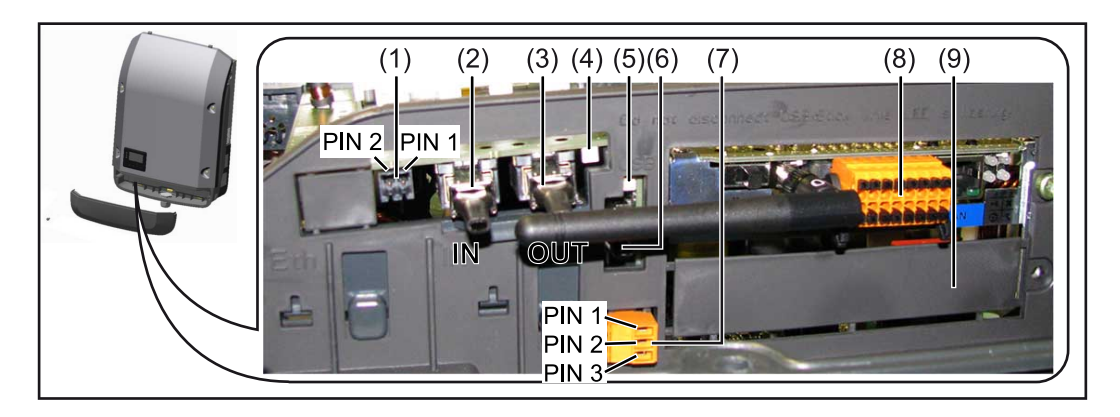

V závislosti od vyhotovenia môže byť striedač vybavený zásuvnou kartou Fronius Datamanager (8).

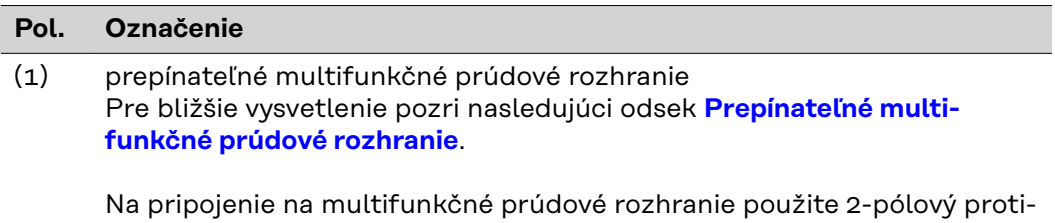

konektor, ktorý je zahrnutý v rozsahu dodávky striedača.

**SK**

<span id="page-129-0"></span>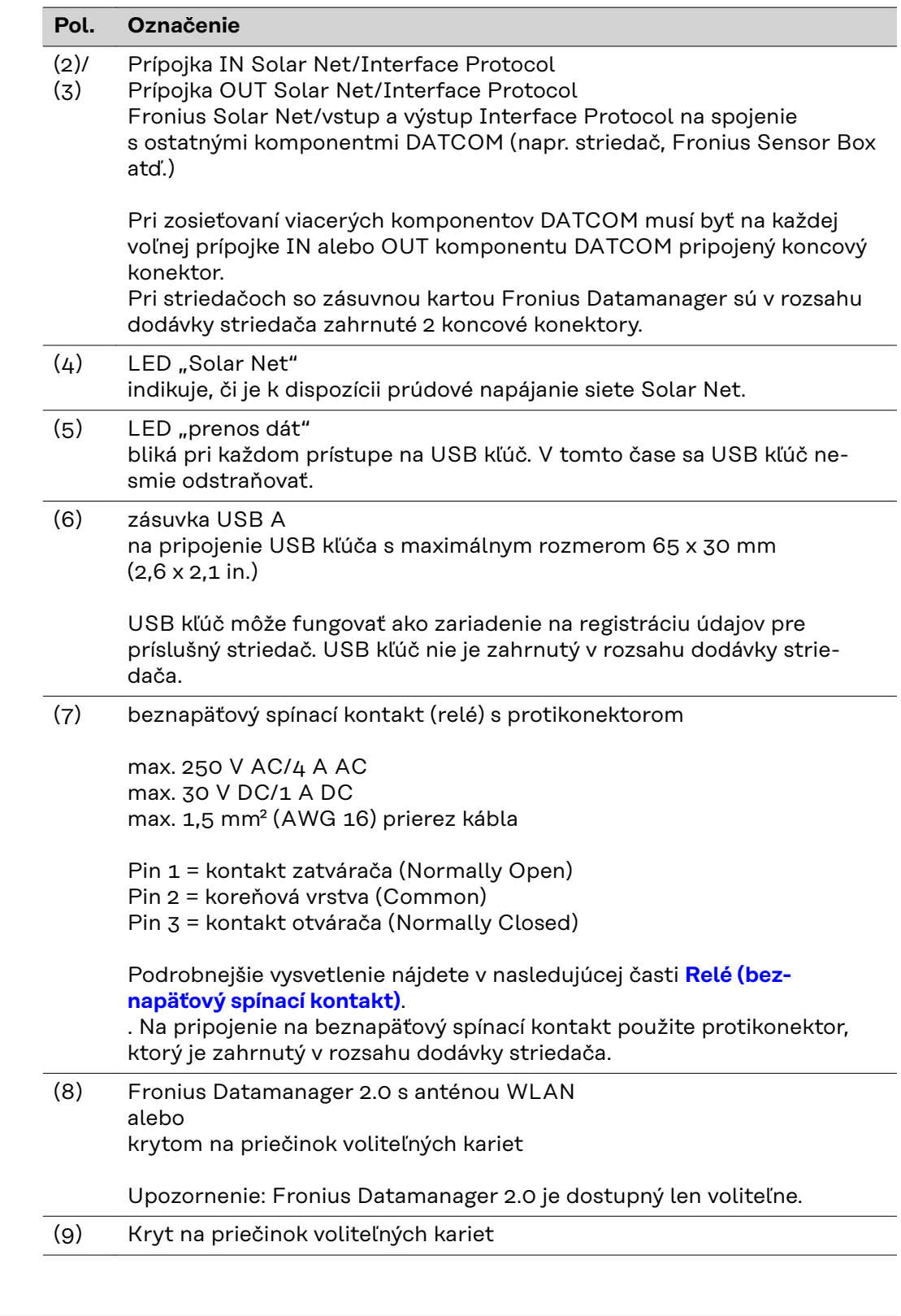

**Opis LED diódy siete Fronius Solar Net LED dióda siete Solar Net svieti:** Prúdové napájanie pre dátovú komunikáciu v rámci siete Solar Net/Interface Protocol je v poriadku.

> **LED dióda siete Solar Net každých 5 sekúnd krátko zabliká:** Chyba v dátovej komunikácii v sieti Solar Net.

- <span id="page-130-0"></span>- nadprúd (prietok prúdu > 3 A, napr. z dôvodu skratu v sieti Fronius Solar Net Ring).
- podpätie (žiaden skrat, napätie v sieti Solar Net < 6,5 V, napr. ak sa v sieti Solar Net nachádza príliš veľa komponentov DATCOM a elektrické napájanie nie je postačujúce).

V takom prípade je potrebné externé napájanie komponentov DATCOM pomocou externého sieťového zdroja (43 0001 1194) na jednom z komponentov **DATCOM** 

Na zistenie podpätia skontrolujte prípadné chyby aj na ostatných komponentoch Fronius DATCOM.

Po vypnutí v dôsledku nadprúdu alebo podpätia sa striedač pokúsi každých 5 sekúnd obnoviť napájanie v sieti Solar Net, pokiaľ chyba pretrváva.

Po odstránení chyby je sieť Solar Net v priebehu 5 sekúnd opäť napájaná prúdom.

**Príklad** Záznam a archivácia dát striedača a snímačov pomocou zariadení Fronius Datamanager a Fronius Sensor Box:

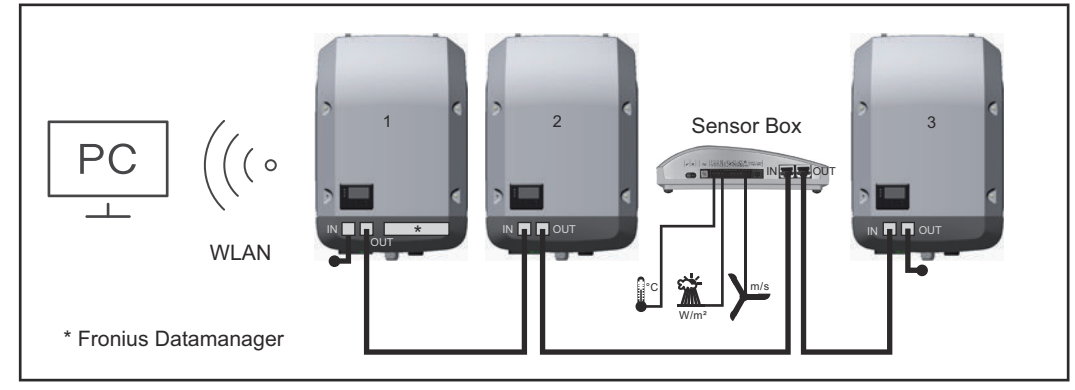

*Dátová sieť s 3 striedačmi a jedným zariadením Fronius Sensor Box: – striedač 1 so zariadením Fronius Datamanager*

*– striedač 2 a 3 bez zariadenia Fronius Datamanager!*

= koncový konektor

Externá komunikácia (Solar Net) sa realizuje na striedači prostredníctvom dielu dátovej komunikácie. Diel dátovej komunikácie obsahuje dve rozhrania RS 422 ako vstup a výstup. Spojenie sa realizuje pomocou konektorov RJ45.

**DÔLEŽITÉ!** Keďže Fronius Datamanager funguje ako Datalogger, nemôže byť v sieti Fronius Solar Net Ring žiadny iný Datalogger.

Na jeden Fronius Solar Net Ring môže byť len jeden Fronius Datamanager! Fronius Symo 3 – 10 kW: Odmontujte všetky ostatné zariadenia Fronius Datamanager a zatvorte voľnú zásuvku na voliteľné karty pomocou voliteľného zaslepovacieho krytu od spoločnosti Fronius (42,0405,2020), alebo použite striedač bez zariadenia Fronius Datamanager (verzia light).

Fronius Symo 10 – 20 kW, Fronius Eco: Odmontujte všetky ostatné zariadenia Fronius Datamanager a zatvorte voľnú zásuvku na voliteľné karty výmenou krytu (číslo položky 42,0405,2094), alebo použite striedač bez zariadenia Fronius Datamanager (verzia light).

<span id="page-131-0"></span>**Prepínateľné multifunkčné prúdové rozhranie**

K prepínateľnému multifunkčnému prúdovému rozhraniu možno pripojiť rôzne varianty zapojenia. Nemôžu sa však prevádzkovať súčasne. Ak bolo napr. na multifunkčné prúdové rozhranie pripojené počítadlo S0, nie je možné pripojiť žiadny signálny kontakt pre prepäťovú ochranu (a opačne).

Pin 1 = vstup merania: max. 20 mA, merací odpor 100 ohmov (záťaž) Pin 2 = max. skratový prúd 15 mA, max. napätie chodu naprázdno 16 V DC alebo GND

#### **Variant zapojenia č. 1: Signálny kontakt pre prepäťovú ochranu**

Doplnkové príslušenstvo DC SPD (prepäťová ochrana) zobrazuje, v závislosti od nastavenia v základnej ponuke (podponuka Vstup signálu), varovanie alebo chybu na displeji. Bližšie informácie o doplnkovom príslušenstve DC SPD nájdete v návode na montáž.

#### **Variant zapojenia č. 2: Počítadlo S0**

Počítadlo na zaznamenávanie vlastnej spotreby prostredníctvom S0 je možné pripojiť priamo na striedač. Toto počítadlo S0 môže byť umiestnené v napájacom bode alebo v spotrebnej vetve.

**DÔLEŽITÉ!** Pripojenie počítadla S0 k striedaču môže vyžadovať aktualizáciu firmvéru striedača.

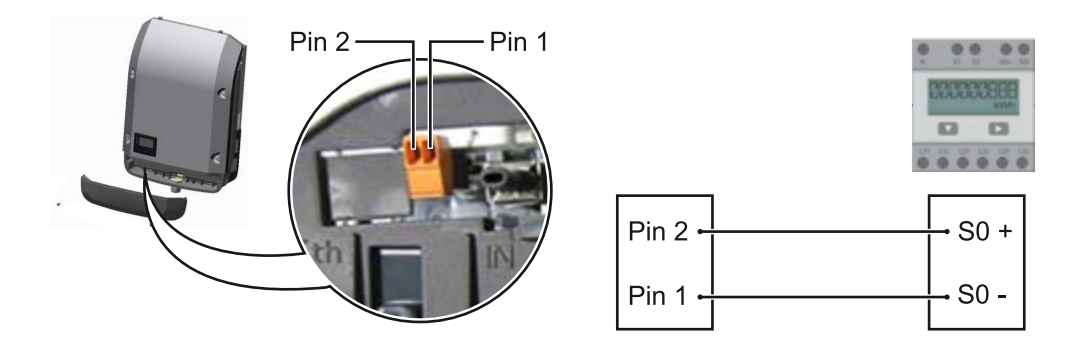

Počítadlo S0 musí zodpovedať norme IEC62053-31, triede B.

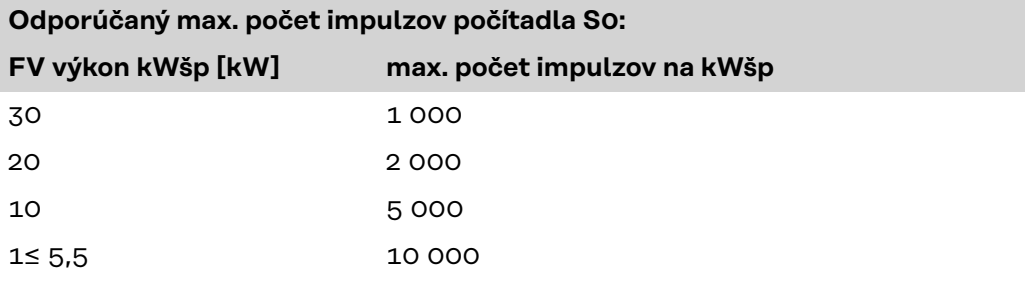

S týmto počítadlom možno dosiahnuť dynamické zníženie výkonu dvoma spôsobmi:

- **Dynamické zníženie výkonu pomocou striedača** bližšie informácie nájdete v kapitole **[Dynamické zníženie výkonu pomocou](#page-132-0)  [striedača](#page-132-0)** na strane **[133](#page-132-0)**
- **Dynamické zníženie výkonu pomocou zariadenia Datamanager 2.0** bližšie informácie nájdete tu: **[manuals.fronius.com/html/4204260191/](https://manuals.fronius.com/html/4204260191/#0_m_0000017472) [#0\\_m\\_0000017472](https://manuals.fronius.com/html/4204260191/#0_m_0000017472)**

#### <span id="page-132-0"></span>**Dynamické zníženie výkonu pomocou striedača**

Energetické podniky alebo prevádzkovatelia siete môžu predpísať obmedzenia napájania pre striedač. Dynamické zníženie výkonu pritom zohľadňuje vlastnú spotrebu v domácnosti predtým, ako sa zníži výkon striedača.

Počítadlo na určenie vlastnej spotreby prostredníctvom zariadenia S0 je možné pripojiť priamo na striedač – pozri kapitolu **[Prepínateľné multifunkčné prúdové](#page-131-0)  [rozhranie](#page-131-0)** na strane **[132](#page-131-0)**

Limit napájania možno nastaviť v základnej ponuke v možnosti Vstup signálu – Meter S0 – pozri kapitolu **[Záznamy základnej ponuky](#page-160-0)** na strane **[161](#page-160-0)**.

Možnosti nastavenia metra S0:

- **Limit napájania siete**
- Pole na zadanie maximálneho výkonu napájania siete vo W. Pri prekročení tejto hodnoty vykonáva striedač reguláciu v rámci času požadovaného národnými normami a nariadeniami na nastavenú hodnotu nadol.
- **Impulzy za kWh** pole na zadanie impulzov za kWh počítadla S0.

S touto konfiguráciou je možná nulová dodávka do siete.

Pri používaní počítadla S0 a znížení výkonu pomocou striedača musí byť počítadlo S0 zabudované v spotrebnej vetve.

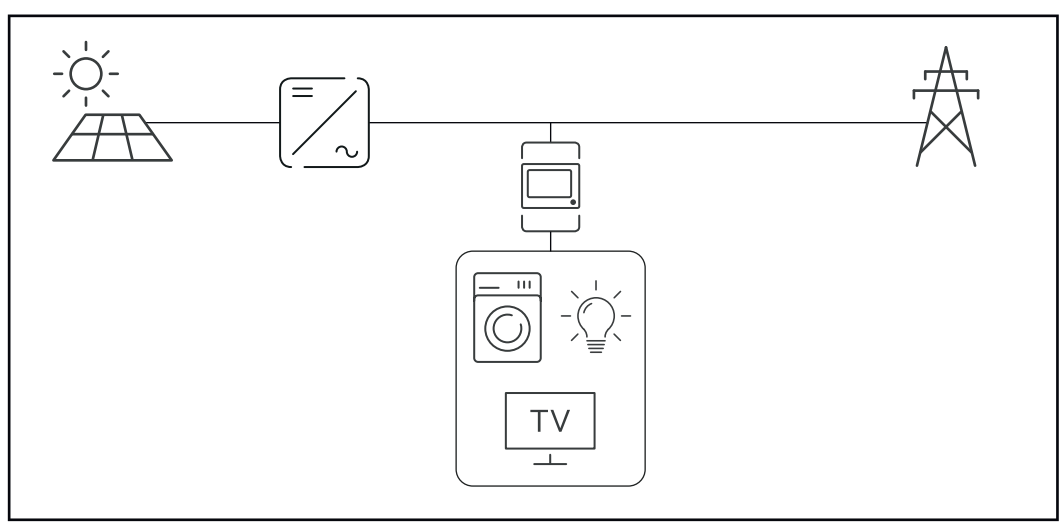

*Počítadlo S0 zabudované v spotrebnej vetve*

Ak sa dynamické zníženie výkonu konfiguruje dodatočne pomocou zariadenia Datamanager 2.0 (používateľské rozhranie striedača – ponuka EC Editor – Dynamické zníženie výkonu), musí sa dynamické zníženie výkonu deaktivovať pomocou striedača (displej striedača – Základná ponuka – Vstup signálu – Meter S0).

## <span id="page-133-0"></span>**Fronius Datamanager 2.0**

**Ovládacie prvky, prípojky a zobrazenia na zariadení Fronius Datamanager 2.0**

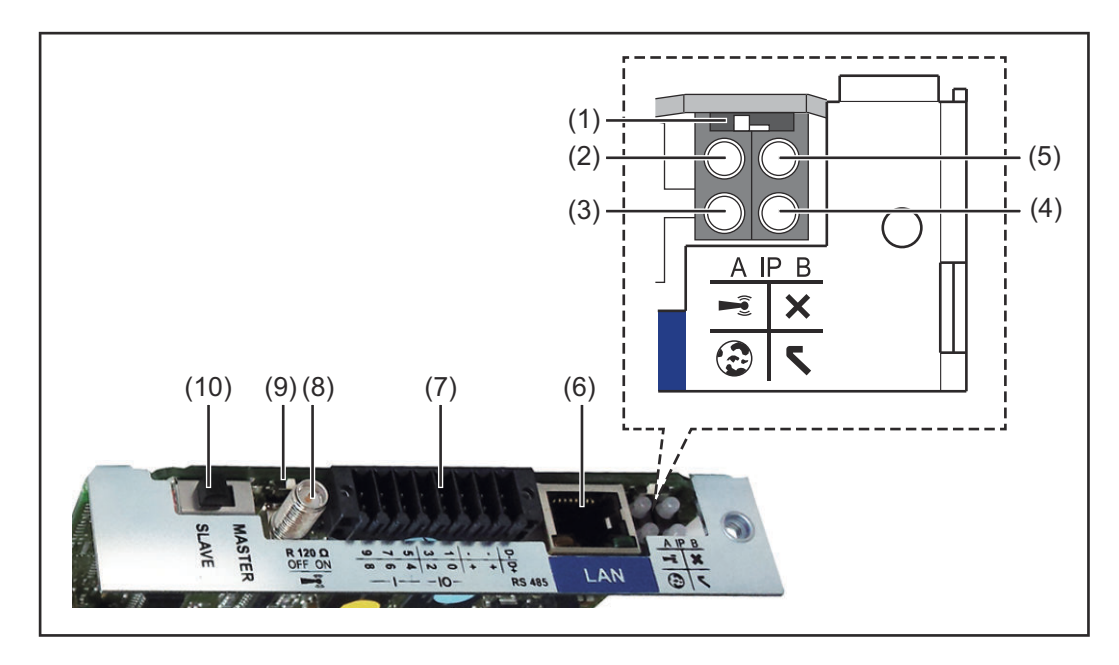

#### **Č. Funkcia**

#### **(1) Spínač IP**

na prepínanie IP adresy:

#### Poloha spínača **A**

zadaná IP adresa a otvorenie prístupového bodu WLAN

Na priame pripojenie k PC prostredníctvom siete LAN pracuje Fronius Datamanager 2.0 s pevnou IP adresou 169.254.0.180.

Ak sa spínač IP nachádza v pozícii A, dodatočne sa otvorí prístupový bod na priame pripojenie WLAN k zariadeniu Fronius Datamanager 2.0.

Prístupové údaje k tomuto prístupovému bodu: Názov siete: FRONIUS\_240.XXXXXX Kód: 12345678

Prístup k zariadeniu Fronius Datamanager 2.0 je možný:

- prostredníctvom názvu DNS "http://datamanager",
- pomocou IP adresy 169.254.0.180 pre rozhranie LAN,
- pomocou IP adresy 192.168.250.181 pre prístupový bod WLAN.

Poloha spínača **B** pridelená IP adresa

Fronius Datamanager 2.0 pracuje s pridelenou IP adresou – dynamické nastavenie z výroby (DHCP).

IP adresu je možné nastaviť na webovej stránke zariadenia Fronius Datamanager 2.0.

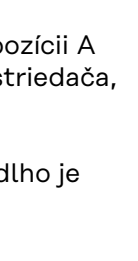

**SK**

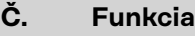

- **(2) LED WLAN**
	- bliká nazeleno: Fronius Datamanager 2.0 sa nachádza v servisnom režime

(spínač IP na zásuvnej karte Fronius Datamanager 2.0 je v p alebo sa servisný režim aktivoval prostredníctvom displeja s prístupový bod WLAN je otvorený).

- svieti nazeleno: pri existujúcom pripojení WLAN.
- bliká striedavo nazeleno/načerveno: prekročenie času, ako d prístupový bod WLAN po aktivovaní otvorený (1 hodina).
- svieti načerveno: pri neexistujúcom pripojení WLAN.
- bliká načerveno: chybné pripojenie WLAN.
- nesvieti, ak sa Fronius Datamanager 2.0 nachádza v režime Slave.

#### **(3) LED spojenie Solar.web**

- svieti nazeleno: pri existujúcom pripojení k Fronius Solar.webu.
	- svieti načerveno: pri vyžadovanom, ale neexistujúcom pripojení k Fronius Solar.webu.
	- nesvieti: ak sa nevyžaduje žiadne spojenie s Fronius Solar.webom.

#### **(4) LED napájanie**

- svieti nazeleno: pri dostatočnom prúdovom napájaní prostredníctvom siete Solar Net; Fronius Datamanager 2.0 je pripravený na prevádzku.
- nesvieti: pri chybnom alebo neprítomnom prúdovom napájaní prostredníctvom siete Solar Net – vyžaduje sa externé prúdové napájanie
	- alebo

ak sa Fronius Datamanager 2.0 nachádza v režime Slave - bliká načerveno: počas procesu aktualizácie.

**DÔLEŽITÉ!** Počas aktualizácie neprerušujte prúdové napájanie. svieti načerveno: proces aktualizácie zlyhal.

### **(5) LED spojenie**

- svieti nazeleno: pri zachovanom spojení v rámci siete Solar Net.
- svieti načerveno: pri prerušenom pripojení v rámci siete Solar Net.
- nesvieti, ak sa Fronius Datamanager 2.0 nachádza v režime Slave.

#### **(6) Prípojka LAN**

ethernetové rozhranie s modrým označením, na pripojenie ethernetového kábla

**(7) I/O**

digitálne vstupy a výstupy

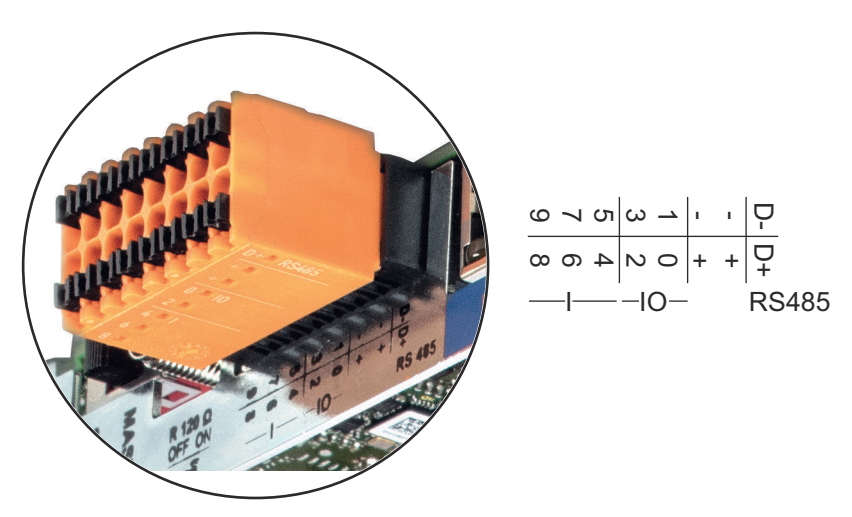

### **Č. Funkcia**

### **Modbus RTU 2-vodičový (RS485):**

- D- Údaje Modbus -
- D+ Údaje Modbus +

#### **Int./ext. Napájanie**

- GND
- +  $U_{\text{int}}/U_{\text{ext}}$ Výstup interného napätia 12,8 V alebo Vstup pre externé napájacie napätie  $> 12,8 - 24$  V DC (+20 %)

#### **Digitálne vstupy:**  $0 - 3$ ,  $4 - 9$

Úroveň napätia: low = min.  $0 -$  max. 1,8 V; high = min.  $3 -$  max. 24 V DC (+ 20 %). Vstupné prúdy: v závislosti od vstupného napätia; vstupný odpor = 46 kOhm

#### **Digitálne výstupy:** 0 – 3

Spínacia schopnosť pri napájaní zásuvnou kartou Fronius Datamanager 2.0: 3,2 W spolu pre všetky 4 digitálne výstupy.

Spínacia schopnosť pri napájaní prostredníctvom externého sieťového zdroja s min. 12,8 – max. 24 V DC (+20 %), pripojené na Uint/Uext a GND: 1 A, 12,8 – 24 V DC (v závislosti od externej napájacej časti) na digitálny výstup.

Pripojenie na I/O sa vykonáva pomocou dodaného protikonektora.

#### **(8) Sokel antény** na naskrutkovanie antény WLAN

**(9) Spínač termínovania Modbus (pre Modbus RTU)** interné ukončenie zbernice s odporom 120 ohmov (áno/nie)

> Spínač v pozícii "ON": ukončovací odpor 120 ohmov je aktívny Spínač v pozícii "OFF": ani jeden ukončovací odpor nie je aktívny

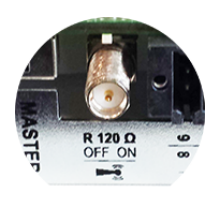

**DÔLEŽITÉ!** V zbernici RS485 musí byť aktívny ukončovací odpor pri prvej a poslednej inštalácii.

**(10) Spínač Solar Net Master/Slave** na prepínanie z režimu Master na režim Slave v rámci siete Fronius Solar Net Ring

**DÔLEŽITÉ!** V režime Slave sú všetky LED diódy na zásuvnej karte Fronius Datamanager 2.0 vypnuté.

<span id="page-136-0"></span>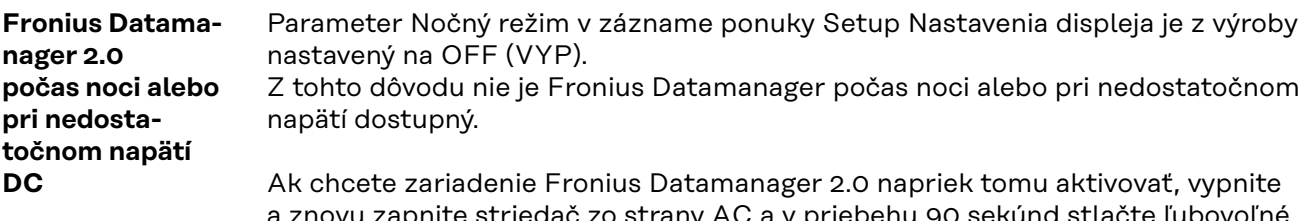

a znovu zapnite striedač zo strany AC a v priebehu 90 sekúnd stlačte ľubovoľné funkčné tlačidlo na displeji striedača.

Pozri aj kapitolu Body ponuky v ponuke Setup, Nastavenia displeja (nočný režim).

#### **Prvé uvedenie do prevádzky** Pomocou aplikácie Fronius Solar.start si značne uľahčíte prvé uvedenie zariadenia Fronius Datamanager 2.0 do prevádzky. Aplikácia Fronius Solar.start je dostupná v príslušnom obchode s aplikáciami.

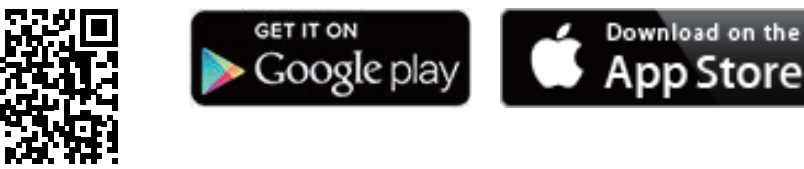

Ak chcete zariadenie Fronius Datamanager 2.0 prvýkrát uviesť do prevádzky

- musí byť v striedači zabudovaná zásuvná karta Fronius Datamanager 2.0 alebo
- sa v sieti Fronius Solar Net Ring musí nachádzať zariadenie Fronius Datamanager Box 2.0.

**DÔLEŽITÉ!** Na vytvorenie spojenia so zariadením Fronius Datamanager 2.0 musí byť na príslušnom koncovom zariadení (napr. laptop, tablet atď.) aktivovaná možnosť Automaticky získať IP adresu (DHCP).

### *UPOZORNENIE!*

**Ak je vo fotovoltickej inštalácii k dispozícii iba jeden striedač, je možné preskočiť nasledujúce pracovné kroky 1 a 2.**

Prvé uvedenie do prevádzky sa v tomto prípade spustí pri pracovnom kroku 3.

**1** Striedač prepojte káblami so zariadením Fronius Datamanager 2.0 alebo Fronius Datamanager Box 2.0 v sieti Solar Net.

**2** Pri zosieťovaní viacerých striedačov v systéme Solar Net:

Spínač Fronius Solar Net Master/Slave na zásuvnej karte alebo boxe Fronius Datamanager 2.0 dajte do správnej polohy

- jeden striedač so zariadením Fronius Datamanager 2.0 = Master,
- všetky ostatné striedače so zariadením Fronius Datamanager 2.0 = Slave (LED diódy na zásuvných kartách alebo boxoch Fronius Datamanager 2.0 sú vypnuté).

**3** Prepnite zariadenie do servisného režimu.

Aktivujte prístupový bod WiFi prostredníctvom ponuky Setup striedača.

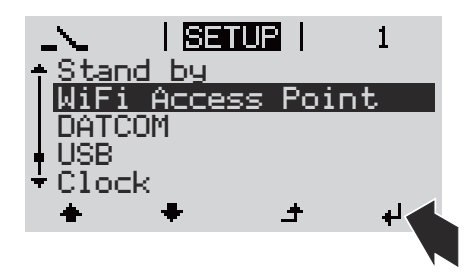

Striedač vytvorí prístupový bod WLAN. Prístupový bod WLAN ostane otvorený 1 hodinu. Spínač IP na zariadení Fronius Datamanager 2.0 môže aktivovaním prístupového bodu WiFi zostať v polohe spínača B.

#### **Inštalácia pomocou aplikácie Solar.start**

**4** Stiahnite si aplikáciu Fronius Solar.start.

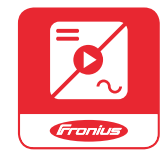

**5** Spustite aplikáciu Fronius Solar.start.

#### **Inštalácia pomocou webového prehliadača**

**4** Koncové zariadenie spojte s prístupovým bodom WLAN

> $SSID = FROMIUS_240.xxxx(5 -$ 8-miestne)

- vyhľadajte sieť s názvom "FRONIUS\_240.xxxxx",
- vytvorte spojenie s touto sieťou,
- zadajte heslo 12345678.

(alebo koncové zariadenie a striedač spojte pomocou ethernetového kábla)

**5** V prehliadači zadajte: http://datamanager alebo 192.168.250.181 (IP adresa pre spojenie WLAN) alebo 169.254.0.180 (IP adresa pre spojenie LAN).

### Zobrazí sa úvodná stránka asistenta uvedenia do prevádzky.

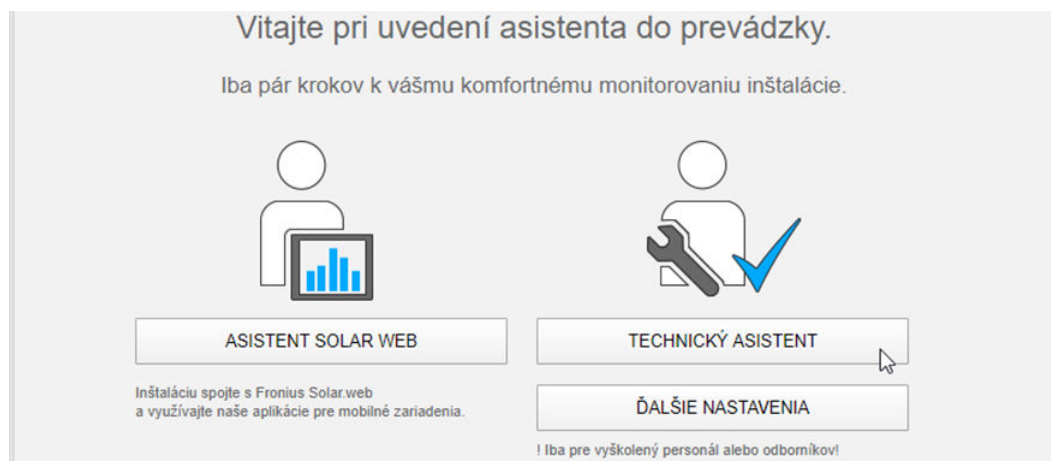

Asistent technika je určený pre servisného technika a obsahuje špecifické nastavenia podľa normy. Spustenie asistenta technika je voliteľné.

Ak sa asistent technika spustí, bezpodmienečne si poznamenajte zadané servisné heslo. Toto servisné heslo je potrebné pre nastavenie bodu ponuky EC editora.

<span id="page-138-0"></span>Ak sa asistent technika nespustí, nie sú nastavené žiadne zadania na obmedzenie výkonu.

Spustenie asistenta Fronius Solar.webu je povinné!

**6** Spustite asistenta Fronius Solar.webu a postupujte podľa pokynov

Zobrazí sa úvodná stránka Fronius Solar.webu alebo webová stránka zariadenia Fronius Datamanager 2.0.

**7** V prípade potreby spustite asistenta technika a nasledujte pokyny.

**Bližšie informácie k Fronius Datamanager 2.0.**

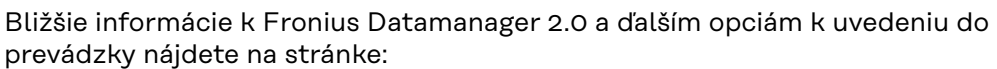

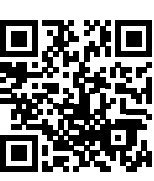

→ http://www.fronius.com/QR-link/4204260191SK

# <span id="page-139-0"></span>**Ovládacie prvky a indikácie**

#### **Ovládacie prvky a zobrazenia**

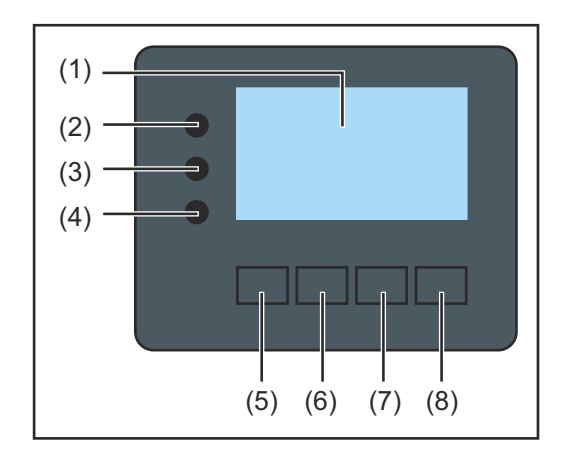

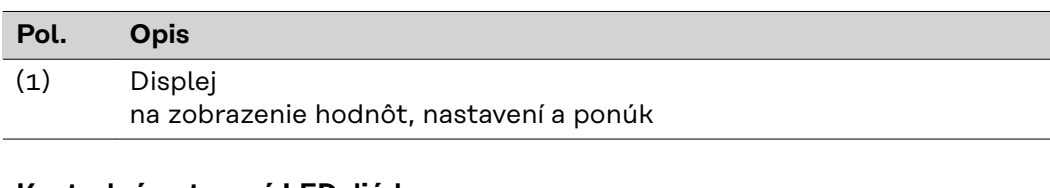

#### **Kontrolné a stavové LED diódy**

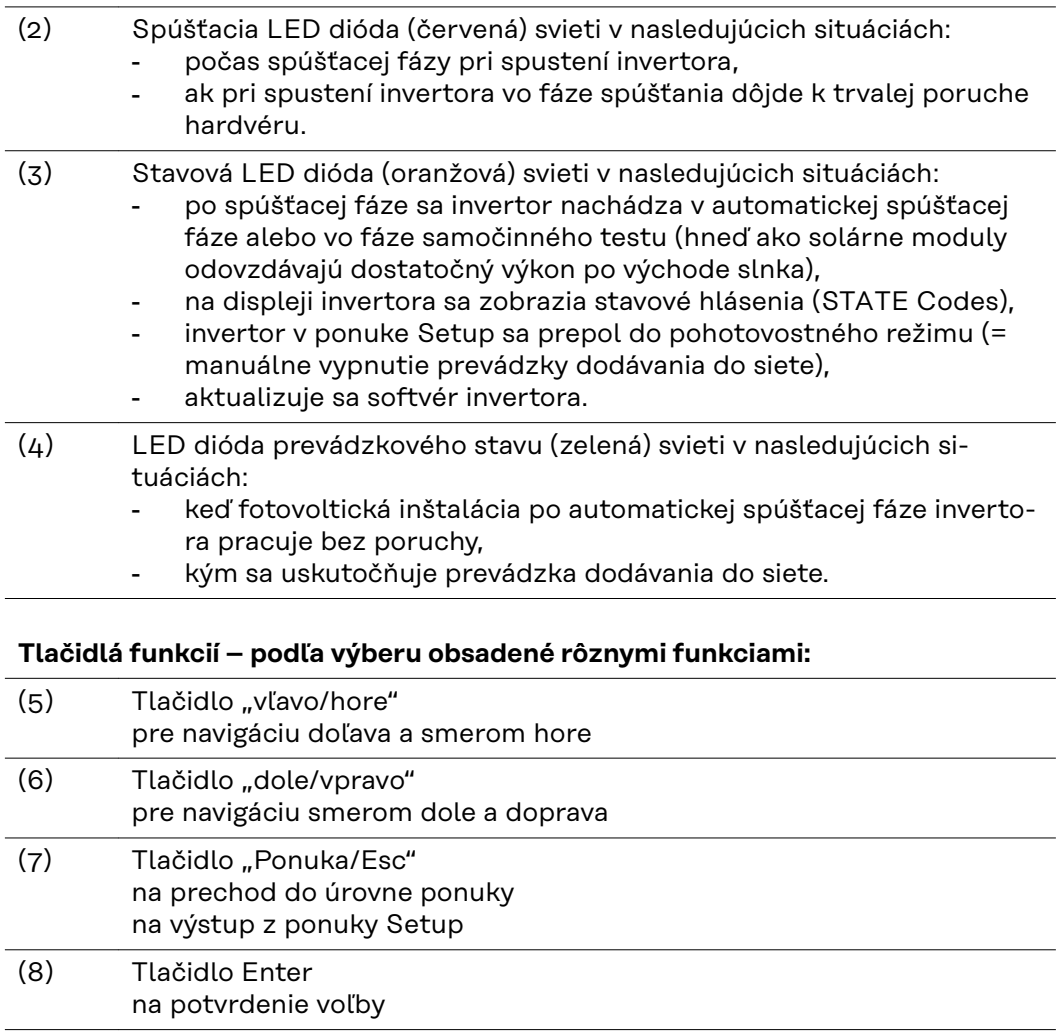

Tlačidlá fungujú kapacitne. Poliatie vodou môže negatívne ovplyvniť ich funkciu. Pre optimálnu funkciu tlačidlá v danom prípade utrite dosucha handrou.

<span id="page-140-0"></span>**Displej** Napájanie displeja sa uskutočňuje prostredníctvom sieťového napätia AC. V závislosti od nastavenia v ponuke Setup môže byť displej k dispozícii po celý deň. (nočný režim pozri v odseku **[Nastavenia displeja](#page-152-0)**)

#### **DÔLEŽITÉ! Displej striedača nie je ciachovaný merací prístroj.**

Malá odchýlka voči primárnemu počítadlu energetického podniku je systémová. Na presný odpočet dát s energetickým rozvodným podnikom je preto potrebný ciachovaný elektromer.

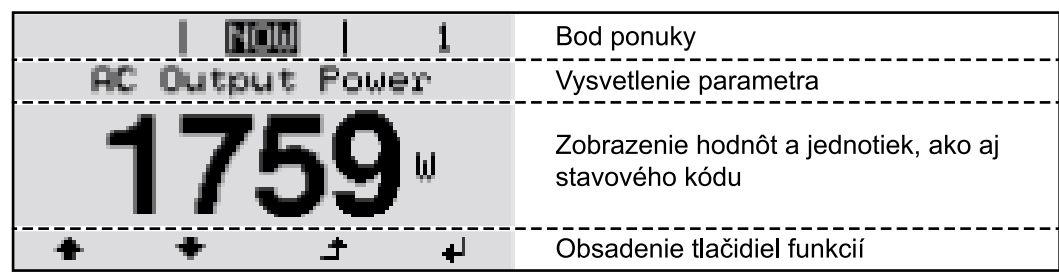

*Oblasti zobrazenia na displeji, režim zobrazenia*

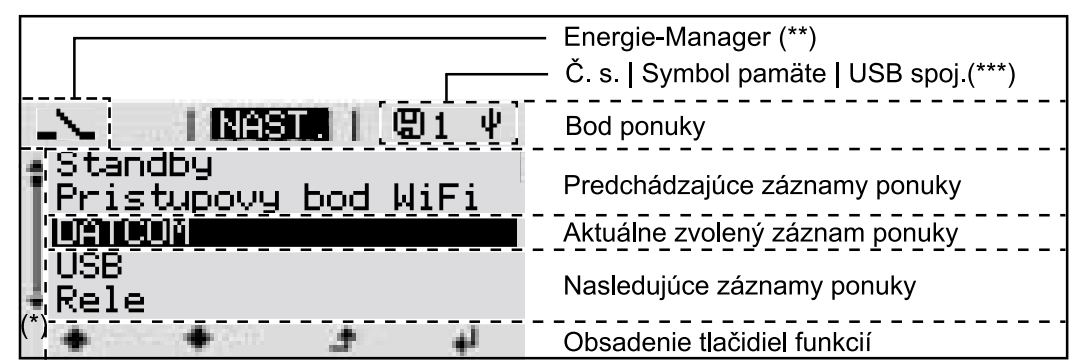

*Oblasti zobrazenia na displeji, režim Setup*

- (\*) Bežec
- (\*\*) Symbol Energie-Manager

sa zobrazí, ak je aktivovaná funkcia Energie-Manager Ďalšie informácie k tomu uvádza odsek **[Relé \(beznapäťový spínací kon](#page-149-0)[takt\)](#page-149-0)**

(\*\*\*) Č. s. = číslo striedača DATCOM,

symbol pamäte – zobrazí sa krátko pri ukladaní nastavených hodnôt, USB spojenie – zobrazí sa po pripojení USB kľúča

# <span id="page-141-0"></span>**Pohyb po úrovniach ponuky**

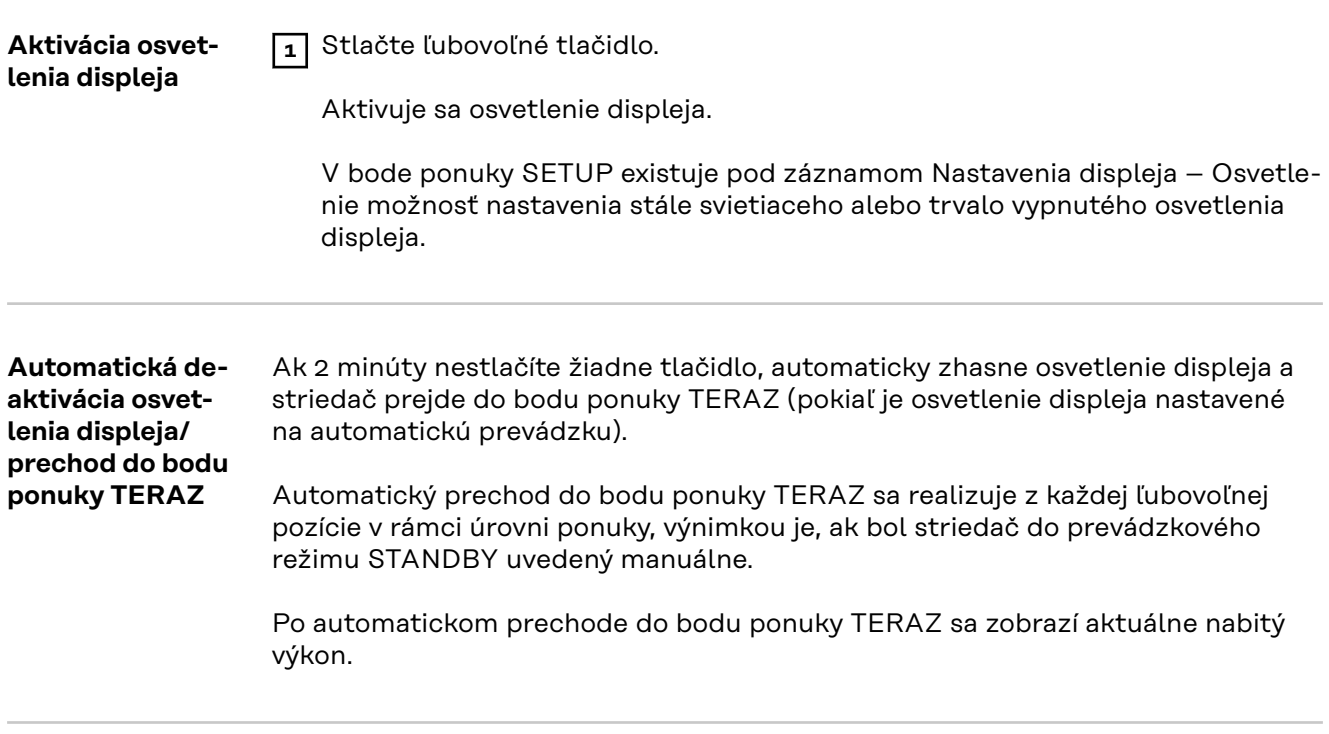

**Vyvolanie úrovne 1** Stlačte tlačidlo "Esc"  $\triangle$ . HAKT.I llus tunnul luyk on Displej prejde na úroveň ponuky. **AKT.** IZAZNAM **INFO 2** Pomocou tlačidiel "doprava" alebo Ц. 厈 "doľava"  $\leftrightarrow$  vyberte požadovaný bod ponuky. IJ **3** Požadovaný bod ponuky vyvolajte stlačením tlačidla <a>
Enter".

Body ponuky

- **TERAZ**

zobrazenie momentálnych hodnôt.

- **LOG**

zaznamenané údaje dnešného dňa, aktuálneho kalendárneho roku a od prvého uvedenia striedača do prevádzky.

- **GRAF**

denná charakteristika predstavuje grafický priebeh výstupného výkonu počas dňa. Časová os mení stupnicu automaticky. Zobrazenie zatvoríte stlačením tlačidla "Späť".

- **SETUP**
- ponuka Setup.
- **INFO**

informácie o zariadení a softvéri.

**ponuky**

#### <span id="page-142-0"></span>**Hodnoty zobrazené v bode ponuky TERAZ**

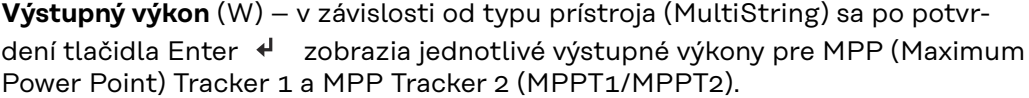

**Jalový výkon AC** (VAr)

**Sieťové napätie** (V)

**Výstupný prúd** (A)

**Sieťová frekvencia** (Hz)

**Solárne napätie** (V) – U PV1 z MPP Trackera 1 a U PV2 z MPP Trackera 2 (MPPT1/MPPT2), keď je aktivovaný MPP Tracker 2 (pozri časť "Základná ponuka – Záznamy základnej ponuky")

**Solárny prúd** (A) – I PV1 z MPP Trackera 1 a I PV2 z MPP Trackera 2 (MPPT1/ MPPT2), keď je aktivovaný MPP Tracker 2 (pozri časť "Základná ponuka – Záznamy základnej ponuky")

Fronius Eco: Zobrazí sa súčtový prúd z obidvoch meracích kanálov. Na Solarwebe sú viditeľné obidva meracie kanály.

**Čas/dátum** – čas a dátum na invertore alebo v sieti Fronius Solar Net Ring

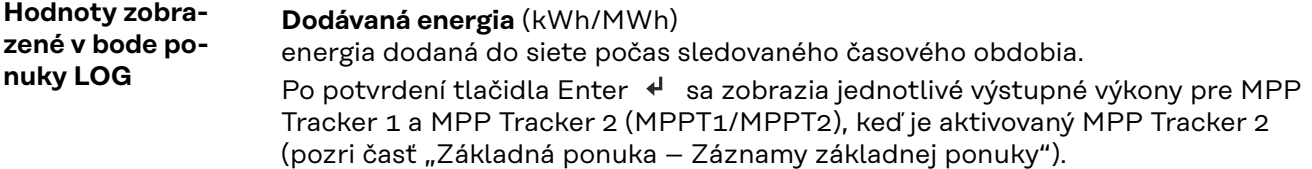

Na základe rozdielnych spôsobov merania môže dochádzať k odchýlkam voči zobrazeným hodnotám iných meracích prístrojov. Na výpočet dodanej energie sú záväzné iba hodnoty zobrazené na pripojenom, ciachovanom meracom prístroji energetického rozvodného podniku.

#### **Maximálny výstupný výkon** (W)

maximálny výkon dodávaný do siete počas sledovaného časového obdobia. Po potvrdení tlačidla Enter « sa zobrazia jednotlivé výstupné výkony pre MPP Tracker 1 a MPP Tracker 2 (MPPT1/MPPT2), keď je aktivovaný MPP Tracker 2 (pozri časť "Základná ponuka – Záznamy základnej ponuky").

#### **Výnos**

peniaze zarobené za sledované časové obdobie.

Tak ako pri dodávanej energii môže aj pri výnosoch dochádzať k odchýlkam od nameraných hodnôt.

Nastavenie meny a zúčtovacej sadzby je opísané v časti "Body ponuky v ponuke Setup", vo vedľajšom bode ponuky Energetický výnos. Nastavenie z výroby závisí od príslušného nastavenia krajiny.

#### **Úspora CO2**

počas sledovaného časového obdobia usporené emisie CO2

Nastavenie faktora CO2 je opísané v časti Body ponuky v ponuke Setup, vo vedľajšom bode ponuky CO2 faktor.

**Maximálne sieťové napätie** (V) [zobrazenie fáza – neutrál alebo fáza – fáza] najvyššie sieťové napätie namerané za sledované obdobie Po potvrdení tlačidla Enter « sa zobrazia jednotlivé hodnoty sieťového napätia

#### **Maximálne solárne napätie** (W)

najvyššie napätie solárneho modulu namerané za sledované obdobie.

Po potvrdení tlačidla Enter < sa zobrazia jednotlivé hodnoty napätia pre MPP Tracker 1 a MPP Tracker 2 (MPPT1/MPPT2), keď je aktivovaný MPP Tracker 2 (pozri časť "Základná ponuka – Záznamy základnej ponuky").

#### **Prevádzkové hodiny**

čas prevádzky invertora (HH:MM).

**DÔLEŽITÉ UPOZORNENIE!** Pre správne zobrazenie denných a ročných hodnôt musí byť správne nastavený denný čas.
# **Bod ponuky SETUP**

**Prednastavenie** Striedač je po úplnom vykonaní uvedenia do prevádzky (napríklad prostredníctvom sprievodcu inštaláciou) predkonfigurovaný podľa miestnych nastavení.

> Bod ponuky Setup umožňuje jednoduchú zmenu prednastavení striedača, aby tento zodpovedal želaniam a požiadavkám špecifickým pre používateľa.

**Aktualizácie softvéru DÔLEŽITÉ!** Na základe aktualizácie softvéru môžu byť vo vašom zariadení k dispozícii funkcie, ktoré nie sú popísané v tomto návode na obsluhu alebo obrátene. Okrem toho sa môžu jednotlivé vyobrazenia odlišovať od ovládacích prvkov na vašom zariadení. Princíp činnosti týchto ovládacích prvkov je však identický.

**Navigácia v bode ponuky SETUP**

**GRAF** NAST. **INFO** NAST. Standby Pristupovy bod WiFi DATCOM USB Rele

**Vstup do bodu ponuky SETUP**

**1** Na úrovni ponuky vyberte tlačidlami ",doľava" alebo "doprava"  $\leftrightarrow$  bod ponuky "**SETUP**".

**2** Stlačte tlačidlo "Enter" ↓ .

Zobrazí sa prvý záznam bodu ponuky **SETUP**: **"Stand-by**".

**Listovanie medzi záznamami**

ᆂ

الم

I NAST. I Standby Pristupovy bod WiFi DATCOM USB Rele الم **3** Tlačidlami "nahor" alebo "nadol" ◆ ◆ prechádzajte medzi dostupnými záznamami.

**Vystúpenie zo záznamu**

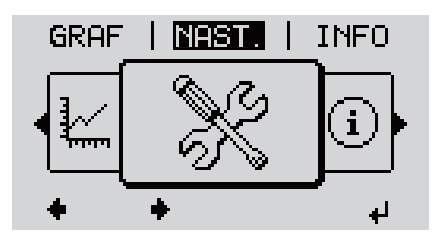

Ak sa 2 minúty nestlačí žiadne tlačidlo:

 $\boxed{4}$  Ak chcete opustiť záznam, stlačte  $\triangleq$ 

Zobrazí sa úroveň ponuky.

**SK**

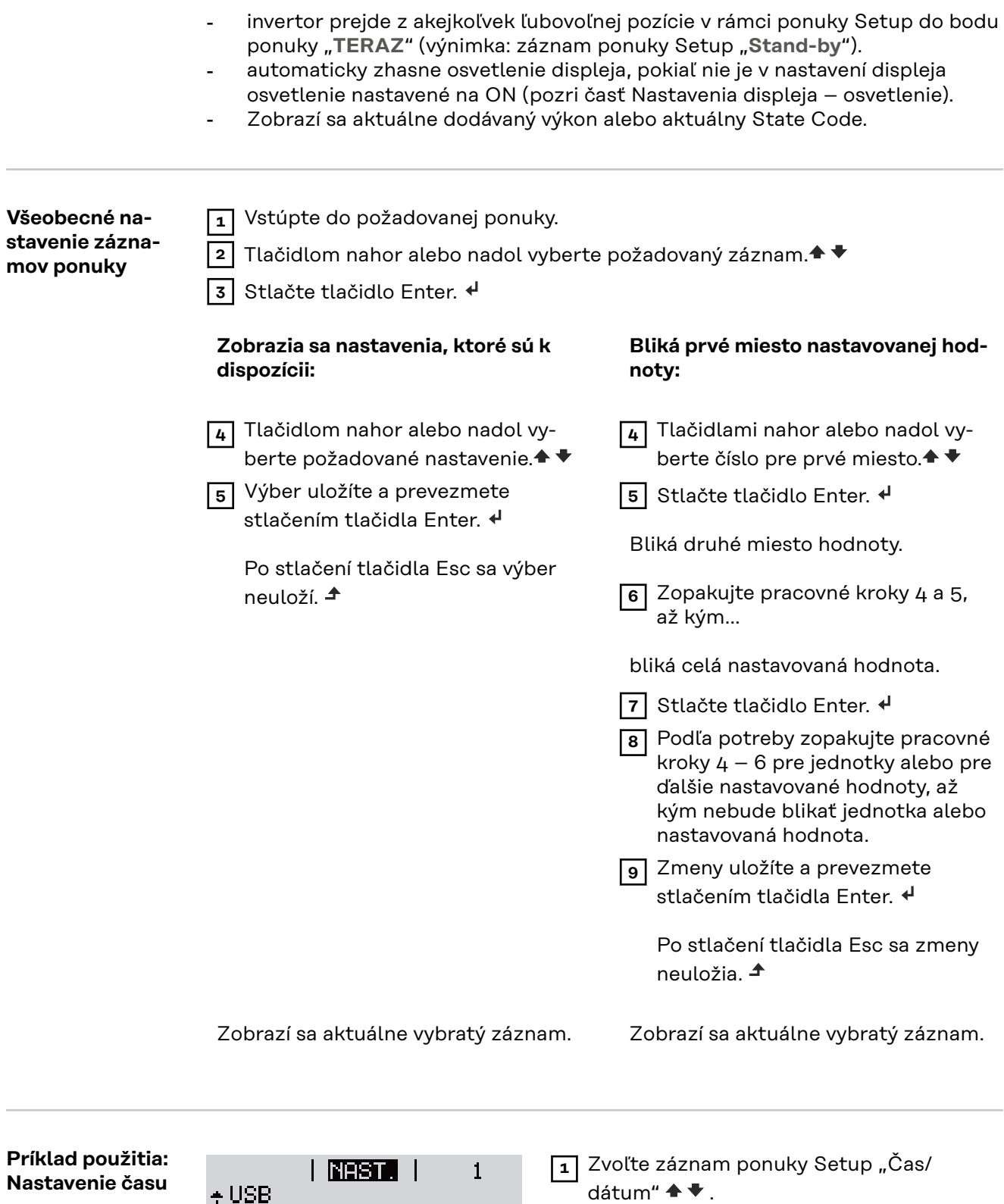

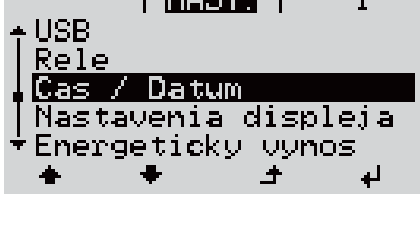

dátum"  $\blacklozenge \blacktriangledown$  .

2 Stlačte tlačidlo "Enter" ↓ .

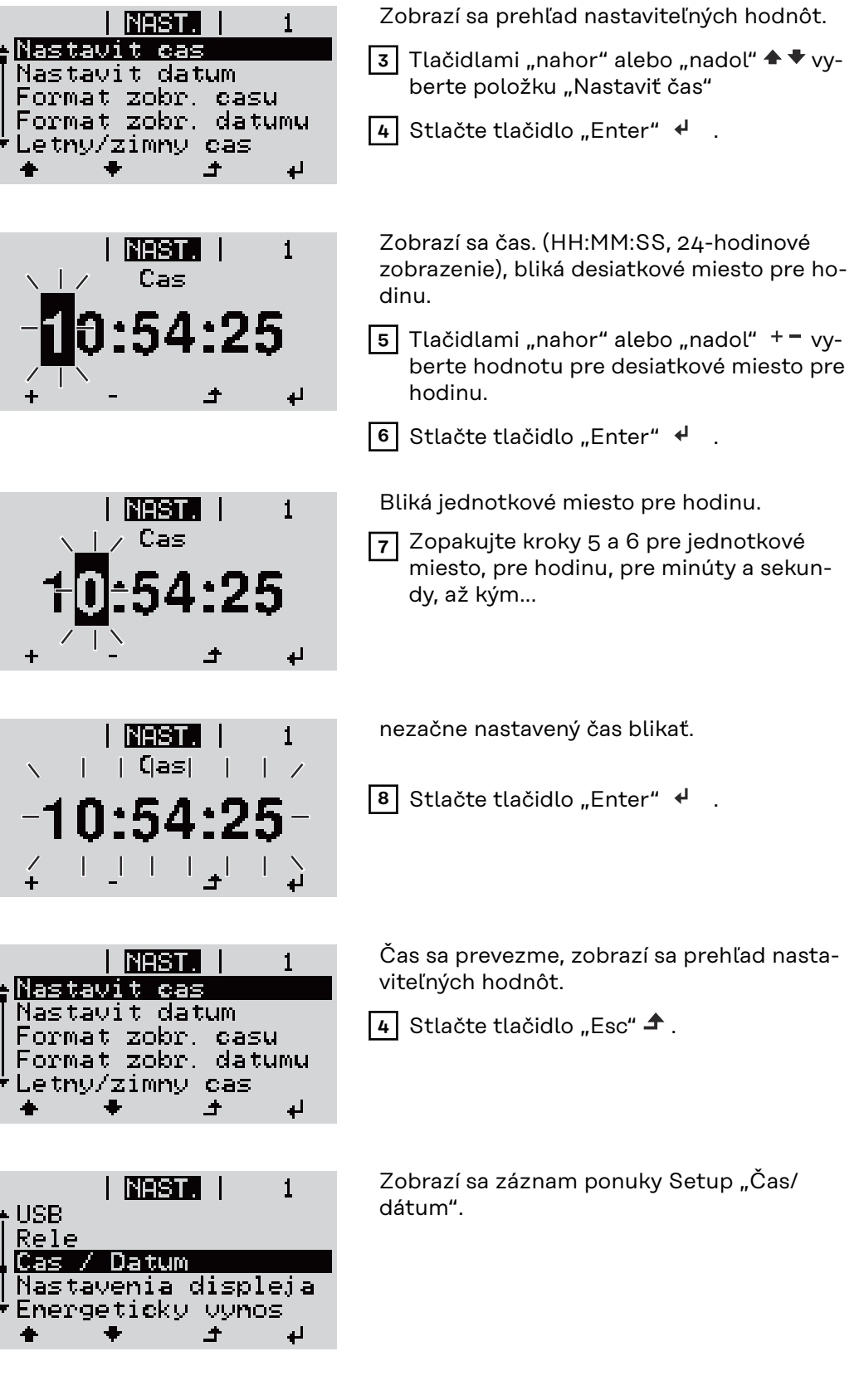

I

Ľ

Ė

I

# **Body ponuky "Setup"**

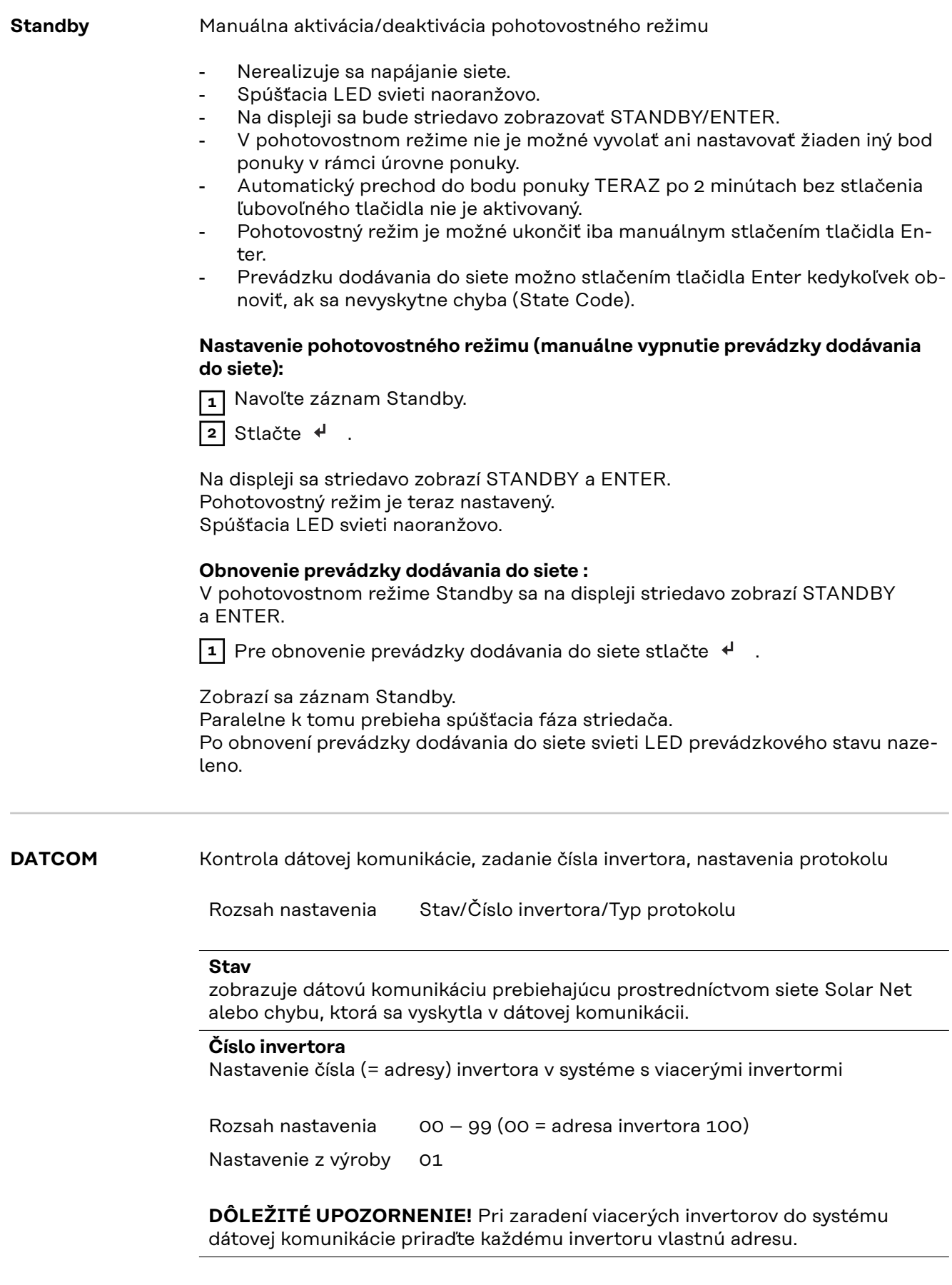

### **Typ protokolu**

stanovuje, ktorý komunikačný protokol prenáša údaje:

Rozsah nastavenia Solar Net/Interface\*

Nastavenie z výroby Solar Net

\* Typ protokolu Interface funguje len bez karty Fronius Datamanager. Existujúce karty Fronius Datamanager sa musia z invertora odstrániť.

**USB** Vykonajte aktualizácie firmvéru alebo uložte podrobné údaje zo striedača na USB kľúč.

> Rozsah nastavenia Bezpečné odstránenie hardvéru/Aktualizácia softvéru/ Interval protokolovania

### **Bezpečné odstránenie hardvéru**

Na vytiahnutie USB kľúča bez straty údajov zo zásuvky USB A na zásuvnej jednotke pre dátovú komunikáciu.

### USB kľúč je možné odstrániť:

- ak sa zobrazí hlásenie OK,
- ak už nebliká ani nesvieti LED "Prenos dát".

### **Aktualizácia softvéru**

Na aktualizáciu firmvéru striedača pomocou USB kľúča.

Postup:

**1** Stiahnite si aktualizačný súbor firmvéru "froxxxxx.upd"

(napr. na adrese http://www.fronius.sk; xxxxx znamená príslušné číslo verzie).

### *UPOZORNENIE!*

**Pre bezproblémovú aktualizáciu softvéru striedača nesmie na to určený USB kľúč vykazovať žiadne skryté partície či šifrovanie (pozri kapitolu "Vhodné USB kľúče").**

- **2** Aktualizačný súbor firmvéru uložte na najvyššiu úroveň dát USB kľúča.
- **3** Otvorenie krytu dielu dátovej komunikácie na striedači
- **4** USB kľúč s aktualizačným súborom firmvéru zasuňte do zásuvky USB v diele dátovej komunikácie striedača.
- **5** V ponuke Setup vyberte bod ponuky USB a potom parameter Aktualizácia softvéru.
- **6** Stlačte tlačidlo "Enter".

**7** Počkajte, kým sa na displeji zobrazia porovnania aktuálnej verzie softvéru na striedači a novej verzie firmvéru.

- 1. strana: Softvér Recerbo (LCD), softvér tlačidlového ovládača (KEY), verzia nastavenia krajiny (Set)
- 2. strana: softvér výkonového dielu (PS1, PS2)

**8** Po každej strane stlačte funkčné tlačidlo "Enter".

Striedač začne kopírovať údaje.

BOOT, ako aj postup ukladania jednotlivých testov sa zobrazujú v %, kým sa neskopírujú údaje pre všetky elektronické konštrukčné skupiny.

Po kopírovaní striedač postupne zaktualizuje potrebné elektronické konštrukčné skupiny.

Zobrazí sa BOOT, príslušná konštrukčná skupina a postup aktualizácie v %.

Ako posledný krok aktualizuje striedač displej. Displej zostane cca. 1 minútu tmavý, kontrolné a stavové LED diódy blikajú.

Pri ukončenej aktualizácii firmvéru prejde striedač do spúšťacej fázy a potom na prevádzku dodávania do siete. Vytiahnite USB kľúč pomocou funkcie "Bezpečne odstrániť hardvér".

Pri aktualizácii firmvéru striedača zostávajú zachované individuálne nastavenia v ponuke Setup.

### **Interval protokolovania**

Aktivácia/deaktivácia funkcie protokolovania USB, ako aj zadanie intervalu protokolovania.

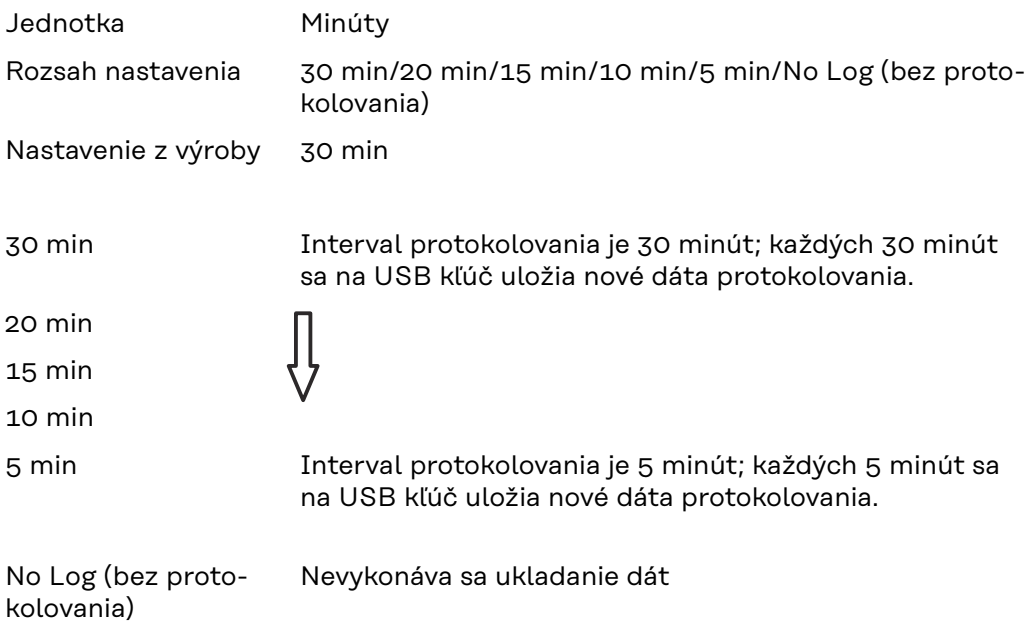

**DÔLEŽITÉ!** Pre bezchybnú funkciu protokolovania musí byť správne nastavený denný čas. Nastavenie času je opísané v bode Body ponuky v ponuke Setup – Čas/dátum.

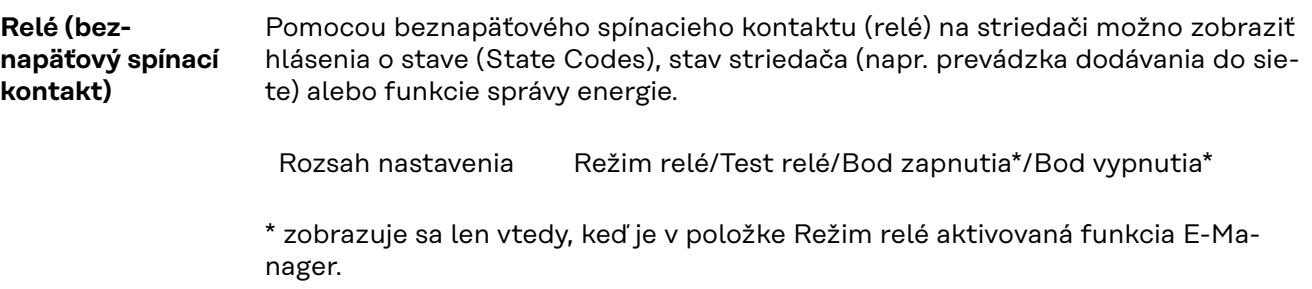

### **Režim relé**

prostredníctvom režimu relé možno zobraziť tieto funkcie:

- funkcia alarmu (Permanent/ALL/GAF)
- aktívny výstup (ON/OFF)
- Energie-Manager (E-Manager)

Rozsah nastavenia ALL/Permanent/OFF/ON/E-Manager

Nastavenie z výroby ALL

### **Funkcia alarmu:**

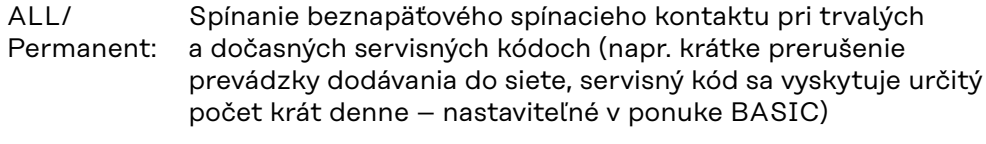

GAF Keď je vybratý režim GAF, relé sa zapne. Hneď ako výkonový diel oznámi chybu a z bežnej prevádzky dodávania do siete prejde do chybového stavu, relé sa otvorí. Vďaka tomu možno relé používať na funkcie typu Fail-Safe.

### **Príklad použitia**

Pri používaní jednofázového striedača na viacfázovom stanovišti sa môže vyžadovať vyrovnanie fáz. Ak sa v jednom alebo viacerých striedačoch vyskytne chyba a zmizne spojenie so sieťou, treba odpojiť aj ostatné striedače, aby sa udržala rovnováha fáz. Permanentnú funkciu relé GAF možno v spojení so správcom údajov alebo externým ochranným zariadením používať na rozpoznanie alebo signalizáciu ukončenia dodávania alebo odpojenia striedača od siete, v dôsledku čoho treba prostredníctvom diaľkového príkazu od siete odpojiť aj ostatné striedače.

### **aktívny výstup:**

- ON: Beznapäťový spínací kontakt NO je zapnutý neustále, kým je striedač v prevádzke (kým displej svieti alebo ukazuje zobrazenie).
- OFF: Beznapäťový spínací kontakt NO je vypnutý.

### **Energie-Manager:**

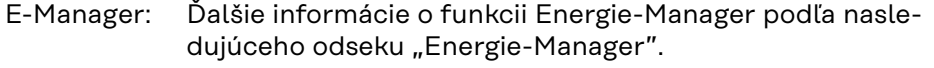

### **Test relé**

Funkčná skúška, pri ktorej sa overuje, či sa beznapäťový spínací kontakt spína

**Bod zapnutia** (len pri aktivovanej funkcii Energie-Manager) na nastavenie limitov činného výkonu, od ktorého sa zapne beznapäťový spínací kontakt

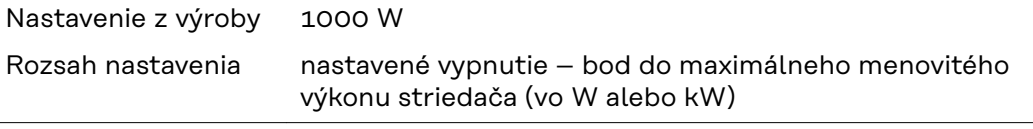

**Bod vypnutia** (len pri aktivovanej funkcii Energie-Manager) na nastavenie limitov činného výkonu, od ktorého sa vypne beznapäťový spínací kontakt

Nastavenie z výroby 500

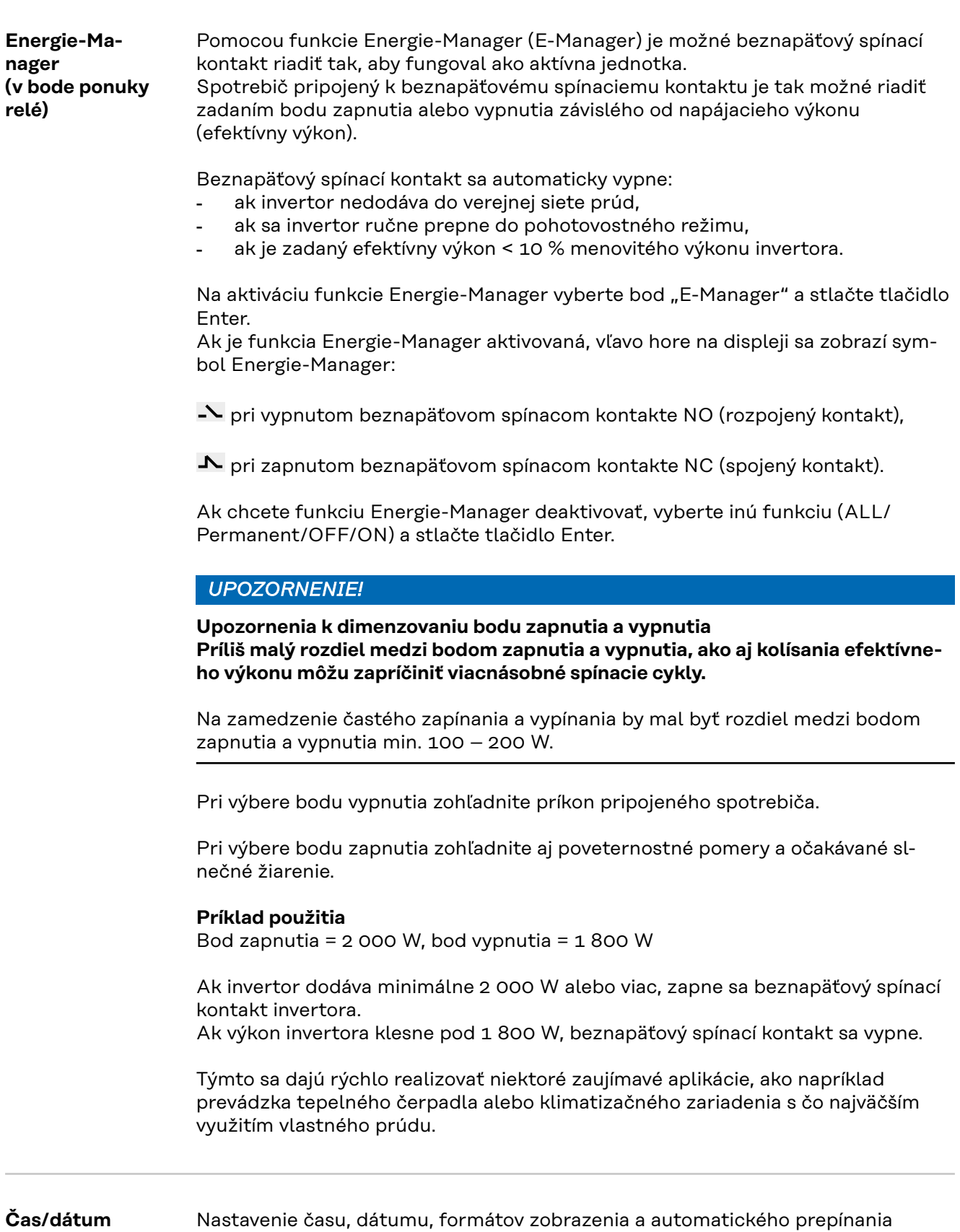

letného a zimného času.

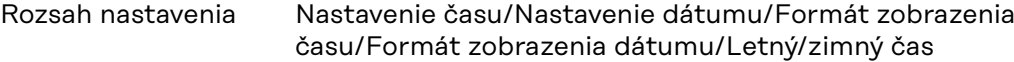

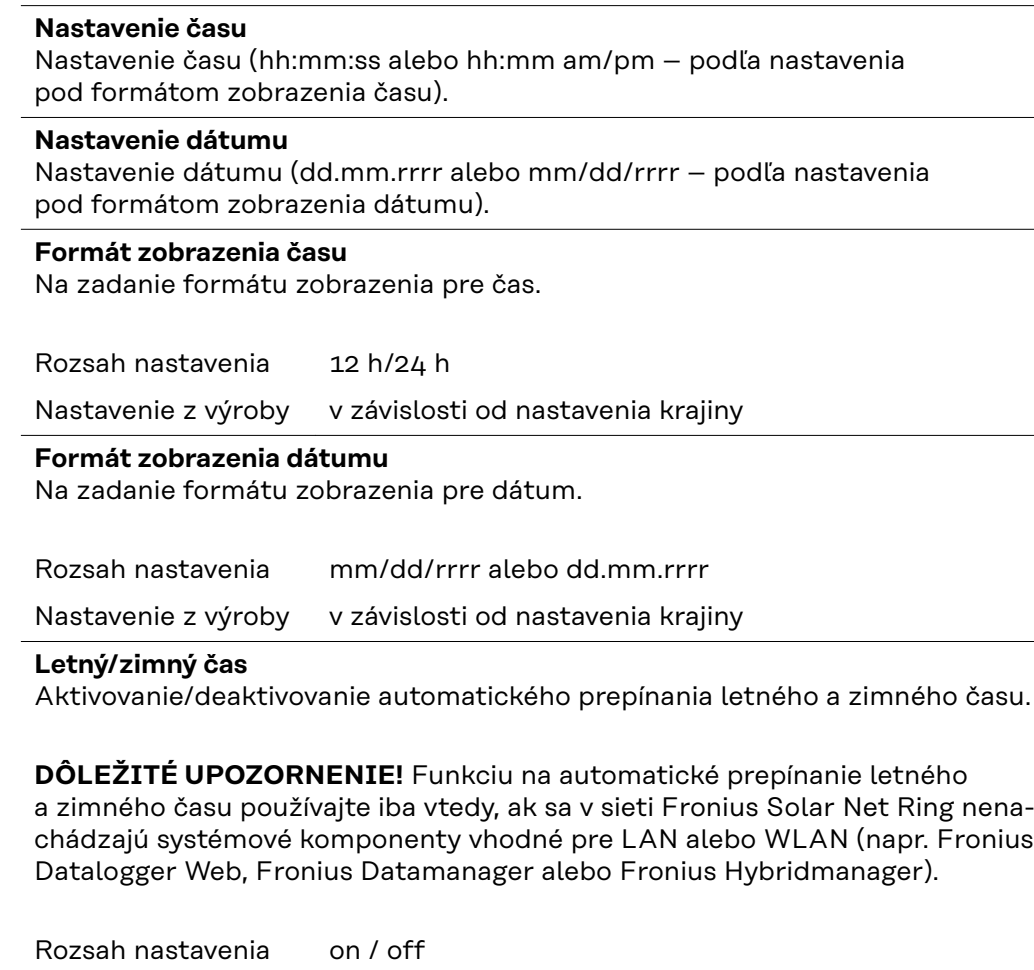

Nastavenie z výroby on

**DÔLEŽITÉ UPOZORNENIE!** Správne nastavenie času a dátumu je predpokladom pre správne zobrazenie denných a ročných hodnôt, ako aj dennej charakteristiky.

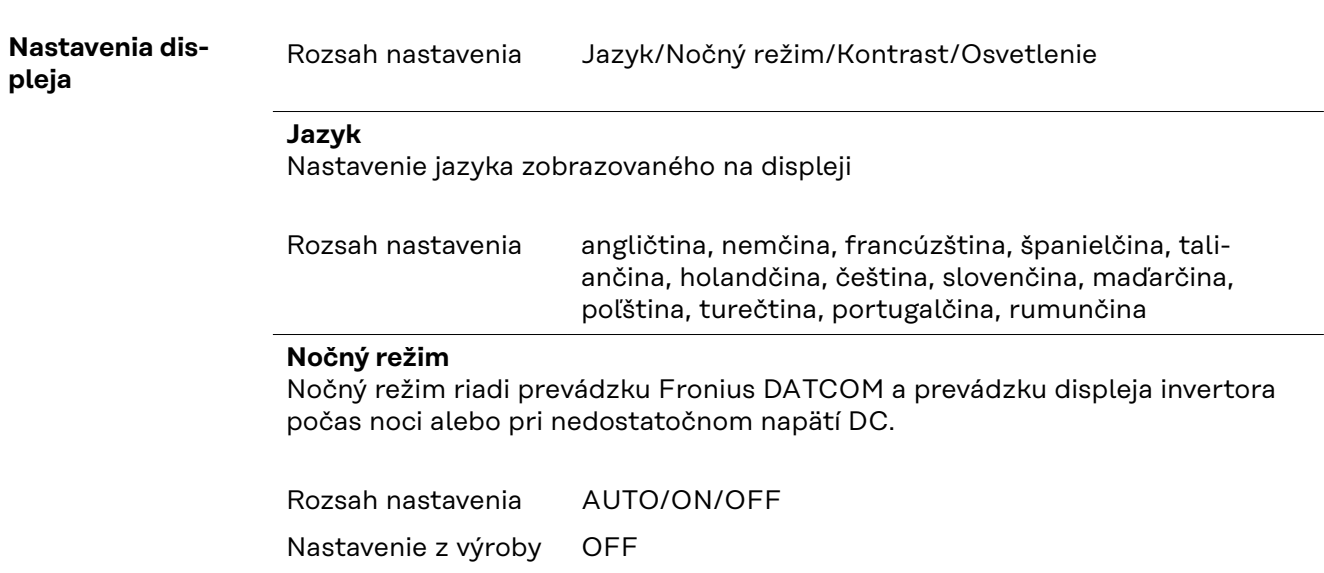

- AUTO: Prevádzka Fronius DATCOM je vždy platná, pokiaľ je Fronius Datamanager pripojený k aktívnej, neprerušovanej sieti Solar Net. Displej invertora je počas noci tmavý a je možné ho aktivovať stlačením ľubovoľného funkčného tlačidla.
- ON: Prevádzka Fronius DATCOM je vždy platná. Invertor poskytuje sieti Solar Net neprerušene napätie 12 V DC. Displej je stále aktívny.

**DÔLEŽITÉ UPOZORNENIE!** Ak je nočný režim Fronius DATCOM nastavený na ON alebo na AUTO pri pripojených komponentoch Solar Net, spotreba prúdu invertora sa počas noci zvyšuje na približne 7 W.

OFF: Bez prevádzky Fronius DATCOM v noci – invertor nevyžaduje prúd na napájanie siete Solar Net. Displej invertora je počas noci deaktivovaný, Fronius Datamanager nie je k dispozícii. Ak chcete zariadenie Fronius Datamanager napriek tomu aktivovať, vypnite a znovu zapnite invertor zo strany AC a v priebehu 90 sekúnd stlačte ľubovoľné funkčné tlačidlo na displeji invertora.

### **Kontrast**

Nastavenie kontrastu na displeji invertora

Rozsah nastavenia  $0 - 10$ 

Nastavenie z výroby 5

Vzhľadom na to, že kontrast závisí od teploty, možno ho prispôsobiť meniacim sa okolitým podmienkam nastavením bodu ponuky Kontrast.

#### **Osvetlenie**

Prednastavenie osvetlenia displeja invertora

Bod ponuky Osvetlenie sa vzťahuje len na podsvietenie pozadia displeja invertora.

Rozsah nastavenia AUTO/ON/OFF

Nastavenie z výroby AUTO

- AUTO: Osvetlenie displeja invertora sa aktivuje stlačením ľubovoľného tlačidla. Ak sa počas 2 minút nestlačí žiadne tlačidlo, zhasne osvetlenie displeja.
- ON: Osvetlenie displeja invertora je permanentne zapnuté, keď je invertor aktívny.
- OFF: Osvetlenie displeja invertora je permanentne vypnuté.

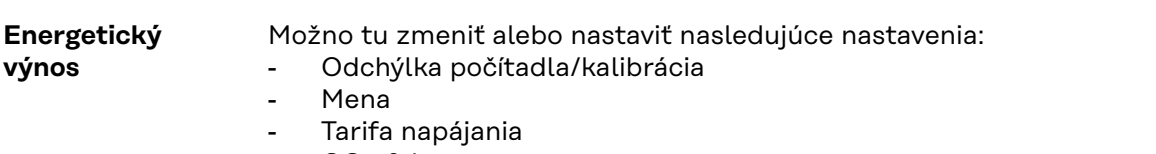

CO<sub>2</sub> faktor

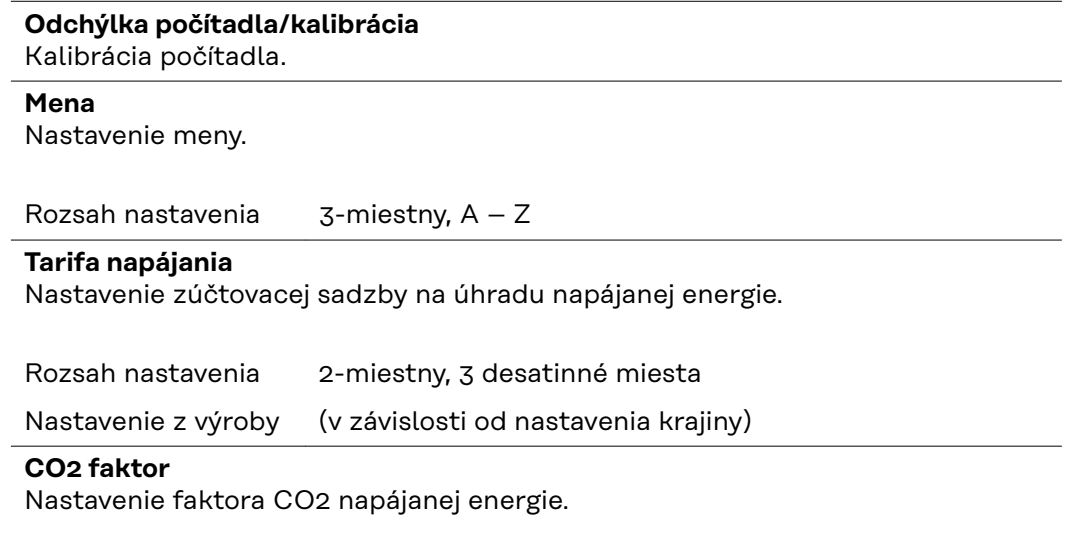

**Ventilátor** Na kontrolu funkčnosti ventilátora.

Rozsah nastavenia Test ventilátora #1/Test ventilátora #2 (závislé od zariadenia)

- Požadovaný ventilátor sa musí zvoliť tlačidlami nahor a nadol.
- Test zvoleného ventilátora sa spustí stlačením tlačidla Enter.
- Ventilátor sa otáča dovtedy, kým sa ponuka neopustí stlačením tlačidla Esc.

**DÔLEŽITÉ!** Na displeji striedača sa nezobrazí žiadne oznámenie o tom, či je ventilátor v poriadku. Spôsob fungovania ventilátora možno skontrolovať sluchom a hmatom.

# **Bod ponuky INFO**

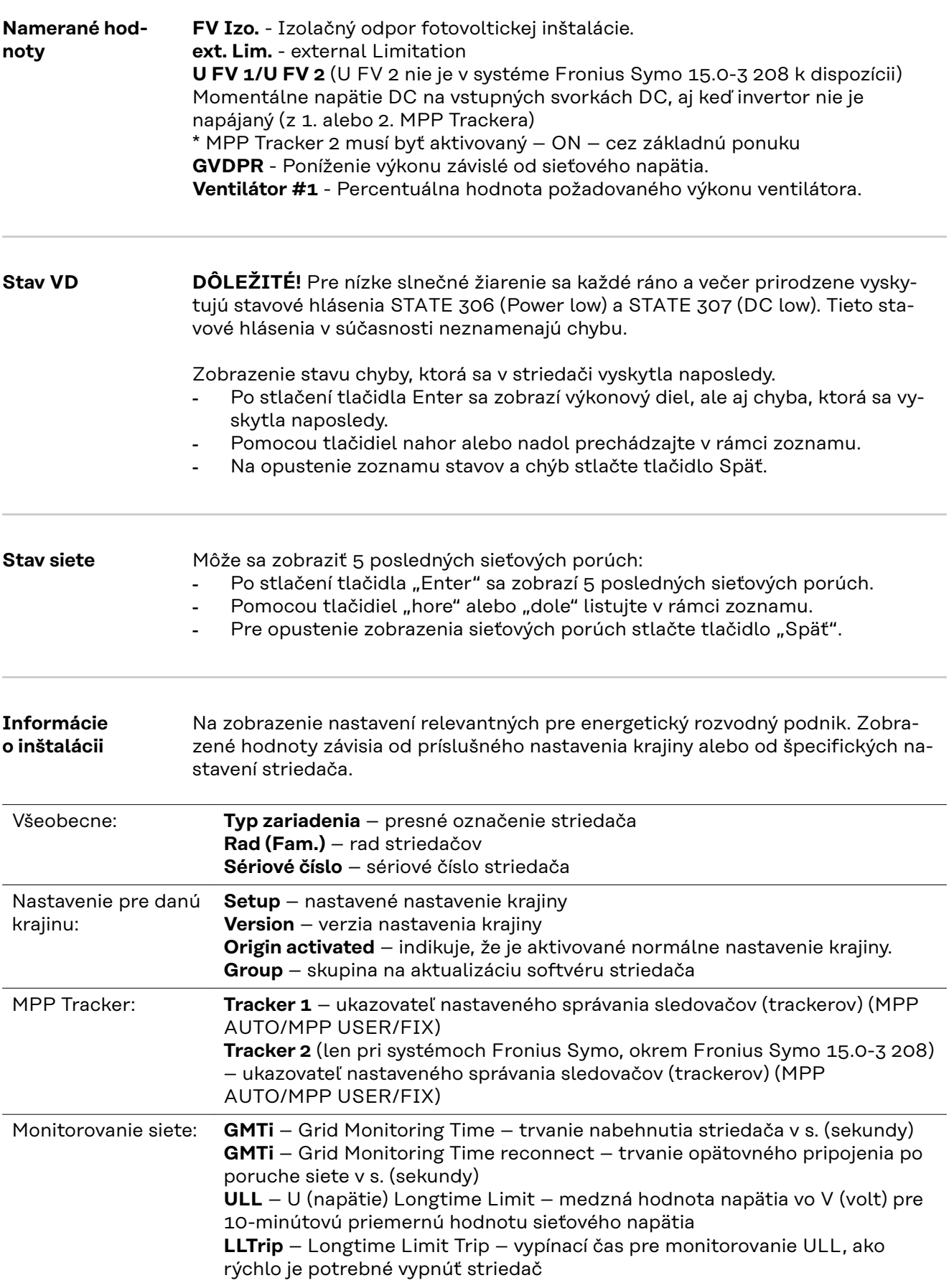

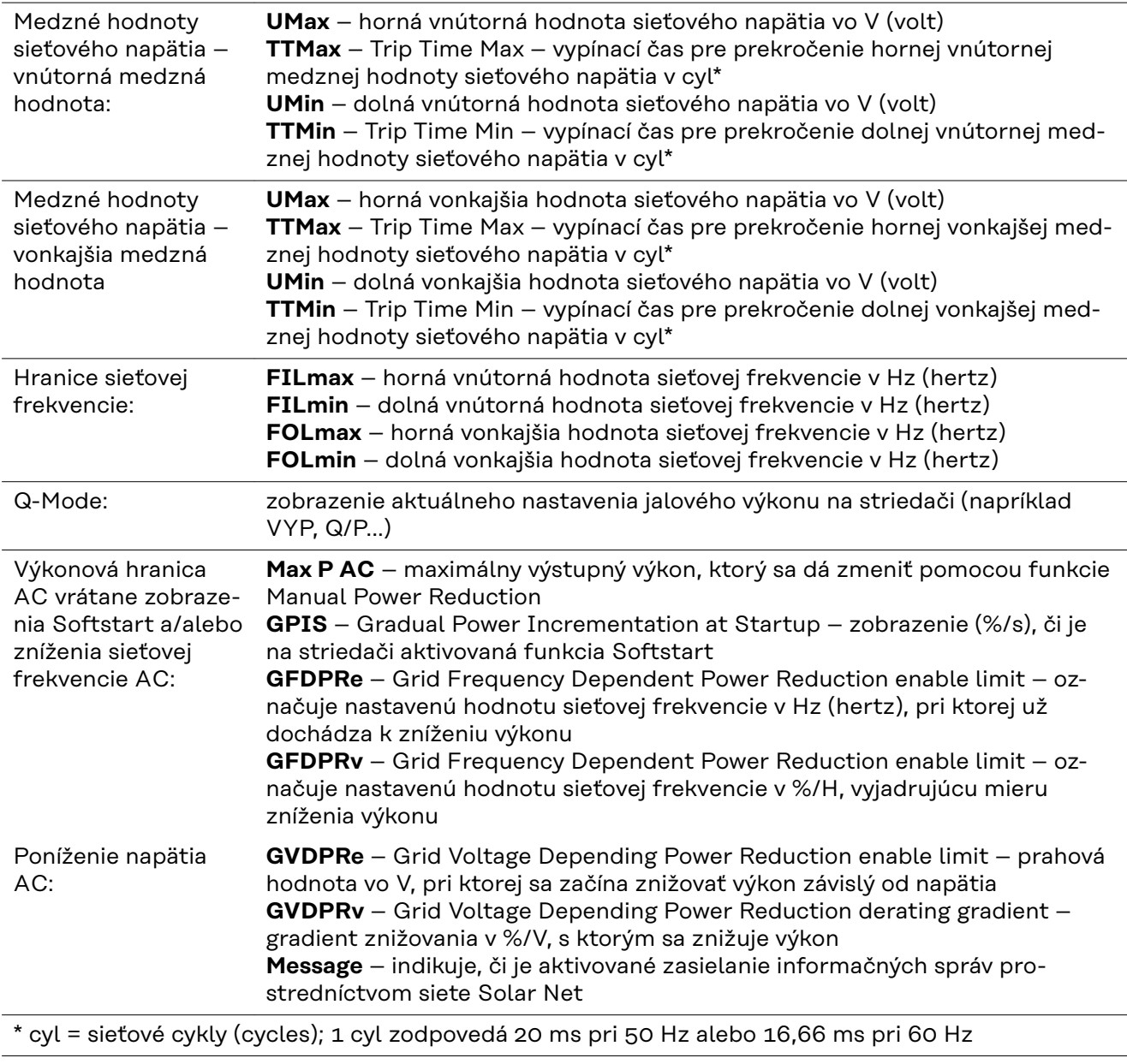

**Verzia** Zobrazenie čísla verzie a sériového čísla dosky zabudovanej v striedači (napr. pre servisné účely).

> Oblasť zobrazenia Displej / Software displeja / SW kontrolného súčtu / Dátová pamäť / Dátová pamäť #1 / Výkonový diel / SW výkonového dielu / EMK filter / Power Stage #3 / Power Stage #4

## **Zapnutie a vypnutie blokovania tlačidiel**

Všeobecne Striedač je vybavený funkciou "Blokovanie tlačidiel". Pri aktivovanej funkcii blokovania tlačidiel sa ponuka Setup nedá vyvolať, napr. na ochranu pred náhodnými zmenami údajov nastavenia. Funkcia "Blokovanie tlačidiel" sa aktivuje a deaktivuje po zadaní kódu 12321.

**1** Stlačte tlačidlo "Ponuka"  $\triangleq$ 

vané (bod ponuky Setup sa dá vyvolať).

**8** Stlačte tlačidlo "Enter"  $\leftrightarrow$ .

### **Zapnutie a vypnutie blokovania tlačidiel**

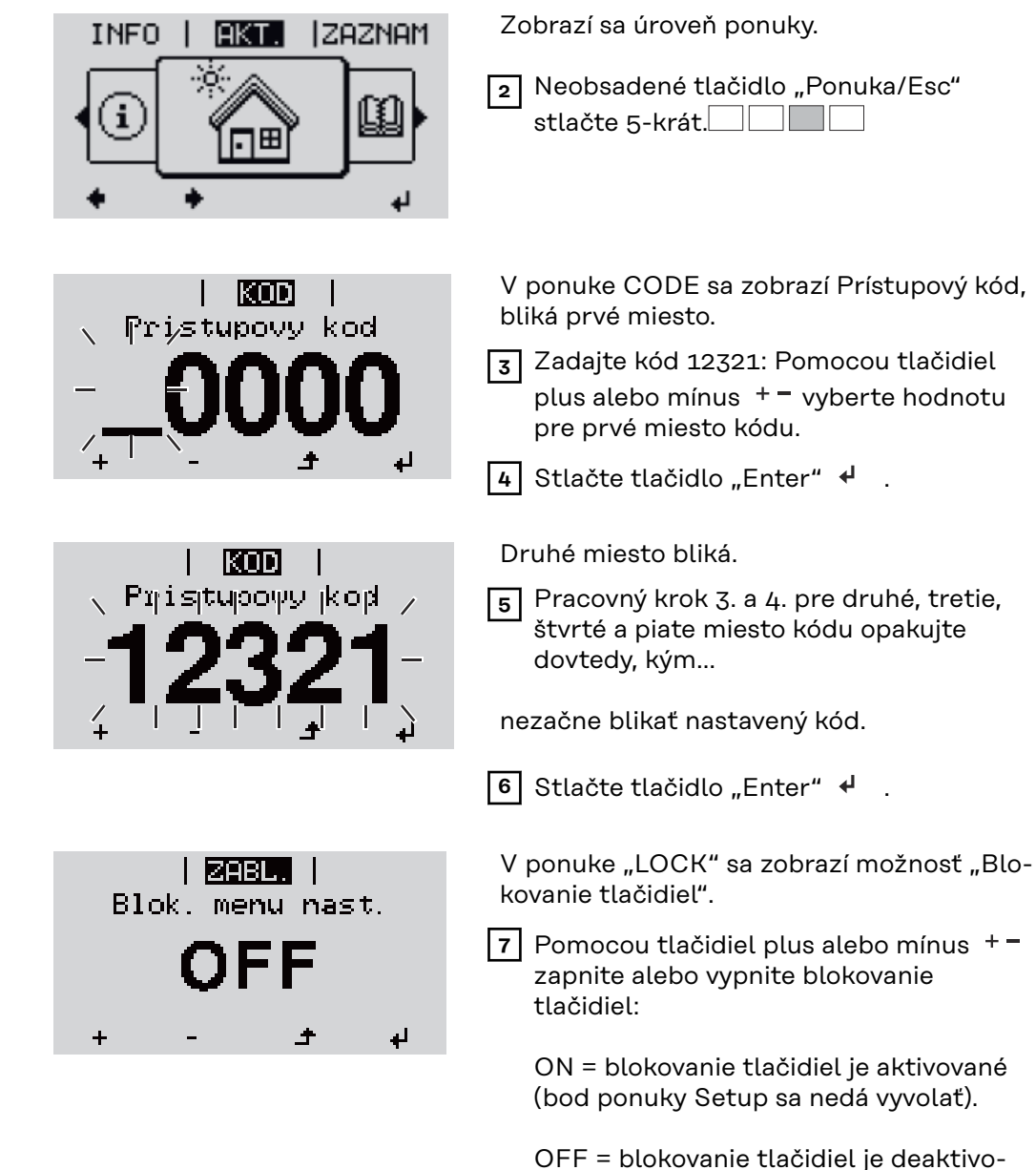

### **Kľúč USB ako Datalogger a na aktualizáciu softvéru striedača**

**Kľúč USB ako Datalogger**

Kľúč USB pripojený na zásuvku USB A môže fungovať ako Datalogger pre striedač.

Protokolované dáta uložené na kľúči USB je možné kedykoľvek:

- importovať prostredníctvom spoločne protokolovaného súboru FLD do softvéru Fronius Solar.access,
- prezerať prostredníctvom spoločne protokolovaného súboru CSV priamo v programoch tretích poskytovateľov (napr. Microsoft® Excel).

Staršie verzie (až po Excel 2007) majú obmedzenie počtu riadkov na 65 536.

Bližšie informácie k "dátam na USB kľúči", "množstvu dát a kapacite pamäte", ako aj "vyrovnávacej pamäte" nájdete na internetovej stránke :

Fronius Symo 3 - 10 kW:

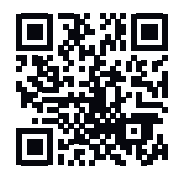

→ http://www.fronius.com/QR-link/4204260172SK

Fronius Symo 10 - 20 kW, Fronius Eco:

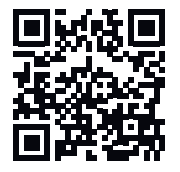

→ http://www.fronius.com/QR-link/4204260175SK

**Vhodné USB kľúče** Pre veľké množstvo USB kľúčov nachádzajúcich sa na trhu nie je možné zaručiť, že striedač rozpozná každý USB kľúč.

> Firma Fronius odporúča používať iba certifikované USB kľúče vhodné pre priemyselné použitie (Prihliadajte na logo USB-IF!).

Striedač podporuje USB kľúče s nasledujúcimi systémami súborov:

- FAT<sub>12</sub>
- **FAT16**
- **FAT32**

Firma Fronius odporúča používať tieto USB kľúče iba na zaznamenávanie dát protokolovania alebo na aktualizáciu softvéru striedača. USB kľúče by nemali obsahovať žiadne iné dáta.

Symbol USB kľúča na displeji striedača, napr. v režime zobrazenia "TERAZ":

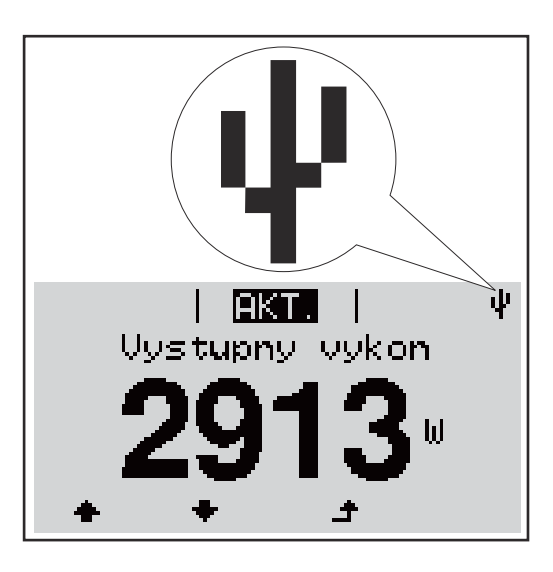

Ak striedač rozpozná USB kľúč, potom sa na displeji vpravo hore zobrazí symbol USB.

Pri používaní USB kľúčov prekontrolujte, či sa zobrazuje symbol USB (môže aj blikať).

**DÔLEŽITÉ!** Pri používaní vonku je potrebné dbať na to, že fungovanie bežných USB kľúčov je často zaručené len vo veľmi obmedzenom teplotnom rozsahu. Pri používaní vonku sa presvedčte o tom, že USB kľúč bude fungovať napr. aj pri nízkych teplotách.

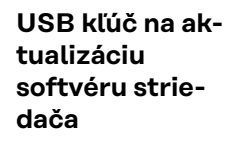

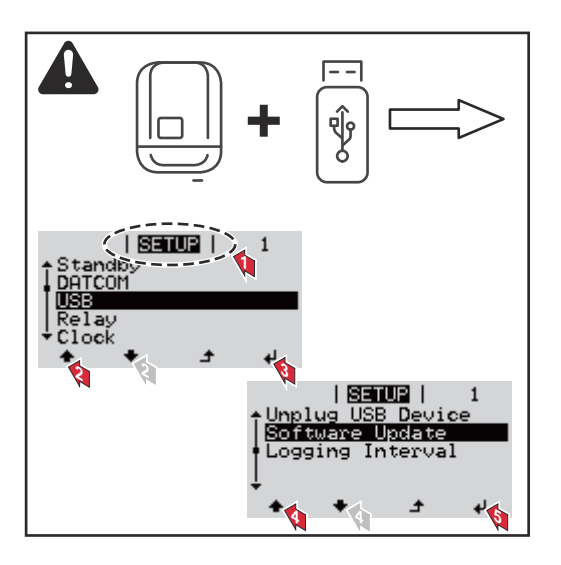

Pomocou USB kľúča môžu aj koncoví zákazníci prostredníctvom ponuky Setup aktualizovať softvér striedača: aktualizačný súbor sa najskôr uloží na USB kľúč a z neho sa prenesie do striedača.

### **Odstránenie USB kľúča**

Bezpečnostné upozornenie pre odstránenie USB kľúča:

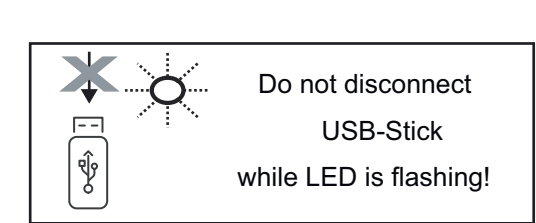

**DÔLEŽITÉ!** Aby sa zabránilo strate dát, pripojený kľúč USB sa smie odstraňovať iba za nasledujúcich predpokladov:

- iba prostredníctvom bodu ponuky SETUP, záznamu ponuky "Bezpečné odstránenie USB/ HW",
- ak už nebliká ani nesvieti LED kontrolka "Prenos dát".

# **Základná ponuka**

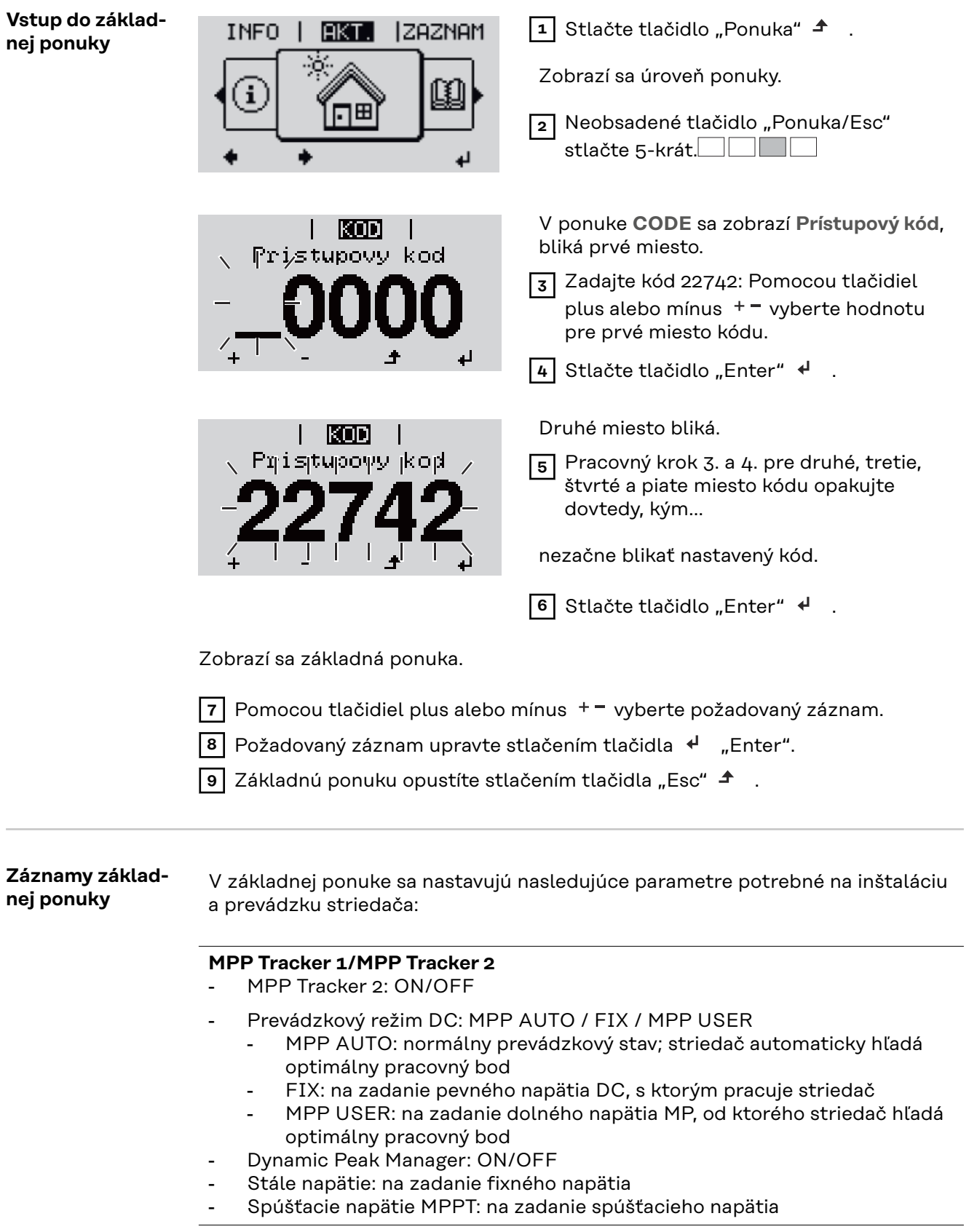

### **USB súbor denníka**

Aktivovanie alebo deaktivovanie funkcie uloženia všetkých chybových hlásení na USB kľúč. AUTO/OFF/ON

- ON: Všetky chybové hlásenia sa automaticky uložia na jeden pripojený USB kľúč.

### **Vstup signálu**

- Princíp činnosti: Ext Sig. / S0-Meter / OFF
	- Princíp činnosti Ext Sig.:
		- **Druh aktivácie**: Warning (na displeji sa zobrazí varovanie)/Ext. Stop (striedač sa vypne)
	- **Typ prípojky**: N/C (normal closed, rozpínací kontakt)/N/O (normal open, pracovný kontakt)

Princíp činnosti počítadla S0-Meter – pozri kapitolu **[Dynamické zníženie](#page-132-0)  [výkonu pomocou striedača](#page-132-0)** na strane **[133](#page-132-0)**.

- **Limit napájania siete** pole na zadanie maximálneho výkonu napájania siete vo W. Pri prekročení tejto hodnoty vykonáva striedač reguláciu v rámci času požadovaného národnými normami a nariadeniami na nastavenú hodnotu nadol.
- **Impulzy za kWh** pole na zadanie impulzov za kWh počítadla S0.

### **SMS/Relé**

- Oneskorenie udalosti
	- na zadanie časového oneskorenia, odkedy sa má odoslať SMS alebo spínať relé.
		- 900 86400 sekúnd
- Počítadlo udalostí: na zadanie počtu udalostí, ktoré vedú k signalizácii:  $10 - 255$

### **Nastavenie izolácie**

- Varovanie izolácie: ON/OFF
- Prah. hodnota varovania: na zadanie prahovej hodnoty, ktorá má za následok varovanie
- Chyba prahovej hodnoty: na zadanie prahovej hodnoty, ktorá vedie k chybe (nie je dostupné vo všetkých krajinách)

### **CELKOVÝ reset**

V bode ponuky LOG vynuluje max. a min. hodnoty napätia, ako aj max. výkon dodávaný do siete.

Vynulovanie hodnôt nie je možné obnoviť.

Na vynulovanie hodnôt stlačte tlačidlo Enter. Zobrazí sa možnosť "CONFIRM" (POTVRDIŤ). Opakovane stlačte tlačidlo Enter. Hodnoty sa vynulujú a zobrazí sa ponuka.

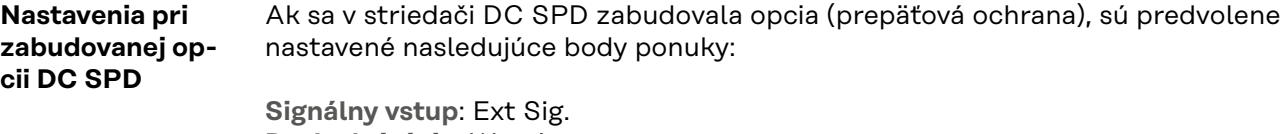

**Druh aktivácie**: Warning **Typ pripojenia**: N/C

## **Odpojte striedač od napájania a znovu ho zapnite**

**Odpojenie striedača od prúdu**

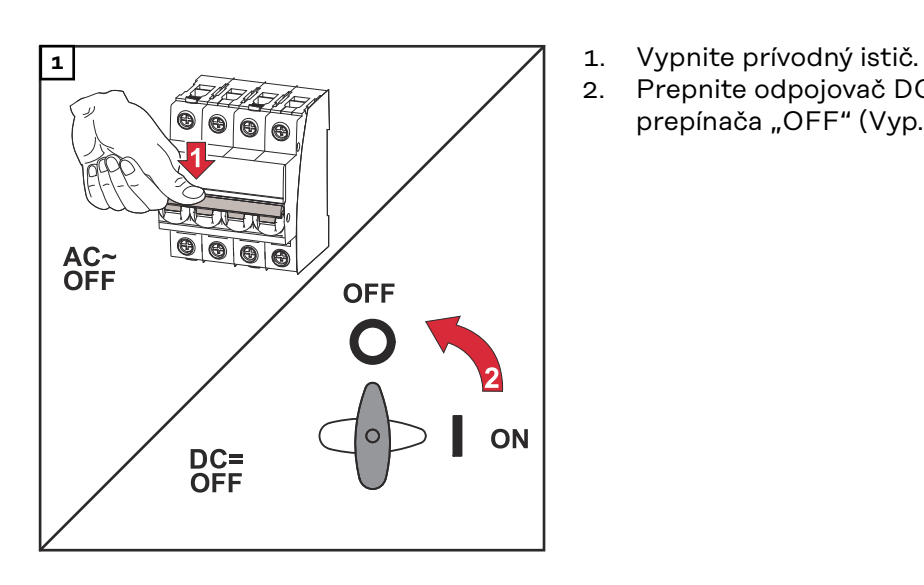

- 
- 2. Prepnite odpojovač DC do polohy prepínača "OFF" (Vyp.).

### **Opätovné zapnutie striedača**

- 1. Prepnite odpojovač DC do polohy prepínača "ON" (Zap.).<br>2. Zapnite prívodný istič.
- Zapnite prívodný istič.

# **Stavová diagnostika a odstraňovanie porúch**

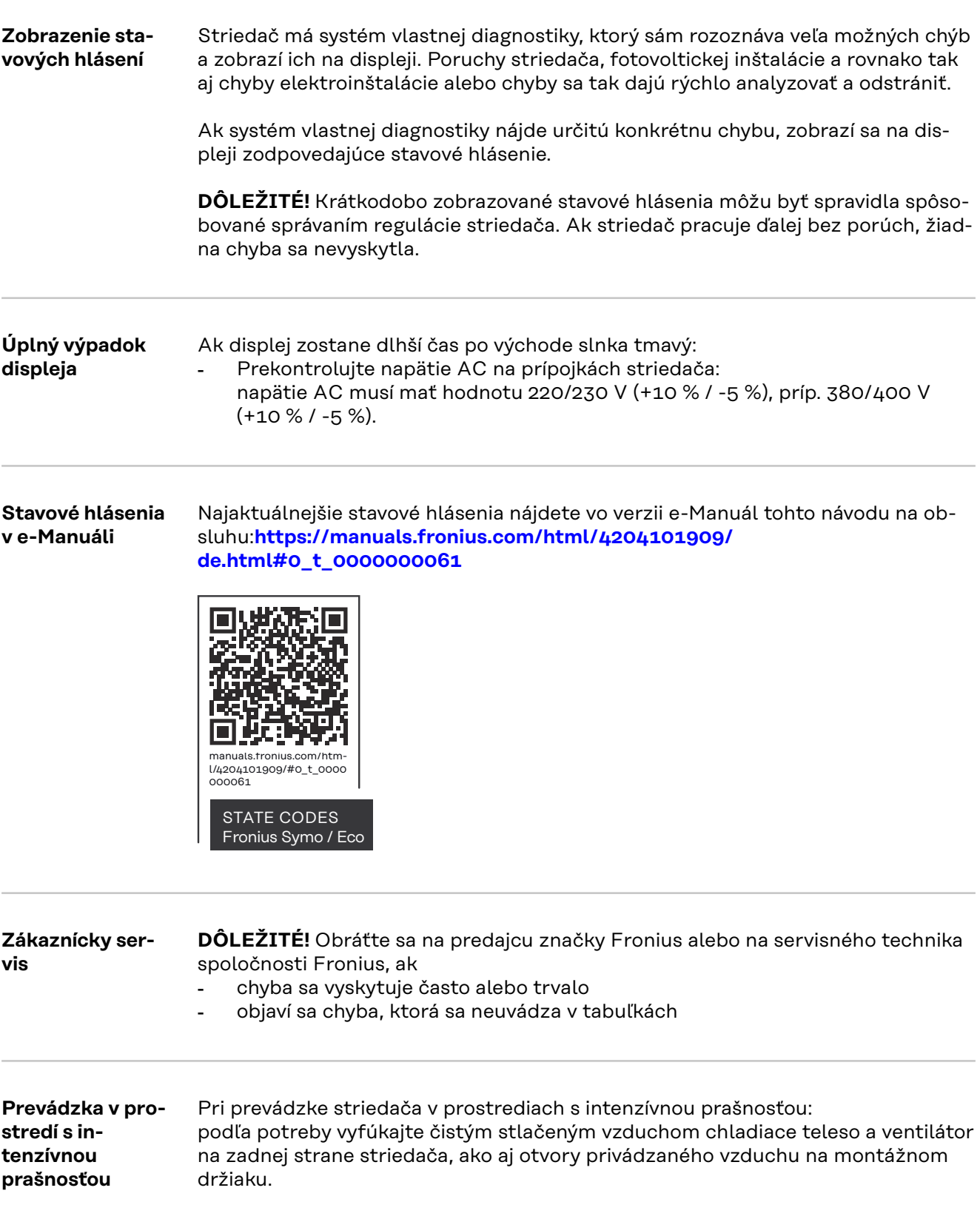

# **Technické údaje**

**Všeobecné údaje a ochranné zariadenia Fronius Symo 3.0-3 – 20.0-3, Fronius Eco 25.0-3 – 27.0-3**

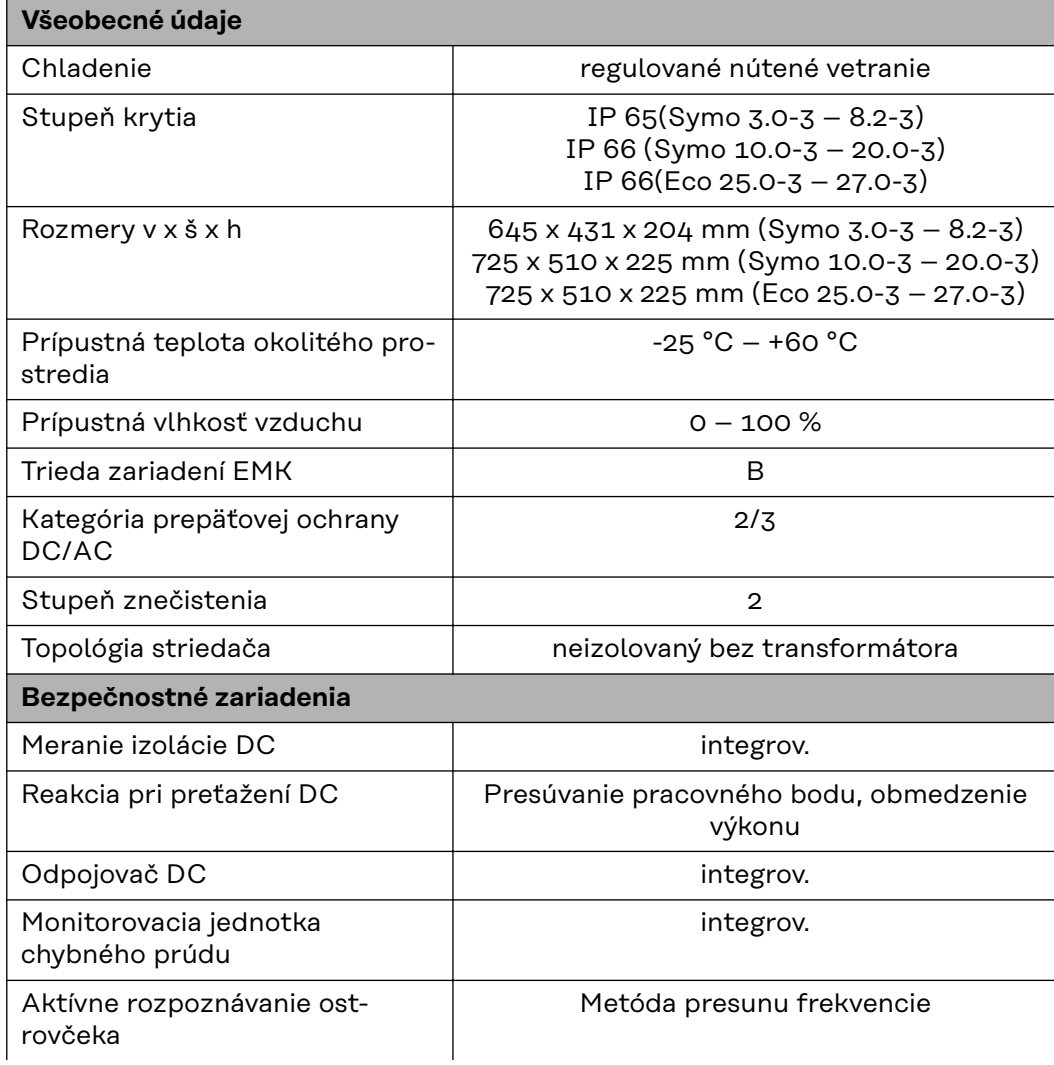

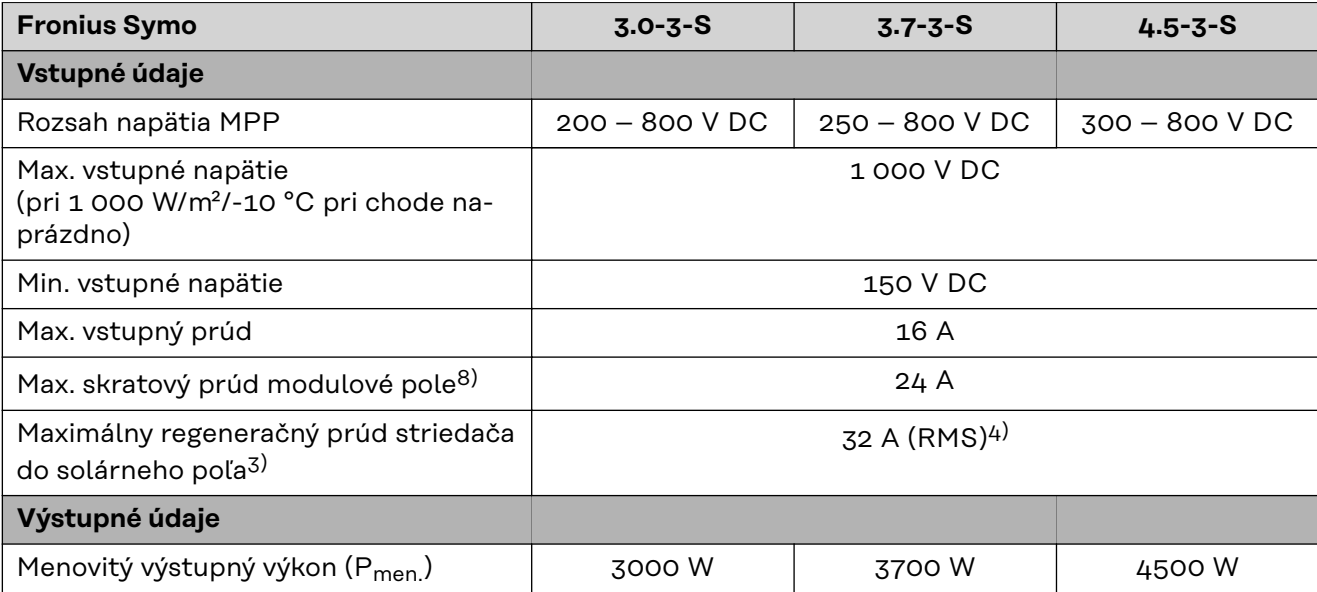

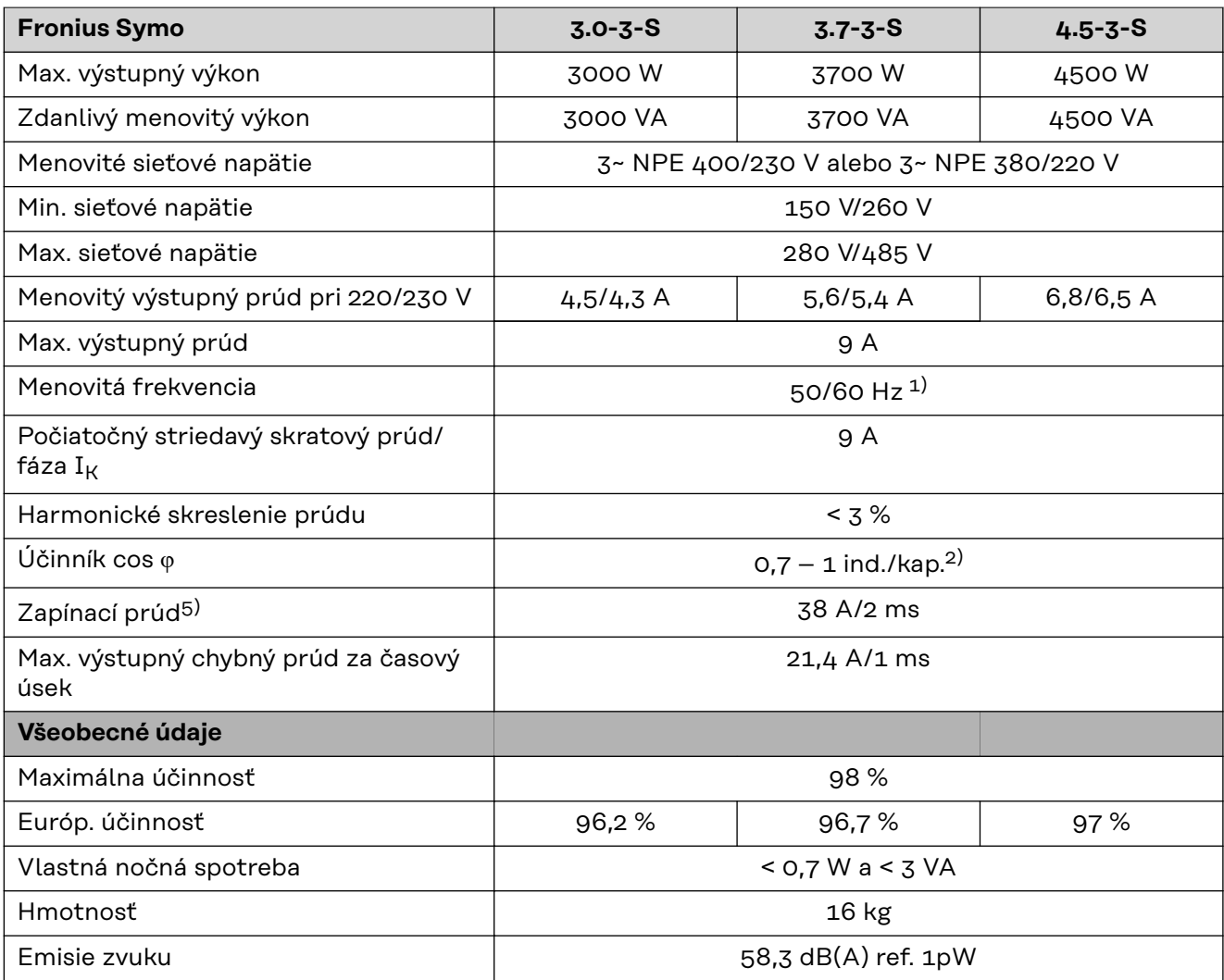

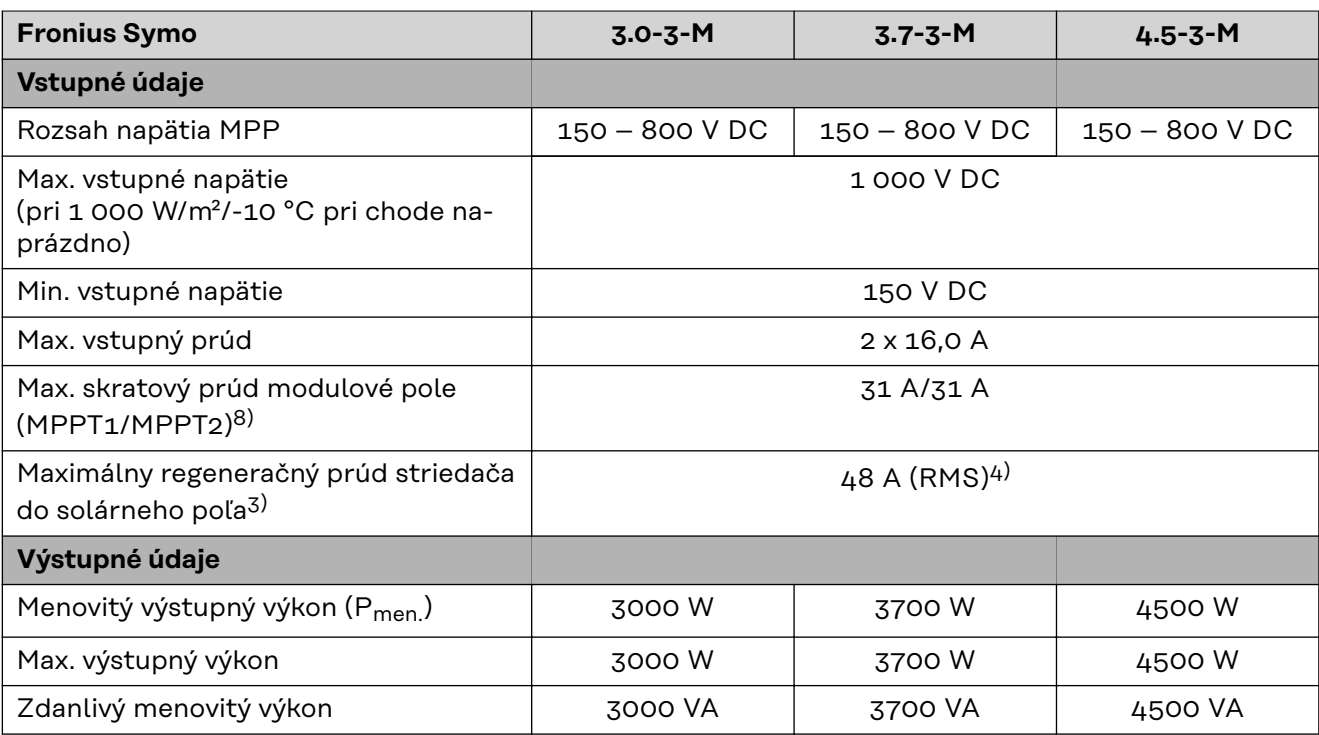

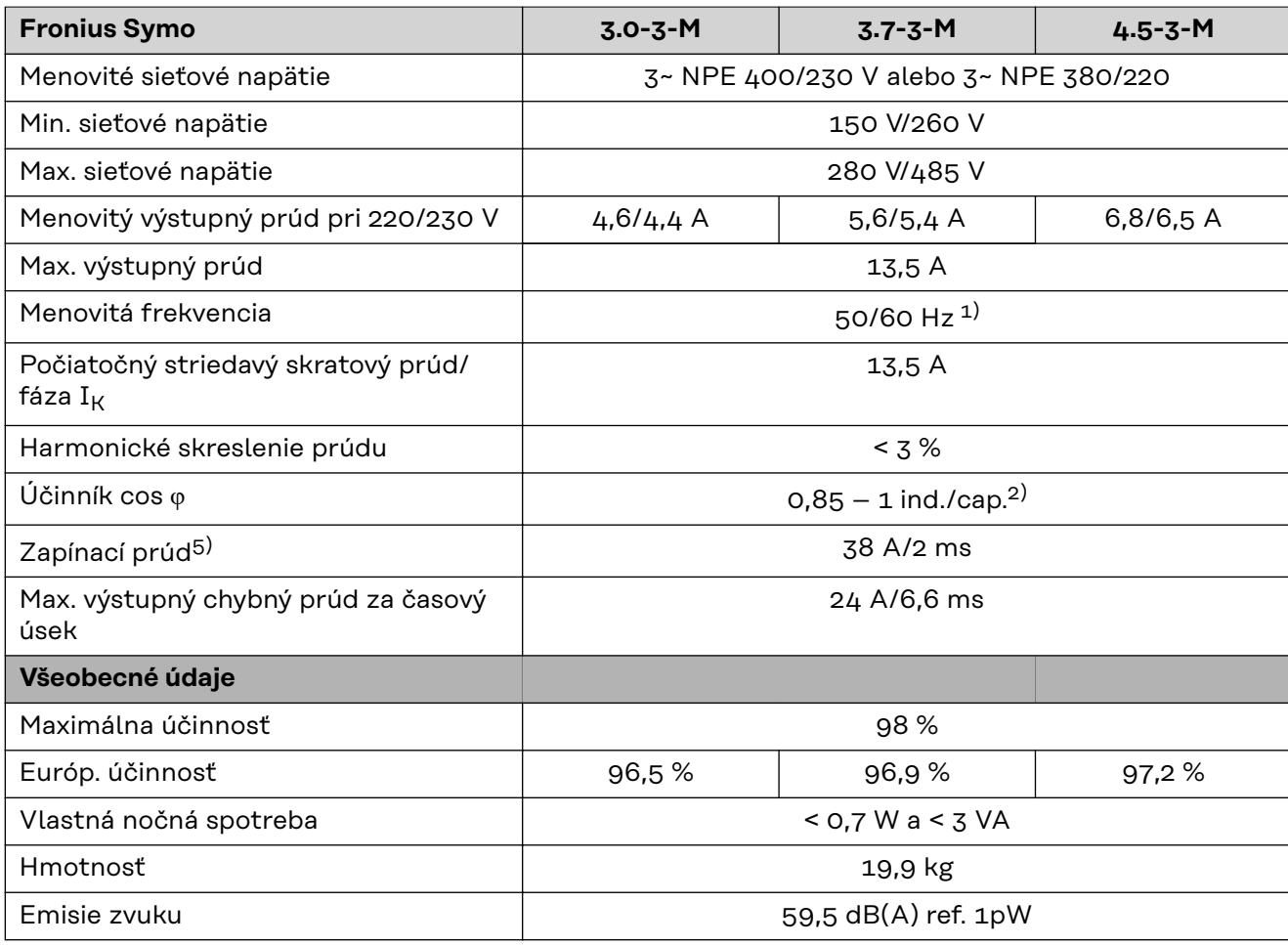

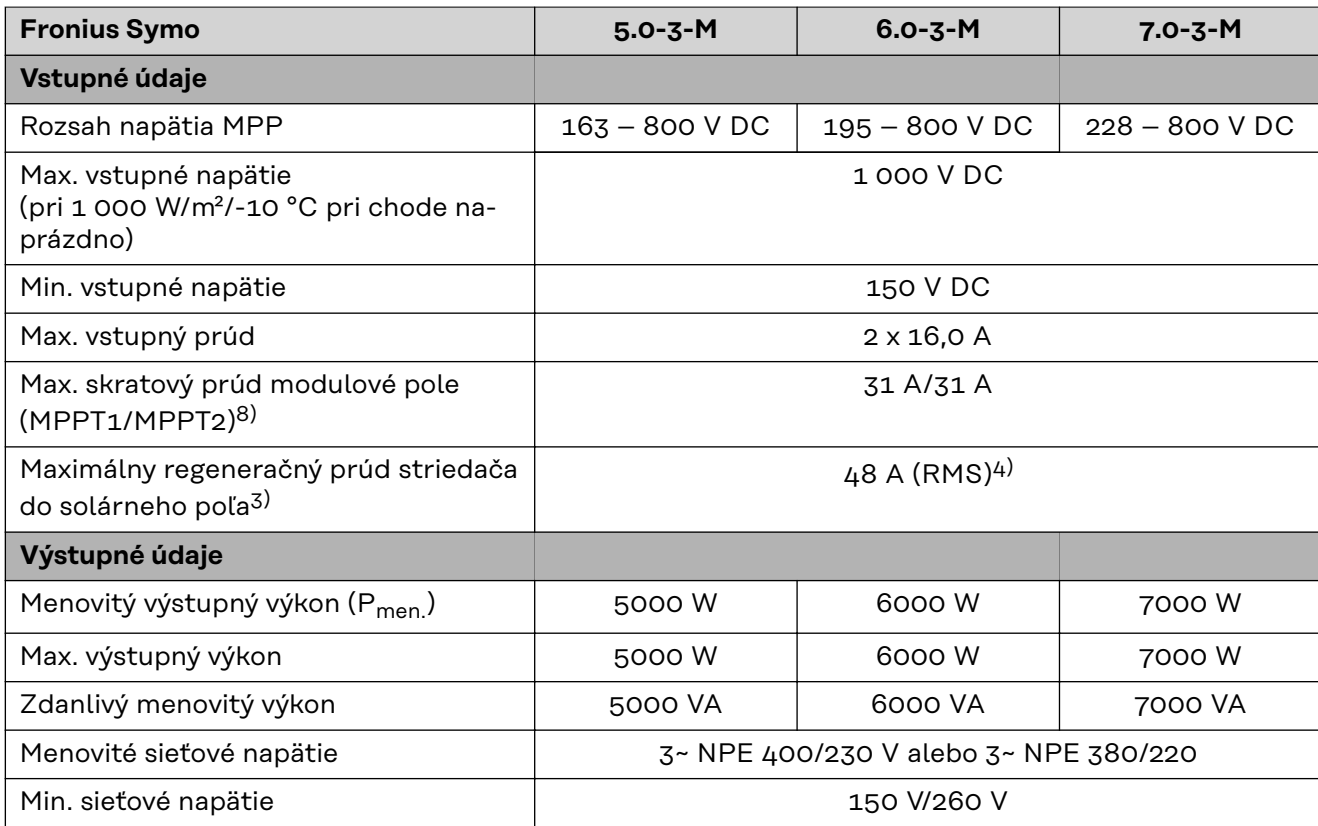

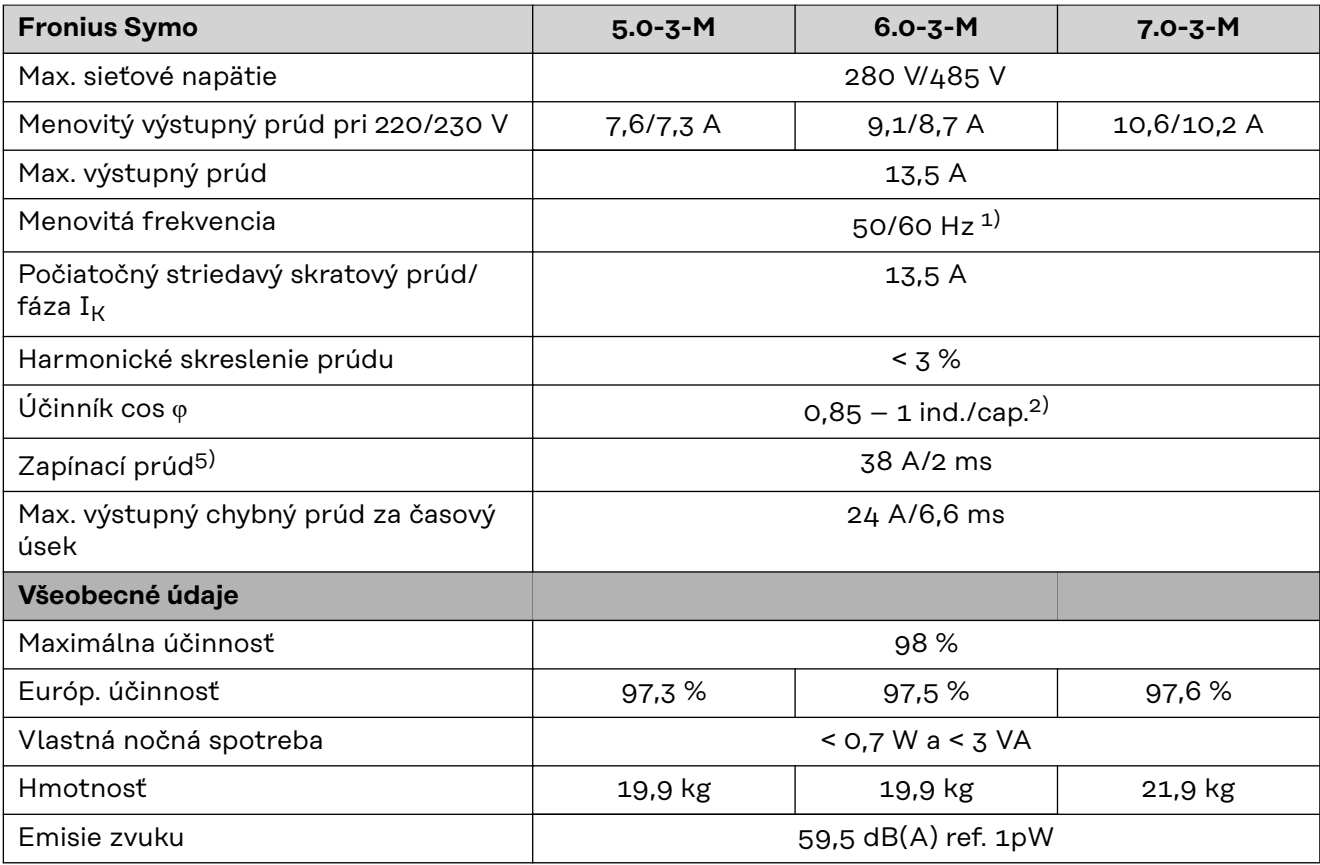

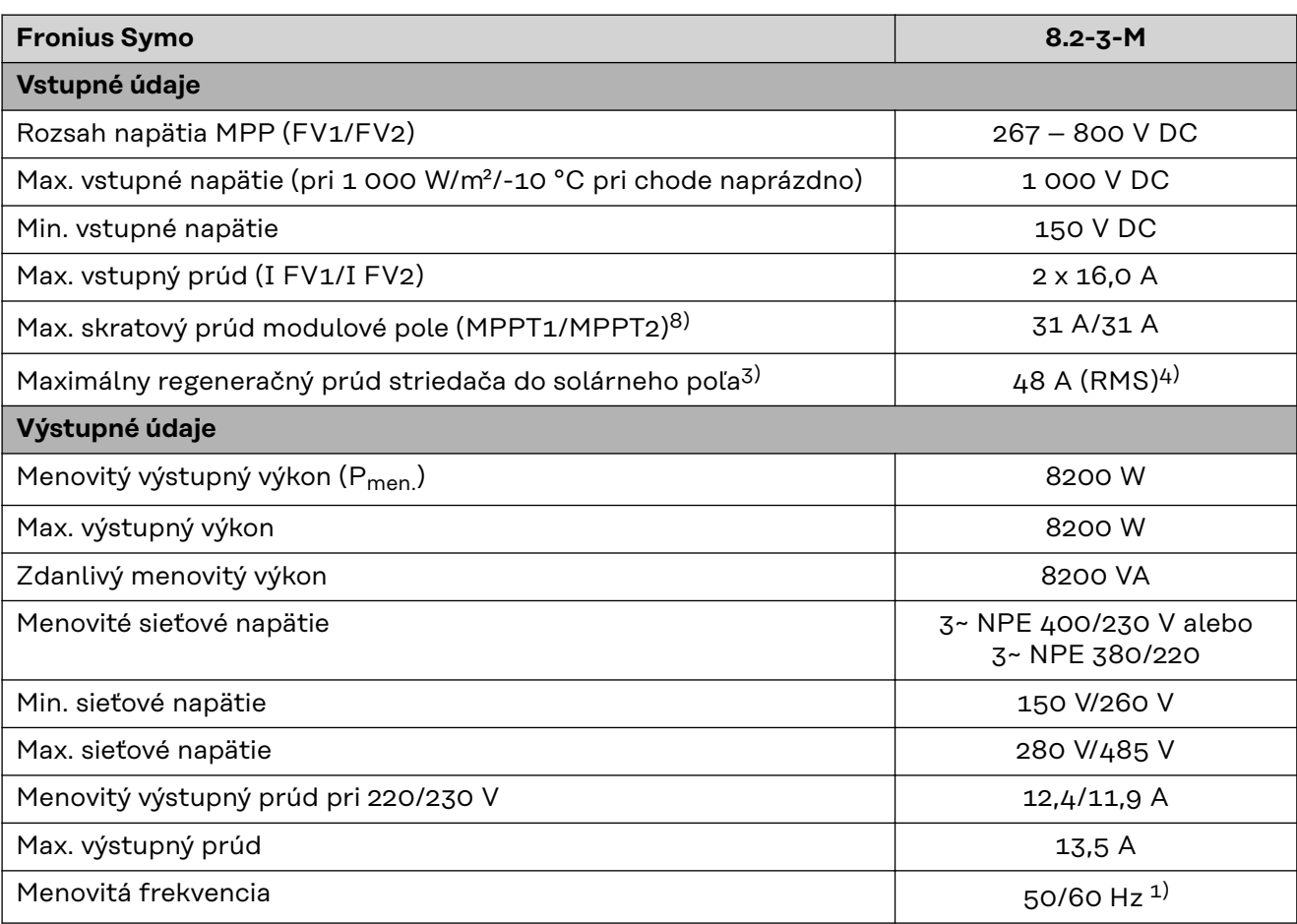

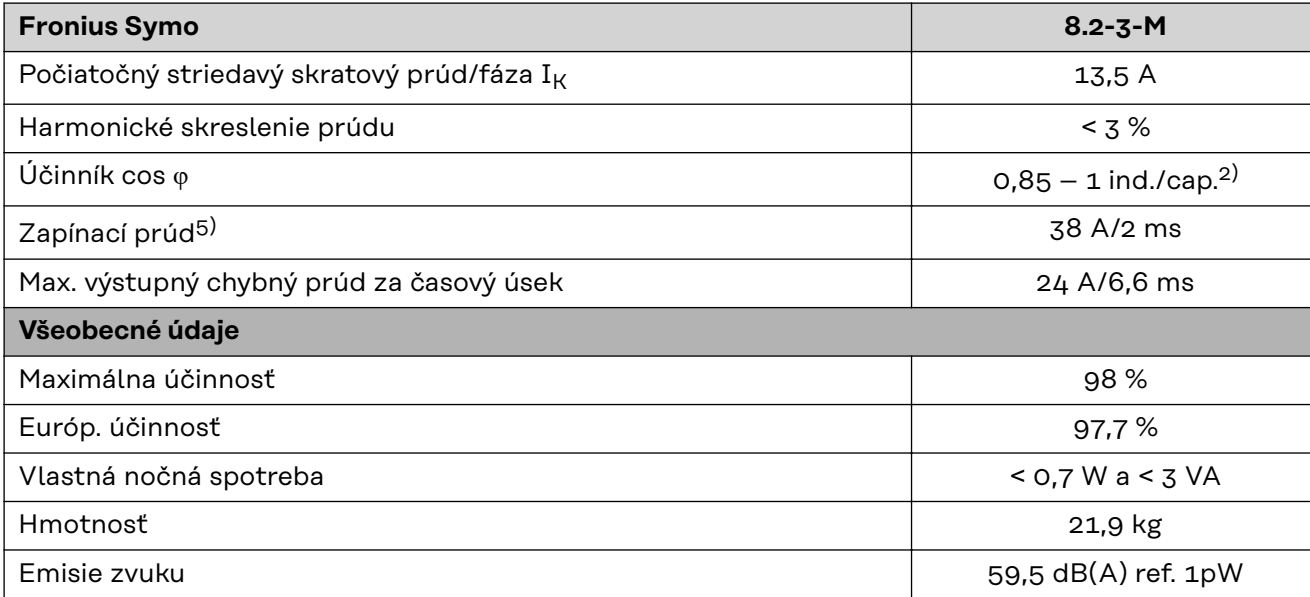

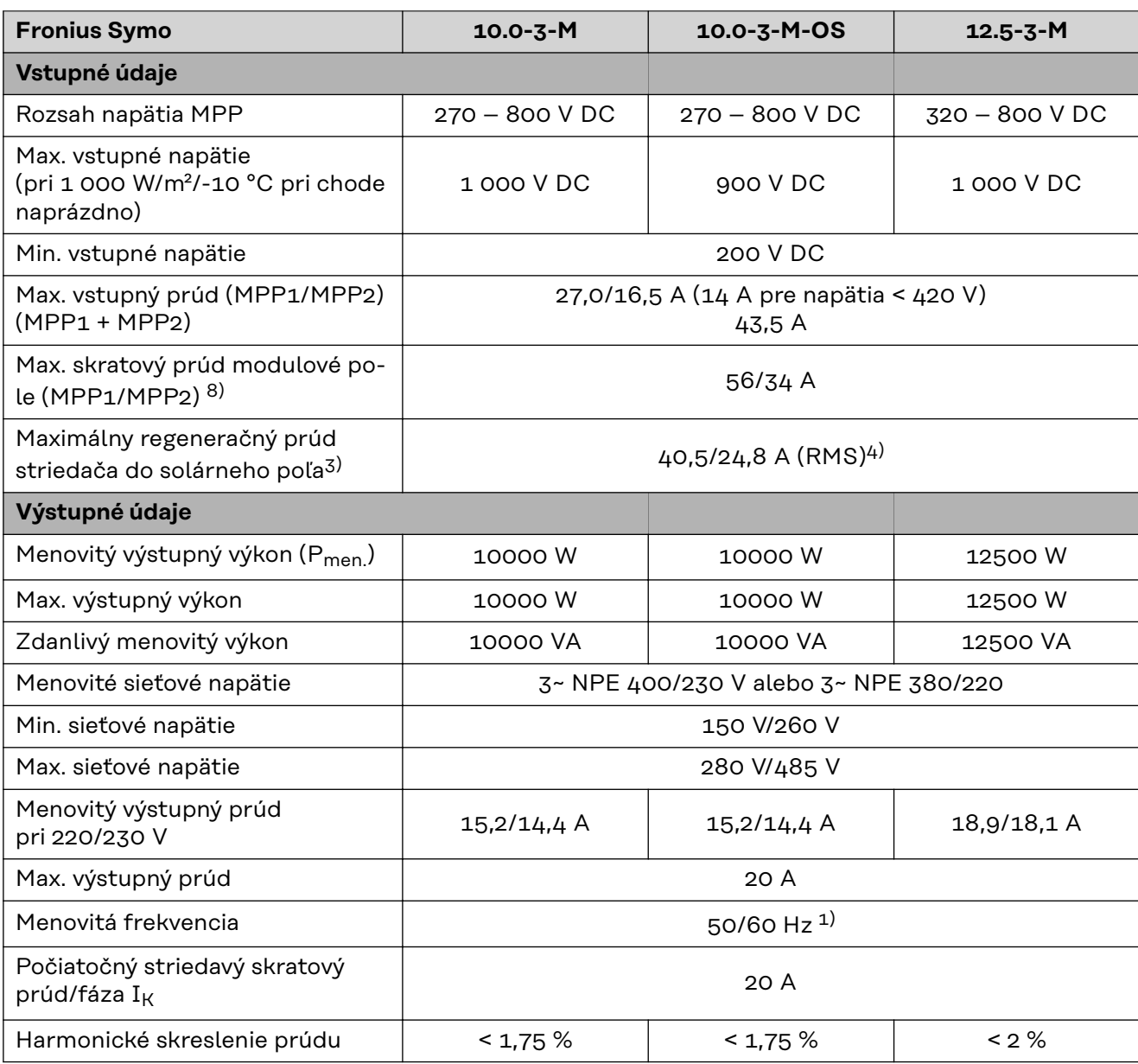

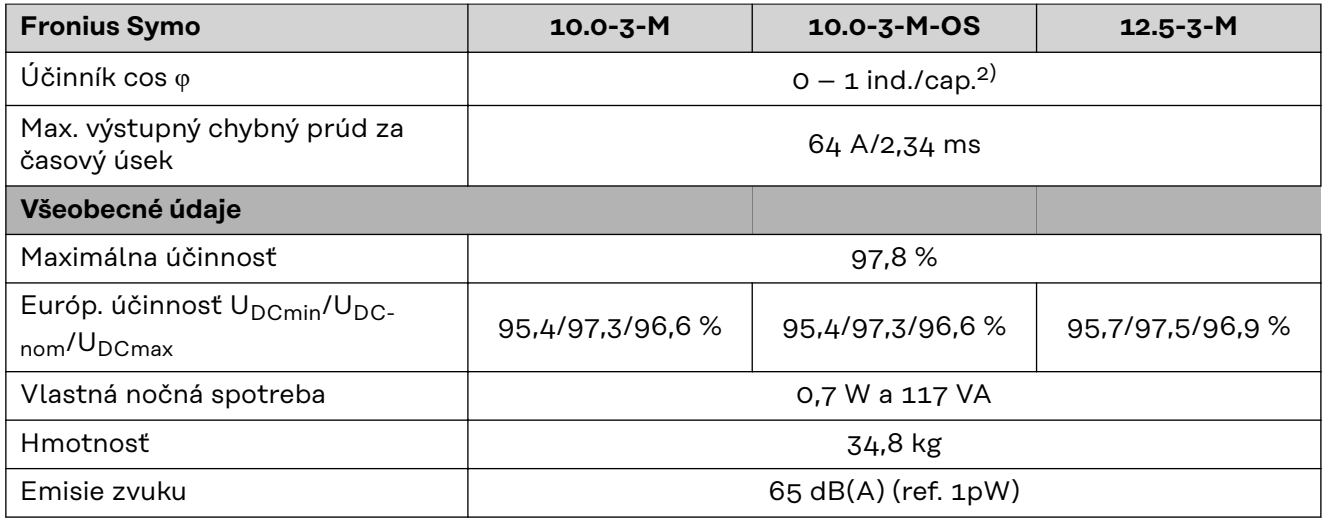

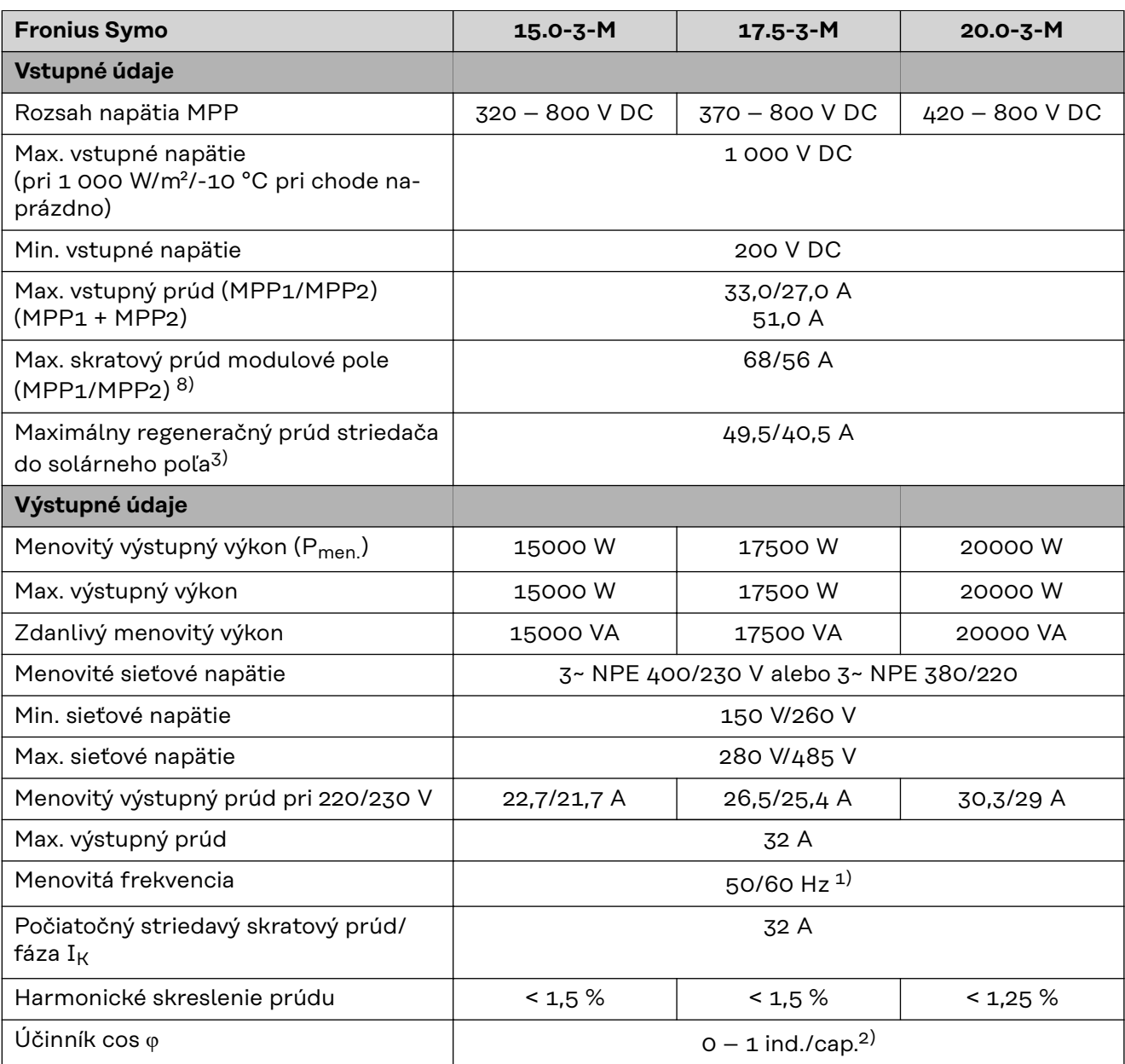

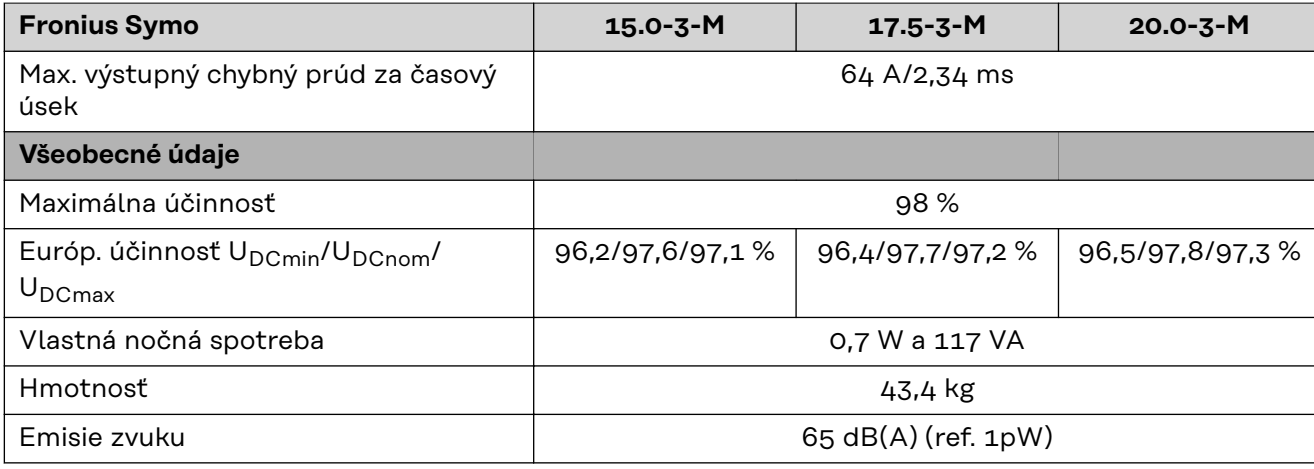

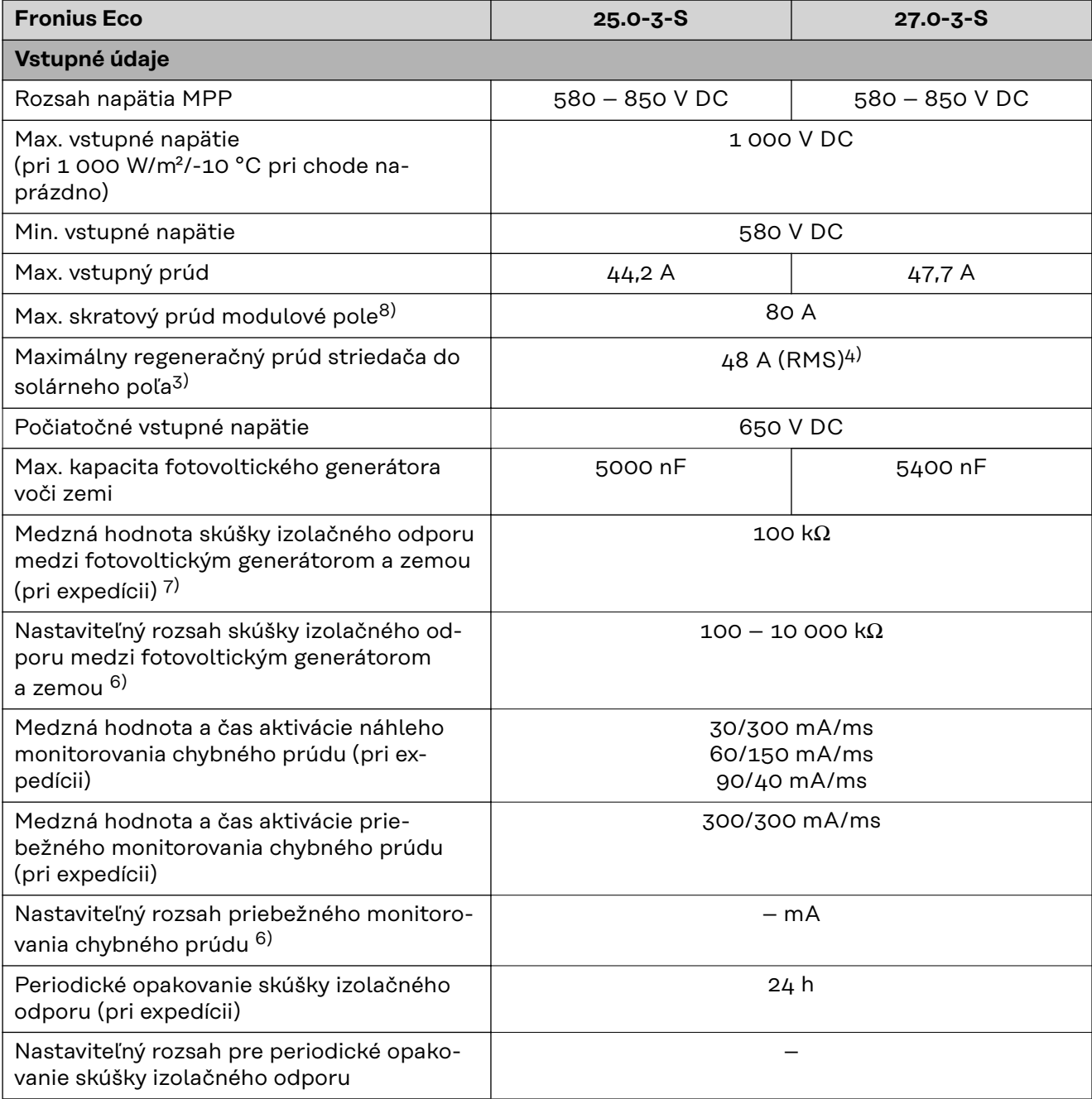

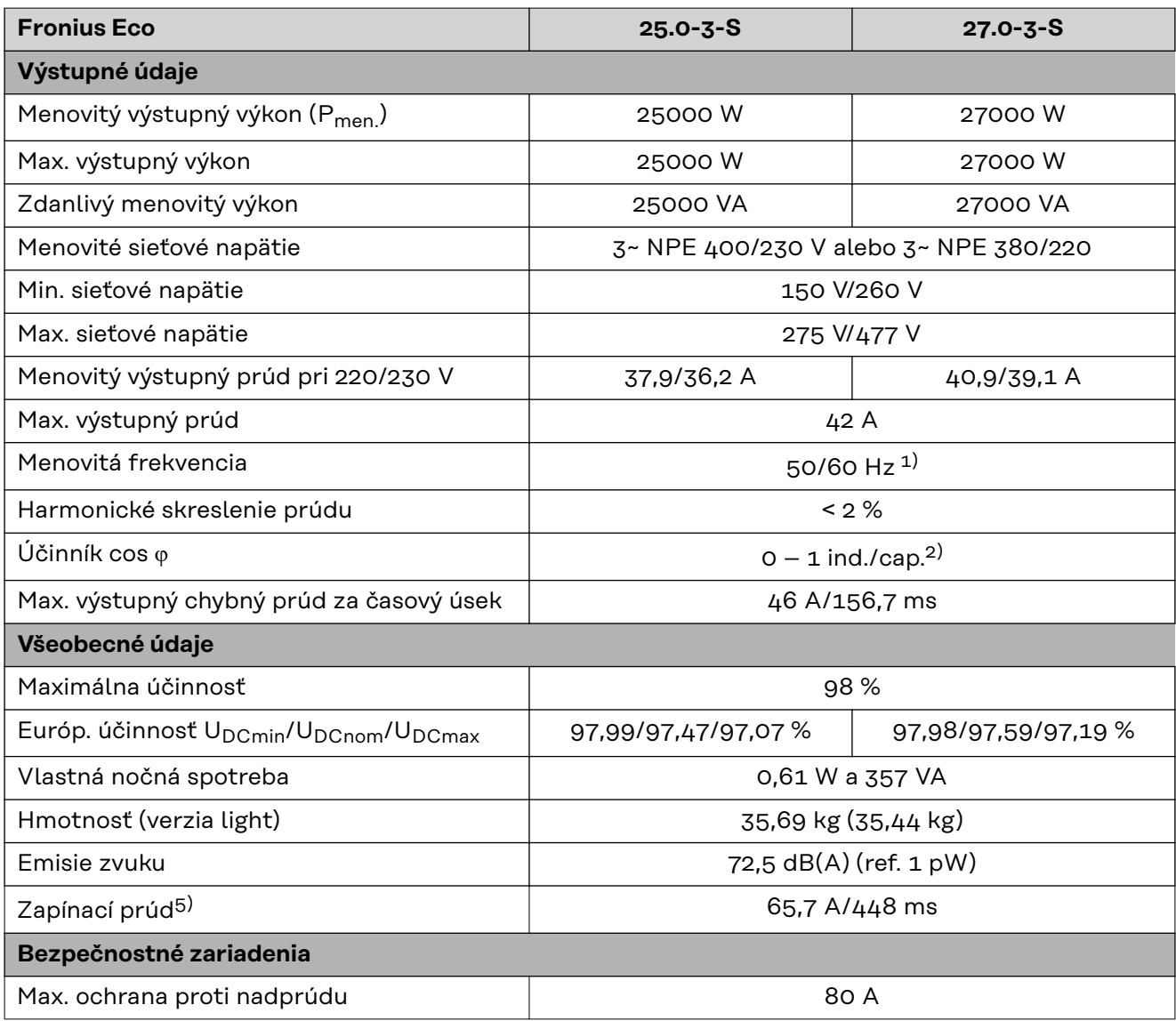

**WiFi WiFi**

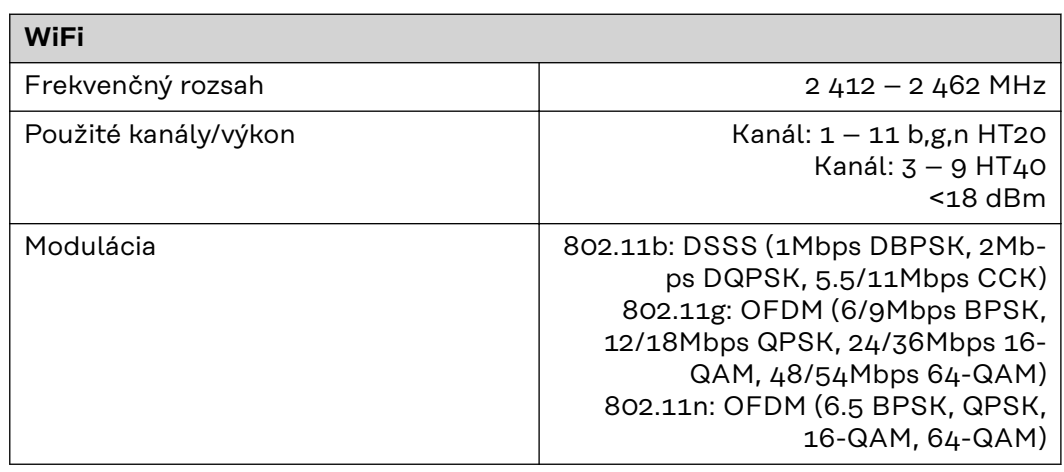

### **Vysvetlenie poznámok pod čiarou**

- 1) Uvedené hodnoty sú štandardnými hodnotami; podľa požiadavky sa striedač nastavuje špecificky pre príslušnú krajinu.
- 2) V závislosti od nastavenia krajiny alebo špecifických nastavení zariadenia (ind. = indukčný; cap. = kapacitný)
- 3) Maximálny prúd z chybného solárneho modulu do všetkých ostatných solárnych modulov. Od striedača k solárnej strane striedača dosahuje 0 A.
- 4) Zabezpečené prostredníctvom elektrickej konštrukcie striedača.
- 5) Prúdová špička pri zapnutí striedača.
- 6) Uvedené hodnoty sú štandardné hodnoty. Podľa požiadavky a solárneho výkonu sa tieto hodnoty musia primerane upraviť.
- 7) Uvedená hodnota je maximálna hodnota. Prekročenie maximálnej hodnoty môže mať negatívny vplyv na funkciu.
- 8)  $I_{SC\,PV} = I_{SC\,max} \ge I_{SC}$  (STC) x 1,25 napr. podľa: IEC 60364-7-712, NEC 2020, AS/NZS 5033:2021

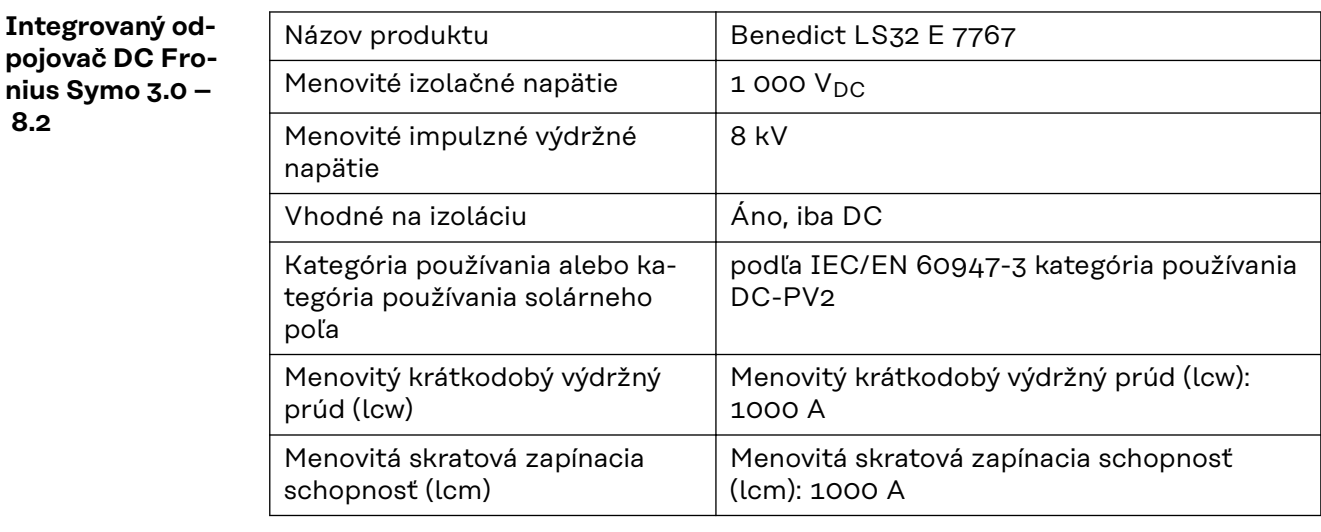

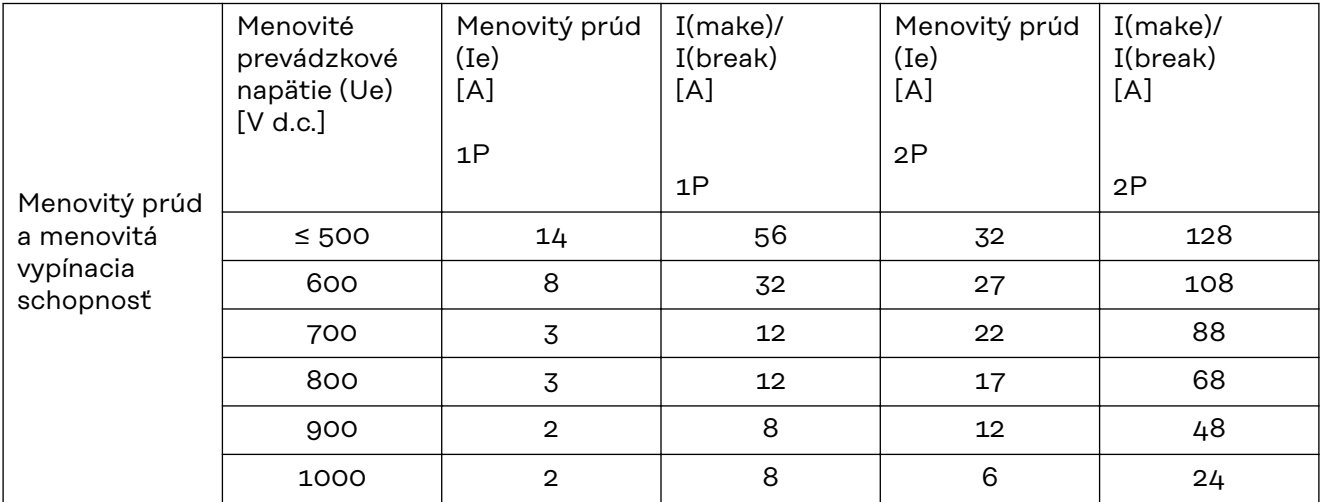

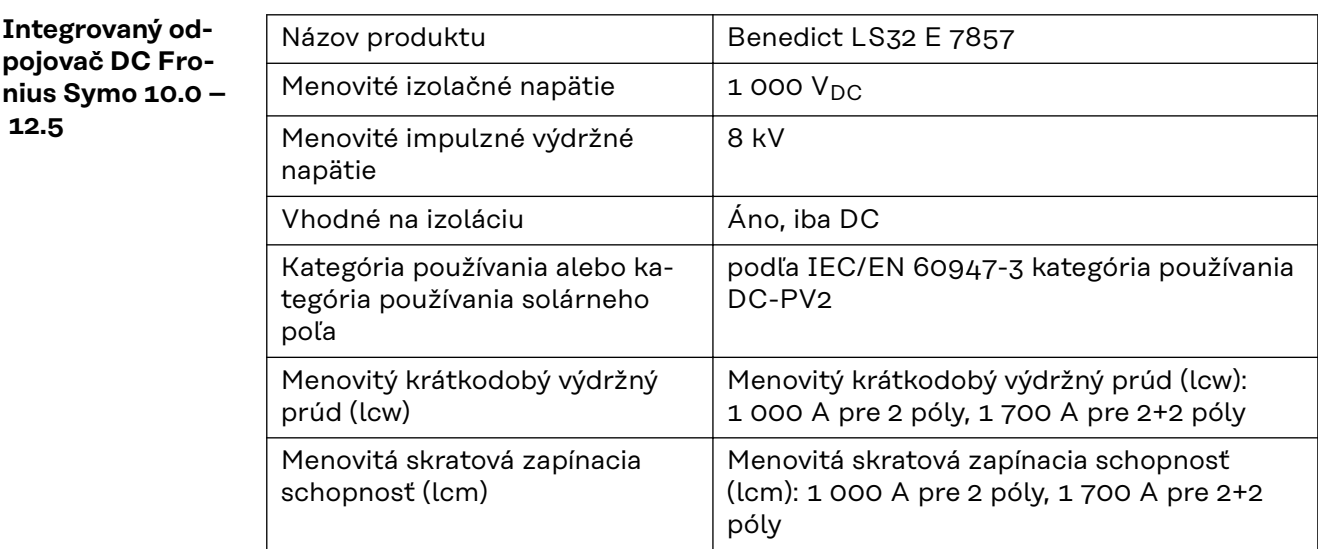

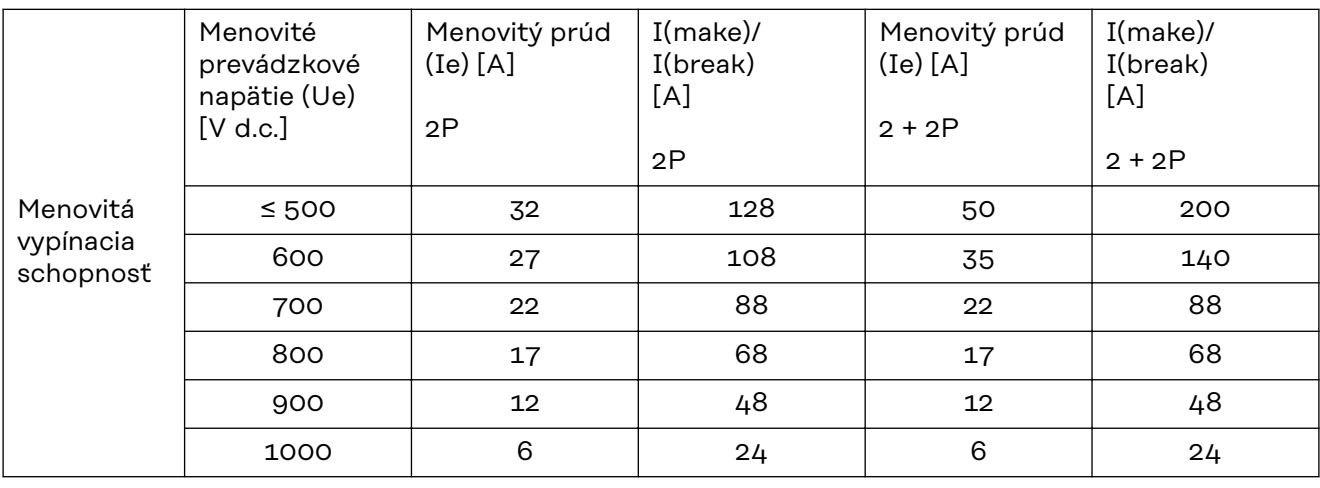

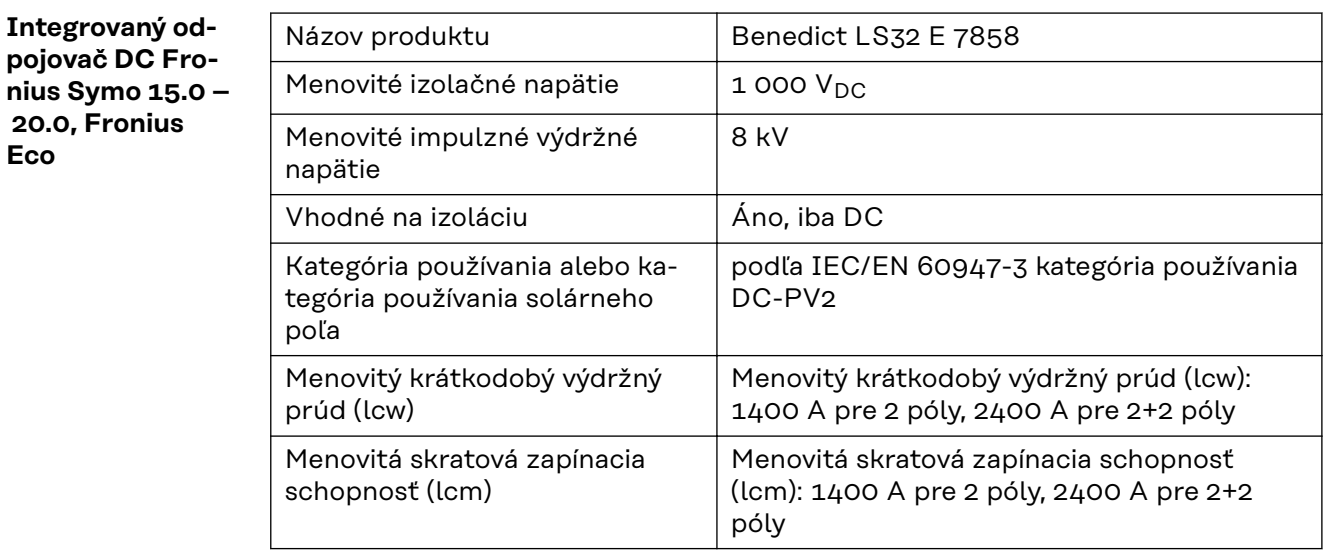

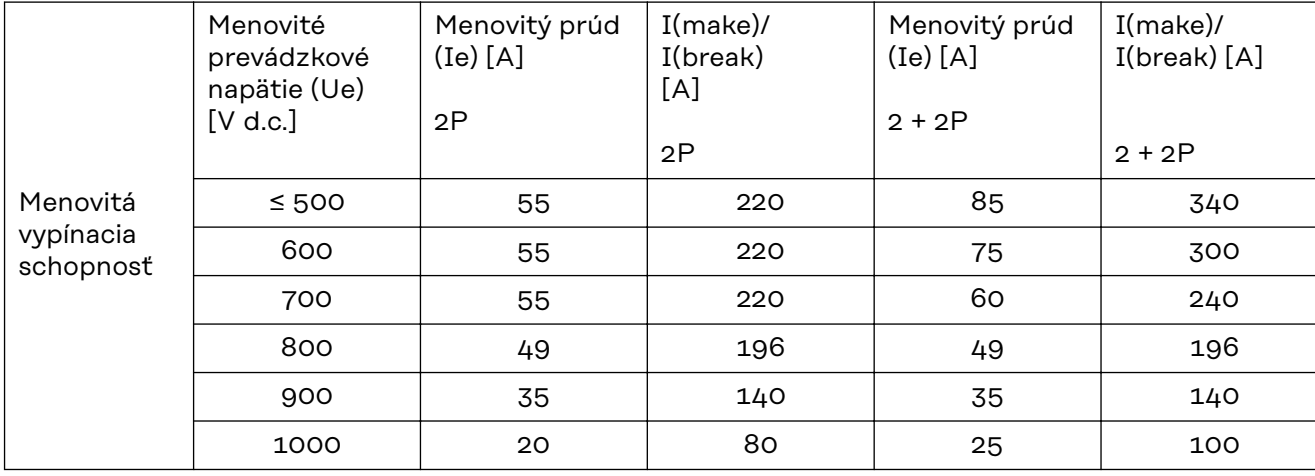

#### **Zohľadnené nor-Označenie CE**

**my a smernice**

Všetky požadované a platné normy a smernice v rámci platnej smernice EÚ boli dodržané, preto tieto zariadenia disponujú označením CE.

### **Obvod na zabránenie autonómnej prevádzky**

Striedač disponuje obvodom na zabránenie autonómnej prevádzky.

### **Výpadok siete**

Meracie a bezpečnostné postupy, ktoré sú v striedači sériovo integrované, zabezpečujú, aby pri výpadku siete bola dodávka okamžite prerušená (napr. pri odpojení zo strany dodávateľa energie alebo pri poškodení vedenia).

# **Záručné podmienky a likvidácia**

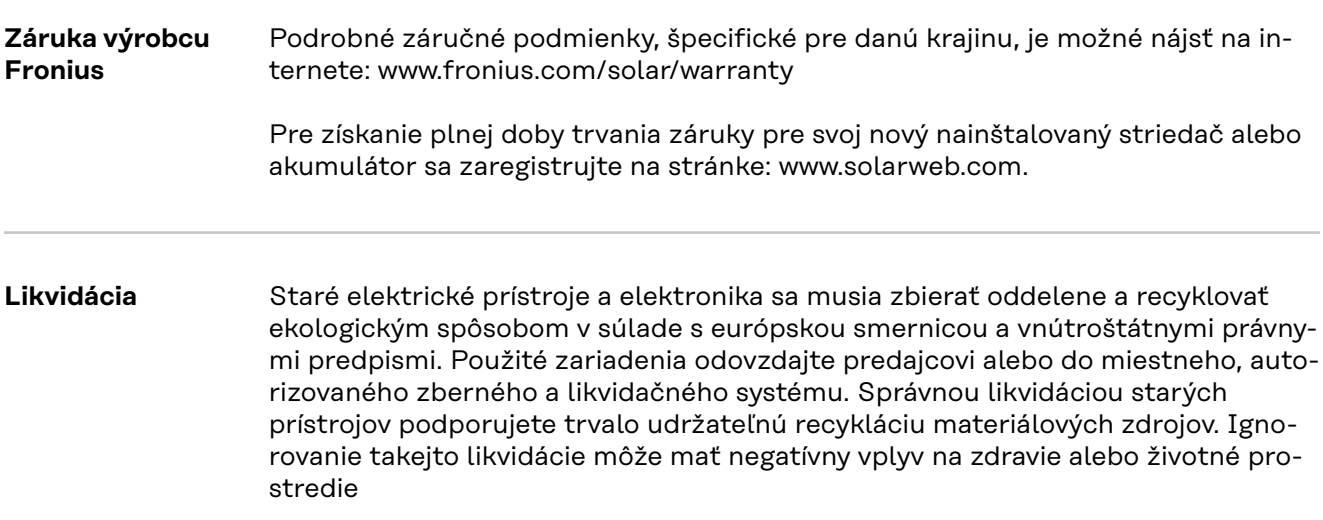

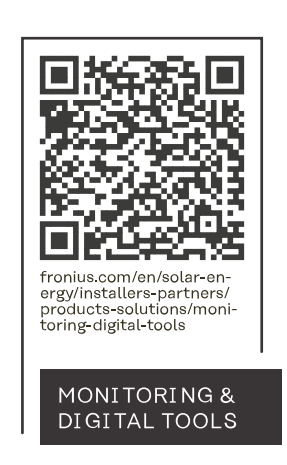

### **Fronius International GmbH**

Froniusstraße 1 4643 Pettenbach Austria contact@fronius.com www.fronius.com

At www.fronius.com/contact you will find the contact details of all Fronius subsidiaries and Sales & Service Partners.